# **VE Series Smart Camera**

**Instruction Manual**

Original Instructions 191666 Rev. E 15 September 2017 © Banner Engineering Corp. All rights reserved

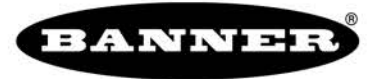

more sensors, more solutions

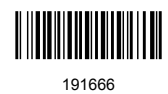

# Contents

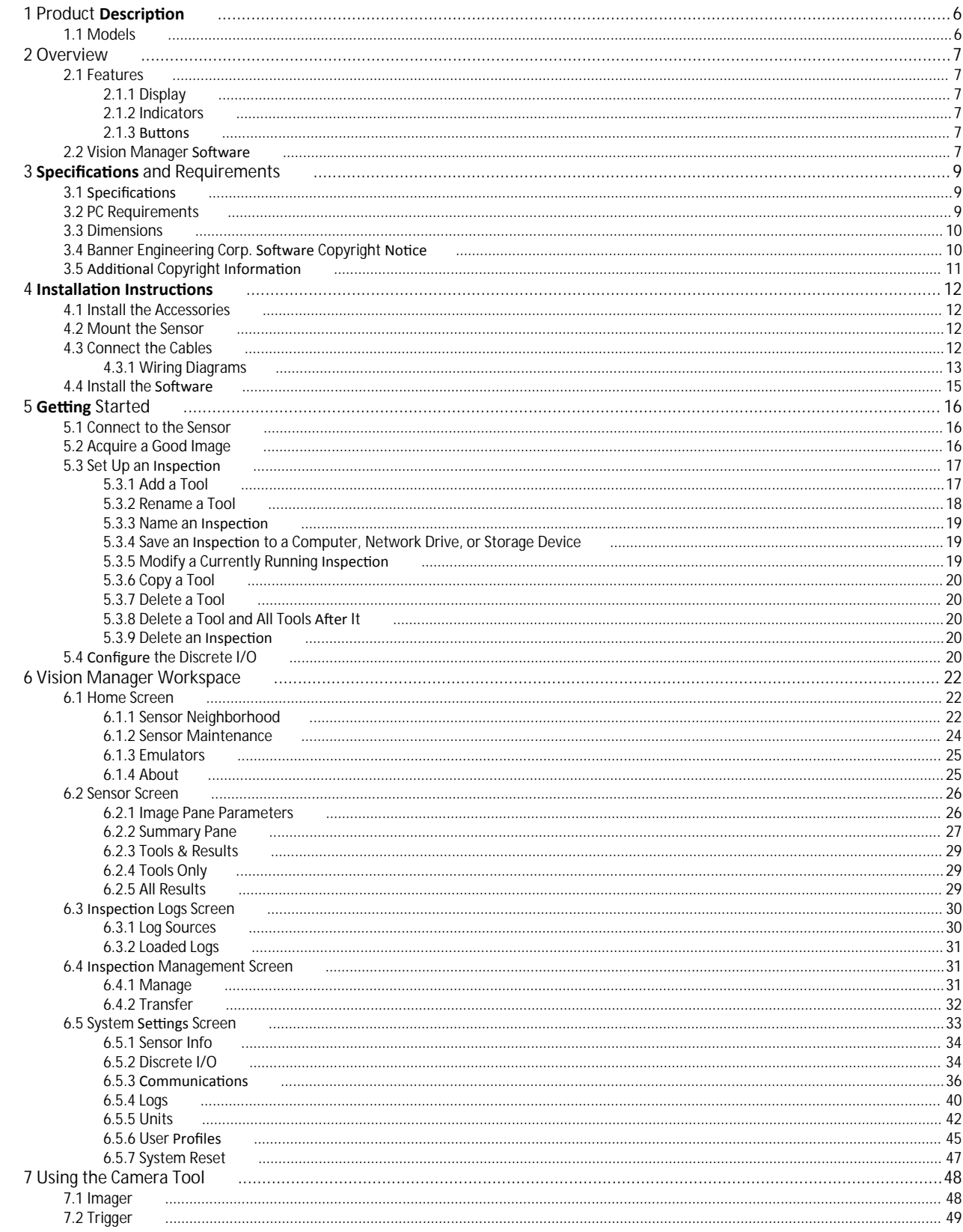

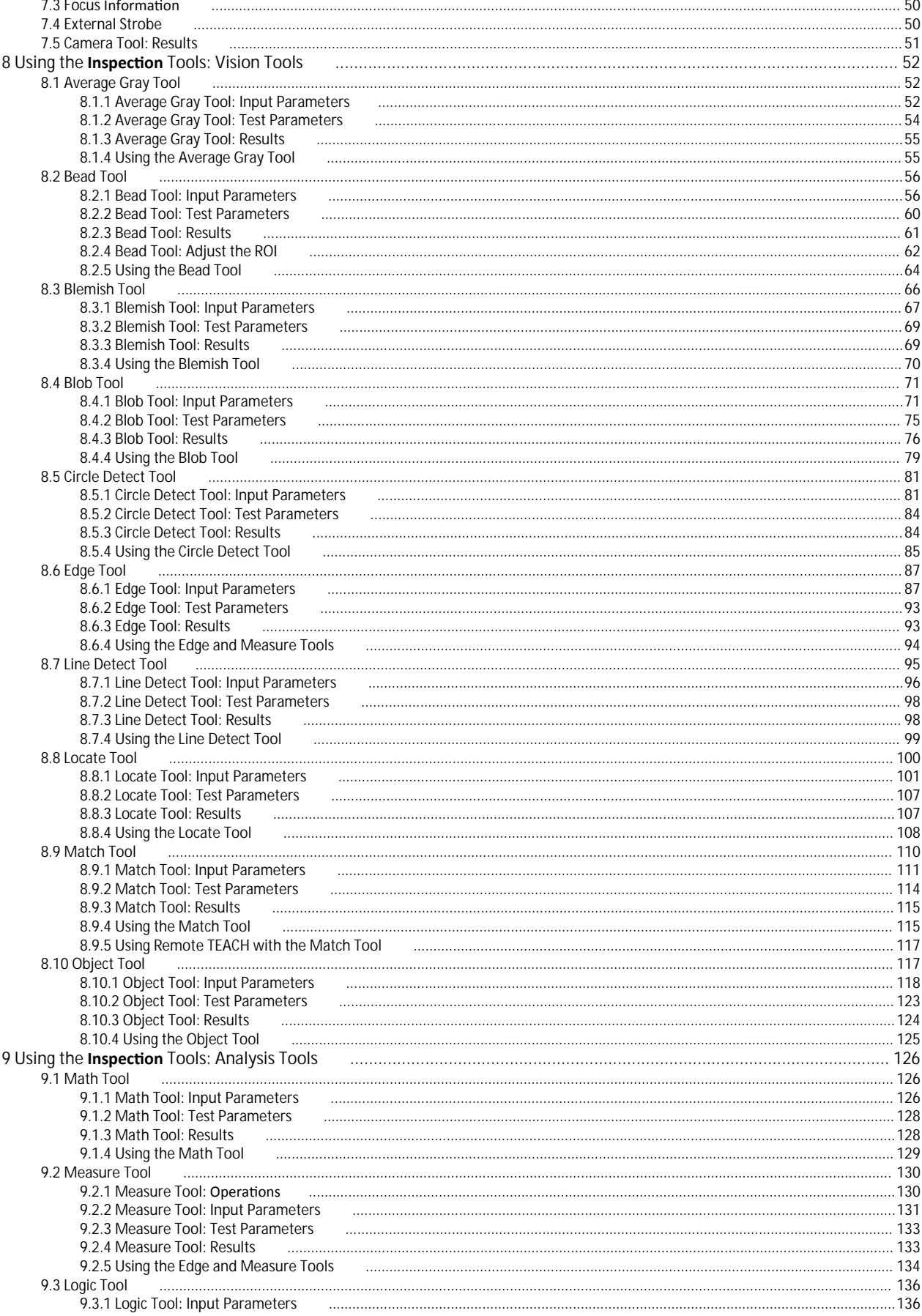

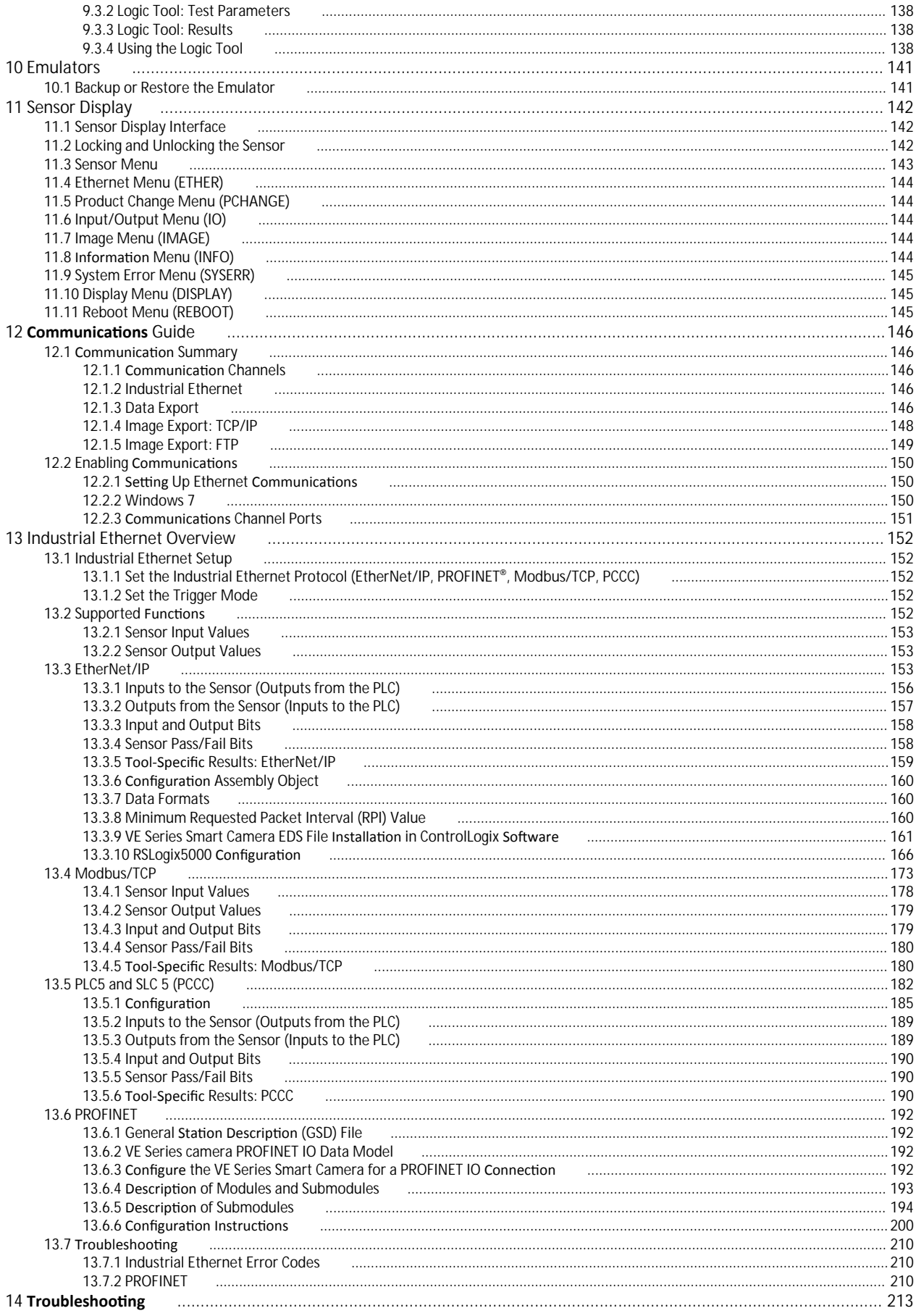

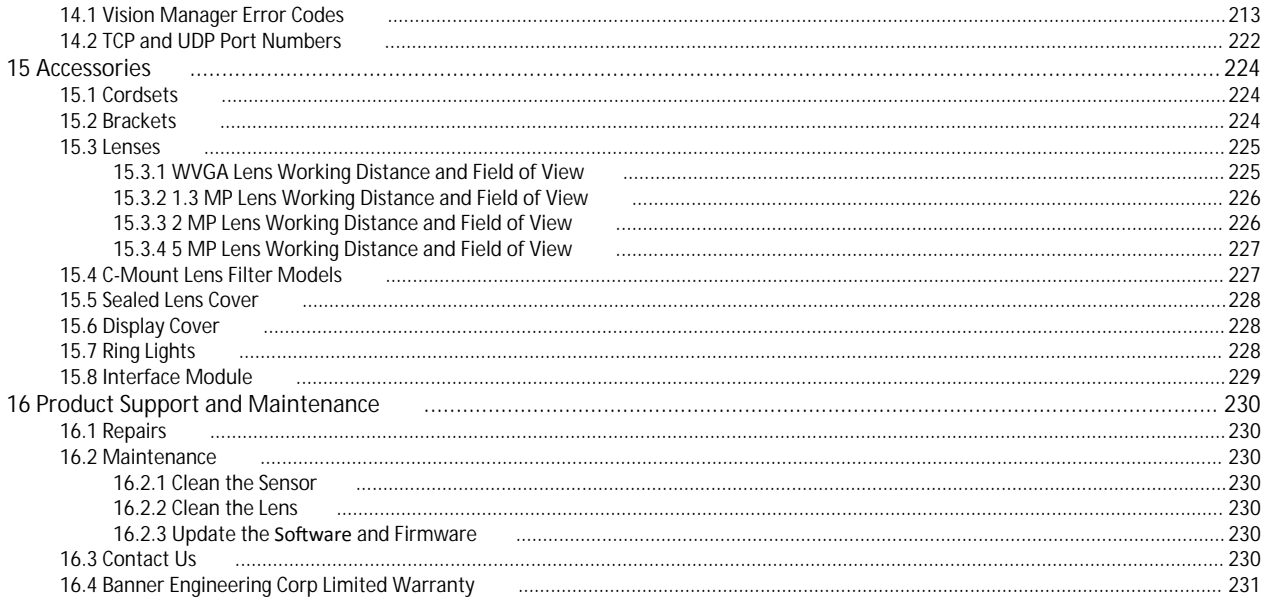

# <span id="page-5-0"></span>**1 Product Description**

*Self-contained Smart Camera with User-Friendly Vision Manager Software* 

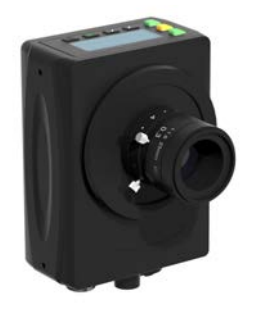

- Banner's free and easy-to-use Vision Manager Software provides a number of tools and capabilities that enable VE Series smart cameras to solve a wide range of vision applications, such as item detection, part positioning, feature measurement, and flaw analysis
- Runtime editing capability reduces costly downtime and the software emulator allows for offline building and troubleshooting of applications
- Factory communications (EtherNet/IP, Modbus/TCP, PROFINET, FTP and Serial  $RS-232$ ) for integration on the manufacturing floor
- Six optically isolated I/O and an external light connector on the smart camera
- Two-line, eight-character onboard display provides smart camera information and focus number and makes it easy to update the smart camera settings, facilitating fast product changeover
- Robust metal housing with optional sealed lens covers to achieve IP67 rating for use in harsh environments with heat, vibration, or moisture
- Bright indicator lights for easy viewing of smart camera status

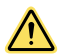

#### **WARNING: Not To Be Used for Personnel Protection**

Never use this device as a sensing device for personnel **protection**. Doing so could lead to serious injury or death. This device does not include the self-checking redundant circuitry necessary to allow its use in personnel safety applications. A sensor failure or malfunction can cause either an energized or de-energized sensor output condition.

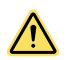

### **CAUTION: Electrostatic Discharge**

Avoid the damage that **electrostatic** discharge (ESD) can cause to the Sensor.

Always use a proven method for preventing electrostatic discharge when installing a lens or attaching a cable.

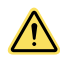

## **CAUTION: Hot Surface**

Use **caution** when handling the camera. The surface of the camera may be hot during operation and immediately after use.

# **1.1 Models**

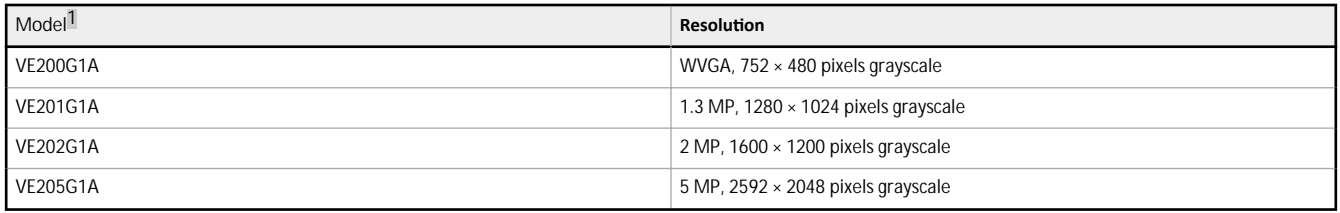

<sup>1</sup> Model VE202G2A, 2 MP, 1600 × 1200 grayscale with 4-pin D-code M12 Ethernet connection is also available.

# <span id="page-6-0"></span>**2 Overview**

The VE Series Smart Camera is easy to use and has advanced visual inspection capabilities for automation or control applications. Users can quickly set up the sensor using the Vision Manager software to solve a diverse range of applications on the factory floor.

# **2.1 Features**

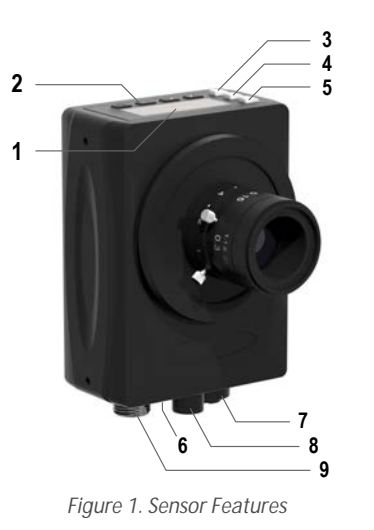

- 1. Display 2. Buttons
- 3. Pass/Fail indicator (green/red)
- 4. Ready/Trigger indicator (green/amber)
- 5. Power/Error indicator (green/red)
- 6. Ethernet indicator (amber), not shown
- 
- 7. Ethernet connection
- 8. Light connection
- 9. Power, Discrete I/O connection

# **2.1.1 Display**

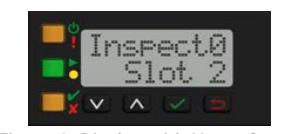

*Figure 2. Display with Home Screen*

The display is a 2-line, 8-character LCD. The main screen is the Home Screen, which shows the name of the current inspection and the slot number (inspection location). Use the display to view or change several sensor settings.

# **2.1.2 Indicators**

Four LED indicators provide ongoing indication of the sensing status.

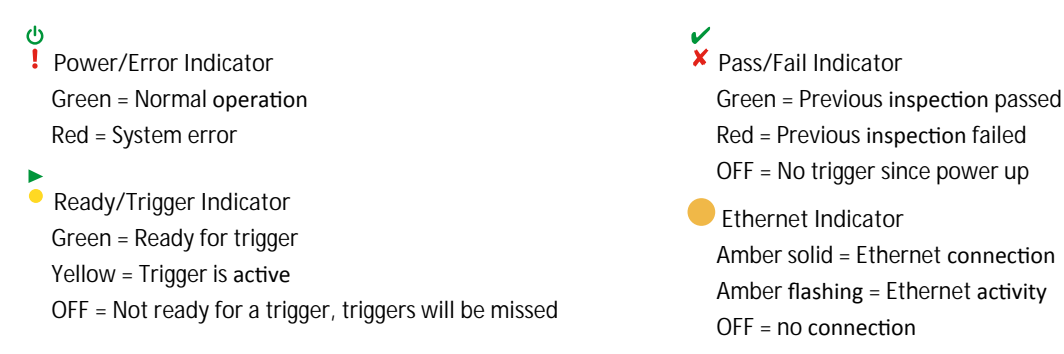

## **2.1.3 BƵƩŽnƐ**

Use the sensor buttons Down  $\blacksquare$ , Up  $\blacksquare$ , Enter  $\blacksquare$ , and Escape  $\blacksquare$  to configure several sensor settings and to access sensor information. See *Figure 289* on page 143 for additional information on using the buttons.

# **2.2 Vision Manager Software**

Set up the VE Series Smart Camera using the free Vision Manager Software, available for download at *[www.bannerengineering.com](http://www.bannerengineering.com)*.

This easy-to-use image processing software provides a variety of tools and capabilities to solve a wide range of vision applications such as item detection, part positioning, feature measurement and flaw analysis. Run-time editing allows you to make changes to an inspection while the sensor is running, reducing costly downtime. Vision Manager also includes a full software emulator, allowing users to develop or troubleshoot inspections offline, without a sensor.

Password-protected user profiles are also available to enable different levels of access to the tools and data.

# <span id="page-8-0"></span>**3 Specifications** and Requirements

# **3.1 Specifications**

#### **Power**

12 V dc to 30 V dc (24 V dc  $\pm$  10% if a Banner light source is powered by the sensor)

**Current:** 400 mA maximum (exclusive of load and lights)

Use only with a suitable Class 2 power supply, or current limiting power supply<br>rated 12 V dc to 30 V dc, 1 A

#### **Supply Protection Circuitry**

Protected against reverse polarity and transient overvoltages

#### **Discrete I/O**

1 Trigger IN 5 Programmable I/O

### **Output Configuration**

Optically isolated

#### **Output Rating**

**Output Resistance:** < 2 Ω **Strobe Output Resistance:** < 13 Ω **Programmable Output:** 100 mA **External Strobe Output:** 100 mA **Off-State** Leakage Current: < 100 μA

#### **External Light Maximum Current Draw**

600 mA

#### **Exposure Time**

0.02 ms to 500 ms

#### **Imager**

**VE200G1A:** 6.9 mm × 5.5 mm, 8.7 mm diagonal (1/1.8-inch CMOS) **VE201G1A:** 6.9 mm × 5.5 mm, 8.7 mm diagonal (1/1.8-inch CMOS) **VE202G\*A:** 7.2 mm × 5.4 mm, 9.0 mm diagonal (1/1.8-inch CMOS) **VE205G1A:** 12.4 mm × 9.8 mm, 15.9 mm diagonal (1-inch CMOS)

#### **Lens** C-mount

# **Pixel Size**

**VE200G1A:** 5.3 µm **VE201G1A:** 5.3 µm **VE202G\*A:** 4.5 µm **VE205G1A:** 4.8 µm

#### Communication

10/100/1000<sup>3</sup> Mbps Ethernet

#### **Communication Protocols**

Ethernet/IP, Modbus/TCP, PCCC, PROFINET, TCP/IP, FTP, and RS-232

#### **Memory**

Device **Settings** and **Inspection** Storage Memory: 500 MB **Number of inspection files: 999** 

#### **Acquisition**

256 grayscale levels

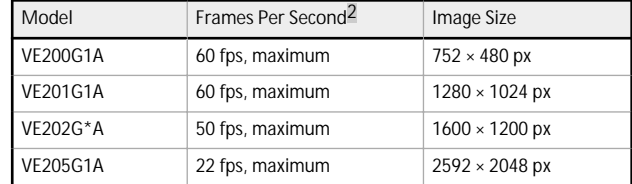

**Torque-Tapped Holes for Mounting Screws** 

# 8 lbf·in (0.9 N·m) maximum torque

**Construction** 

**Housing:** Aluminum **Display Label:** Polyester

#### **Connections**

**Ethernet:** M12, 8-pin or 4-pin D-code Euro-style female **Light Connector:** M8, 3-pin Pico-style female **Power, Discrete I/O:** M12, 12-pin Euro-style male

#### **Environmental Rating**

IEC IP67 with an optional sealed lens cover properly installed

#### **Operating Conditions**

**Operating** Temperature: 0 °C to +50 °C (+32 °F to +122 °F) 95% maximum relative humidity (non-condensing) Stable Ambient Lighting: No large, quick changes in light level; no direct or reflected sunlight **Storage Temperature:** –30 °C to +70 °C (–22 °F to +158 °F)

#### **Vibration** and Mechanical Shock

Meets EN 60947-5-2: 30 G Shock per IEC 60068-2-27; 1 mm amplitude from 10 - 60 Hz per IEC 60068-2-6

#### **Certifications**

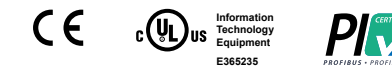

# **3.2 PC Requirements**

#### **Operating** System

Microsoft<sup>®</sup> Windows<sup>®</sup> operating system version 7, 8, or 10<sup>4</sup>

#### **System Type**

32-bit, 64-bit

#### **Hard Drive Space**

80 MB (plus up to 280 MB for Microsoft .NET 4.5, if not already installed)

**Memory (RAM)**

512 MB minimum, 1 GB+ recommended

#### **Processor**

1 GHz minimum, 2 GHz+ recommended

#### **Screen Resolution**

1024 × 768 full color minimum, 1650 × 1050 full color recommended

#### **Third-Party Software**

Microsoft .NET 4.5, PDF Viewer (such as Adobe Acrobat)

#### **USB Port**

USB 3.0, recommended if a USB to Ethernet adapter used to communicate with the sensor

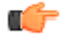

Important: Administrative rights are required to install the Vision Manager software.

 $\frac{2}{3}$  This value can vary based on inspection settings.

 $\frac{3}{4}$  1000 Mbps communication speed not available on 4-pin Ethernet models<br>4. Microsoft and Windows are registered trademarks of Microsoft Cornoration

Microsoft and Windows are registered trademarks of Microsoft Corporation in the United States and/or other countries.

# <span id="page-9-0"></span>**3.3 Dimensions**

All measurements are listed in millimeters [inches], unless noted otherwise.

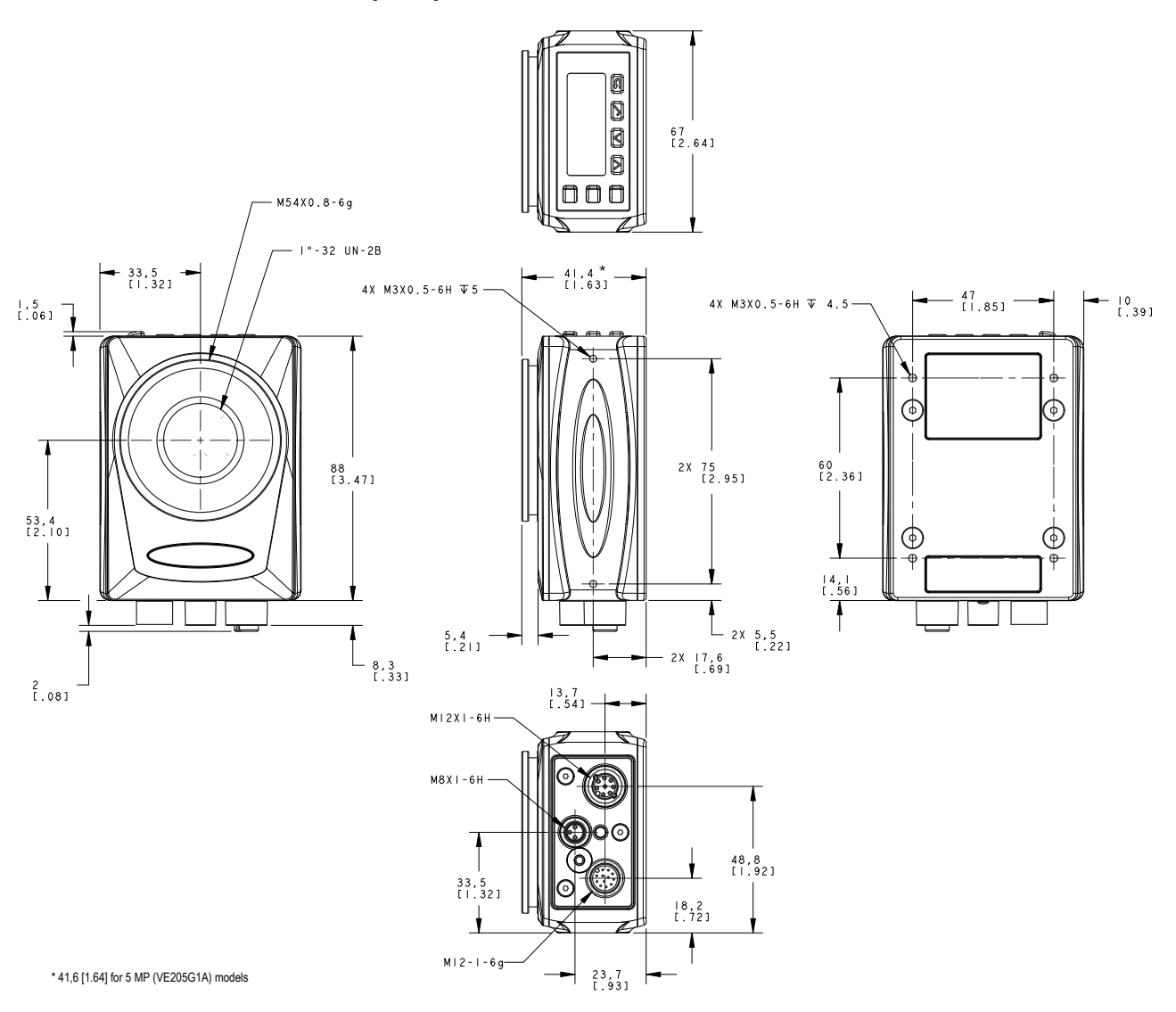

# **3.4 Banner Engineering Corp. Software Copyright Notice**

This software is protected by copyright, trade secret, and other intellectual property laws. You are only granted the right to use the software and only for the purposes described by Banner. Banner reserves all other rights in this software. For so long as you have obtained an authorized copy of this software directly from Banner, Banner grants you a limited, nonexclusive, nontransferable right and license to use this software.

You agree not to use, nor permit any third party to use, this software or content in a manner that violates any applicable law, regulation or terms of use under this Agreement. You agree that you will not reproduce, modify, copy, deconstruct, sell, trade or resell this software or make it available to any file-sharing or application hosting service.

Disclaimer of **Warrantie**s. Your use of this software is entirely at your own risk, except as described in this agreement. This software is sprovided "AS-IS." To the maximum extent permitted by<br>applicable law, Banner, it a

Limitation of Liability and Indemnity. Banner, its affiliates and channel partners are not liable for indirect, special, incidental, punitive or consequential damages, damages relating to corruption, security, loss or theft of data, viruses, spyware, loss of business, revenue, profits, or investment, or use of software on hardware that does not meet Banner minimm systems<br>requirements. The above limitations defense of any Claims.

# <span id="page-10-0"></span> $3.5$  **Additional** Copyright **Information**

The Vision Manager software includes code that is copyright (c) 1985, 1989 Regents of the University of California. All rights reserved.

Redistribution and use in source and binary forms, with or without modification, are permitted provided that the following conditions are met:

- 1. Redistributions of source code must retain the above copyright notice, this list of conditions and the following disclaimer.<br>2. Redistributions in binary form must reproduce the above copyright notice, this list of cond
- Redistributions in binary form must reproduce the above copyright notice, this list of conditions and the following disclaimer in the documentation and/or other materials provided with the distribution.
- 3. All advertising materials mentioning features or use of this software must display the following acknowledgement: This product includes software developed by the University of<br>California, Berkeley and its contributors.
- 4. Neither the name of the University nor the names of its contributors may be used to endorse or promote products derived from this software without specific prior written permission.

THIS SOFTWARE IS PROVIDED BY THE REGENTS AND CONTRIBUTORS ``AS IS" AND ANY EXPRESS OR IMPLIED WARRANTIES, INCLUDING, BUT NOT LIMITED TO, THE IMPLIED WARRANTIES OF MERCHANTABILITY AND FITNESS FOR A PARTICULAR PURPOSE ARE DISCLAIMED. IN NO EVENT SHALL THE REGENTS OR CONTRIBUTORS BE LIABLE FOR ANY DIRECT, INDIRECT, INCIDENTAL,<br>SPECIAL, EXEMPLARY, OR CONSEQUENTIAL DAMAGES (INCLUDING, BU OUT OF THE USE OF THIS SOFTWARE, EVEN IF ADVISED OF THE POSSIBILITY OF SUCH DAMAGE.

# <span id="page-11-0"></span>**4** Installation Instructions

# **4.1 Install the Accessories**

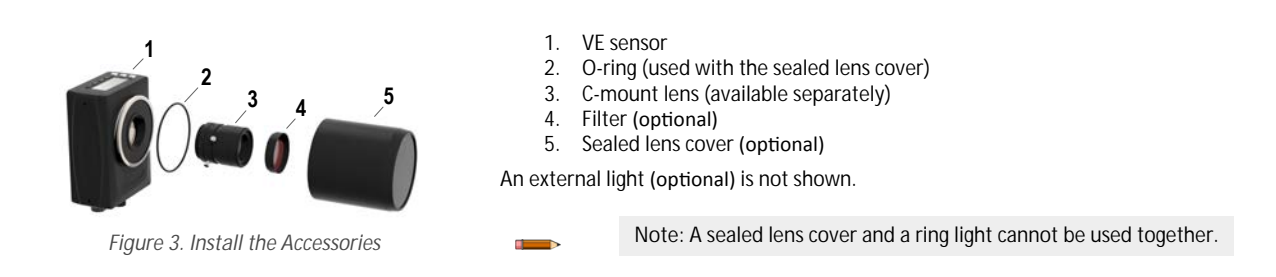

- 1. If you are using a sealed lens cover: Remove the black thread protector (not shown) from the sensor (1).
- 2. If you are using a sealed lens cover: Fit a single o-ring (2) into the undercut area behind the sensor threads.
- 3. Remove the yellow temporary imager cover (not shown) from the sensor.

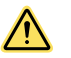

CAUTION: Do not remove the imager cover until you are ready to install the lens. Do not touch the imager. Dirt or dust on the imager can affect sensing reliability.

- 4. Remove any protective covers from the lens. Handle the lens carefully to avoid smudges and dirt on the optical elements.
- 5. Thread the lens (3) onto the sensor.
- 6. Make sure that the lens is focused; see *[Acquire a Good Image](#page-15-0)* on page 16.
- 7. Use the thumbscrews on the lens to lock the focus and aperture rings and to prevent movement that can occur during cleaning or accidental contact.
- 8. If you are using a filter: Thread the filter (4) onto the front of the C-mount lens.
- 9. If you are using a linear polarization filter: Rotate the outer portion of the filter mount to determine the position where glare is reduced the most, and use the locking thumbscrew to fasten the filter in position.
- 10. If you are using a sealed lens cover: Thread the sealed lens cover (5) onto the threaded portion of the sensor.
- 11. Or, if you are using an external light bracket: Attach an external light bracket to the sensor using the provided hardware kit.

Note: For optimal imaging, provide adequate dissipation of heat. A good heat conductor, such as aluminum, may be required.

# **4.2 Mount the Sensor**

- 1. If a bracket is needed, mount the sensor onto the bracket.
- 2. Mount the sensor (or the sensor and the bracket) to the machine or equipment at the desired location. Do not tighten the mounting screws at this time.
- 3. Check the sensor alignment.
- 4. Tighten the mounting screws to secure the sensor (or the sensor and the bracket) in the aligned position.

# **4.3 Connect the Cables**

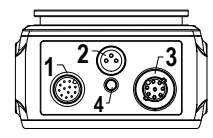

*Figure 4. Cable Connections* 

- 1. Power, Discrete I/O connection
- 2. Light connection
- 3. Ethernet connection
- 4. Ethernet indicator
- 1. Connect the Ethernet cable to the sensor (3) and to the computer or Ethernet switch.
- 2. Connect the power, discrete I/O cable to the sensor (1), and the leads to the appropriate locations. See *Table 1* on page 13 for the power, discrete I/O connections.
- 3. Connect the external light cable (optional) to the light connection (2) if the light is powered by the sensor.

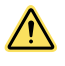

#### **CAUTION: Use Appropriate Power**

If the light is powered by the sensor, the sensor power source must be 24 V dc. This connection is for Banner lights only.

### <span id="page-12-0"></span>*Table 1: Power and I/O Pinouts*

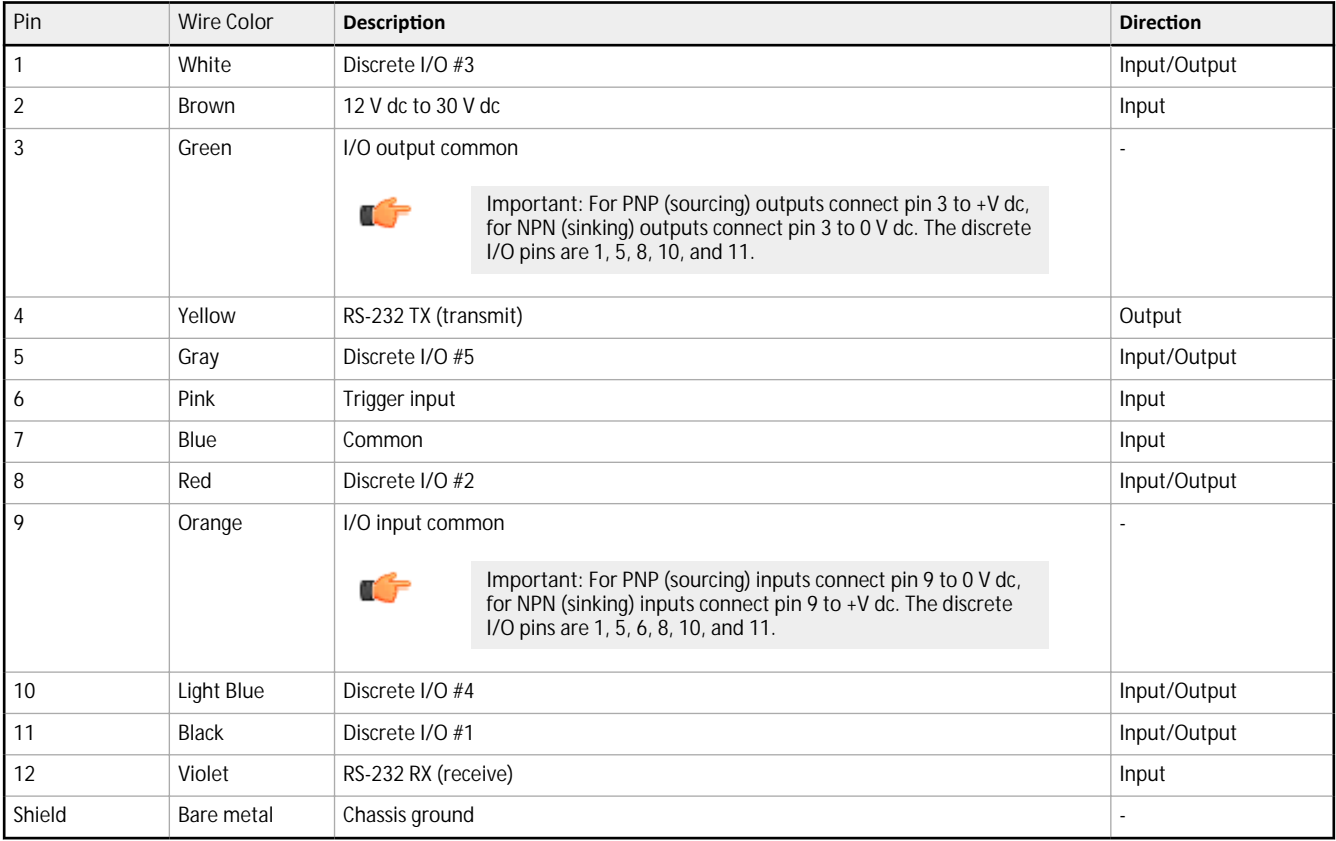

# **4.3.1 Wiring Diagrams**

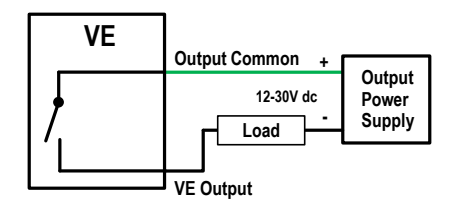

*Figure 5. PNP Output*

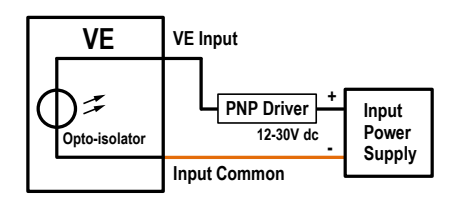

*Figure 7. PNP Input*

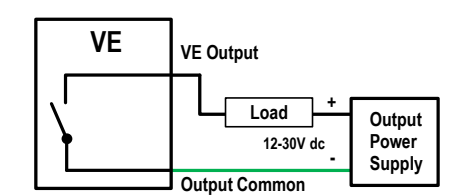

*Figure 6. NPN Output*

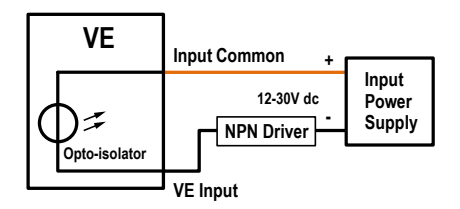

*Figure 8. NPN Input*

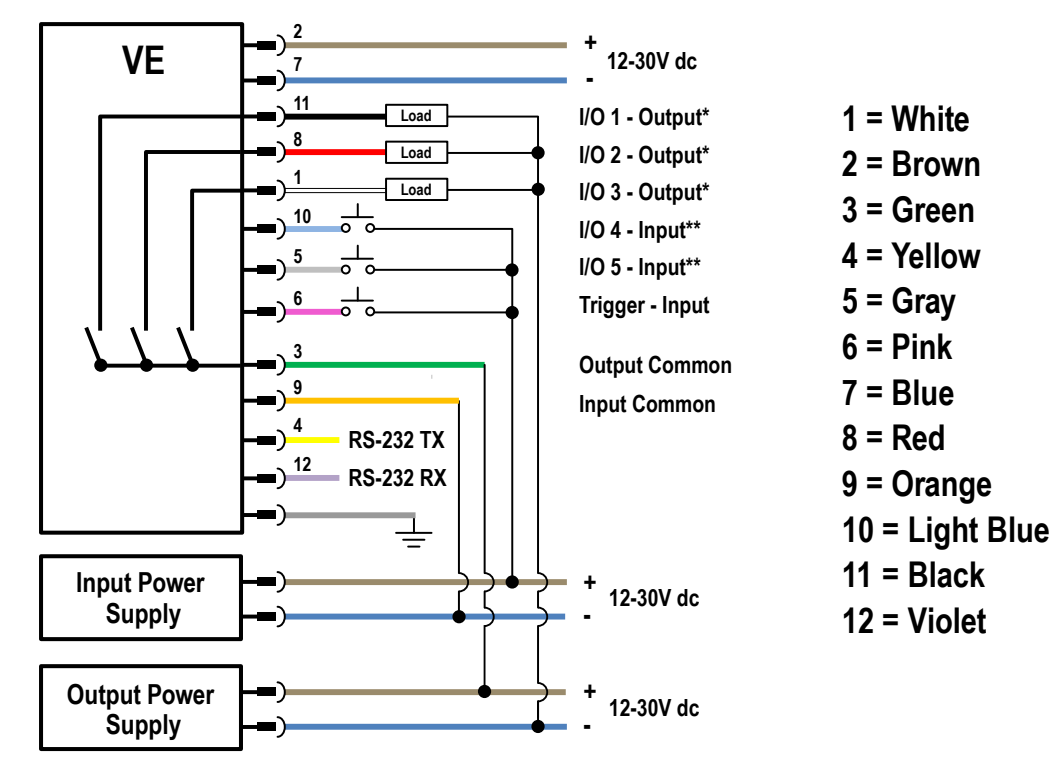

**PNP Inputs & Outputs** 

**This is a typical example. Applications may vary. \*Programmable I/O shown set as an output in this example \*\*Programmable I/O shown set as an input in this example** 

*Figure 9. PNP Inputs and Outputs*

# **NPN Inputs & Outputs**

<span id="page-14-0"></span>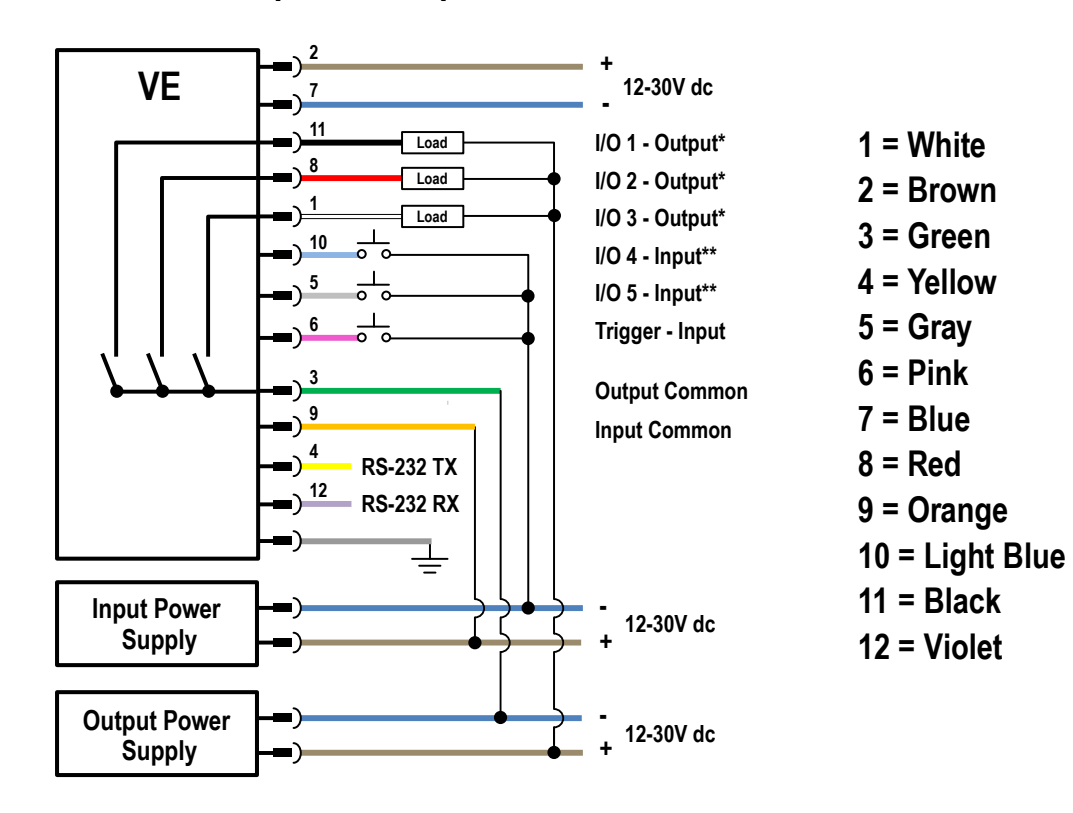

This is a typical example. Applications may vary. \*Programmable I/O shown set as an output in this example \*\*Programmable I/O shown set as an input in this example

Figure 10. NPN Inputs and Outputs

# 4.4 Install the Software

œ

Important: Administrative rights are required to install the Vision Manager software.

- 1. Download the latest version of the software from www.bannerengineering.com.
- 2. Navigate to and open the downloaded file.
- 3. Click Next to begin the installation process.
- 4. Confirm the software destination and availability for users and click Next.
- 5. Click Install to install the software.
- Depending on your system settings, a popup window may appear prompting to allow Vision Manager to make changes to your 6. computer. Click Yes.
- 7. Click Close to exit the installer.

# <span id="page-15-0"></span>**5 Getting** Started

Power up the sensor, and verify that the  $\frac{1}{2}$  power/error LED is ON green and that the Ethernet indicator is ON amber to verify the Ethernet connection.

# **5.1 Connect to the Sensor**

These instructions use Windows® operating system version 7, 8, or 10. $5$ 

1. Confirm the network connections.

- a) Click the Start button, then on the Start menu, click Control Panel.
- b) In Control Panel, click Network and Internet, then click Network and Sharing Center, and then click Change adapter settings.
- c) Right-click on the connection that you want to change, then click **Properties**.
- If you are prompted for an administrator password or confirmation, enter the password or provide confirmation.
- d) In the connection properties, click Internet Protocol Version 4 (TCP/IPv4), and then click **Properties**.

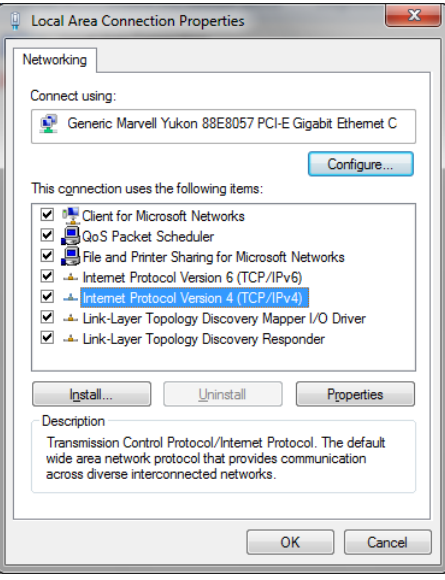

*Figure 11. Local Area Connection Properties* 

- e) In the Internet Protocol (TCP/IPv4) **Properties**, select Use the following IP address.<br>f) Make sure that the IP address is 192.168.0.2, and the subnet mask is 255.255.255.0.
- Make sure that the IP address is 192.168.0.2, and the subnet mask is 255.255.255.0.
- 2. Open Vision Manager from the desktop or the **Start** menu.
- The **Sensor Neighborhood** tab displays and lists the available sensors.

3. From Sensor Neighborhood, click **the connect to the desired sensor.** 

The status changes from Available **to Connected <sup>1</sup>** and the **R** Sensor screen displays. Click **the disconnect from the sensor.** 4. If the desired sensor is not listed, verify that:

- The network adapter connected to the sensor has the same subnet mask as the sensor (for example, 192.168.0.xxx); view the subnet mask in the Network Adapters list at **Home** > **Sensor Neighborhood** > **Network Adapters**
- The Ethernet cable is the correct type
- The TCP/IPv4 settings are correct

Or, manually enter the sensor's IP address.

**Note:** The sensor's IP address and subnet mask are also available from the sensor display.

# **5.2 Acquire a Good Image**

The sensor needs to capture a good image of each part to ensure that it correctly passes good parts and fails bad parts.

- 1. Make sure that the lighting is appropriate for your target. Use supplementary lighting, such as a ring light, if necessary.
- 2. Click the **Sensor** screen.
- 3. Click the **C** camera tool on Tools and Results. The **Inputs** parameters display.

<sup>§</sup> Windows is a registered trademark of Microsoft Corporation in the United States and/or other countries.

- <span id="page-16-0"></span>4. Set the trigger.
	- a) Expand the **Trigger** parameters.
	- b) In the Trigger Mode list, click Internal (continuous images).
- 5. Run Auto Exposure.
	- a) Expand the **Imager** parameters.
	- b) Expand the **Auto Exposure** parameters, and click **Start** to run.
- 6. Check the lighting on the part.
	- Make sure that the lighting is constant and consistent (unchanging over time, no shadows or hot spots)
	- Capture the shape and form of the target object with lighting that optimizes its contrast and separates the feature of interest from the background. Depending on the target, consider other Banner lights
	- Adjust the mounting angle to provide the clearest image of the part features you are inspecting
- 7. After checking and adjusting the lighting, run Auto Exposure a second time or adjust the exposure manually by expanding the Exposure parameters and moving the slider or entering a specific exposure time.
- 8. Adjust the focus.
	- a) Place the part so that the area to be focused appears in the center of the **Image** pane.
	- b) Expand the **Focus Info** parameters.
	- c) Make sure that the **Focus Info** checkbox is selected.
	- d) Adjust the focus of the lens while monitoring the focus number.

The focus number is a number between 1 and 255. Use the **Image** pane to determine when the image is sharp enough, or use the focus number as a guide. Turn the focus ring on the lens until the focus number is at the highest possible number between 1 and 255. The focus number is also available on the sensor display.

Note: There is no optimal value for this number, but it can be used as a quide if you are setting up more than one sensor that are focused on the same target.

e) Tighten the locking thumbscrews to secure the lens at the desired focus.

# **5.3 Set Up an Inspection**

Vision Manager allows you to set up or make changes to an inspection while the sensor is running. Changes are automatically saved as they are made.

1. From the  $\mathbf{\mathcal{R}}$  Sensor screen, click  $\bm{\mathsf{\Pi}}$  in the upper right corner to view the inspection list.

**Click Add New Inspection.** 

A new inspection is added to the list, the Image pane updates, and the Tools & Results tab shows only the camera tool.

Note: The camera tool for the new inspection inherits the parameters of the camera tool for the previous inspection, however the two are not linked together.

3. Add tools and adjust them as needed for the inspection.

# **5.3.1 Add a Tool**

1. Click  $\pm$  on the Tools & Results tab. The **Add Tool** window opens.

<span id="page-17-0"></span>2. Click the desired tool.

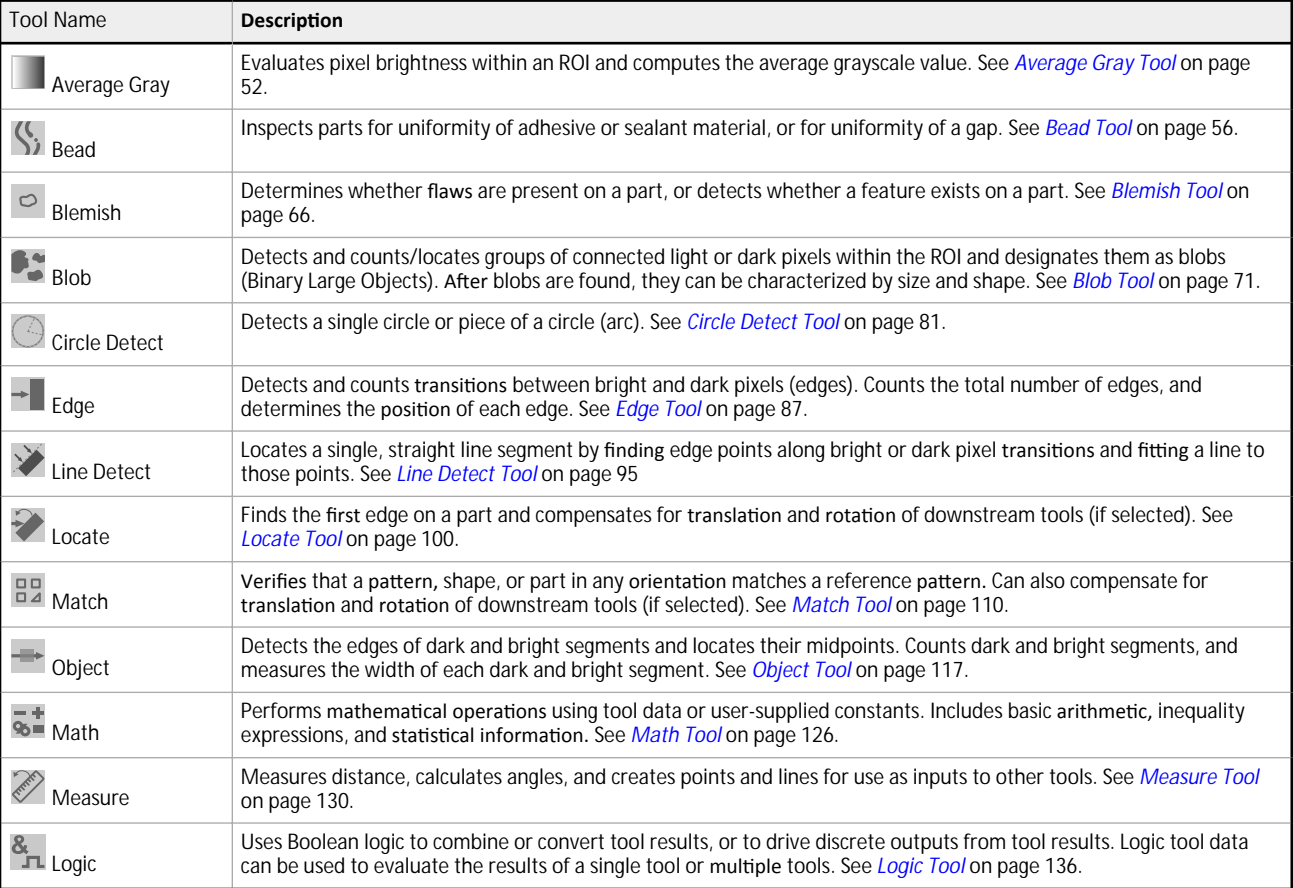

The tool is added to **Tools & Results** and the region of interest (ROI) appears on the **Image** pane.

- 3. Configure the tool as needed for your application.
	- a) Resize **a** and rotate **2** the ROI around the feature to be analyzed.
	- b) Define or view parameters for the tool on the Input tab, such as ROI shape, threshold, or view the histogram.
	- c) Define pass or fail criteria on the Test tab, such as the count, size, or match.

## **5.3.2 Rename a Tool**

The default tool name is *tool01*, *tool02*, and so on, where the word *tool* is replaced by the appropriate name (for example, Locate01, Edge02, etc.).

- 1. On **Tools & Results** or on **Tools Only**, click the tool to select it.
- 2. Highlight the tool name.

 $\overline{\phantom{a}}$ 

3. Enter the desired tool name.

Note: Use only letters, numbers, spaces, and the underscore in the tool name.

## <span id="page-18-0"></span>**5.3.3 Name an Inspection**

The default inspection name is *Inspection01*, *Inspection02*, and so on. Rename the inspection to something meaningful to the application.

1. Click **led inspection** Management, then click Manage.

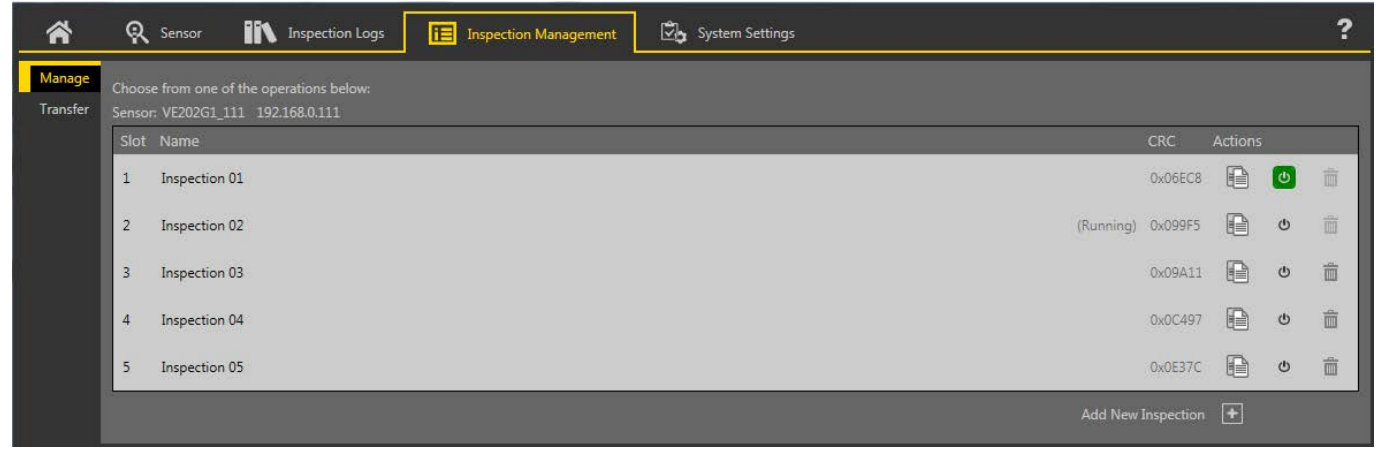

*Figure 12. Manage*

- 2. Double-click the name of the desired inspection.<br>3. Enter the new inspection name.
- Enter the new inspection name.

Note: Use only letters, numbers, spaces, and the underscore in the inspection name.

4. Press Enter or click off of the name to save the new name.

## **5.3.4 Save an /nƐƉĞcƟŽn to a Computer, Network Drive, or Storage Device**

Vision Manager automatically saves inspections to the VE as they are created and modified. Save a copy of the inspection to your computer or another network location if you want to be able to go back to previous settings.

Use the following procedure to save a copy of an inspection to your computer or a network location.

1. On the **ightarrow Management** screen, click Transfer.

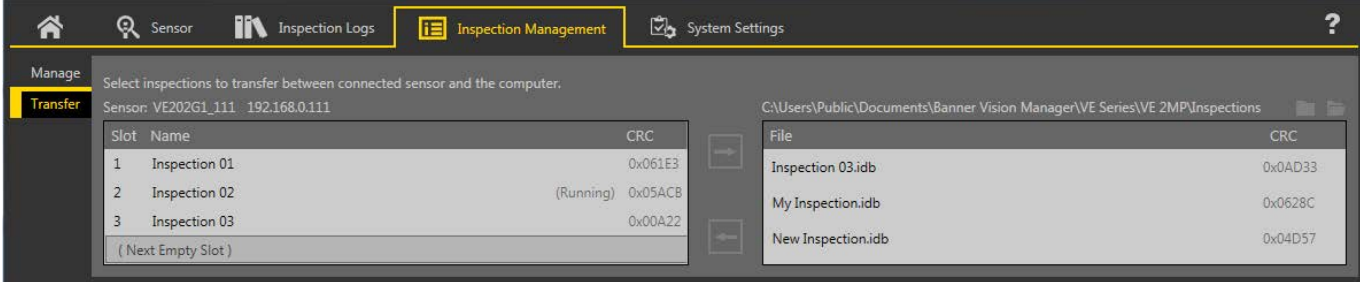

*Figure 13. Transfer*

- 2. Change the destination folder, if desired.
	- a) Click **a** above the right column.
	- An explorer window opens. b) Navigate to the desired location, network location, or storage device.
	- c) Click **Select Folder**.
		- The folder is selected and the window closes.

The path to the location displays above the right column.

- 3. Select the desired inspection from the inspection list in the left column.
- $4.$  Click  $\Box$

*Inspection name.idb* displays in the right column and the inspection is transferred (saved) to the selected location.

# **5.3.5 Modify a Currently Running Inspection**

1. On the **R** Sensor screen, select the desired inspection from the **Inspection** list. The inspection tools and parameters display.

### <span id="page-19-0"></span>2. Make the desired modifications to the inspection.

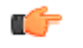

Important: Changes are automatically saved as they are made. Save a copy of the inspection if you want to be able to go back to previous settings. Use the Emulator to set up or make changes to an inspection offline.

# 5.3.6 Copy a Tool

Duplicate (copy) a tool to include more than one of the same tool in an inspection.

- 1. Click the desired tool to duplicate.
- $2.$  Click  $6$ .
	- A duplicate of the tool is created with the same input and test parameters.
- 3. Set the tool parameters as desired. The two tools are not linked; changes are independent of each other.

# 5.3.7 Delete a Tool

Use the following procedure to delete a tool from an inspection.

- 1. Click the tool on Tools & Results or Tools Only to select it.
- 2. Click  $\overline{\mathbf{m}}$

 $\mathbf{I}$ 

The tool is deleted.

Note: There is no undo option. A deleted tool cannot be recovered.

# 5.3.8 Delete a Tool and All Tools After It

Use the following procedure to delete a selected tool and all of the tools after it.

- 1. Click the tool on Tools & Results or on Tools Only to select it.
- 2. Click  $\overline{m}$ .
- The message "Remove selected tool and all tools after it?" displays. Click Continue.  $\mathcal{S}$
- The tools are deleted.

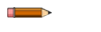

Note: There is no undo option. Deleted tools cannot be recovered.

## 5.3.9 Delete an Inspection

- 1. Click **E** Inspection Management, then click Manage.
- 2. Select the inspection to be deleted.

Note: This inspection cannot be running and it cannot be selected to begin at startup.

#### 3. Click  $\overline{\mathbf{m}}$

 $\overline{\phantom{a}}$ 

The inspection name turns red and "Inspection marked for deletion" displays.

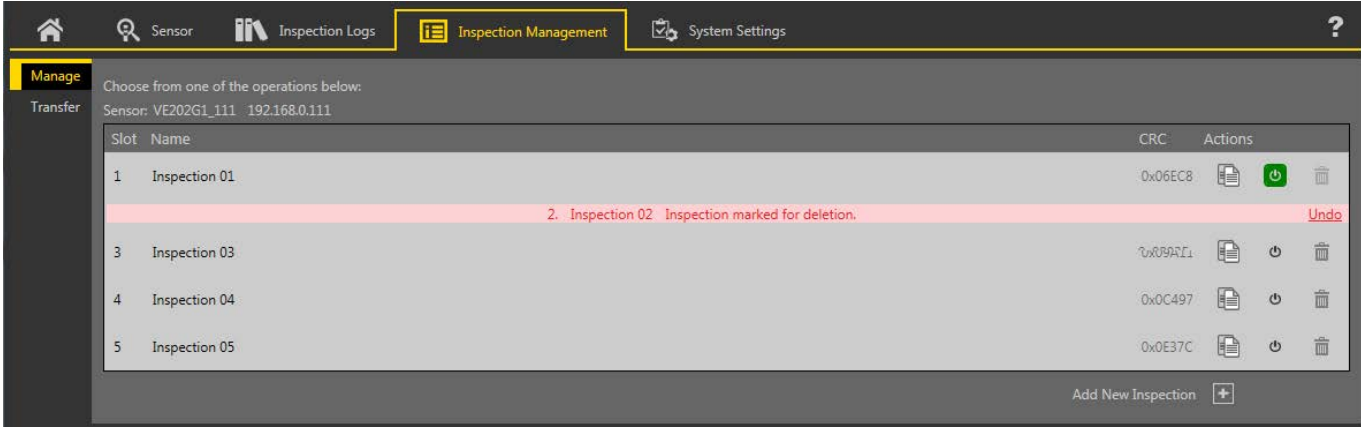

Figure 14. Inspection Marked for Deletion

4. Click to another tab to delete the inspection, or click Undo to keep the inspection.

# 5.4 **Configure** the Discrete I/O

From the Eb System Settings screen, select Discrete I/O to change the discrete I/O settings.

| 谷                                    | Q Sensor       | lit              | <b>Inspection Logs</b> | E             | <b>Inspection Management</b>                                                                                                    |               |        | System Settings   |                |            |              | $\bullet$                   | $\boxed{\textcolor{red}{\downarrow}}$ | ? |
|--------------------------------------|----------------|------------------|------------------------|---------------|----------------------------------------------------------------------------------------------------|---------------|--------|-------------------|----------------|------------|--------------|-----------------------------|---------------------------------------|---|
| Sensor Info<br>Discrete I/O          | I/O            | Pin#             | Wire Color             | <b>Status</b> | Function                                                                                                    |               | Invert | Output Delay (ms) |                | Latch Type |              | <b>Output Duration (ms)</b> |                                       |   |
| Communications<br>Logs               | $\mathbf{1}$   | 11               | Black                  |               | Pass                                                                                                    | $\vee$        | $\Box$ | $\mathbf{0}$      | $\blacksquare$ | Latched    | $\checkmark$ |                             |                                       |   |
| <b>Units</b><br><b>User Profiles</b> | $\overline{2}$ | 8                | Red                    |               | Fail                                                                                                    | $\vee$        | $\Box$ | $\mathbf 0$       | E              | Latched    | $\checkmark$ |                             |                                       |   |
| <b>System Reset</b>                  | 3              | 1                | White                  |               | <b>Disabled</b><br>Disabled                                                                                                    | $\checkmark$  |        |                   |                |            |              |                             |                                       |   |
|                                      | $\overline{4}$ | 10 <sub>10</sub> | Light Blue             |               | General Output<br>Pass                                                                                                    |               |        |                   |                |            |              |                             |                                       |   |
|                                      | 5              | 5                | Gray                   |               | Fail<br>Ready<br>System Error                                                                                                    |               |        |                   |                |            |              |                             |                                       |   |
|                                      |                |                  |                        |               | Online                                                                                                    | $\mathcal{P}$ |        |                   |                |            |              |                             |                                       |   |
|                                      |                |                  |                        |               | Missed Trigger<br>Product Change<br>Product Select Bit 0<br>Product Select Bit 1<br>Product Select Bit 2<br>Product Select Bit 3<br>Remote Teach |               |        |                   |                |            |              |                             |                                       |   |

*Figure 15. Discrete I/O*

For more details, see *[Discrete I/O](#page-33-0)* on page 34.

# <span id="page-21-0"></span>**6 Vision Manager Workspace**

Vision Manager has five main working areas, or screens:

- *Home Screen* on page 22—The **n** Home screen provides access to connect to a sensor or emulator, update firmware, and view sensor and Vision Manager software information.
- *Sensor Screen* on page 26— The **R** Sensor screen displays the information needed to create or modify an inspection.
- *Inspection Logs Screen* on page 30— The **II V** Inspection Logs screen displays saved images and inspection information. Inspections logs can be viewed when the camera is offline.
- *Inspection Management Screen* on page 31—The LE Inspection Management screen includes options to add inspections to the currently connected sensor, to rename an inspection, and to transfer inspections between a connected sensor and a network location or storage device.
- *System Settings Screen* on page 33—The Lotem **Settings** screen provides access to view and adjust sensor information, discrete I/O, communications settings, system logs, and units.

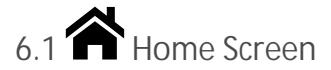

The **A** Home screen provides access to connect to a sensor or emulator, update firmware, and view sensor and Vision Manager software information.

The following are available from the **Home** screen:

- Sensor Neighborhood
- Sensor Maintenance
- **Emulators**
- About

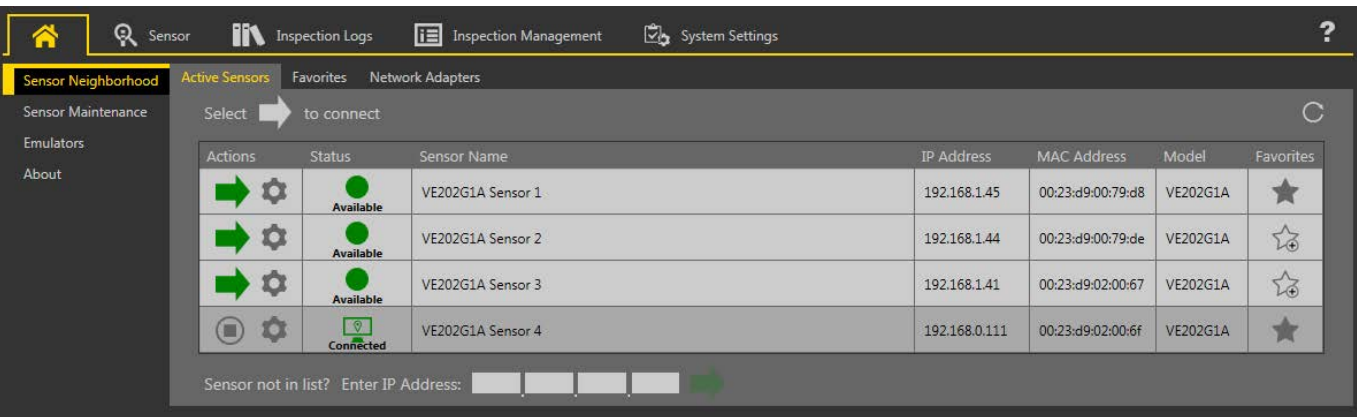

*Figure 16. Home Screen*

Only one sensor can be connected to each instance of the software. Open more than one instance of Vision Manager if you want to connect to more than one sensor at a time. Only one instance of the software can be connected to the Emulator at a time.

# **6.1.1 Sensor Neighborhood**

Use Sensor Neighborhood on the **A** Home screen to connect to active sensors. Sensor Neighborhood opens by default when the software is launched.

## **Active Sensors Tab**

Use the **Active** Sensors tab in Sensor Neighborhood to connect to an active sensor.

## Navigate: **A** Home > Sensor Neighborhood > Active Sensors.

This tab includes sensor information such as sensor status, sensor name, IP address, MAC address, and model number. Sensors can also be added to Favorites.

| Sensor Neighborhood | <b>Active Sensors</b> | Favorites              | <b>Network Adapters</b> |                   |                    |                 |             |
|---------------------|-----------------------|------------------------|-------------------------|-------------------|--------------------|-----------------|-------------|
| Sensor Maintenance  | Select                | to connect             |                         |                   |                    |                 | $\mathbf C$ |
| <b>Emulators</b>    | <b>Actions</b>        | <b>Status</b>          | Sensor Name             | <b>IP Address</b> | <b>MAC Address</b> | Model           | Favorites   |
| About               | $\circ$               | <b>Available</b>       | VE202G1A Sensor 1       | 192.168.1.45      | 00:23:d9:00:79:d8  | <b>VE202G1A</b> | 賞           |
|                     | $\circ$               | Available              | VE202G1A Sensor 2       | 192.168.1.44      | 00:23:d9:00:79:de  | <b>VE202G1A</b> | 论           |
|                     | $\circ$               | <b>Available</b>       | VE202G1A Sensor 3       | 192.168.1.41      | 00:23:d9:02:00:67  | <b>VE202G1A</b> | 论           |
|                     | $\circ$<br>$\odot$    | $\bullet$<br>Connected | VE202G1A Sensor 4       | 192.168.0.111     | 00:23:d9:02:00:6f  | <b>VE202G1A</b> | 實           |

**Figure 17. Active Sensors Tab** 

To connect to a sensor, click  $\blacktriangleright$  next to the desired sensor. To disconnect from a sensor, click  $\blacklozenge$ .

To view or change sensor Status, MAC Address, Sensor Name, IP Address, Subnet Mask, and Gateway, click  $\blacktriangleright$ .

To add the sensor to a Favorites Group, click  $\widehat{\mathcal{L}}$ . The icon changes to  $\bigstar$ .

To manually connect to a sensor with a known IP address, enter the IP address in the Enter IP Address field and click  $\blacktriangleright$ .

### **Favorites Tab**

Save sensors to the **Favorites** tab for easy access to them. Sensors are saved to groups.

Navigate: **Home** > **Sensor Neighborhood** > **Favorites**.

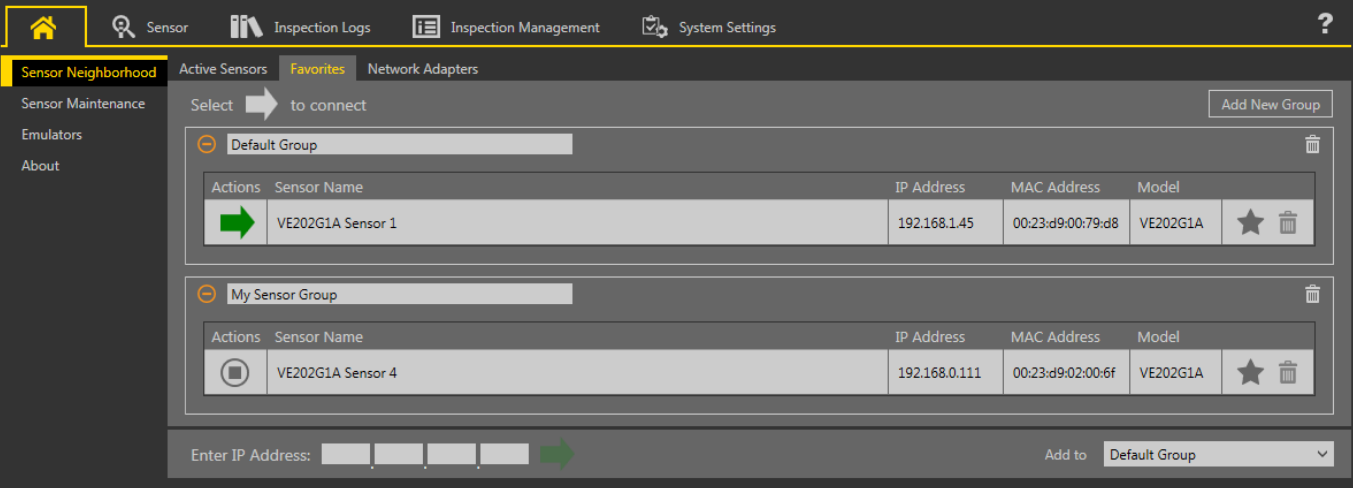

*Figure 18. Favorites Tab*

Click Add New Group to create a new Favorites Group. To add a sensor to the group, on the **Active** Sensors tab, click ∑o or from the Favorites tab, enter the sensor IP address and click  $\blacktriangleright$  to verify the connection to the sensor and automatically save it to the selected group.

To manually add a sensor with a known IP address to the Favorites tab, enter the IP address in the Enter IP Address field and select the desired group.

To remove a sensor from a group, click the  $\overline{m}$  across from the sensor name. To move the sensor to another group, click the  $\bigstar$  and select the desired group.

To remove a group and all the sensors within the group, click the  $\overline{m}$  across from the group name.

**Network Adapters Tab**

Use the Network Adapters tab on Sensor Neighborhood to view the network adapters that the system searches to find sensors.

Navigate: **Home** > **Sensor Neighborhood** > **Network Adapters**.

<span id="page-23-0"></span>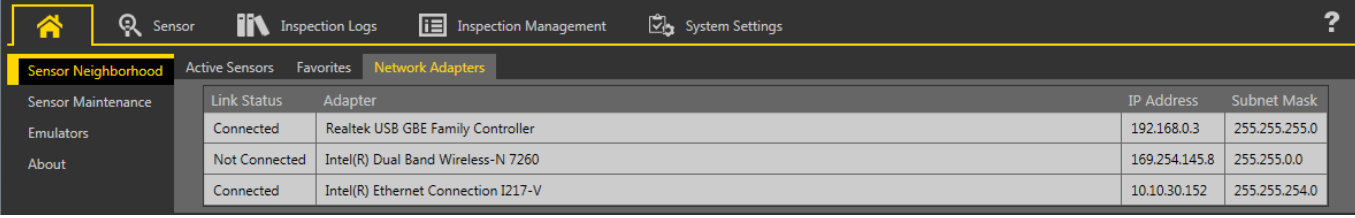

*Figure 19. Network Adapters Tab*

Network adapter information including Link Status (connected/not connected), Adapter name, IP Address, and Subnet Mask is also available.

# **6.1.2 Sensor Maintenance**

Use Sensor Maintenance on the **A** Home screen to update the firmware on a sensor and to backup or restore the sensor.

| Sensor Neighborhood | <b>Active Sensors</b><br>Favorites | Network Adapters        |                                                                                 |               |                    |                 |                         |           |
|---------------------|------------------------------------|-------------------------|---------------------------------------------------------------------------------|---------------|--------------------|-----------------|-------------------------|-----------|
| Sensor Maintenance  | Select<br>$ \circ$                 |                         | to update firmware or select $\mathcal{Q}$ to Backup or Restore sensor settings |               |                    |                 |                         | C         |
| <b>Emulators</b>    | Actions                            | <b>Status</b>           | <b>Sensor Name</b>                                                              | IP Address    | <b>MAC Address</b> | Model           | <b>Firmware Version</b> | Favorites |
| About               | o<br>90                            | <b>Available</b>        | VE202G1A Sensor 1                                                               | 192.168.1.45  | 00:23:d9:00:79:d8  | <b>VE202G1A</b> | 1.1.0                   | 躓         |
|                     | 0<br>Q<br>gi)                      | Available               | VE202G1A Sensor 2                                                               | 192.168.1.44  | 00:23:d9:00:79:de  | <b>VE202G1A</b> | 1.1.0                   | 论         |
|                     | ۰<br>ò                             | <b>Available</b>        | VE202G1A Sensor 3                                                               | 192.168.1.41  | 00:23:d9:02:00:67  | <b>VE202G1A</b> | 1.1.0                   | 论         |
|                     | ٥<br>È                             | $\sqrt{2}$<br>Connected | VE202G1A Sensor 4                                                               | 192.168.0.111 | 00:23:d9:02:00:6f  | <b>VE202G1A</b> | 1.1.0                   | 顎         |

*Figure 20. Sensor Maintenance Tab*

Sensor Maintenance includes sensor information such as sensor Status, Sensor Name, IP address, MAC address, Model number, Firmware Version, and which sensors are tagged as favorites.

Actions include update firmware  $\ddot{\bullet}$ , view or change some sensor settings  $\bullet$ , and backup or restore sensor data  $\mathcal{Q}$ .

## **Update the Firmware**

- 1. From the **Home** screen, click **Sensor Maintenance**.
- 2. Make sure that the desired sensor is not connected to the Vision Manager software and that the status is Available.
- 3. Click  $\dot{a}$  next to the sensor and follow the prompts.

Note: During the firmware update process, there are options to restore the sensor to the factory default settings and to create a backup before updating the firmware.

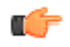

Important: All stored inspections are deleted when factory default settings are restored. All user profile information (user names and passwords) is deleted when factory default settings are restored. Ethernet settings and favorites lists are retained.

This process can take several minutes. Do not close the program or remove power from the sensor during the update process. When the process is complete, the sensor restarts and the status returns to Available. Vision Manager displays the new firmware version in the Firmware Version column.

### **Backup or Restore the Sensor**

System settings, inspections, and user profiles can be backed up and restored. Firmware is not included in the backup or restore.

The backup file is saved to the location of your choice.

- 1. From the **Home** screen, click **Sensor Maintenance**.
- 2. Make sure that no sensors or emulators are connected to the Vision Manager software and that the desired sensor's status is Available.
- 3. Click  $\mathcal{Q}_n$ , then click Backup.
- 4. Follow the prompts to save a backup file. A message displays saying that the backup was successful.
- <span id="page-24-0"></span> $5.$  To restore the sensor data, click  $\mathcal{Q}_n$ , then click Restore.
- 6. Follow the prompts to restore the sensor data. An Emulator backup file can be used to restore the sensor.

**Note:** This process can take several minutes.

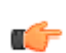

Important: Selecting the Restore User **Profiles** checkbox overrides all of the user names and passwords on the sensor that the restore file is being restored to.

A message displays saying that the restore was successful.

## **6.1.3 Emulators**

Use **Emulators** on the **Home** screen to connect to the emulator.

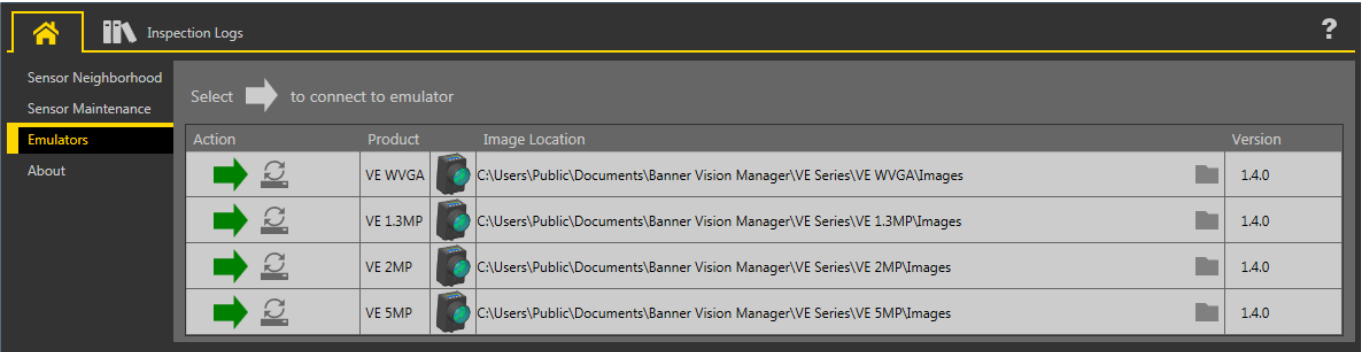

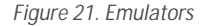

Click  $\blacktriangleright$  to connect to the desired emulator. This tab also displays the Image location on the computer, as well as the emulator version information.

Click wat under Image Location to change the directory for the reference images. The default directory for images is C:\Users\Public \Documents\Banner Vision Manager\VE Series\VE xMP\Images. Both 8-bit monochrome bitmap (BMP) images and inspection logs are supported. Bitmap images should be the same resolution as the VE camera. If inspection logs are placed in the Images directory, the emulator automatically extracts the image out of the inspection log and uses it to run the currently loaded inspection.

The Emulators tab includes all available features and all tools function the same as they do when running on a sensor. On the emulator, execution time is not calculated.

### **Backup or Restore the Emulator**

Emulator settings and inspections can be backed up and restored.

Save the backup file to the location of your choice.

- 1. From the **Home** screen, click **Emulators**.
- 2. Make sure that no sensors or emulators are connected to the Vision Manager software.
- 3. Click  $\mathcal{Q}_n$ , then click Backup.
- 4. Follow the prompts to save a backup file.
- A message displays saying that the backup was successful.
- <sup>5.</sup> To restore the sensor data, click  $\mathcal{Q}_n$ , then click Restore.
- 6. Follow the prompts to restore the sensor data. A sensor backup file can be used to restore the emulator.

**Note:** This process can take several minutes.

A message displays saying that the restore was successful.

#### **6.1.4 About**

Use About to view Vision Manager software information, including the version number.

# <span id="page-25-0"></span>**6.2 Sensor Screen**

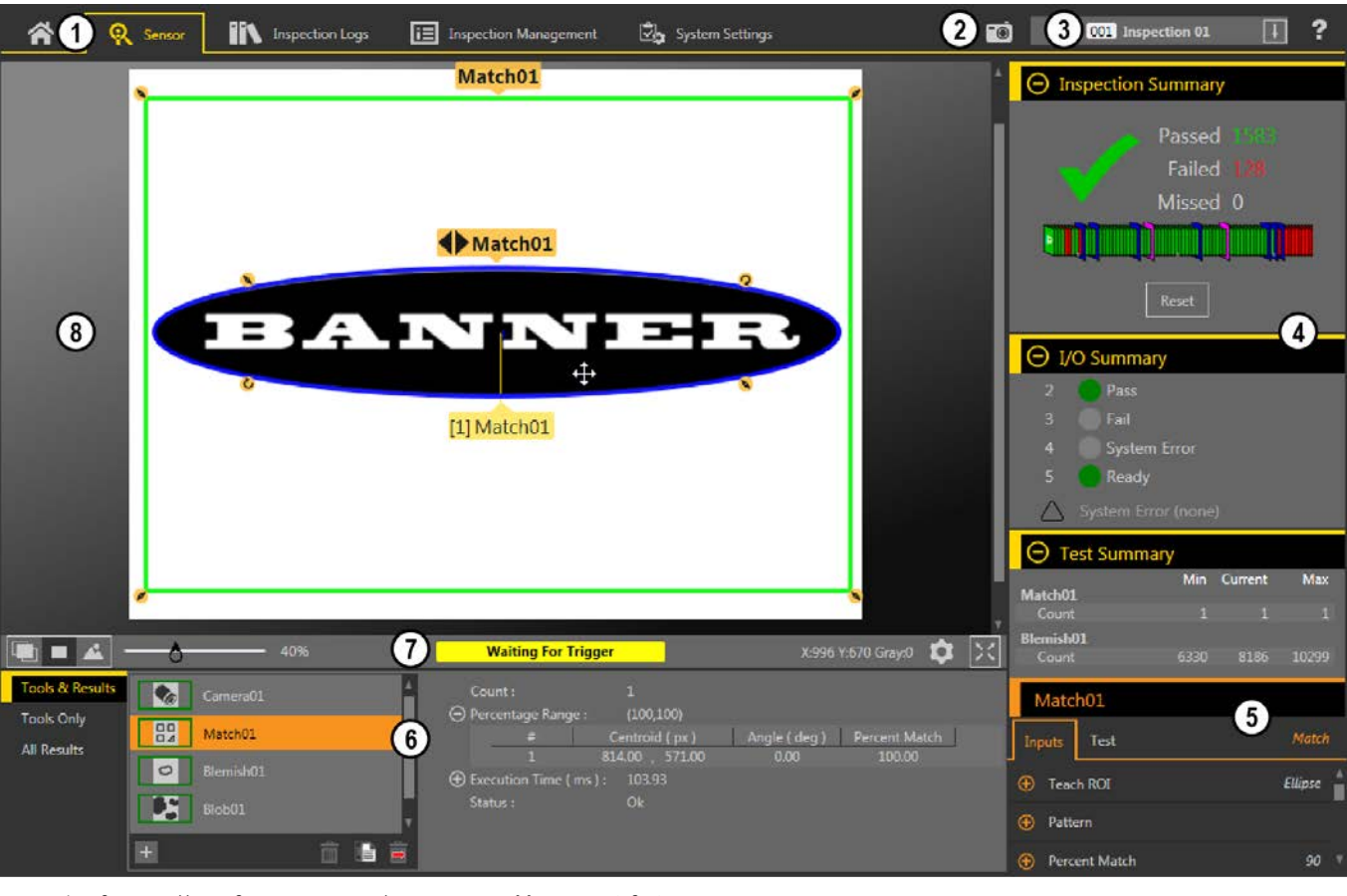

The  ${\mathbf R}$  Sensor screen displays the information needed to create or modify an inspection.

1. Screens-Home, Sensor, **Inspection** Logs, **Inspection** Management, System **Settings** 

- 2. Manual Trigger button-Click to manually trigger the sensor
- 3. **Inspection** list—Select the desired inspection to start, and to view or modify the inspection
- 4. Summary pane—Includes the Inspection Summary, the I/O Summary, and the Test Summary
- 5. Parameters pane—Includes user-adjustable Inputs parameters or Test parameters for the tools in an inspection, depending on what is selected in the Tools<br>and Results pane
- 6. Tools and Results pane—Includes Tools and Results, Tools Only, and All Results, which display the camera tool, the tools that are included in the current<br>inspection, and the results of the inspection
- 7. Image Pane Parameters panel—Includes ROI view buttons, zoom, x and y coordinates, grayscale value, settings button, and full image display button, as well as sensor messages
- 8. Image pane—Displays the current image captured by the sensor; this includes the region of interest (ROI) for the tool for the selected inspection

*Figure 22. Sensor Screen*

# **6.2.1 Image Pane Parameters**

Use the **Image Pane Parameters** to change how the Image pane displays and to view status messages.

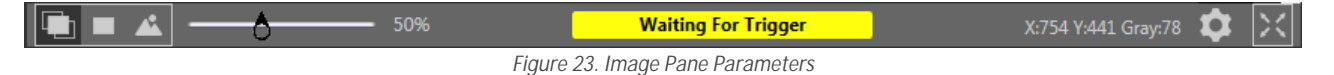

#### <span id="page-26-0"></span>**ROI View Buttons**

- Click  $L$  to view all tool ROIs and annotations.
- Click  $\Box$  to view the ROI and annotations for the selected tool only.
- Click  $\triangle$  to hide all ROIs annotations and view the image only.

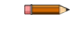

**Note:** The **Image Overlays** parameter for each tool also control which ROI is shown and this parameter overrides the ROI view buttons.

#### **Zoom**

Slide to zoom the Image pane in and out.

#### **Status Messages**

View status messages such as "Applying Changes" and "Waiting for Trigger". Some messages, such as "Applying Changes," display only momentarily while a parameter change is serviced by the sensor. Other messages, such as "Waiting for Trigger", require an action to be completed.

#### **X and Y Coordinates and Grayscale Value**

Displays the current x and y coordinates and grayscale value for the location the pointer is at in the Image pane.

### **Settings Button**

Click  $\blacktriangleright$  to change some ROI settings.

- Change the size of the ROI labels
- Change the opacity of the background of the ROI labels
- Show or hide controls (change ROI shape, add a mask) in the labels, where applicable
- Change the size of the sizing handles

#### **Full Image Display Mode Button**

Click  $\Sigma$  to expand the image to fill the screen. The image pane, image pane parameters, as well as passed, failed, and missed counts are shown. Click  $\sum$  to return to the standard view.

When in Full Image Display Mode, click  $\Box$  to view the Test Summary Results and click  $\Box$  to hide the Test Summary Results.

## **6.2.2 Summary Pane**

The **Summary** pane includes the **/nƐƉĞcƟŽn Summary**, the **I/O Summary**, and the **Test Summary**.

### **Inspection** Summary

When expanded, the *Inspection* Summary displays inspection pass, fail, and missed trigger statistics since the last time the inspection summary results were reset.

A green checkmark indicates that an inspection passed, and a red X indicates that an inspection failed. A dash indicates that there is no information to display.

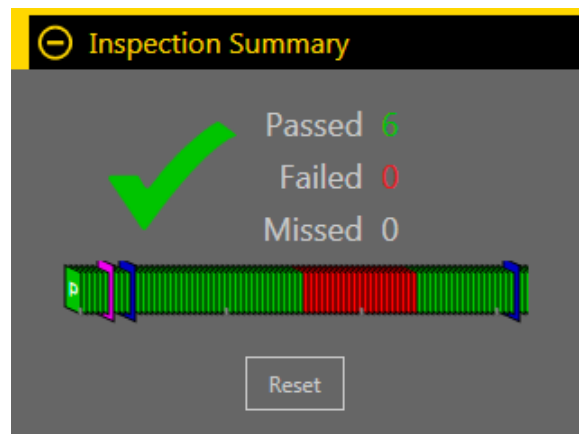

*Figure 24. Inspection Summary* 

The History Trend below the pass/fail statistics provides another visual indication of whether or not an inspection passed, as well as an indication of when changes are made.

- Green indicates that an inspection passed
- Red indicates that an inspection failed
- Blue indicates that a change was made to the inspection
- Pink indicates that a product change was made—either a new inspection was added or the inspection was changed to a different one

The History Trend holds up to 400 entries and updates after an inspection is completed. The entries are recorded first in, first out, with the newest entry displayed on the left of the History Trend. Point to an entry on the History Trend for information about the entry. For example, pointing to a green entry displays the frame number.

Click Reset to clear the Inspection Summary statistics. The History Trend does not reset.

When collapsed, the Inspection Summary displays only pass and fail information. The green number on the left represents the number of inspections that passed. The red number on the right represents the number of inspections that failed since the last reset.

## I/O Summary

When expanded, the I/O Summary displays input and output status information and system errors, if present.

When collapsed, no I/O Summary information is visible.

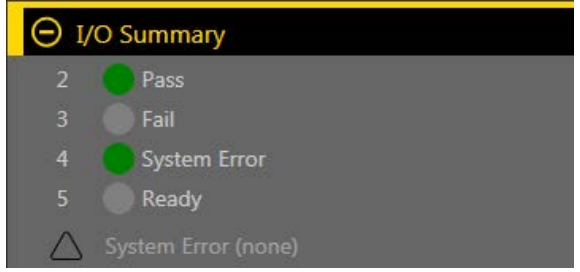

Figure 25. I/O Summary

Inputs and outputs display on the I/O Summary after they are configured from the  $\boxtimes$  System Settings screen (see *Configure the* Discrete I/O on page 20). Green indicates that the I/O is active. Light gray indicates that the I/O is inactive.

The System Error indicator flashes red when an error is present. View and clear the error from the  $\boxtimes$  System Settings screen (see Logs on page 40).

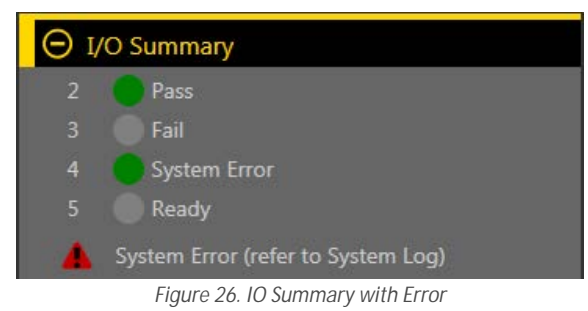

## **Test Summary**

When expanded, the Test Summary shows results from the enabled Test parameters for each tool in the current inspection. Failures are highlighted in red.

When collapsed, no Test Summary information is visible.

| $\Theta$ Test Summary |            |           |           |  |  |  |  |  |  |  |  |
|-----------------------|------------|-----------|-----------|--|--|--|--|--|--|--|--|
|                       | <b>Min</b> | Current   | Max       |  |  |  |  |  |  |  |  |
| Match01               |            |           |           |  |  |  |  |  |  |  |  |
| Count                 |            |           |           |  |  |  |  |  |  |  |  |
| <b>Blemish01</b>      |            |           |           |  |  |  |  |  |  |  |  |
| Count                 | 6330       | 6350      | 10299     |  |  |  |  |  |  |  |  |
| <b>Blob01</b>         |            |           |           |  |  |  |  |  |  |  |  |
| Count                 | 11         | 11        | 11        |  |  |  |  |  |  |  |  |
| <b>Total Area</b>     | 16,617.55  | 13,795.00 | 20,926.89 |  |  |  |  |  |  |  |  |

Figure 27. Test Summary with a Failure

# <span id="page-28-0"></span>**6.2.3 Tools & Results**

Tools & Results shows the camera tool and the inspection tools that are included in the current inspection, as well as the results for the currently selected tool.

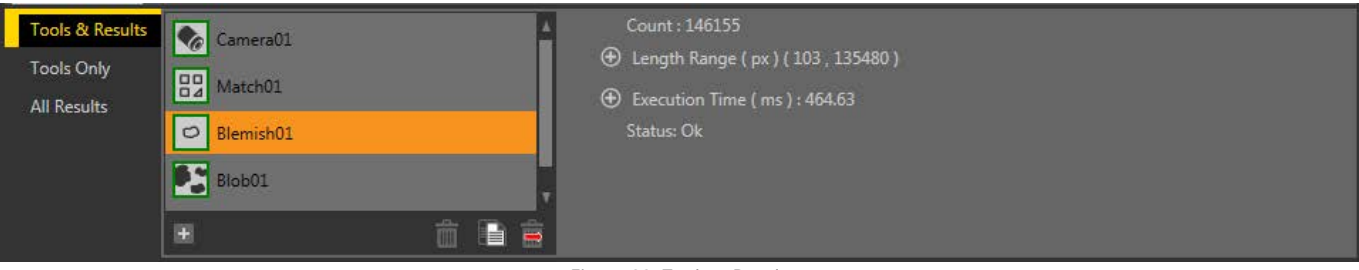

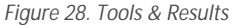

Use Tool & Results to add and configure tools in an inspection and to view results. Click a camera tool or inspection tool on Tools & **Results** to access the Parameters pane for that camera or tool. Click in the empty area below the tools to view information about the inspection, such as Inspection Name and Execution Time. If Data export is enabled, the available data also displays.

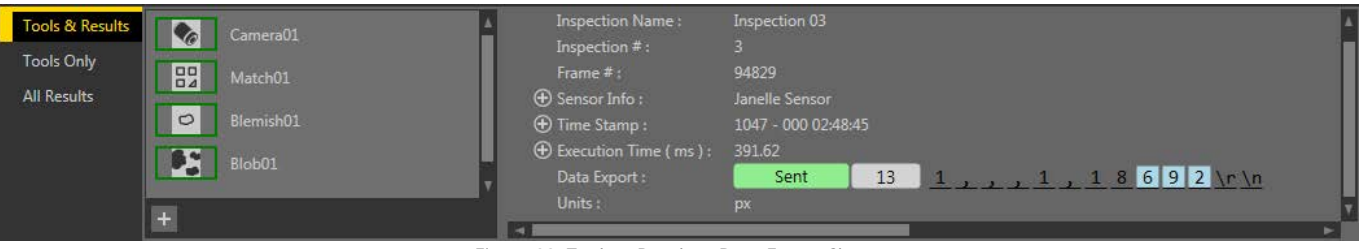

*Figure 29. Tools & Results—Data Export Shown*

See *Using the Camera Tool* on page 48, *Using the Inspection Tools: Vision Tools* on page 52, and *Using the Inspection [Tools: Analysis](#page-125-0)* **[Tools](#page-125-0) on page 126 for additional tools information. See also** *Data Export Tab* **on page 38.** 

# **6.2.4 Tools Only**

Tools Only shows the camera tool and the inspection tools that are included in the current inspection.

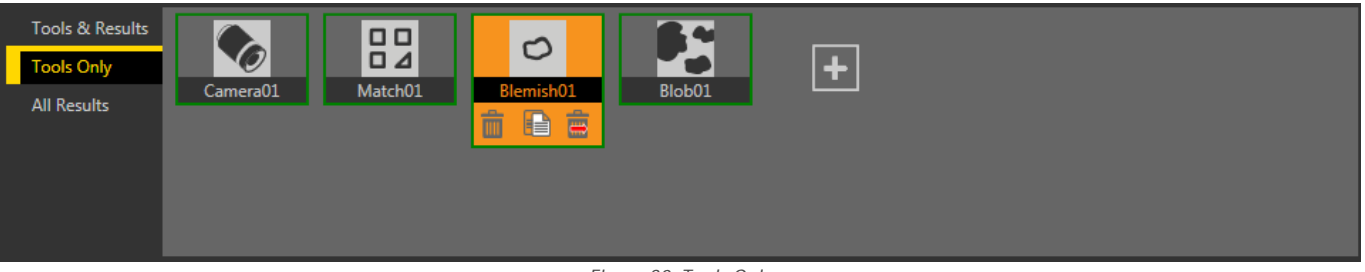

*Figure 30. Tools Only*

Use Tools Only to add and configure tools in an inspection. Click a camera tool or inspection tool on Tools Only to access the **Parameters** pane for that camera or tool.

See *Using the Camera Tool* on page 48, *Using the Inspection Tools: Vision Tools* on page 52, and *Using the Inspection [Tools: Analysis](#page-125-0) Tools* on page 126 for additional tools information.

## **6.2.5 All Results**

All Results lists the results for the current inspection, camera tool, and inspection tools.

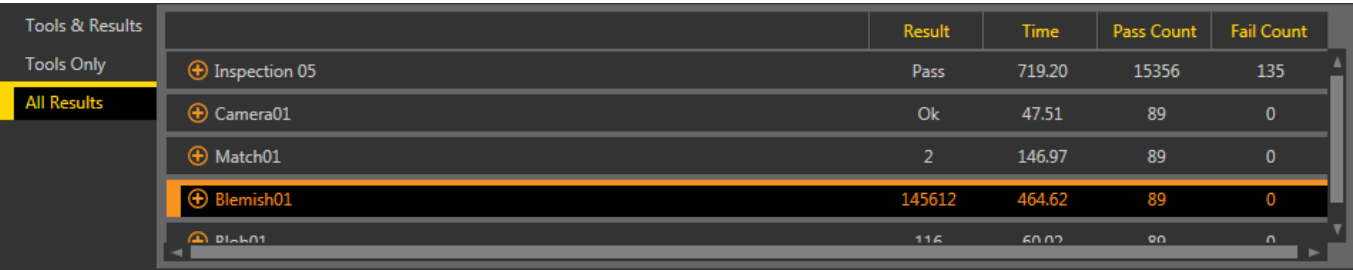

*Figure 31. All Results*

<span id="page-29-0"></span>At a glance, view the Result (pass/fail/status), execution Time (in milliseconds), Pass Count, and Fail Count for each item. Expand each item for additional details.

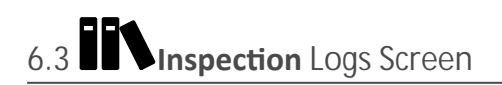

The **II<sup>S</sup>** Inspection Logs screen displays saved images and inspection information. Inspections logs can be viewed when the camera is offline.

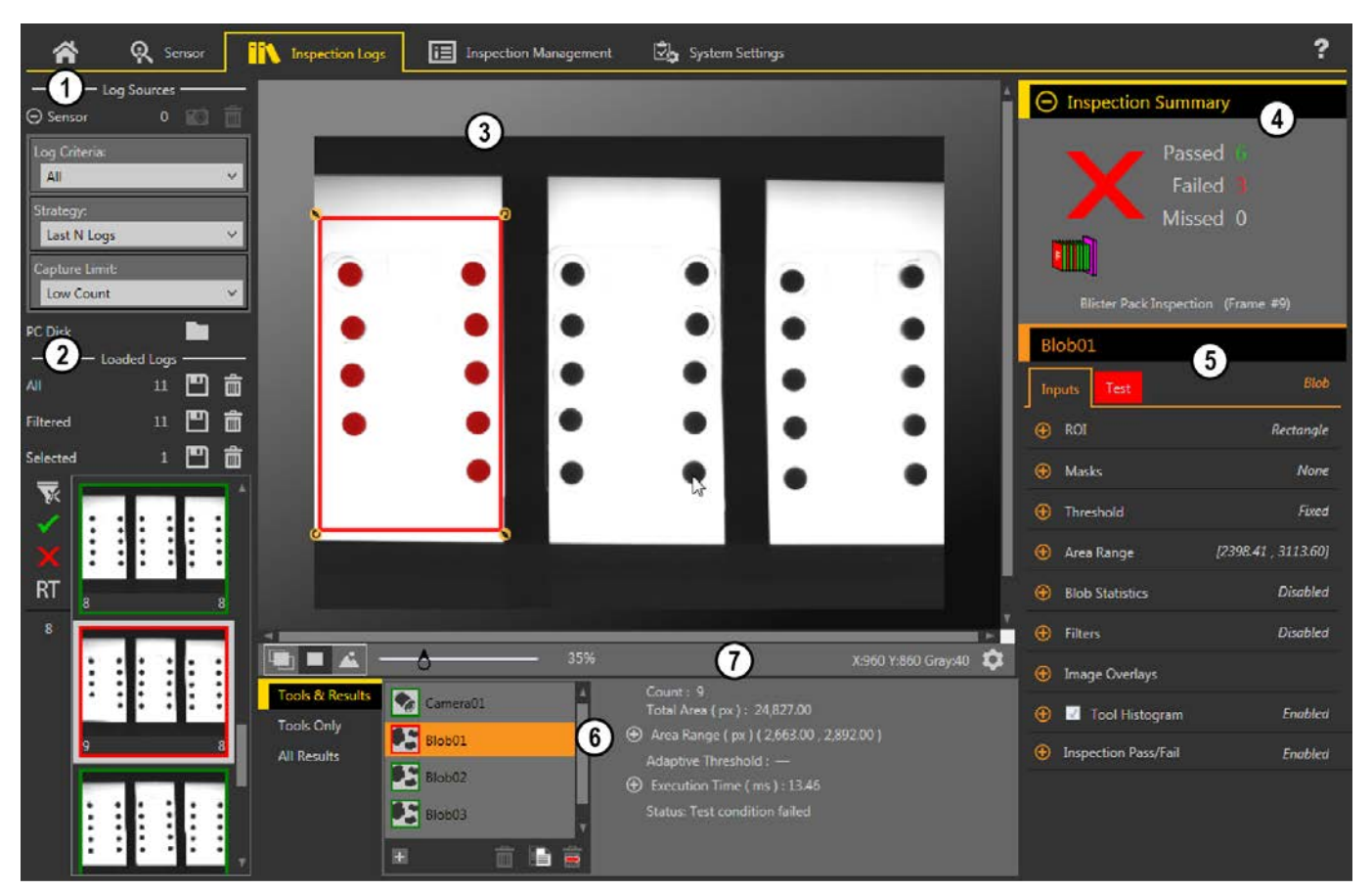

- 1. Log Sources pane—Choose the source for the inspections logs to view, and set the criteria for collecting logs
- 2. Loaded Logs pane—View and filter the inspection logs
- 3. Image pane—Displays the saved inspection image captured by the sensor. This includes the tools that were used in that inspection
- 4. Summary pane—Displays saved information from a specific inspection and frame number
- 5. **Parameters** pane—Displays the logged Input or Test parameters, depending on what is selected in the **Tools & Results** pane
- 6. **Tools and Results** pane—Includes the **Tools & Results** tab, the **Tools Only** tab, and the **All Results** tab, which display the camera tool, the tools that are
- included in the logged frame, and the results of the inspection
- 7. Image Pane Parameters panel—Includes ROI view buttons, zoom, x and y coordinates, grayscale value, and the ROI label settings button, as well as sensor messages

*Figure 32. Inspection Logs Screen* 

# **6.3.1 Log Sources**

View logs from either the sensor or a network folder or storage device.

Click **to** to move the inspection logs from the sensor to the computer. Click **the sensor to saved inspection logs. Thumbnail views** of the images display in the Loaded Logs pane. While inspection logs are loading, the Percent Bar displays and shows the percentage of inspection logs that have loaded; it is removed when all inspection logs have finished loading.

Expand Sensor to set the criteria for what is collected in the inspection logs. Set the Log Criteria:

- All
- Pass Only
- Fail Only
- By Slot Number
- <span id="page-30-0"></span>Remote Teach All
- Remote Teach Pass
- Remote Teach Fail

Set the **Strategy**:

- First N Logs
- Last N Logs

Set the Capture Limit (limits the number of inspection logs the sensor holds in internal memory):

- Low Count
- Medium Count
- High Count

Filter logs to be viewed by pass  $\bullet$ , fail  $\bullet$ , remote teach  $RT$ , or inspection number using the buttons to the left of the inspection previews. Click  $\overline{\mathbf{X}}$  to clear all filters.

## **6.3.2 Loaded Logs**

After log information is loaded from the Log Sources pane, click on a thumbnail to view the full frame in the Image pane.

The Inspection Summary shows whether or not the inspection passed, which inspection was being used, and which frame number you are viewing. Click the camera tool or an inspection tool in the Tools and Results pane to view additional logged information in the Parameters pane, such as camera exposure, the reference pattern, or the filters used during the inspection, as well as to view specific results for the frame.

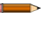

Note: Some parameters are disabled in the *Inspection* Logs. For example, if histogram information was not collected during the inspection, it cannot be viewed from the log.

# **Inspection** Management Screen

The **LE** Inspection Management screen includes options to add inspections to the currently connected sensor, to rename an inspection, and to transfer inspections between a connected sensor and a network location or storage device.

The following are available from the **Inspection** Management screen:

- Manage<br>• Transfer
- **Transfer**

The inspection CRC is listed for each inspection on both the Manage and Transfer screens. When an inspection is created, it is assigned a Cyclic Redundancy Check code, or CRC. The CRC is generated by considering each setting within the inspection (this includes the input parameters of all tools). When a change is made to the input parameters of any tool within the inspection, a new CRC is generated. Because of this, CRC becomes a very simple yet powerful way to determine if a change was made to the inspection since the last time it was modified.

Note: Changing an inspection's name and slot number does not modify its CRC.

## **6.4.1 Manage**

 $\blacksquare$ 

Use Manage to add new inspections, delete existing inspections, rename inspections, set an inspection to run at startup, or copy an inspection.

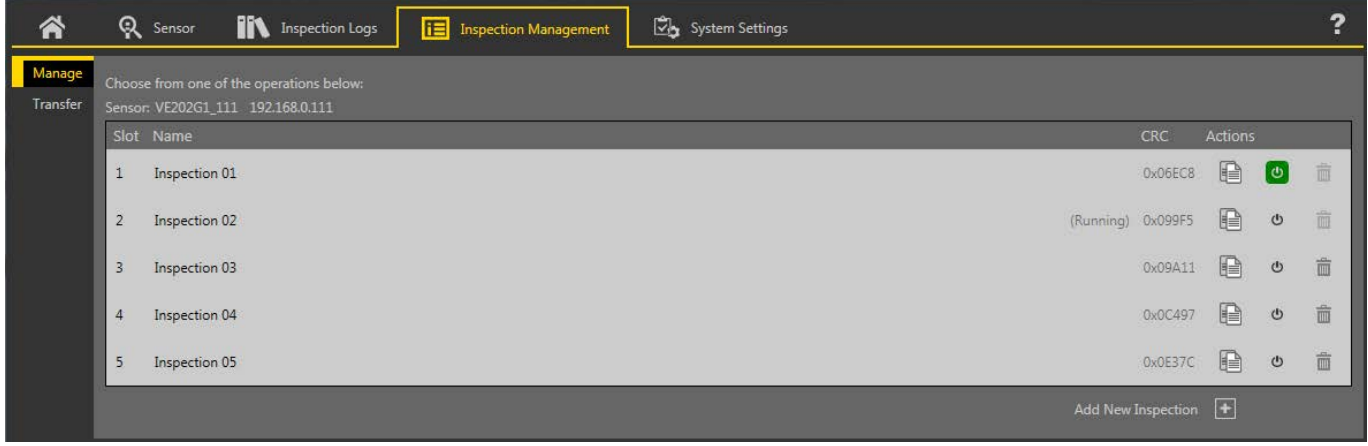

#### *Figure 33. Manage*

Also displayed are the sensor name, inspection name, and whether the inspection is running.

## <span id="page-31-0"></span>Copy an **Inspection**

Duplicate (copy) an inspection to use as a starting point for a new inspection.

- 1. On the **ightarrow Management** screen, click Manage.
- 2. Locate the inspection to copy and click  $\blacksquare$ . A duplicate of the inspection is created with the same tools and parameters and is added to the inspection list as *Inspection (#)*.
- 3. Adjust the inspection as desired. The two inspections are not linked; changes are independent of each other.

# **Delete an Inspection**

- 1. Click **<b>inspection** Management, then click Manage.
- 2. Select the inspection to be deleted.

Note: This inspection cannot be running and it cannot be selected to begin at startup.

 $\blacksquare$  $3.$  Click  $\overline{\mathbf{m}}$ .

The inspection name turns red and "Inspection marked for deletion" displays.

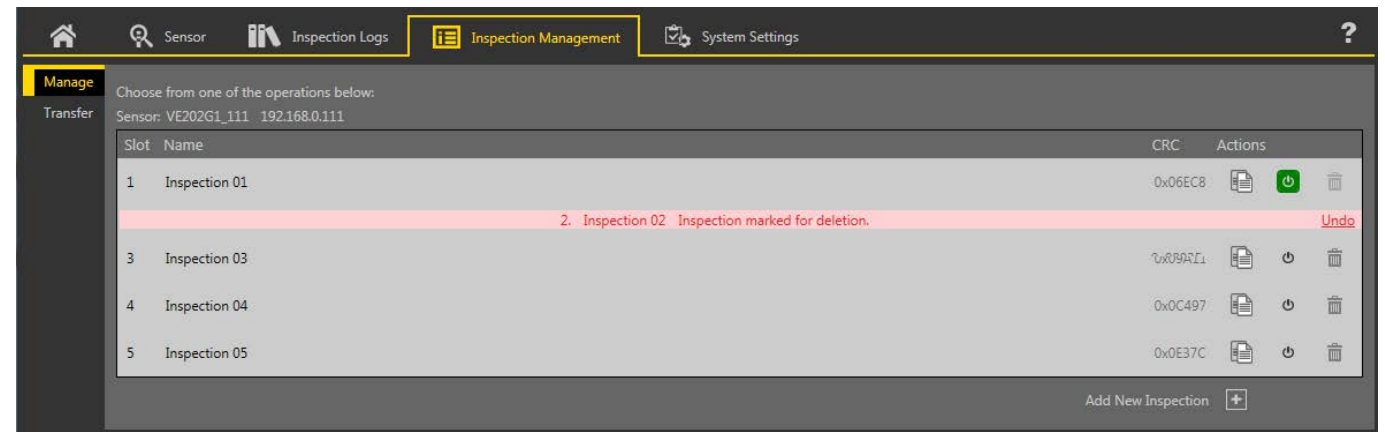

*Figure 34. Inspection Marked for Deletion* 

4. Click to another tab to delete the inspection, or click Undo to keep the inspection.

Set an **Inspection** to Begin at Startup

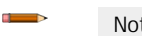

Note: Only one inspection can begin at startup.

- 1. On the **E Inspection** Management screen, click Manage.
- 2. Locate the desired inspection and click  $\mathbf \Phi$ .

The  $\Phi$  turns green and the inspection will begin at the next startup.

# **6.4.2 Transfer**

Use Transfer to transfer inspections between a connected sensor and a computer, network drive, or storage device.

| 谷        | $\mathbf{Q}$   | iit<br>Sensor                     | <b>Inspection Logs</b>                                                    | <b>i</b> Inspection Management |            | System Settings |                                                                              | 2          |
|----------|----------------|-----------------------------------|---------------------------------------------------------------------------|--------------------------------|------------|-----------------|------------------------------------------------------------------------------|------------|
| Manage   |                |                                   | Select inspections to transfer between connected sensor and the computer. |                                |            |                 |                                                                              |            |
| Transfer |                | Sensor: VE202G1 111 192.168.0.111 |                                                                           |                                |            |                 | C:\Users\Public\Documents\Banner Vision Manager\VE Series\VE 2MP\Inspections |            |
|          | Slot           | Name                              |                                                                           |                                | <b>CRC</b> |                 | File                                                                         | <b>CRC</b> |
|          |                | Inspection 01                     |                                                                           |                                | Ox061E3    |                 | Inspection 03.idb                                                            | 0x0AD33    |
|          | $\overline{2}$ | Inspection 02                     |                                                                           | (Running) 0x05ACB              |            |                 | My Inspection.idb                                                            | 0x0628C    |
|          | 3              | Inspection 03                     |                                                                           |                                | 0x00A22    |                 |                                                                              |            |
|          |                | (Next Empty Slot)                 |                                                                           |                                |            |                 | New Inspection.idb                                                           | 0x04D57    |
|          |                |                                   |                                                                           |                                |            |                 |                                                                              |            |

*Figure 35. Transfer*

Click to navigate to and select a different folder. Click  $\blacksquare$  to open the folder to view the files.

<span id="page-32-0"></span>Save an **Inspection** to a Computer, Network Drive, or Storage Device

Vision Manager automatically saves inspections to the VE as they are created and modified. Save a copy of the inspection to your computer or another network location if you want to be able to go back to previous settings.

Use the following procedure to save a copy of an inspection to your computer or a network location.

1. On the **inspection** Management screen, click Transfer.

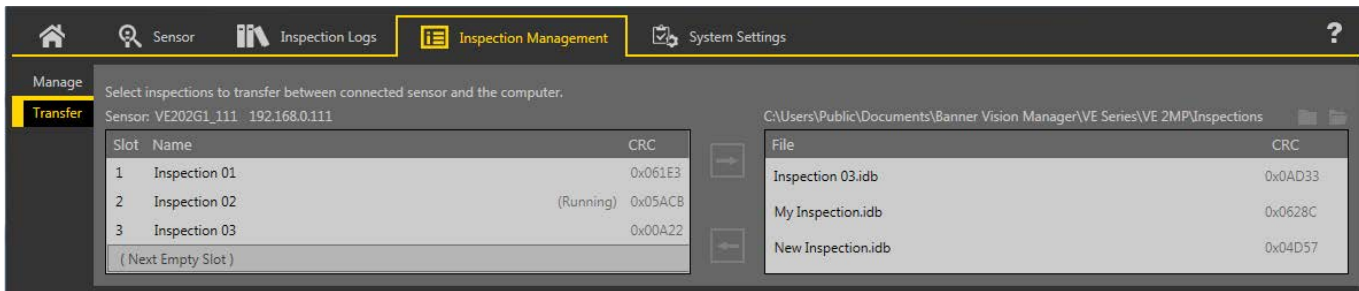

*Figure 36. Transfer*

- 2. Change the destination folder, if desired.
	- a) Click **a** above the right column. An explorer window opens.
	- b) Navigate to the desired location, network location, or storage device.
	- c) Click **Select Folder**.

The folder is selected and the window closes.

The path to the location displays above the right column.

- 3. Select the desired inspection from the inspection list in the left column.
- 4. Click  $\overline{\phantom{a}}$

*Inspection name.idb* displays in the right column and the inspection is transferred (saved) to the selected location.

### Save **Inspections** to a VE Sensor

Inspections stored on a computer or network drive or created in the emulator can be saved to the connected VE sensor.

- 1. On the **E** Inspection Management screen, click Transfer.
- 2. Select the desired location.
	- a) Click **a** above the right column.
	- b) Navigate to the desired folder.
	- The path to the location displays above the right column.
- 3. In the list on the left, select (Next Empty Slot) to add the inspection to the list or select an existing inspection to replace.
- 4. Select the desired inspection from the list on the right.
- 5. Click  $\Box$

*Inspection name* displays in the left column and the inspection is transferred to the sensor.

# **6.5 System Settings Screen**

The **∑b** System Settings screen provides access to view and adjust sensor information, discrete I/O, communications settings, system logs, and units.

The following are available from the System **Settings** screen:

- Sensor Info
- Discrete I/O
- Communications
- Logs
- Units
- User Profiles
- **System Reset**

# <span id="page-33-0"></span>**6.5.1 Sensor Info**

Use Sensor Info to view or change sensor information, including sensor name, IP address, subnet mask, and gateway.

| <b>Q</b> Sensor<br>谷 | <b>IN</b> Inspection Logs | <b>i</b> Inspection Management       | System Settings                                                                                                    | $F$ <sup>o</sup> | <b>001</b> Inspection 01 | ?<br>$\overline{\mathbf{H}}$ |
|----------------------|---------------------------|--------------------------------------|----------------------------------------------------------------------------------------------------|------------------|--------------------------|------------------------------|
| Sensor Info          |                           |                                      |                                                                                                    |                  |                          |                              |
| Discrete I/O         | Sensor Name:<br>Model:    | VE202G1A Sensor 1<br><b>VE202G1A</b> |                                                                                                    |                  |                          |                              |
| Communications       | Serial Number:            | E00000000111                         |                                                                                                    |                  |                          |                              |
| Logs                 | Firmware Version:         | 1.4.0                                |                                                                                                    |                  |                          |                              |
| <b>Units</b>         | Up Time:<br>Hour Count:   | 00:00:48:21<br>1373                  |                                                                                                    |                  |                          |                              |
| <b>User Profiles</b> | <b>Boot Number:</b>       | 447                                  |                                                                                                    |                  |                          |                              |
| System Reset         |                           |                                      |                                                                                                    |                  |                          |                              |
|                      |                           |                                      |                                                                                                    |                  |                          |                              |
|                      |                           |                                      | <b>BANNER</b>                                                                                                    |                  |                          |                              |
|                      |                           |                                      | © 2017 Banner Engineering Corporation. All rights reserved.<br>Visit us at www.bannerengineering.com to learn more about our Vision products. |                  |                          |                              |

*Figure 37. Sensor Info*

Click  $\clubsuit$  to access the sensor properties editing window. Click  $\emph{C}$  to refresh the information.

- Sensor Name—View or change the sensor name
- Model—View the model number of the sensor
- Serial Number—View the serial number of the sensor
- Firmware Version-View the current firmware version of the sensor
- Up Time—View the amount of time the sensor has been running since it was last powered on
- Hour Count—View the number of hours the sensor has been powered on over its lifetime
- Boot Count—View the number of times the sensor has been powered on over its lifetime

# **6.5.2 Discrete I/O**

Use Discrete I/O to view the I/O and pin numbers; view the status; and set the function, active level, output delay, latch type, and output duration for each pin.

From the  $\mathbb{Z}_\bullet$  System **Settings** screen, select Discrete I/O to change the discrete I/O settings.

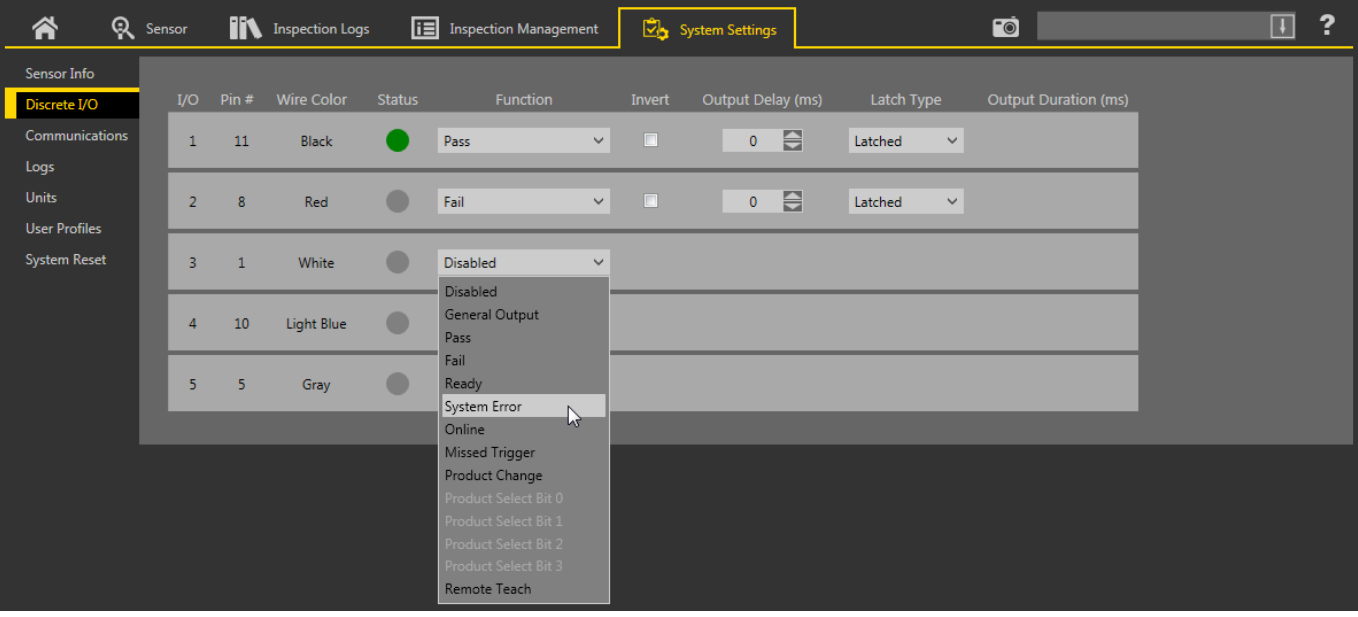

*Figure 38. Discrete I/O*

**I/O**

The VE has five configurable I/O. These are pins 1, 5, 8, 10, and 11.

**Pin #**

The pin number on the cable connection. See *Table 1* on page 13.

**Wire Color**

The corresponding wire color for each pin. See *[Table 1](#page-12-0)* on page 13.

**Status**

Indicates whether or not the I/O is active.

 $G$ reen =  $\pi$ ctive

 $Gray = inactive$ 

#### **Function**

The following input and output options are available:

- Disabled—The pin is not configured
- General Output—Used in conjunction with the Logic Tool to configure individual discrete outputs based on specific tool results
- Pass-Active when the inspection passes
- Fail-Active when the inspection fails
- Ready-Active when the sensor is ready to accept another trigger
- System Error-Active when a system error occurs
- Online-Active when the Camera is connected
- Missed Trigger-Active when a trigger is missed
- Product Change—The input is used in conjunction with one of the four I/O points programmed as Product Select lines. The inspection loaded will be executed following a valid trigger. See *Function: Product Change* on page 35 for additional details on Product Change
- Product Select Bit 0/1/2/3—Available when Product Change is selected on another I/O; used in conjunction with Product Change to select inspection locations at which to begin execution. See *Function: Product Change* on page 35
- Remote Teach—Sets the pin to accept input pulses for remote teaching the sensor

**Invert**

Select to switch when the I/O is active or inactive.

**Output Delay (ms)**

The time from when a trigger starts an inspection until the sensor output turns on. It is available for the General Output, Pass, Fail, and Missed Trigger functions of the selected pin.

Note: If the inspection execution time is longer than the output delay, the output becomes active immediately after the processing is finished.

### **Latch Type**

Select the behavior of the I/O pin when in the active state; available when the I/O is configured as an output.

- Latched—Maintains state until the condition of the associated function changes; available for the following functions: General Output, Pass, Fail, Ready, System Error, Online, and Missed Trigger
- Pulsed—Maintains active state for a selected period of time, then returns to the inactive state; available for the following functions: General Output, Pass, Fail, System Error, and Missed Trigger
- Trigger Gated—Output signal is only active upon trigger signal being active

**Output Duration** (ms)

The length of time the output is active.

This option is available for the Latch Type = Pulsed.

### **Function: Product Change**

The sensor can be commanded to load inspections from slots 1 to 15 using the combination of Product Change and Product Select functions of the discrete I/O pins.

Set the state of the Product Select pins as described in *Product Select Inputs* on page 35. Then set the state of the Product Change pin to Active when the sensor is in the Ready state. The sensor immediately loads the selected inspection and is ready to execute when it receives a trigger. For Product Change to be successful, select at least one of the I/O pins to function as Product Select.

### **Product Select Inputs**

The VE has four dedicated Product Select lines that can be thought of as making a Binary Code Decimal (BCD) table. Access inspections 0 through 15 using the following pin combinations:

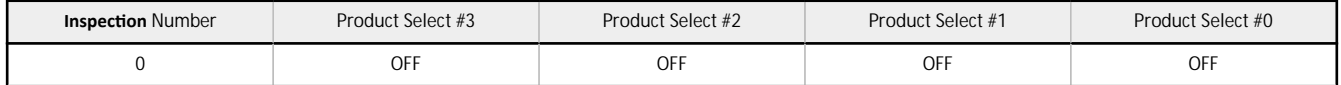

<span id="page-35-0"></span>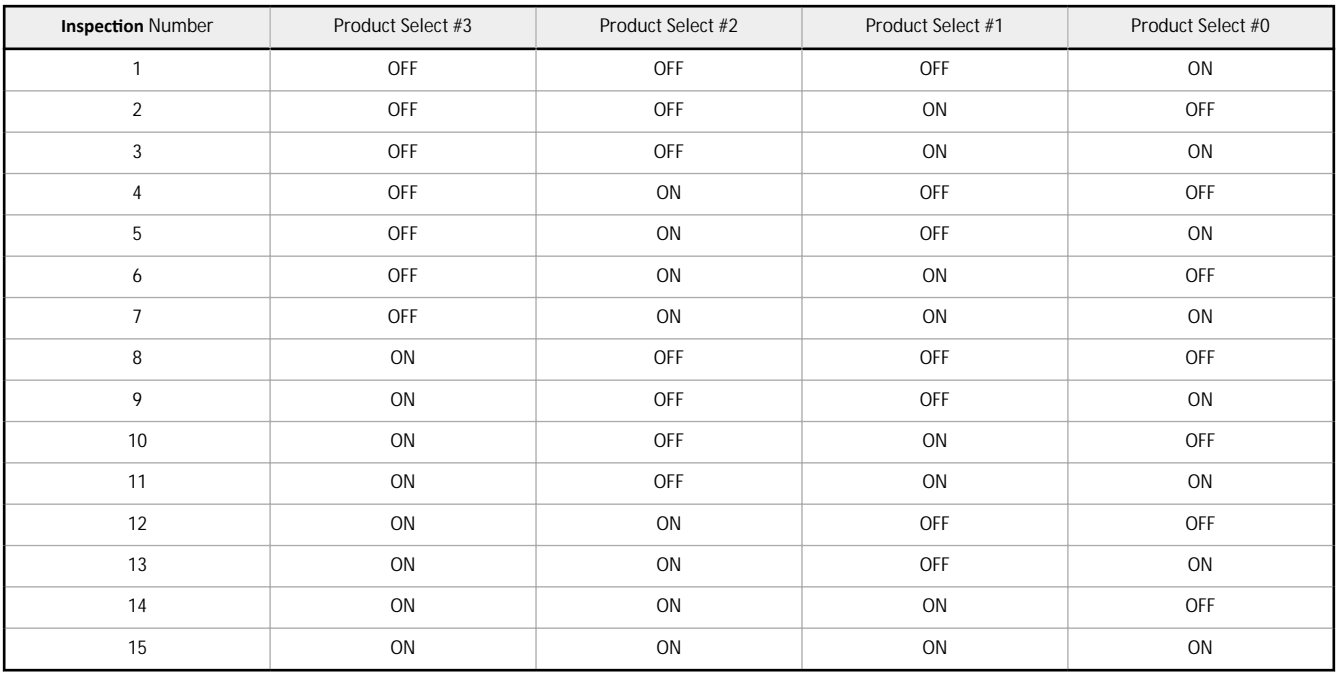

## **6.5.3 Communications**

Use **Communications** to view or change communication information, to set the industrial protocol, and to set image export, data export, and serial connection settings.

## **Ethernet Settings Tab**

Use the Ethernet **Settings** tab to view or change some Ethernet settings.

Navigate: **∠b** System **Settings > Communications >** Ethernet **Settings**.

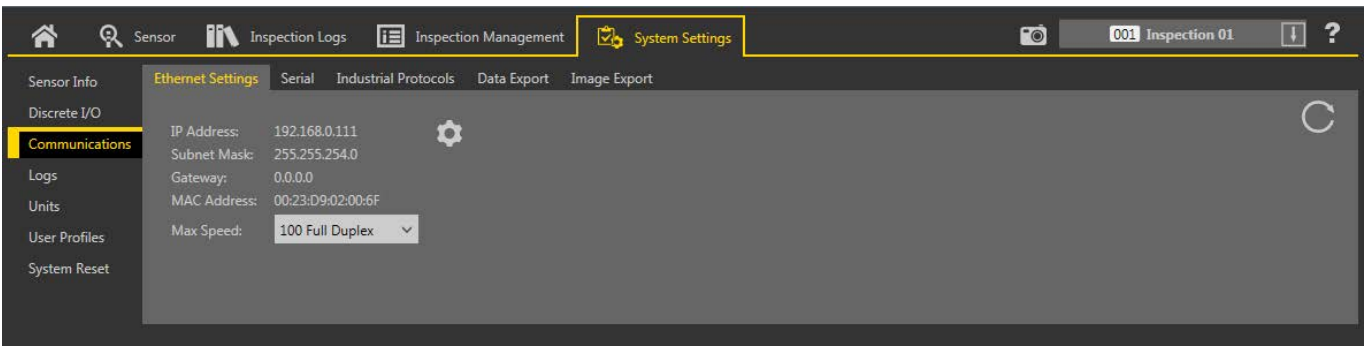

*Figure 39. Ethernet Settings Tab* 

On the Ethernet **Settings** tab, click  $\bullet$  to access the sensor properties editing window and view or change the following:

- IP Address—View or change the IP address of the sensor
- Subnet Mask—View or change the subnet address of the sensor
- Gateway—View or change the gateway address of the sensor
- MAC Address—View the MAC address of the sensor

To change the Max Speed, the maximum negotiation speed with the network, select the desired speed from the list:

- 1000 Full Duplex
- 100 Full Duplex (default)
- 100 Half Duplex

**Serial Tab**

Use the Serial tab to configure the serial connection.

Navigate: System **Settings > Communications >** Serial.
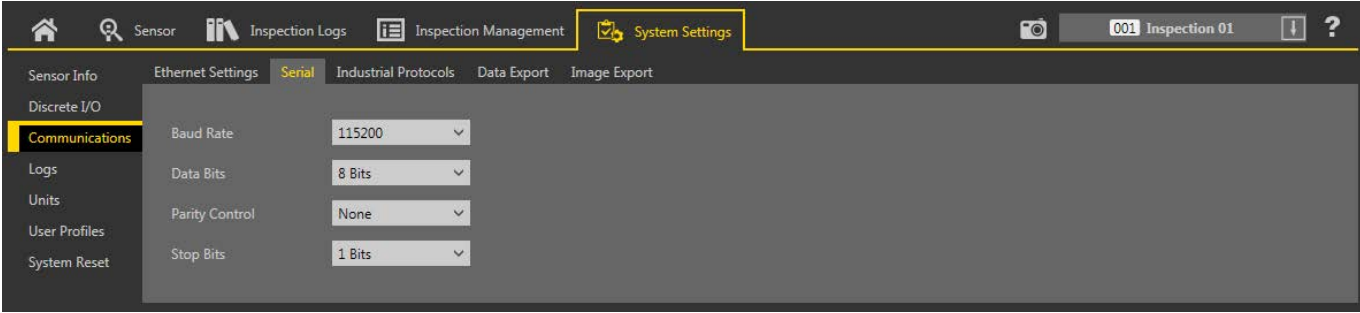

*Figure 40. Serial Tab*

The serial connection is used with the Data Export function. It uses pins 4 and 12. Pin 4 is RS-232 TX (transmit) and pin 12 is RS232 RX (receive). On the **Serial** tab, set the following parameters to match the receiving device:

**Baud Rate**

- 115200 (default)
- 57600
- 38400
- 28800
- 19200
- 9600

**Data Bits**

- 8 bits (default)
- 7 bits

**Parity Control**

- None (default)
- Even
- Odd

**Stop Bits**

- 1 Bits (default)
- 2 Bits

Note: Because there is no flow control for the serial connections, the sensor will not detect or log a lost or broken connection.

## **Industrial Protocols Tab**

Use the **Industrial Protocols** tab to set the protocol the sensor uses to communicate and to select output data (map) to send to a PLC.

Navigate:  $\overline{\mathbb{Z}}$  System **Settings** > **Communications** > Industrial Protocols.

| 욗<br>谷               | <b>IN</b> Inspection Logs<br>Sensor |                                | <b>i</b> Inspection Management | System Settings | $\overline{\bullet}$ | 001 Inspection 01 | ?<br>$\blacksquare$ |
|----------------------|-------------------------------------|--------------------------------|--------------------------------|-----------------|----------------------|-------------------|---------------------|
| Sensor Info          | <b>Ethernet Settings</b>            | Industrial Protocols<br>Serial | Data Export                    | Image Export    |                      |                   |                     |
| Discrete I/O         |                                     |                                |                                |                 |                      |                   |                     |
| Communications       | Protocol                            | Disabled<br>$\checkmark$       |                                |                 |                      |                   |                     |
| Logs                 |                                     |                                |                                |                 |                      |                   |                     |
| <b>Units</b>         |                                     |                                |                                |                 |                      |                   |                     |
| <b>User Profiles</b> |                                     |                                |                                |                 |                      |                   |                     |
| <b>System Reset</b>  |                                     |                                |                                |                 |                      |                   |                     |
|                      |                                     |                                |                                |                 |                      |                   |                     |
|                      |                                     |                                |                                |                 |                      |                   |                     |

*Figure 41. Industrial Protocols Tab*

On the **Industrial Protocols** tab, select the desired protocol to enable it.

- Disabled (default)
- EtherNet/IP
- PROFINET
- Modbus/TCP
- PCCC

A 32 Bit Format setting displays if Ethernet/IP, Modbus/TCP, or PCCC is chosen. Select LSW-MSW or MSW-LSW from the list.

| 谷<br>Q Sensor        |                           | <b>IIX</b> Inspection Logs           | 圈                           | <b>Inspection Management</b><br>C.                                                                                                    | <b>System Settings</b>                          |              | ГŌ                          |              | $\ddot{\phantom{0}}$<br>001 Inspection 01<br>$\overline{\mathbf{H}}$ |
|----------------------|---------------------------|--------------------------------------|-----------------------------|----------------------------------------------------------------------------------------------------|-------------------------------------------------|--------------|-----------------------------|--------------|----------------------------------------------------------------------|
| Sensor Info          | <b>Ethernet Settings</b>  | Serial                               | <b>Industrial Protocols</b> | Data Export<br>Image Export                                                                                                    |                                                 |              |                             |              |                                                                      |
| Discrete I/O         |                           |                                      |                             |                                                                                                    |                                                 |              |                             |              |                                                                      |
| Communications       | Protocol                  | EtherNet/IP                          |                             | $\checkmark$                                                                                                    |                                                 |              |                             |              |                                                                      |
| Logs                 | 32 Bit Format             | LSW-MSW                              |                             | $\checkmark$                                                                                                    |                                                 |              |                             |              |                                                                      |
| <b>Units</b>         |                           |                                      |                             |                                                                                                    |                                                 |              |                             |              |                                                                      |
| <b>User Profiles</b> |                           |                                      |                             | Create a custom map by adding tool specific results in the table below.<br>NOTE: Items marked with are fixed and filled with the most current data. |                                                 |              |                             |              |                                                                      |
| <b>System Reset</b>  |                           |                                      |                             |                                                                                                    |                                                 |              | III                         | ⊡            |                                                                      |
|                      | WORD#<br>$\mathbf{0}$     | Inspection # Tool Type<br><b>ANY</b> | -                           | <b>Tool Name</b><br><b>Global Values</b>                                                                                                    | <b>Result</b><br><b>Input Bits ACK Register</b> |              | Data Type<br>16-bit integer | Actions<br>≙ |                                                                      |
|                      | $\mathbf{1}$              | <b>ANY</b>                           | –                           | <b>Global Values</b>                                                                                                    | <b>Output Bits Register</b>                     |              | 16-bit integer              | ₽            |                                                                      |
|                      | $2 - 3$                   | <b>ANY</b>                           | -                           | <b>Global Values</b>                                                                                                    | Error Code                                      |              | 32-bit integer              | ₽            | PLC Input/Sensor Output Assemblies:                                  |
|                      | $4 - 5$                   | <b>ANY</b>                           | -                           | <b>Inspection Values</b>                                                                                                    | Slot Number                                     |              | 32-bit integer              | ≏            | 100 (0x64) - 30 Registers                                            |
|                      | $6 - 7$                   | <b>ANY</b>                           | -                           | <b>Inspection Values</b>                                                                                                    | Frame Number                                    |              | 32-bit integer              | ₽            | 101 (0x65) - 240 Registers<br>102 (0x66) - 60 Registers              |
|                      | $8 - 9$                   | <b>ANY</b>                           |                             |                                                                                                    |                                                 |              |                             | ₽            |                                                                      |
|                      |                           |                                      | $\overline{\phantom{0}}$    | <b>Inspection Values</b>                                                                                                    | Passed                                          |              | 32-bit integer              |              |                                                                      |
|                      | $10 - 11$                 | <b>ANY</b>                           | -                           | <b>Inspection Values</b>                                                                                                    | Failed                                          |              | 32-bit integer              | ₽            |                                                                      |
|                      | $12 - 13$                 | <b>ANY</b>                           | -                           | <b>Inspection Values</b>                                                                                                    | <b>Missed Triggers</b>                          |              | 32-bit integer              | e            |                                                                      |
|                      | $14 - 15$                 | <b>ANY</b>                           | $\overline{\phantom{0}}$    | <b>Inspection Values</b>                                                                                                    | <b>Execution Time</b>                           |              | 32-bit float                | ≏            |                                                                      |
|                      | 16                        | <b>ANY</b>                           | —                           | <b>Inspection Values</b>                                                                                                    | Tool Pass Fail Result Coil                      |              | 16-bit integer              | e            |                                                                      |
|                      | 17<br>$\checkmark$        | $\mathbf{1}$<br>$\checkmark$         | $\bullet$                   | Camera01<br>$\checkmark$                                                                                                    | Pass                                            | $\checkmark$ | 16-bit boolean              | $\hat{m}$    |                                                                      |
|                      | $18 - 19$<br>$\checkmark$ | $\mathbf{1}$<br>$\checkmark$         |                             | AverageGray01<br>$\checkmark$                                                                                                    | Average Grayscale                               | $\checkmark$ | 32-bit float                | Ô            |                                                                      |
|                      | $\left  + \right $        |                                      |                             |                                                                                                    |                                                 |              |                             |              |                                                                      |
|                      | $23 - 24$<br>$\checkmark$ | $\checkmark$<br>$\mathbf{1}$         | Z)                          | Measure01<br>$\checkmark$                                                                                                    | Distance X                                      | $\checkmark$ | 32-bit float                | $\hat{m}$    | Press this button for changes to                                     |
|                      | $\checkmark$<br>$25 - 26$ | ANY<br>$\checkmark$                  | 82                          | Match01<br>$\checkmark$                                                                                                    | Match[1].Percentage                             | $\checkmark$ | 32-bit float                | Ô            | take effect on the camera.                                           |
|                      | $\checkmark$<br>27        | $\overline{2}$<br>$\checkmark$       | $\bullet$                   | $\checkmark$<br>Camera01                                                                                                    | Pass                                            |              | 16-bit boolean              | 而            | <b>Apply Changes</b>                                                 |
|                      | $\left  \cdot \right $    |                                      |                             |                                                                                                    |                                                 |              |                             |              |                                                                      |
|                      |                           |                                      |                             |                                                                                                    |                                                 |              |                             |              |                                                                      |
|                      |                           |                                      |                             |                                                                                                    |                                                 |              |                             |              |                                                                      |

*Figure 42. Industrial Protocols Tab—EitherNet/IP Selected*

A customizable map to output camera or inspection tool-specific results also displays. The map includes the following:

- Register/Byte/Word (depending on the protocol selected)
	- Inspection #
- Tool Type
- Tool Name
- Result
- Type
- Actions

 $\mathbf{r}$ **Note:**

- Inspection # changes automatically depending on which inspection includes the tool.
- Type changes automatically depending on how much space is available.
- Data in registers 1–16 are fixed and contained in the PLC input assemblies (EtherNet/IP, Modbus/TCP, and PCCC).
- Click **Apply Changes** to send the current map to the camera.

Click  $\Box$  to print and save a PDF of the current map. The PDF includes all data, whether system-defined or user-defined.

Click  $\overline{m}$  above the map to return the map to the default settings. All user-defined output data is deleted. Click  $\overline{m}$  in the Actions column to delete an individual result.

For additional information see:

- *[Set the Industrial Ethernet Protocol \(EtherNet/IP, PROFINET](#page-151-0)®, Modbus/TCP, PCCC)* on page 152
- *Tool-Specific [Results: EtherNet/IP](#page-158-0)* on page 159
- *Tool-Specific Results: Modbus/TCP* on page 180
- *Tool-Specific Results: PCCC* on page 190
- *Tool-Specific Results: PROFINET* on page 199

# **Data Export Tab**

Use the Data Export tab to set the parameters used to export inspection results.

Navigate:  $\overline{\mathbf{B}}$  System **Settings** > **Communications** > Data Export.

| Q Sensor<br>合                 |                                 | <b>IN</b> Inspection Logs      |                          | <b>i i</b> Inspection Management                                                          |              | System Settings                                                                           |              |           |                      | <u>roj</u>          | 001 Inspection 01 | $\boxed{\textcolor{red}{\textbf{I}}}$<br>? |
|-------------------------------|---------------------------------|--------------------------------|--------------------------|-------------------------------------------------------------------------------------------|--------------|-------------------------------------------------------------------------------------------|--------------|-----------|----------------------|---------------------|-------------------|--------------------------------------------|
| Sensor Info                   | <b>Ethernet Settings Serial</b> |                                |                          | Industrial Protocols   Data Export   Image Export                                         |              |                                                                                           |              |           |                      |                     |                   |                                            |
| Discrete I/O                  | Export                          | All                            |                          | $\checkmark$                                                                              |              |                                                                                           |              |           |                      |                     |                   |                                            |
| Communications                | Channel                         |                                | Ethernet                 | <b>Port Number</b><br>$\checkmark$                                                        |              | 32100                                                                                     |              |           |                      |                     |                   |                                            |
| Logs                          | <b>Hold READY</b>               |                                |                          |                                                                                           |              | When checked, new triggers will not be accepted until current the data has been exported. |              |           |                      |                     |                   |                                            |
| Units<br><b>User Profiles</b> |                                 |                                |                          |                                                                                           |              |                                                                                           |              |           |                      |                     |                   |                                            |
| <b>System Reset</b>           | Order                           | Slot                           | <b>Tool Type</b>         | In the table below, add items to be published on data export channel.<br><b>Tool Name</b> |              | <b>Result</b>                                                                             |              | Data Type | ô<br><b>Actions</b>  | <b>Frame Format</b> |                   |                                            |
|                               | 1                               | $ANY \sim$                     | $\overline{\phantom{0}}$ | <b>Inspection Values</b>                                                                  | $\checkmark$ | Pass                                                                                      | $\checkmark$ | Boolean   | Ô                    | <b>Delimiter</b>    |                   | <comma> <math>\vee</math></comma>          |
|                               | $\overline{2}$                  | $\mathbf{1}$<br>$\checkmark$   | <b>R</b>                 | Camera01                                                                                  | $\checkmark$ | Pass                                                                                      | $\checkmark$ | Boolean   | $\hat{m}$            | <b>Start String</b> |                   |                                            |
|                               | $\overline{3}$                  | $\mathbf{1}$<br>$\checkmark$   | п                        | AverageGray01                                                                             | $\checkmark$ | Average Grayscale                                                                         | $\checkmark$ | Float     | $\hat{m}$            |                     |                   |                                            |
|                               | $\overline{A}$                  | $\mathbf{1}$<br>$\checkmark$   | <b>DEL</b>               | Measure01                                                                                 | $\checkmark$ | Distance X                                                                                | $\checkmark$ | Float     | $\hat{m}$            | <b>End String</b>   | $\forall n$       |                                            |
|                               | 5.                              | <b>ANY</b><br>$\checkmark$     | 盟                        | Match01                                                                                   | $\checkmark$ | Match[1].Percentage                                                                       | $\checkmark$ | Float     | $\hat{m}$            |                     |                   |                                            |
|                               | $6\overline{6}$                 | $\overline{2}$<br>$\checkmark$ | <b>RO</b>                | Camera01                                                                                  | $\checkmark$ | Pass                                                                                      |              | Boolean   | 面                    |                     |                   |                                            |
|                               | $\pm$                           | $\overline{\mathbf{v}}$        |                          |                                                                                           |              |                                                                                           |              |           | $\blacktriangledown$ |                     |                   |                                            |
|                               | Sent                            |                                |                          |                                                                                           |              | $27$ 1, 1, 166. 62, 800. 00, 100. 00, \r\n                                                |              |           |                      |                     |                   |                                            |

*Figure 43. Data Export Tab*

On the **Data Export** tab, set the data export parameters, including which results to export, which channel to use, and the port number to use. Note that the port number cannot be the same as the Image Export port number or any other port in use.

Use the data export map to select the results to publish. Use  $\boxplus$  to add additional entries at the end of the list. Click  $\blacktriangle$  or  $\blacktriangledown$  to add additional entries above or below the currently selected entry. Use  $\blacktriangle$  and  $\blacktriangledown$  to move an entry to either up or down in the map.

Click  $\overline{m}$  above the map to return the map to the default settings. All user-defined output data is deleted. Click  $\overline{m}$  in the Actions column to delete an individual entry.

Shown below the map is the data that is currently available to be exported.

The Frame Format settings are located to the right of the map and include the desired delimiter, start string, and end string.

For additional information, see *Data Export* on page 146.

## **Image Export Tab**

Use the **Image Export** tab to set the parameters used to export images.

# Navigate:  $\overline{\mathbf{S}}$ **System Settings > Communications >** Image Export.

Image Export is disabled by default. On the **Image Export** tab, set which images to export, then select the method.

**Export**

Set which images to export:

- **Disabled** (default)
- **All**
- **Pass only**
- **Fail only**

#### **Ethernet Protocol**

Choose which protocol to use to export images:

- **TCP/IP**
- **FTP**

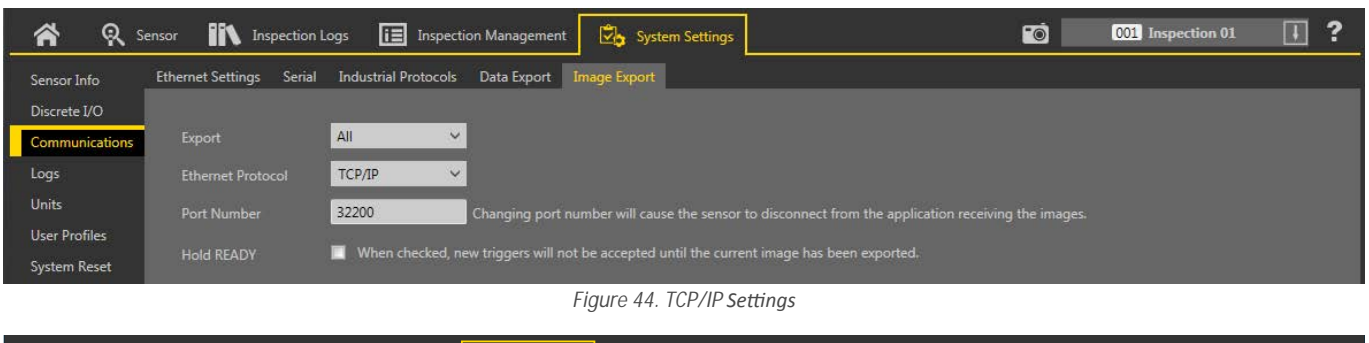

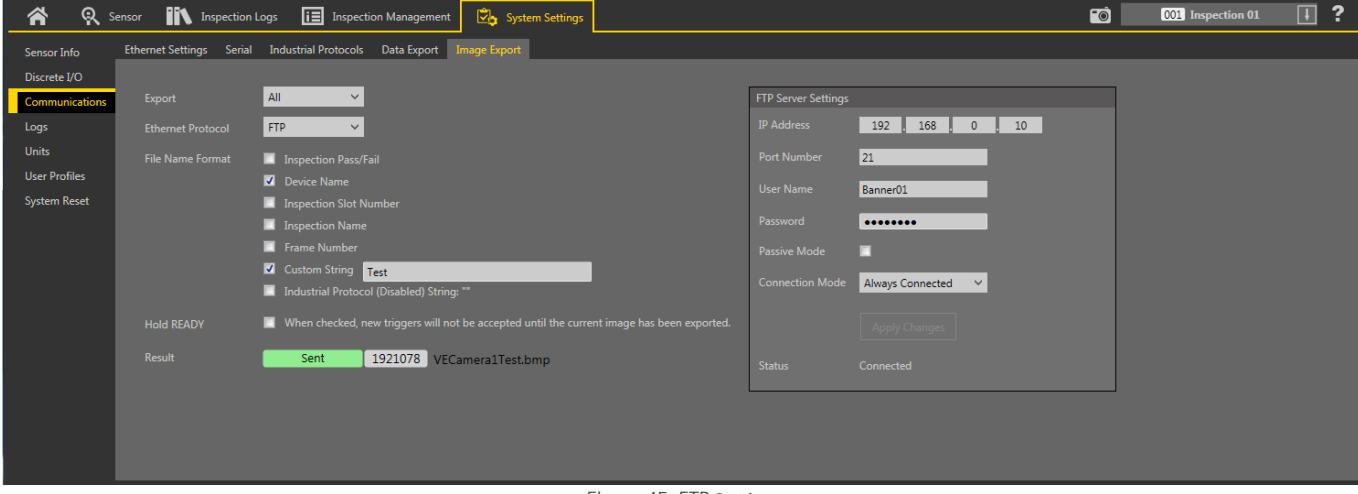

**Figure 45. FTP Settings** 

See *Image Export: TCP/IP* on page 148 and *Image Export: FTP* on page 149 for more information.

# **6.5.4 Logs**

The Logs default view is the System tab. Use the System Tab to view, export, or clear system logs and communication logs. Select or clear the **Display** checkboxes to customize which events are shown.

Navigate: System **Settings** > Logs > System.

#### VE Series Smart Camera

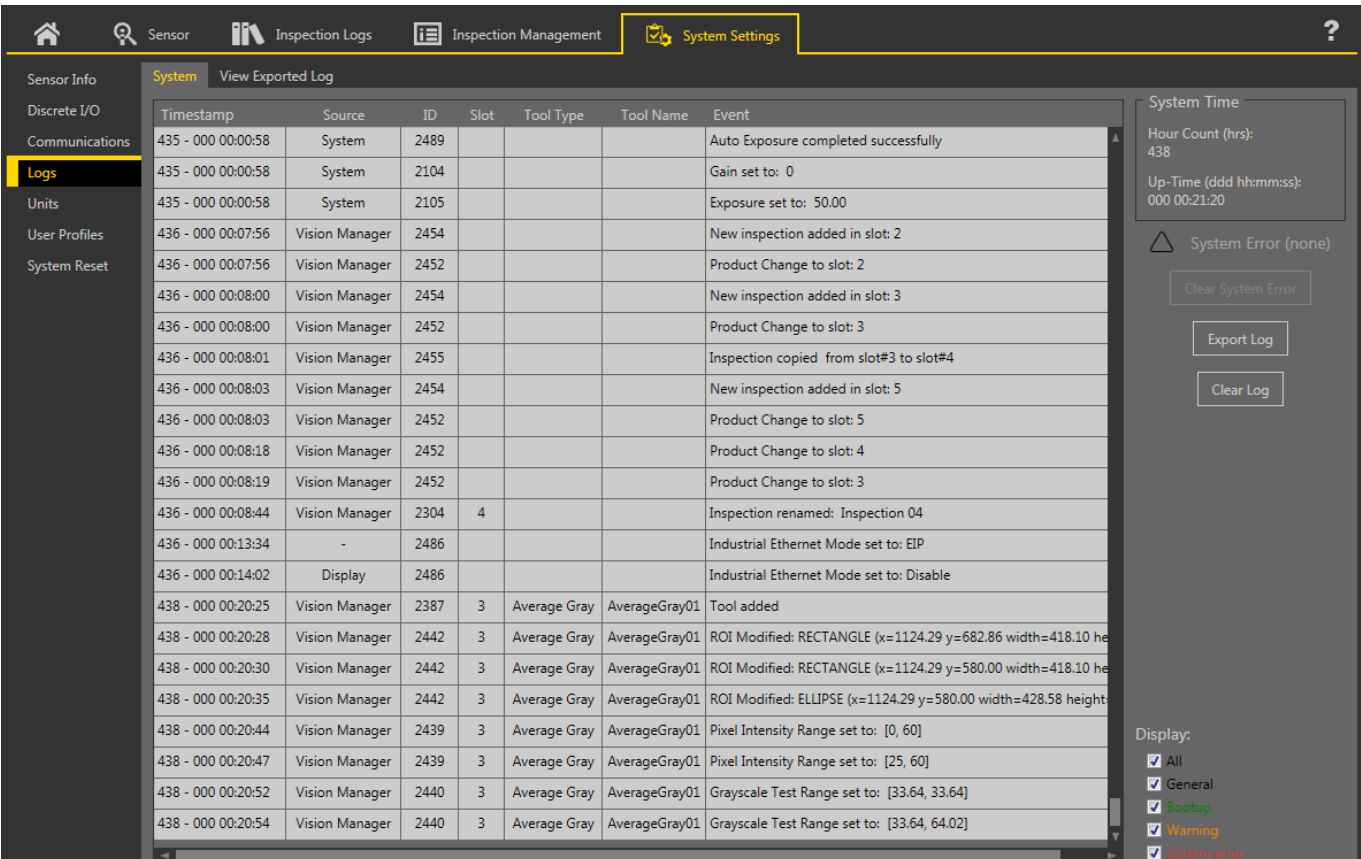

*Figure 46. System Tab*

To clear a system error flag (or state), click Clear System Error.

**Note:** The system error log entry will not be cleared from the log.

To export system logs, click Export Log and follow the prompts. Logs are exported as a .slog file.

To clear the log, click **Clear Log**.

 $\overline{\phantom{a}}$ 

View a system log exported from another sensor using the **View Exported Logs** tab.

Navigate: System **Settings** > Logs > View Exported Log. Click Load Log and navigate to the desired log file to view it.

| 各                              | Q Sensor                                                                                             | <b>IN</b> Inspection Logs | 旧    |              | <b>Inspection Management</b> | ⊠∍               | <b>System Settings</b>                                       |                      | ?                             |
|--------------------------------|----------------------------------------------------------------------------------------------------|---------------------------|------|--------------|------------------------------|------------------|--------------------------------------------------------------|----------------------|-------------------------------|
| Sensor Info                    | View Exported Log<br>System                                                                          |                           |      |              |                              |                  |                                                              |                      |                               |
| Discrete I/O<br>Communications | Log File: C:\Users\Public\Documents\Banner Vision Manager\VE Series\VE 2MP\SystemLogs\Log_4Apr16.slg |                           |      |              |                              |                  |                                                              |                      | Load Log                      |
| Logs                           | <b>Sensor Name:</b>                                                                                  | VE202G1111                |      |              |                              |                  | <b>Time Exported:</b>                                        | 4/4/2016 10:51:13 AM |                               |
| <b>Units</b>                   | <b>IP Address:</b>                                                                                   | 192.168.0.111             |      |              |                              |                  | <b>MAC Address:</b>                                          | 00:23:d9:02:00:6f    |                               |
| <b>User Profiles</b>           | Timestamp                                                                                            | Source                    | ID   | Slot         | <b>Tool Type</b>             | <b>Tool Name</b> | Event                                                        |                      | <b>System Time</b>            |
| <b>System Reset</b>            | 342 - 000 00:00:07                                                                                   | System                    | 2053 |              |                              |                  | Bootup: 202                                                  |                      | Hour Count (hrs):<br>438      |
|                                | 342 - 000 00:00:13                                                                                   | System                    | 2483 |              |                              |                  | Startup inspection loaded from slot: 1                       |                      | Up-Time (ddd hh:mm:ss):       |
|                                | 345 - 000 00:20:55                                                                                   | <b>Vision Manager</b>     | 2090 |              |                              |                  | Firmware update begun                                        |                      | 000 00:23:35                  |
|                                | 345 - 000 00:21:33                                                                                   | System                    | 2093 |              |                              |                  | Firmware update successful                                   |                      |                               |
|                                | 345 - 000 00:21:33                                                                                   | Vision Manager            | 2101 |              |                              |                  | Device set to factory defaults                               |                      |                               |
|                                | 345 - 000 00:21:38                                                                                   | System                    | 2067 |              |                              |                  | Device reboot                                                |                      |                               |
|                                | 345 - 000 00:00:07                                                                                   | System                    | 2053 |              |                              |                  | Bootup: 203                                                  |                      |                               |
|                                | 345 - 000 00:00:13                                                                                   | System                    | 2452 |              |                              |                  | Product Change to slot: 1                                    |                      |                               |
|                                | 345 - 000 00:08:19                                                                                   | <b>Vision Manager</b>     | 2488 |              |                              |                  | Auto Exposure started                                        |                      |                               |
|                                | 345 - 000 00:08:20                                                                                   | System                    | 2489 |              |                              |                  | Auto Exposure completed successfully                         |                      |                               |
|                                | 345 - 000 00:08:20                                                                                   | System                    | 2104 |              |                              |                  | Gain set to: 0                                               |                      |                               |
|                                | 345 - 000 00:08:20                                                                                   | System                    | 2105 |              |                              |                  | Exposure set to: 9.39                                        |                      |                               |
|                                | 347 - 000 00:15:21                                                                                   | <b>Vision Manager</b>     | 2387 | $\mathbf{1}$ | Edge                         | Edge01           | <b>Tool added</b>                                            |                      |                               |
|                                | 347 - 000 00:15:28                                                                                   | <b>Vision Manager</b>     | 2443 | $\mathbf{1}$ | Edge                         | Edge01           | ROI Modified: LINE (x1=414.29 y1=502.86 x2=1214.29 y2=502.86 |                      |                               |
|                                | 347 - 000 00:15:37                                                                                   | <b>Vision Manager</b>     | 2441 | $\mathbf{1}$ | Edge                         | Edge01           | Threshold Type set to: Absolute                              |                      |                               |
|                                | 347 - 000 00:23:26                                                                                   | <b>Vision Manager</b>     | 2441 | $\mathbf{1}$ | Edge                         | Edge01           | Threshold Type set to: Relative                              |                      | Display:                      |
|                                | 347 - 000 00:23:28                                                                                   | <b>Vision Manager</b>     | 2441 | $\mathbf{1}$ | Edge                         | Edge01           | Threshold Type set to: Edge Strength                         |                      | $\nabla$ All                  |
|                                | 349 - 000 00:00:07                                                                                   | System                    | 2053 |              |                              |                  | Bootup: 204                                                  |                      | <b>V</b> General              |
|                                | 349 - 000 00:00:13                                                                                   | System                    | 2483 |              |                              |                  | Startup inspection loaded from slot: 1                       |                      | <b>V</b> Bootup<br>☑<br>aming |
|                                | ٠                                                                                                    |                           |      |              |                              |                  |                                                              |                      | ☑                             |

*Figure 47. View Exported Log Tab*

# **6.5.5 Units**

Use Units to select a unit to display and to publish results that represent distance, size, and location calculations.

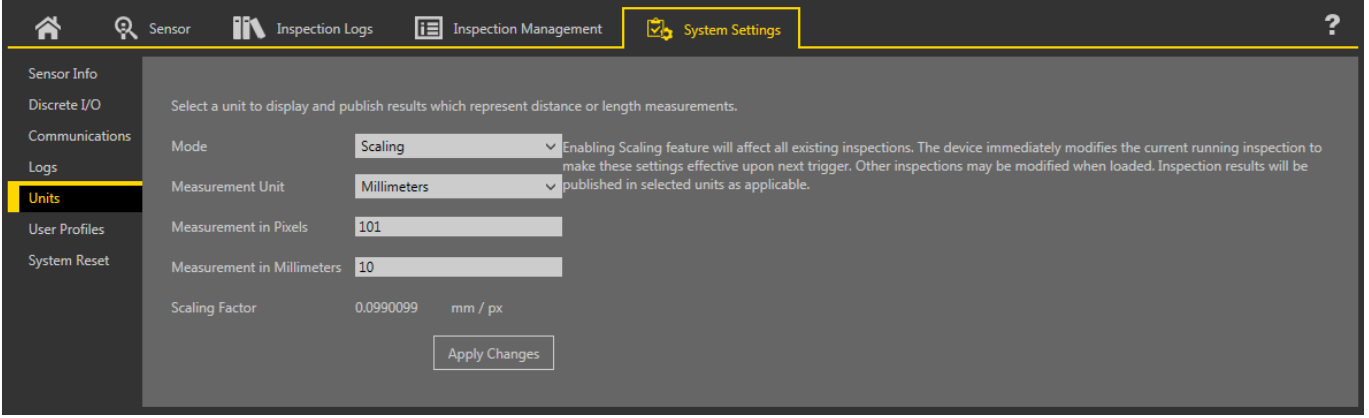

*Figure 48. Units*

By default, distance, size, and location calculations are shown in pixels. To change the displayed units, from the Mode list, select Scaling and then select the desired measurement unit and parameters. The following Measurement Units are available:

- Microns (µm)
- Millimeters (mm)
- Centimeters (cm)
- Meters (m)
- Mils (mil)
- Inches (in)
- Feet (ft)
- Yard (yd)

Click **Apply Changes** to save the changes. Applying a scaling factor changes the measurements listed in the **Tools and Results** to the selected unit and applies the scale to all inspections.

## **Scale Units Using a Known Measurement**

Use a known measurement, such as ruler, to configure the scaling factor for converting pixels to the desired unit.

The conversion factor for using scaled units can be determined using any object of a known size. For illustration purposes, this example uses a ruler as the object.

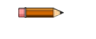

**Note:** This procedure is an example only.

#### **Note:**

- Make sure the camera focus is as sharp as possible
- Span more pixels for increased accuracy
- Use objects closer to the center of the FOV to limit the distortion that naturally occurs closer to the edges of the FOV
- 1. Place the ruler in the FOV.
- 2. Add a Measure tool.
- 3. Point to the 0 line on the ruler and write down the x and y coordinates shown in the Image Parameters pane.

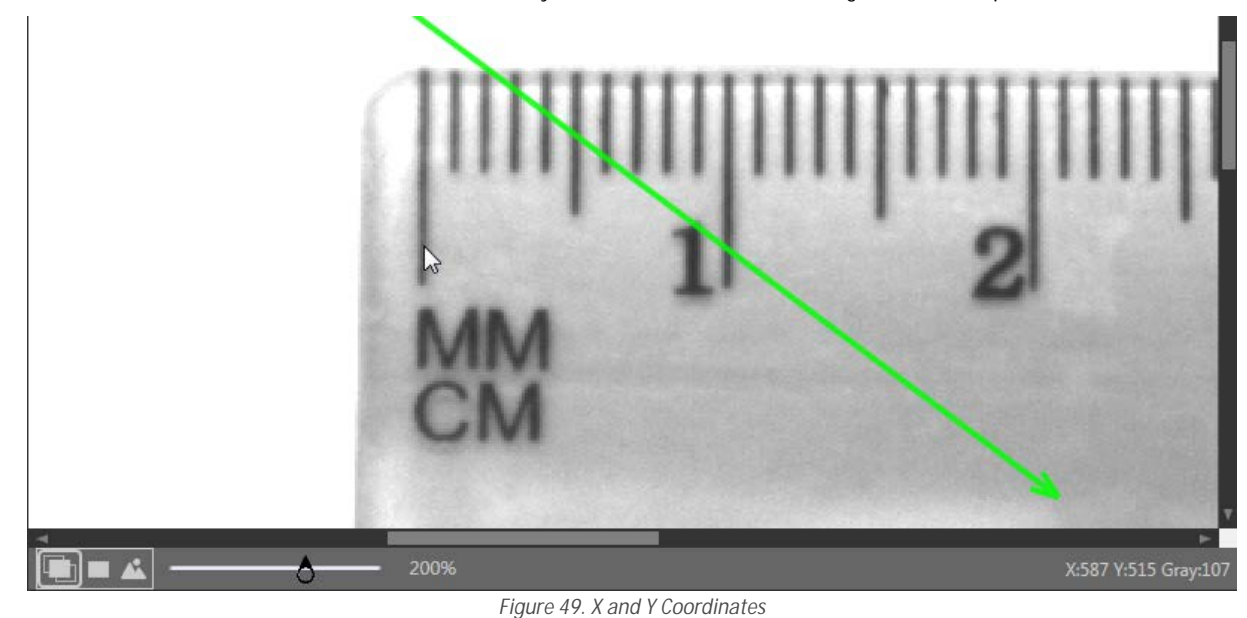

4. Expand **Measure from...** and select **Constant**.

- 5. In the Point (X, Y) field, enter the x and y coordinates from step 3.
- 6. Point to the 10 mm (1 cm) line on the ruler and write down the x coordinate shown in the Image Parameters pane.
- 7. Expand **Measure to...** and select **Constant**.
- 8. In the Point (X, Y) field, enter the x you wrote down in step 6 and y coordinate from step 3. (The y coordinates must be the same.) The Measure tool measures between the two points.

9. Write down the Distance (px) show in **Tools & Results**. In this example, the distance is 101.00 px.

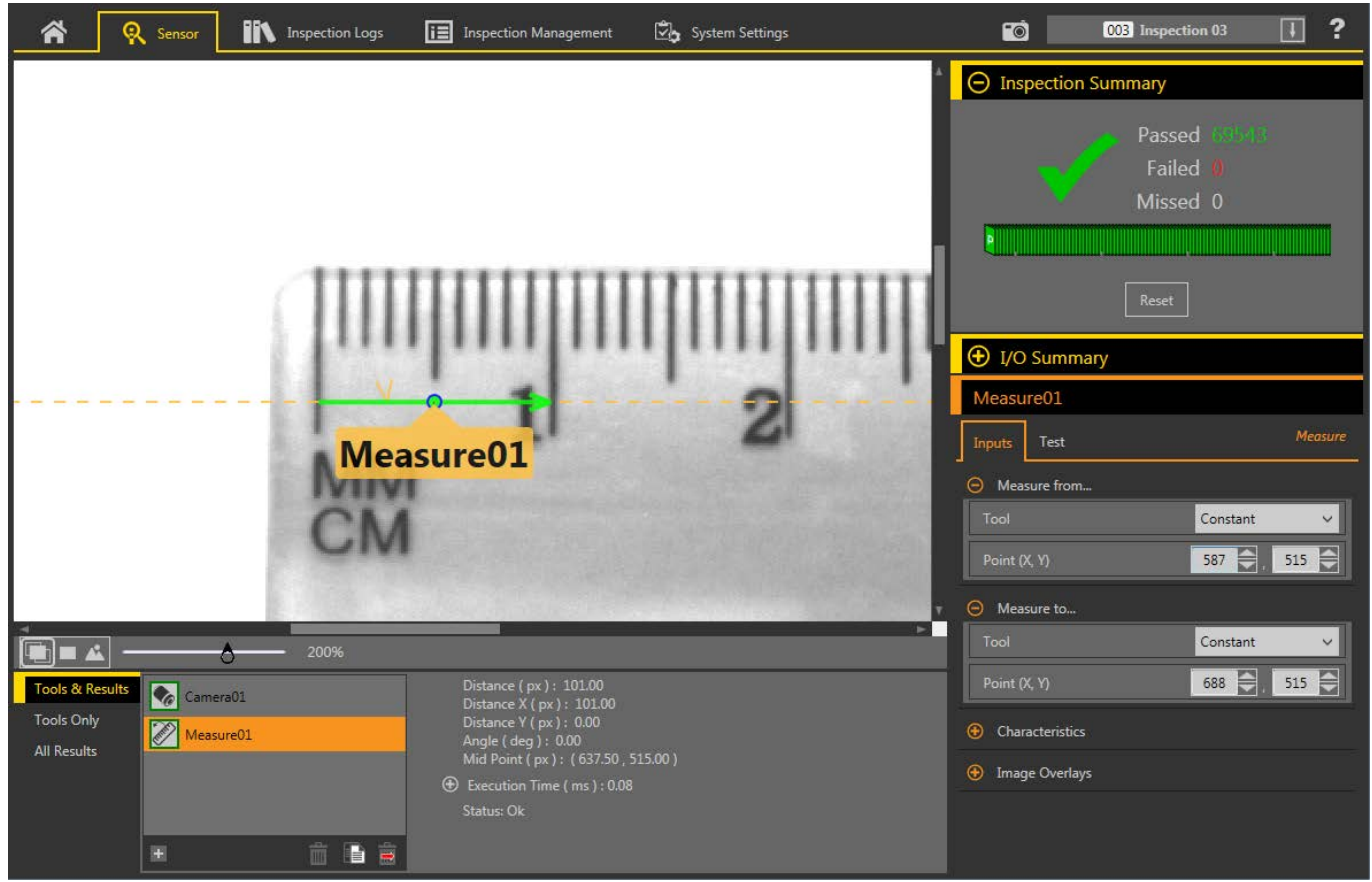

*Figure 50. Distance Measurement Between the Two Points*

- 10. On the System **Settings** screen, click Units.
- 11. From the **Mode** list, select **Scaling**.
- The scaling parameters display.
- 12. Select the desired **Measurement Unit**. For this example, the unit is Millimeters.
- 13. In the Measurement in Pixels field, enter the distance from step 9.
- 14. In the Measurement in Millimeters field, enter 10 because the known distance was 10 mm.

| Q<br>Â               | lit<br><b>Inspection Logs</b><br>Sensor | 眉<br>System Settings<br><b>Inspection Management</b>                                                                                                    | 2 |
|----------------------|-----------------------------------------|----------------------------------------------------------------------------------------------------|---|
| Sensor Info          |                                         |                                                                                                    |   |
| Discrete I/O         |                                         | Select a unit to display and publish results which represent distance or length measurements.                                                                                                    |   |
| Communications       | Mode                                    | Scaling<br>▽ Enabling Scaling feature will affect all existing inspections. The device immediately modifies the current running inspection to                                                         |   |
| Logs                 | <b>Measurement Unit</b>                 | make these settings effective upon next trigger. Other inspections may be modified when loaded. Inspection results will be<br>$\vee$ published in selected units as applicable.<br><b>Millimeters</b> |   |
| Units                |                                         |                                                                                                    |   |
| <b>User Profiles</b> | <b>Measurement in Pixels</b>            | 101                                                                                                    |   |
| <b>System Reset</b>  | <b>Measurement in Millimeters</b>       | 10                                                                                                    |   |
|                      | <b>Scaling Factor</b>                   | 0.0990099<br>mm / px                                                                                                    |   |
|                      |                                         | <b>Apply Changes</b>                                                                                                    |   |

*Figure 51. Units Configured* 

#### 15. Click **Apply Changes**.

Applying a scaling factor affects all existing inspections. The currently running inspection is immediately modified on the next trigger and other inspections are modified when they are loaded.

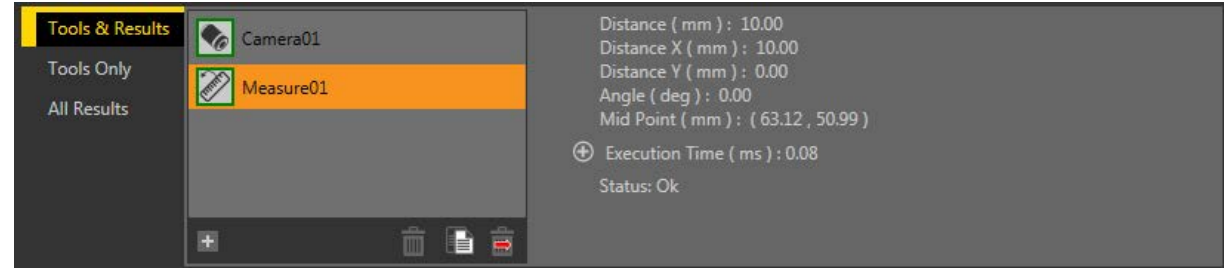

*Figure 52. Tools and Results Showing the New Units*

# **6.5.6 User Profiles**

Use User **Profiles** to prevent users from accessing specific features or making changes to the system. When User Profiles is enabled users are required to enter a user name and password to access the sensor. Users cannot access the system without a valid login.

User Profiles are specific to each sensor. Enable User Profiles on each sensor that requires extra security.

Note that when User Profiles are enabled, the sensor display is available as read-only. No editing can be done directly from the sensor until User Profiles are disabled for that sensor.

#### **Users**

Use the **Users** tab to manage the use of user names and passwords and to view or change the type of user, user name, and password for each user. Passwords are not required.

# **Navigate:**  $\overline{\mathbf{S}}$  System **Settings** > User **Profiles** > Users.

| Q Sensor<br>솕        | <b>IN</b> Inspection Logs                | <b>i</b> Inspection Management<br>C,<br><b>System Settings</b> |                      |           | <u>io</u> | 001 Inspection 01 | $\boxed{\textcolor{red}{\textbf{I}}}$ | ? |
|----------------------|------------------------------------------|----------------------------------------------------------------|----------------------|-----------|-----------|-------------------|---------------------------------------|---|
| Sensor Info          | Profiles<br><b>Users</b>                 |                                                                |                      |           |           |                   |                                       |   |
| Discrete I/O         | <b>User Profiles</b>                     | Enabled<br>$\checkmark$                                        |                      |           |           | Apply Changes     |                                       |   |
| Communications       | Manage user settings in the table below: |                                                                |                      |           |           |                   |                                       |   |
| Logs                 | Profile                                  | Username                                                       | Password             | Actions   |           |                   |                                       |   |
| Units                | Administrator                            | Admin_User                                                     |                      |           |           |                   |                                       |   |
| <b>User Profiles</b> | $\checkmark$<br>Manage                   | Janelle Nett                                                   |                      | 而         |           |                   |                                       |   |
| <b>System Reset</b>  | Operator 1<br>$\checkmark$               | Carols Garcia                                                  | $••••••••••••••••••$ | $\hat{m}$ |           |                   |                                       |   |
|                      | Monitor<br>$\checkmark$                  | <b>Betty Smith</b>                                             | <b>Set Password</b>  | 而         |           |                   |                                       |   |
|                      | $\checkmark$<br>Operator 2               | John Doe                                                       |                      | $\hat{m}$ |           |                   |                                       |   |
|                      | G                                        |                                                                |                      |           |           |                   |                                       |   |
|                      |                                          |                                                                |                      |           |           |                   |                                       |   |
|                      |                                          |                                                                |                      |           |           |                   |                                       |   |
|                      |                                          |                                                                |                      |           |           |                   |                                       |   |
|                      |                                          |                                                                |                      |           |           |                   |                                       |   |

*Figure 53. Users Tab*

User Profiles are disabled by default. To enable User Profiles, select Enabled from the User Profiles list. This enables User Profiles for the sensor you are currently connect to. The next time you connect to the sensor, you must enter a user name and password to access the sensor, inspections, and other information.

#### **Add a User**

Use this procedure to add a new user to the system. Only an Administrator can add new users.

- 1. Click  $\pm$ .
	- A new user is added and the Username field is active.
- 2. Enter the user name in the Username field.

Note: Use only letters, numbers, spaces, and the underscore in your user name.

- 3. Click **Set Password** to add a password, if desired.
	- The **Change Password** screen displays.
- 4. Enter and confirm the desired password.

#### 5. Click **Continue**.

6. Select the type of user from the **Profile** list.

The type of user determines the level of access the user has. The level of access can be changed from the **Profiles** tab. See *Profiles* on page 46.

7. Click **Apply Changes**.

# **Change a Password**

Use this procedure to change a password. Users can change their own password. An Administrator can change any password.

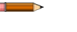

**Note:** If you are a non-Administrator user and you lose your password, an Administrator can change your password to a new one. If you are an Administrator and you lose your password, contact Banner Engineering.

#### 1. Click System **Settings** > User **Profiles**.

An Administrator sees all available user names. Any other user sees only their own name.

- 2. Click inside the Password field next to the desired user.
- The **Change Password** window displays.
- 3. Enter and confirm the new password, then click **Continue**.
- 4. Click **Apply Changes**.

# **Change a User Name**

Use this procedure to change a user name. Only an Administrator can change a user name.

- 1. Click System **Settings** > User **Profiles**.
- 2. Click inside the Username field for the desired user. The field becomes active.
- 3. Enter the desired user name.
- 4. Click **Apply Changes**.

# **Profiles**

Use the **Profiles** tab to determine the level of access given to each type of user (user profile).

#### Navigate: **∑⇔** System **Settings** > User **Profiles** > **Profiles**.

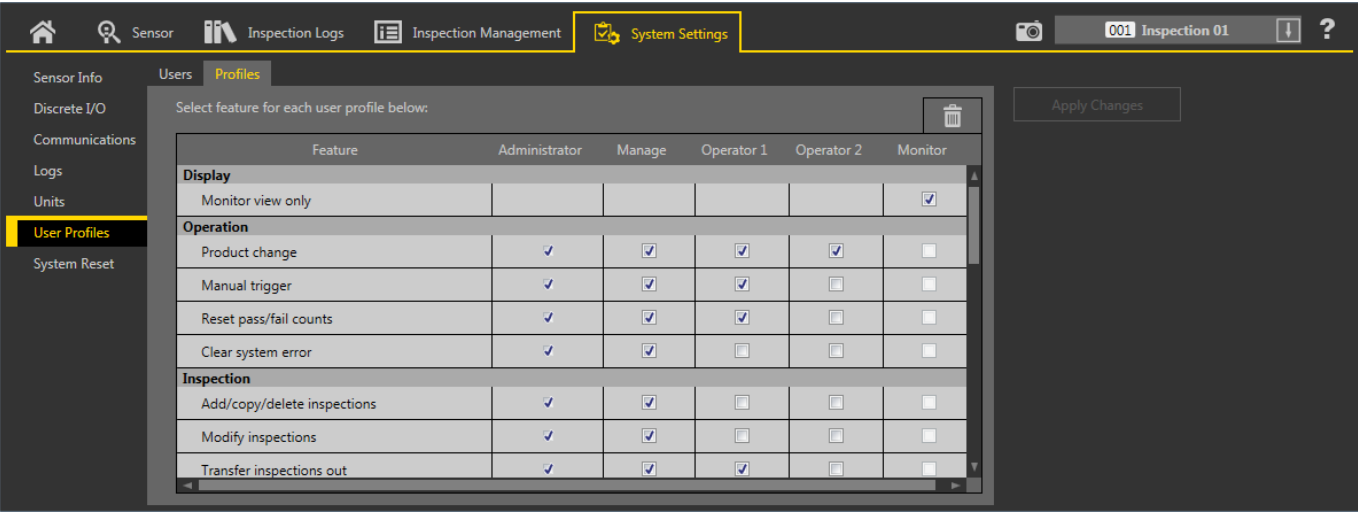

*Figure 54. Profiles Tab* 

The **Profiles** tab shows the functions that are enabled or disabled for each user profile. Only an Administrator can change the functions or the profile names. Select and clear the check boxes to enable or disable the desired functions for each user profile. The selected

functions apply to every user of that user profile. Click  $\overline{m}$  to return this screen to the default functions for each user profile.

When an unauthorized user attempts to access a restricted feature, a warning displays that the user is not authorized. In many cases, a

 $\blacksquare$  displays next to items in the software to indicate that the item is not available for the current user.

An Administrator user has all available functions, and this column is not editable. Using the default selections, a Monitor user has the fewest available functions.

# **6.5.7 System Reset**

Use System Reset to reboot the sensor or to restore the sensor to the factory default settings. Click Reboot Sensor to stop, shutdown, and restart the sensor. The start-up inspection is loaded after the sensor reboot.

Click Reset to Factory Defaults to restore the sensor to the factory default settings.

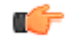

Important: All stored inspections are deleted when factory default settings are restored. All user profile information (user names and passwords) is deleted when factory default settings are restored. Ethernet settings and favorites lists are retained.

# **7 Using the Camera Tool**

The camera tool controls the sensor's camera function during an inspection. Configure the camera tool using the parameters in the **Parameters** pane:

- Imager
- Focus Info
- **Trigger**
- **External Strobe**
- Image Histogram

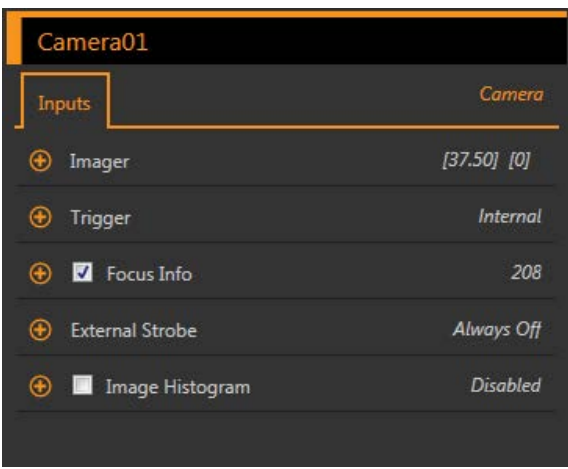

*Figure 55. Camera Tool Input Parameters*

When the camera tool is selected, it is highlighted orange in **Tools & Results** and in **Tools Only**, the **Inputs** tab displays on the **Parameters** pane, and the camera tool results are highlighted in **All Results**.

# **7.1 Imager**

Use the **Imager** parameters to adjust the exposure and gain.

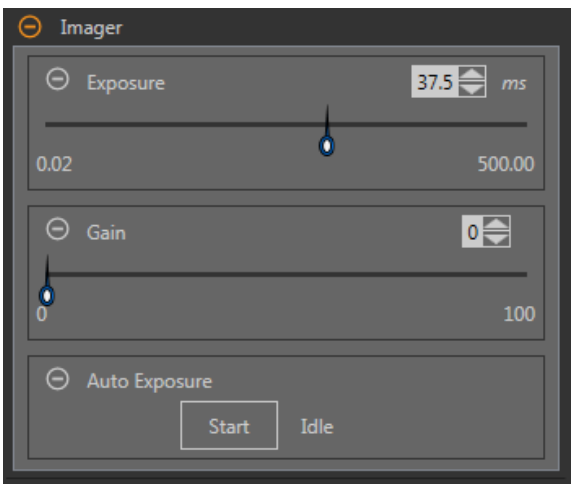

*Figure 56. Imager*

#### **Exposure**

Exposure time is the amount of time the camera allows light to energize the imager chip. Increasing the exposure time allows more light to energize the imager chip, which brightens the picture. Use the slider or enter the desired exposure time in milliseconds.

**Gain**

Gain is an electronic boost to the image signal. Increasing gain increases image brightness without increasing exposure time. Use the slider or enter the desired gain number.

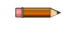

**Note:** Gain brightens both the light pixels and the dark pixels. High gain values will make the image appear grainy.

#### **Auto Exposure**

During Auto Exposure, the exposure time and gain are optimized for the current inspection. Click Start to begin Auto Exposure.

Note: Several triggers may be required to calculate the optimized values for exposure and gain.

# **7.2 Trigger**

Use the **Trigger** parameters to set the method and rate at which the sensor captures images. Trigger parameters are stored in the inspection file and can be different for each inspection.

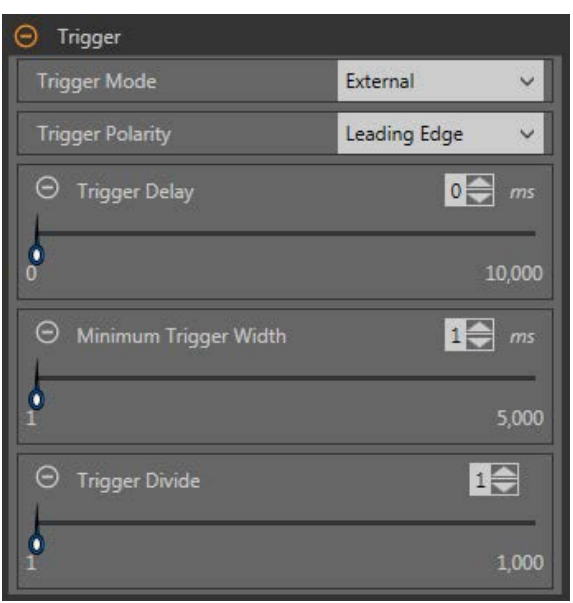

*Figure 57. Trigger*

#### **Internal (default)**

The sensor triggers itself at a user-defined rate. Use the slider or enter the desired rate, from 10 ms to 10,000 ms. The default rate is 100 ms.

#### **External**

The sensor is triggered either manually using the trigger button  $\blacksquare$  in the Vision Manager software or it is triggered by an external source (via the trigger pin), such as a photoelectric sensor. The external trigger option has the following parameters:

- **Trigger Polarity**—Sets when the image is captured compared to the trigger signal. Choose **Leading Edge** to capture images at the leading edge of a trigger signal. Choose **Trailing Edge** to capture images at the trailing edge of the trigger signal. The default is **Leading Edge**.
- Trigger Delay—Sets the fixed time from the instant the sensor receives a valid trigger to the instant the sensor captures the image. Use the slider or enter the desired time in milliseconds, from 0 ms to 10,000 ms. The default is 0 ms.
- Minimum Trigger Width—Eliminates unwanted triggers by accepting triggers only if they last for a specified duration. Use the slider or enter the desired minimum trigger width in milliseconds, from 1 ms to 5,000 ms. The default is 1 ms.
- **Trigger Divide**—Sets the logic for how valid trigger inputs are related to actual images taken. If the Trigger Divide is set to 1, an image is captured in response to every valid trigger. If it is set to 2, an image is captured in response to every second valid trigger, and so on. Use the slider or enter the desired trigger divide, from 1 to 1,000. The default is 1.

#### **Free Run**

The sensor immediately issues a new trigger at the end of an inspection.

#### **Industrial Ethernet**

The Industrial Ethernet communications channel controls the trigger. A PLC or HMI triggers the camera tool over an Industrial Ethernet protocol such as EtherNet/IP or PROFINET.

# <span id="page-49-0"></span>**7.3 Focus Information**

Select the **Focus Info** checkbox and expand the parameter to view the current focus number for the installed lens.

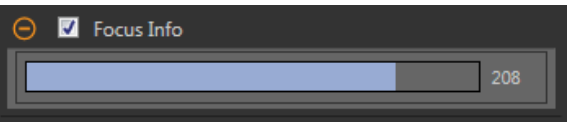

*Figure 58. Focus Info*

The focus number is a number between 1 and 255. Use the **Image** pane to determine when the image is sharp enough, or use the focus number as a guide. Turn the focus ring on the lens until the focus number is at the highest possible number between 1 and 255. The focus number is also available on the sensor display.

Note: There is no optimal value for this number, but it can be used as a guide if you are setting up more than one sensor that are focused on the same target.

# **7.4 External Strobe**

Use **External Strobe** to control an external light connected to the sensor.

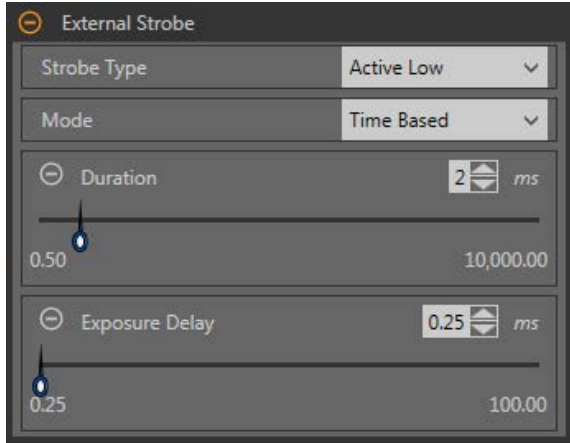

*Figure 59. External Strobe*

#### **Strobe Type**

The strobe type of the VE Series camera should match the style of external light used, otherwise the ON/OFF behavior of the light will be inverted.

- Active Low—A 0 V dc external strobe signal is provided by the VE Series camera when the external light should be ON. A +5 V dc external strobe signal is provided by the VE Series camera when the external light should be OFF. This is the default strobe type setting for the VE Series camera and many of the external vision lights Banner offers.
- Active High—A +5 V dc external strobe signal is provided by the VE Series camera when the external light should be ON. A 0 V dc external strobe signal is provided by the VE Series camera when the external light should be OFF.

#### **Mode**

- Always Off-The external light is always OFF
- Always On—The external light is always ON
- Exposure Based—The external light is ON for the duration of the camera exposure time
- Time Based—The external light is ON for the duration of a user-defined time period

#### **Exposure Delay**

The external light turns ON after a user-defined time delay, in milliseconds, after a valid trigger. Available only when the Mode is Exposure Based or Time Based.

#### **Duration**

The external light is ON for a user-defined amount of time, in milliseconds. Available only when the Mode is Time Based.

# **7.5 Camera Tool: Results**

Click the camera tool on Tools & Results or expand the camera tool on All Results to view camera information.

| <b>Tools &amp; Results</b><br><b>Tools Only</b><br>All Results | $\bullet$<br>Camera01 | Focus:<br>$\Theta$ Execution Time (ms):<br>Min Execution Time (ms):<br>Max Execution Time (ms): | 98<br>31.63<br>23.97<br>33.93 |  |  |
|----------------------------------------------------------------|-----------------------|-------------------------------------------------------------------------------------------------|-------------------------------|--|--|
|                                                                | $+$                   | Status:                                                                                         | O <sub>k</sub><br>535         |  |  |

*Figure 60. Camera Tool Results*

**Focus Number**

The focus number for the frame being viewed, if the Focus Number parameter is enabled in the Camera tool. See *[Focus](#page-49-0) Information* on page 50 for more information on the Focus Number.

# **Execution Time**

The execution time for the camera tool. This is the total time required to capture an image.

Expand Execution Time to see the historical minimum and maximum execution times up to this point for the selected tool.

**Status**

Status and error messages display as appropriate.

# **8 Using the Inspection Tools: Vision Tools**

Vision sensor tools include Average Gray, Bead, Blemish, Blob, Edge, Locate, Match, and Object.

Click a tool on **Tools & Results** or on **Tools Only** to access the **Parameters** pane for that tool. The **Parameters** pane contains both an Inputs tab and a Test tab. Define parameters for the tool itself on the Inputs tab. Define pass or fail criteria for the tool on the Test tab. When a tool is selected, the tool is highlighted orange in **Tools & Results** and in **Tools Only**, the tool ROI is selected in the **Image** pane, and the tool results are highlighted in **All Results**.

For many of the parameters, move the slider to set the desired number, or move both sliders to set minimum and maximum limits, where applicable. Numbers and limits can also be entered manually.

In parameters with colors in the sliders, vertical green bars represent current image information. Light gray backgrounds indicate the range over which a value has varied over time.

# **8.1 Average Gray Tool**

Use the Average Gray tool to determine the brightness levels of pixels found within the ROI.

Each pixel has a grayscale intensity value from 0 to 255, where 0 is black and 255 is white. The tool records the grayscale value of each pixel in an ROI and averages them. With this information, the tool can detect changes in intensity that can indicate several conditions, such as missing objects, holes, texture changes, and possible color changes.

Example applications:

- Spot-check for holes
- Check for a change in surface texture
- Check for presence/absence of a label or other objects

# **8.1.1 Average Gray Tool: Input Parameters**

Use the Input parameters to configure how the tool analyzes an image.

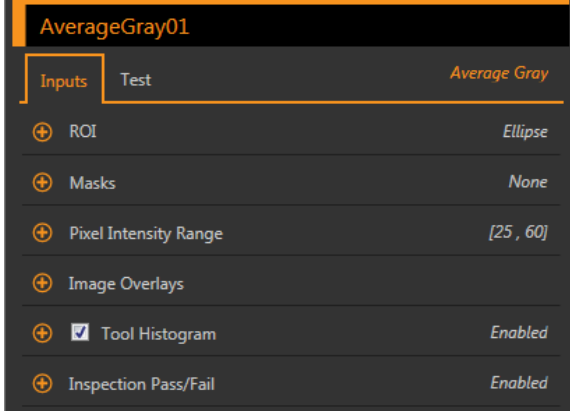

*Figure 61. Average Gray Tool—Input Parameters*

# **ROI**

The Region of Interest (ROI) is the user-defined group of pixels in the image that the sensor analyzes.

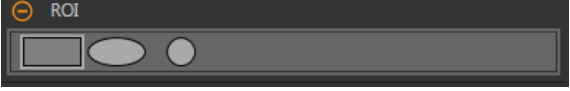

*Figure 62. ROI Shape Selection* 

Resize **a** and rotate  $\Omega$  the ROI around the feature to be analyzed. Change the shape of the ROI to a square, ellipse, or circle as needed by expanding ROI on the Parameters pane and selecting the desired shape. An ROI can be as large as the entire Field of View (FOV). The ROI automatically displays on the Image pane when a tool is added.

# **Masks**

Add and define a mask to exclude a group of pixels from the tool analysis.

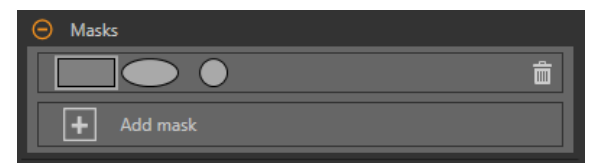

*Figure 63. Masks Parameters*

A mask created for a tool will not apply to any other tool in the inspection. Up to 10 masks can be added to a tool.

- 1. Expand **Masks** on the **Inputs** tab.
- <sup>2.</sup> Click  $\boxplus$ . The mask ROI automatically displays on the Image pane.
- 3. Select the mask shape. The mask ROI can be rectangular, elliptical, or circular.
- 4. Resize **a** and rotate **2** the mask ROI around the pixels to be excluded.
- $5.$  To delete a mask, click  $\overline{\mathbf{m}}$ .

#### **Pixel Intensity Range**

Set the intensity range of pixels to analyze. Pixels with brightness values outside of this range are ignored.

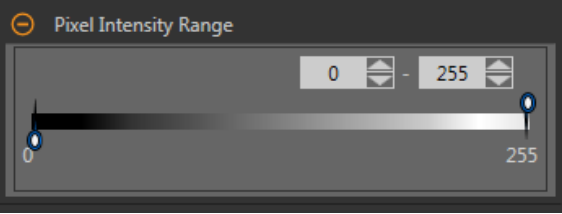

*Figure 64. Pixel Intensity Range Parameters*

The default settings of 0 to 255 allow all pixels to be included in the average calculation.

**Note:** An average grayscale result of – indicates that all pixels in the ROI have been excluded by the pixel intensity range parameter.

## **Image Overlays**

Choose whether to display or hide the ROI or masks.

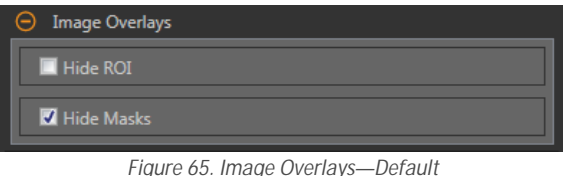

These options override the ROI view buttons **DEL AL** on the Image Pane Parameters when no tool is selected. When a specific tool is selected, the ROI information is shown.

**Hide ROI**

Hides the ROI when the tool is **not** selected.

**Hide Masks**

Hides the Mask ROI when the tool is **not** selected.

# **Tool Histogram**

The Tool Histogram graphically displays pixel intensity information within the current ROI.

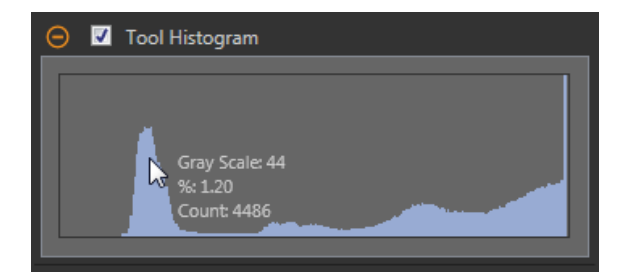

*Figure 66. Example Histogram*

Select the **Tool Histogram** checkbox to enable the histogram. The default is enabled. Expand the **Tool Histogram** parameter to view the histogram.

The histogram is a display of the grayscale values on the x axis and the number of pixels on the y axis. The histogram displays the amount of pixels for each grayscale value. The graph displays information for all grayscale values (0 to 255). Move the pointer anywhere over the histogram to view specific information. The information updates as the position of the pointer changes.

#### **Inspection Pass/Fail**

Select the Contribute to *Inspection* Pass/Fail check box (default) if the tool will influence the Pass/Fail status of the inspection.

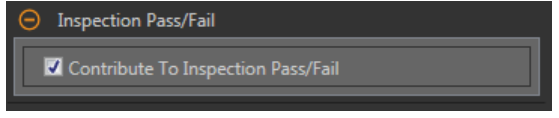

*Figure 67. /nƐƉĞĐƟŽn Pass/Fail*

The Pass/Fail contribution influences the following:

- Discrete output Pass
- Discrete output Fail
- Pass/Fail results counter
- Pass (Green) and Fail (red) LEDs on the Sensor

Select this checkbox if the overall Pass/Fail status of the inspection is dependent on the current tool.

# **8.1.2 Average Gray Tool: Test Parameters**

Use the Test parameters to configure the pass/fail conditions for the tool.

Select the parameter checkbox to enable it. Where applicable, the vertical green bar shows the current parameter information and the light gray backgrounds show the range over which a value has varied over time.

Where applicable, use the sliders or enter the minimum and maximum for the selected test parameters.

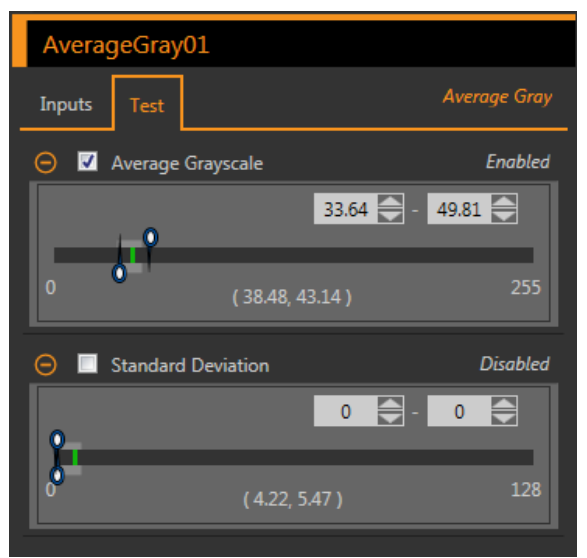

**Average Grayscale** The grayscale value range.

**Standard Deviation** 

The standard deviation range.

*Figure 68. Average Gray Tool—Test Parameters*

# **8.1.3 Average Gray Tool: Results**

Tools & Results and All Results list information from the current and previous inspections.

A red box around a tool indicates that the tool failed. Status provides information about the specific failure.

All Results displays the Result, Time, Pass Count, and Fail Count information at a glance. Expand the inspection tool to see specific results for that tool.

## **Average Grayscale**

The average grayscale value of the pixels in the ROI.

#### **Standard Deviation**

The standard deviation of the average grayscale value for the pixels in the ROI.

# **Execution Time**

The execution time, in milliseconds, for the currently selected tool in the current inspection.

Expand Execution Time to see the historical minimum and maximum execution times up to this point for the selected tool.

Use the reset button in the Inspection Summary to reset these historical values.

**Status**

u.

Status and error messages display as appropriate.

# **8.1.4 Using the Average Gray Tool**

Follow these steps for a typical presence/absence Average Gray inspection.

**Note:** This procedure is an example only.

- 1. Add an Average Gray tool to the inspection.
- 2. Adjust the ROI to frame the desired feature.
- 3. Set the **Test** parameters to set the pass/fail criteria.
	- a) On the **Test** tab, select the **Average Grayscale** checkbox.

This option sets the grayscale range that must be present in the ROI so that a part passes.

b) Move the sliders or enter the minimum and maximum grayscale. Inspections outside of this range will fail. For this example, the minimum is 56.12 and the maximum is 74.83.

The green bar indicates the current grayscale and the light gray background indicates the grayscale over time since the last reset.

4. Test a complete range of good and bad samples to make sure that the sensor accepts good parts and rejects bad parts.

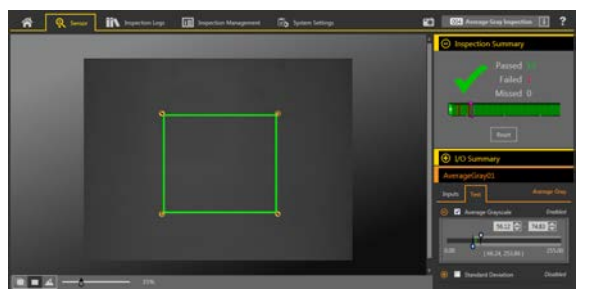

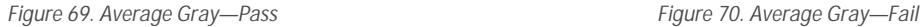

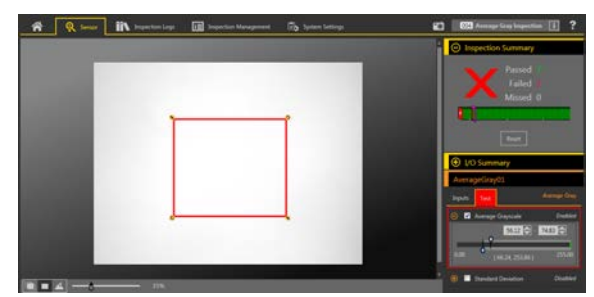

# **8.2 Bead Tool**

Use the Bead tool to inspect parts for uniformity of adhesive or sealant material, or for uniformity of a gap. In an industrial setting, this "bead" of material is commonly applied in a strip along a known path. The Bead tool looks at this pre-defined path and verifies whether the adhesive or sealant has been correctly applied.

For the purposes of this tool, a bead is any long, narrow strip of approximately consistent width and approximately consistent color. The bead must have sufficient contrast with the background so that a simple grayscale threshold scheme can separate the two. Background clutter and optical noise, such as shiny spots or holes in the bead, are permitted, but their presence may degrade the robustness of a bead inspection.

The Bead tool assumes that the bead material has been applied by a mechanized system and is consistent in location and direction. The tool does not attempt to detect, follow, or account for variations in bead location.

Example applications:

- Detect uniformity of a bead of adhesive<br>• Detect uniformity of a gap between two
- Detect uniformity of a gap between two adjacent materials

# **8.2.1 Bead Tool: Input Parameters**

Use the Input parameters to configure how the tool analyzes an image.

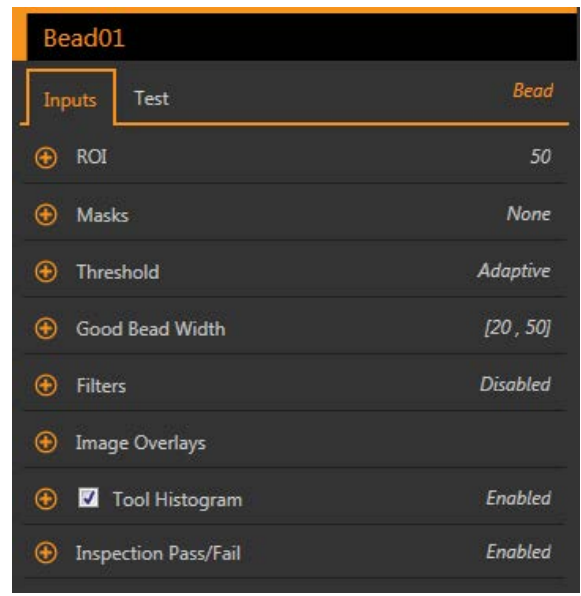

*Figure 71. Bead Tool—Input Parameters*

# **ROI**

The Region of Interest (ROI) is the user-defined group of pixels in the image that the sensor analyzes.

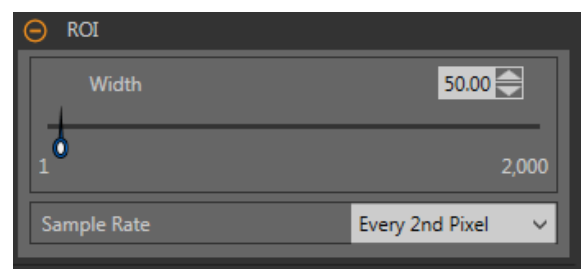

*Figure 72. Bead Tool ROI*

The ROI is configurable to follow the desired path of the adhesive or sealant being analyzed. Adjust the width of the ROI and set the sample rate. From the list select the frequency of bead width measurements: Every Pixel, Every 2nd Pixel, or Every 4th Pixel. See *[Bead](#page-61-0) [Tool: Adjust the ROI](#page-61-0)* on page 62.

#### **Masks**

Add and define a mask to exclude a group of pixels from the tool analysis.

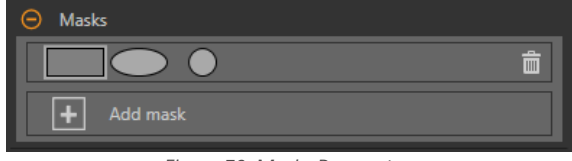

*Figure 73. Masks Parameters*

A mask created for a tool will not apply to any other tool in the inspection. Up to 10 masks can be added to a tool.

- 1. Expand **Masks** on the **Inputs** tab.
- <sup>2.</sup> Click  $\boxplus$ . The mask ROI automatically displays on the Image pane.
- 3. Select the mask shape. The mask ROI can be rectangular, elliptical, or circular.
- <sup>4.</sup> Resize **a** and rotate **2** the mask ROI around the pixels to be excluded.
- $5.$  To delete a mask, click  $\overline{\mathbf{m}}$ .

## **Threshold**

The threshold parameter separates the bead from the background, in terms of contrast.

#### **Threshold Type: Adaptive**

Select Adaptive when there are lighting changes that cause the acquired image to change.

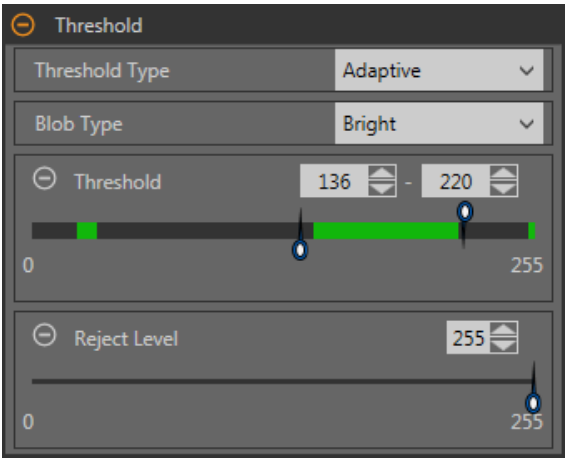

*Figure 74. Threshold Type-Adaptive* 

An adaptive threshold is a technique that adjusts the threshold for the tool based upon lighting changes and image content within the ROI. It performs best if used with bi-modal images, which have a clear contrast in the ROI. Adaptive threshold chooses the current threshold value by converging to a value based on the average value of the pixels above and below the previous threshold value; it will not move the value of the threshold above or below the minimum and maximum limits.

## Adaptive Threshold: Bead/Blob Type

Defines whether the bead/blob is dark against a relatively brighter background or bright against a darker background.

This parameter defines the appearance of the feature of interest. For example, if you have a dark adhesive or part on a bright background, choose **Dark**.

Choosing Dark with an adaptive threshold type causes the tool to limit the threshold to the range specified by the threshold level minimum and maximum limits. The tool identifies all grouped pixels below the threshold chosen as dark beads/blobs.

Choosing Bright with an adaptive threshold type causes the tool to limit the threshold to the range specified by the threshold level minimum and maximum limits. The tool identifies all grouped pixels above the specified minimum limit and less than or equal to the maximum limit as bright beads/blobs.

#### **Adaptive** Threshold: Threshold

Use the sliders or enter the desired minimum and maximum possible grayscale threshold.

The green line is the current threshold value, chosen by the tool, and the sliders represent boundaries beyond which you do not want the tool to move the threshold settings.

#### *Reject Level*

When the Bead/Blob Type is set to Bright, use the Reject Level to narrow the range of pixel intensities to be considered in an inspection.

Leaving the defaults at 0 for low and 255 for high means that the tool takes into consideration all grayscale levels in the ROI from 0 (black) to 255 (white).

#### **Reject Level Example**

Consider setting up an inspection for a relatively bright object that ranges from 180 to 200 in pixel intensity and takes up 15 percent of the FOV. The remaining 85 percent of the FOV ranges from 230 to 255 in pixel intensity. Setting a Reject Level of 220 allows the tool to pay attention to only the bright object being inspected. Masking the bright parts of the FOV is not necessary because only pixels whose intensity is less than the Reject Level will contribute to bright beads/blobs.

#### **Threshold Type: Fixed**

Select Fixed when the lighting and image content remain relatively constant for all inspections.

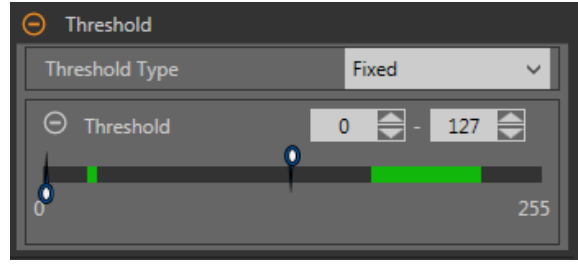

*Figure 75. Threshold Type—Fixed*

#### *Fixed Threshold: Bead/Blob Type*

Defines whether the bead/blob is dark against a relatively brighter background or bright against a darker background.

This parameter defines the appearance of the feature of interest. For example, if you have a dark adhesive or part on a bright background, choose **Dark**.

Choosing Dark with a fixed threshold type causes the tool to fix the threshold at the level specified by the Threshold level parameter. The tool identifies all grouped pixels below the specified threshold as dark beads/blobs.

Choosing Bright with a fixed threshold type causes the tool to fix the threshold at the Bright level specified by the Threshold level parameter. The tool identifies all grouped pixels above the specified Bright threshold and less than or equal to the Reject level as bright beads/blobs.

#### *Fixed Threshold: Threshold*

Use the slider to define the dark/bright cutoff point.

Any pixels brighter than this point define the bright bead while those darker than this point define the dark bead.

#### *Reject Level*

When the Bead/Blob Type is set to Bright, use the Reject Level to narrow the range of pixel intensities to be considered in an inspection.

Leaving the defaults at 0 for low and 255 for high means that the tool takes into consideration all grayscale levels in the ROI from 0 (black) to 255 (white).

#### **Reject Level Example**

Consider setting up an inspection for a relatively bright object that ranges from 180 to 200 in pixel intensity and takes up 15 percent of the FOV. The remaining 85 percent of the FOV ranges from 230 to 255 in pixel intensity. Setting a Reject Level of 220 allows the tool to pay attention to only the bright object being inspected. Masking the bright parts of the FOV is not necessary because only pixels whose intensity is less than the Reject Level will contribute to bright beads/blobs.

## **Good Bead Width**

Move the sliders or enter the desired minimum and maximum bead width.

The red section is bead that is too narrow or is a gap. The green section is good bead width. The blue section is bead that is too wide.

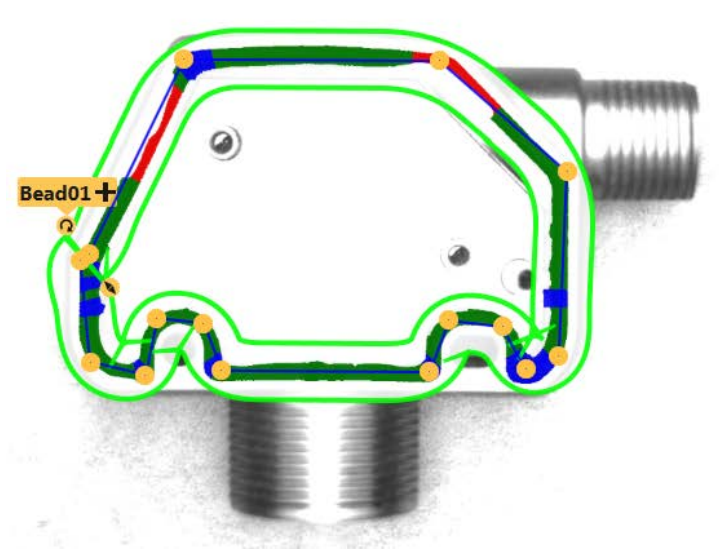

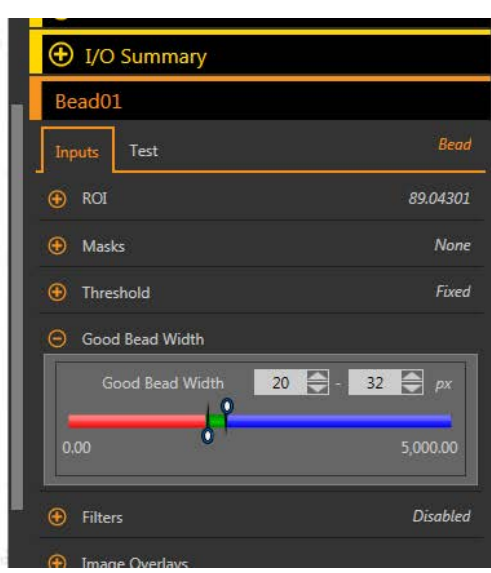

*Figure 76. Good Bead Width*

## **Filters**

Select the checkbox to ignore boundary pixels.

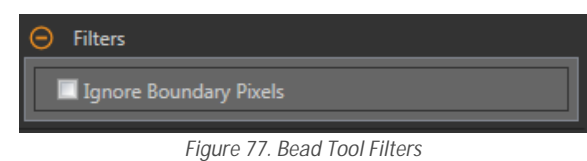

Boundary pixels are bead pixels that touch the ROI. If boundary pixels are ignored, one or more segments may also be ignored.

#### **Image Overlays**

Choose whether to display or hide the annotations, ROI, or masks when this tool is not selected. Masks are hidden by default.

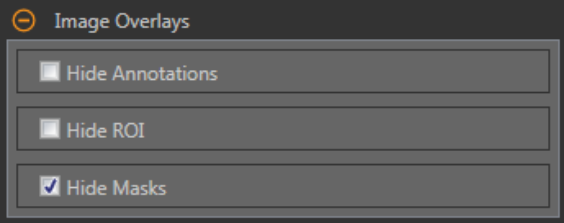

*Figure 78. Image Overlays—Default*

These options override the ROI view buttons  $\blacksquare$   $\blacktriangle$  on the Image Pane Parameters when no tool is selected. When a specific tool is selected, the ROI information is shown.

#### **Hide Annotations**

Hides the annotations on the live image for the tool, even when the tool is selected.

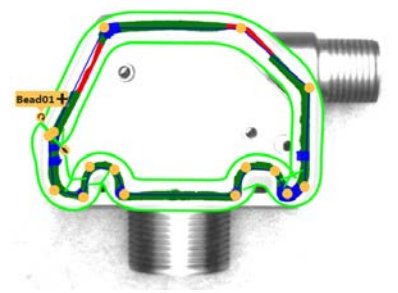

*Figure 79. Show Bead Tool Annotations Figure 80. Hide Bead Tool Annotations* 

**Hide ROI**

Hides the ROI when the tool is **not** selected.

**Hide Masks**

Hides the Mask ROI when the tool is **not** selected.

# **Tool Histogram**

The Tool Histogram graphically displays pixel intensity information within the current ROI.

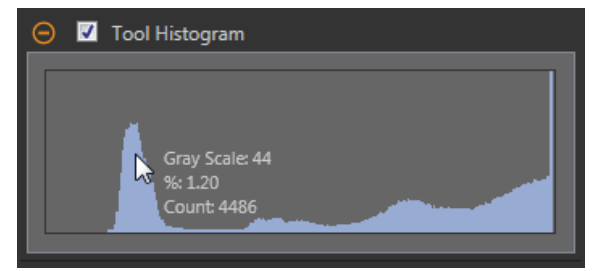

*Figure 81. Example Histogram*

Select the **Tool Histogram** checkbox to enable the histogram. The default is enabled. Expand the **Tool Histogram** parameter to view the histogram.

The histogram is a display of the grayscale values on the x axis and the number of pixels on the y axis. The histogram displays the amount of pixels for each grayscale value. The graph displays information for all grayscale values (0 to 255). Move the pointer anywhere over the histogram to view specific information. The information updates as the position of the pointer changes.

#### **Inspection Pass/Fail**

Select the Contribute to *Inspection Pass/Fail check box (default)* if the tool will influence the Pass/Fail status of the inspection.

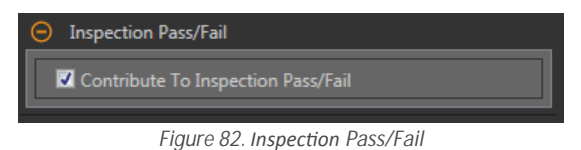

The Pass/Fail contribution influences the following:

- Discrete output Pass
- Discrete output Fail
- Pass/Fail results counter
- Pass (Green) and Fail (red) LEDs on the Sensor

Select this checkbox if the overall Pass/Fail status of the inspection is dependent on the current tool.

# **8.2.2 Bead Tool: Test Parameters**

Use the Test parameters to configure the pass/fail conditions for the tool.

Select the parameter checkbox to enable it. Where applicable, the vertical green bar shows the current parameter information and the light gray backgrounds show the range over which a value has varied over time.

Where applicable, use the sliders or enter the minimum and maximum for the selected test parameters.

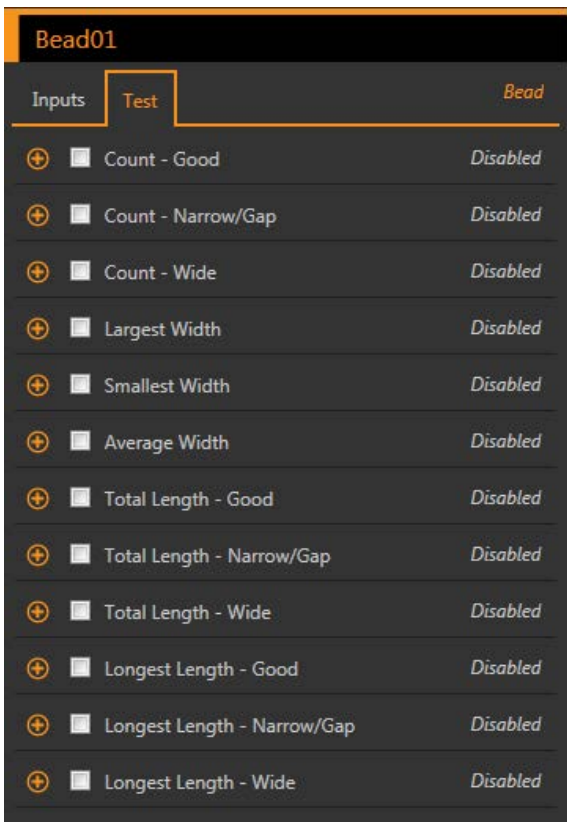

*Figure 83. Test Parameters*

**Count - Good** The number of good beads. **Count - Narrow/Gap** The number of narrow beads. **Count - Wide** The number of wide beads. **Largest Width** The maximum width found. **Smallest Width** The minimum width found. **Average Width** The average width found. **Total Length - Good** The total length of good beads. **Total Length - Narrow/Gap** The total length of narrow beads. **Total Length - Wide** The total length of wide beads. **Longest Length - Good** The longest good bead length. **Longest Length - Narrow/Gap** The longest narrow bead length. **Longest Length - Wide** The longest length of wide beads.

# **8.2.3 Bead Tool: Results**

Tools & Results and All Results list information from the current and previous inspections.

A red box around a tool indicates that the tool failed. Status provides information about the specific failure.

All Results displays the Result, Time, Pass Count, and Fail Count information at a glance. Expand the inspection tool to see specific results for that tool.

#### **Count - Good**

The number of beads that fall within the user-defined good bead width.

Expand **Count - Good** to see the length of each bead, the total length of all beads, and the longest length.

## **Count - Narrow/Gap**

The number of narrow beads or gaps that qualify as having a narrow bead width.

Expand **Count - Narrow/Gap** to see the length of each bead, the total length of all beads, and the longest length.

## **Count - Wide**

The number of wide beads that qualify as having a wide bead width.

Expand **Count - Wide** to see the length of each bead, the total length of all beads, and the longest length.

#### **Average Width**

The average width of all beads.

Expand **Average Width** to see the largest width and the smallest width.

#### **Adaptive Threshold**

The grayscale value used to detect the bead when the Threshold Type is Adaptive. If the tool cannot calculate this value, or if the Threshold Type is Fixed, this value displays as --.

## <span id="page-61-0"></span>**Execution Time**

The execution time, in milliseconds, for the currently selected tool in the current inspection.

Expand Execution Time to see the historical minimum and maximum execution times up to this point for the selected tool. Use the reset button in the Inspection Summary to reset these historical values.

#### **Status**

 $\overline{\phantom{a}}$ 

Status and error messages display as appropriate.

## **8.2.4 Bead Tool: Adjust the ROI**

Follow these steps to adjust the Bead tool ROI.

Note: This procedure is an example only. Use the appropriate steps to adjust the Bead tool ROI for your application.

1. Add a Bead tool to the inspection.

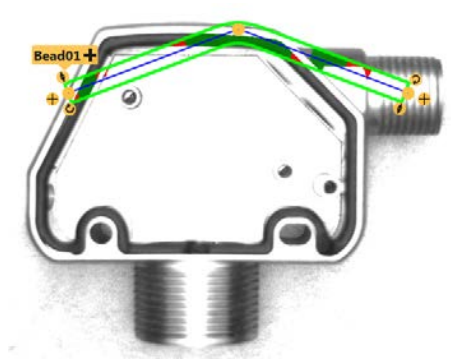

*Figure 84. Add a Bead Tool*

- 2. Move the ROI over the bead to be inspected.
- 3. Move an **a**nchor point to a new position by clicking on the anchor point when the Hand icon displays.

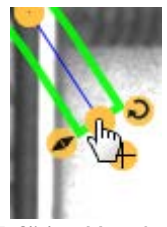

*Figure 85. Click to Move Anchor Point*

4. Click the  $\bigoplus$  plus sign on either end of the bead ROI to add more anchor points.

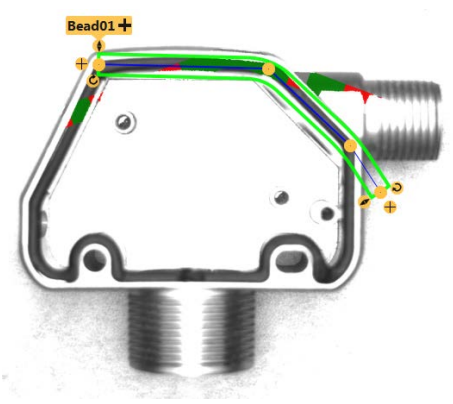

*Figure 86. Add Anchor Point*

 $209.79$ 

 $\ddot{\mathbf{v}}$ 

**None** 

Fixed  $[20, 39.44709]$ 

**Disabled** 

- 5. Click on a line to add an inline anchor point.
	- a) Point to the ROI line; the pointer changes to a +.

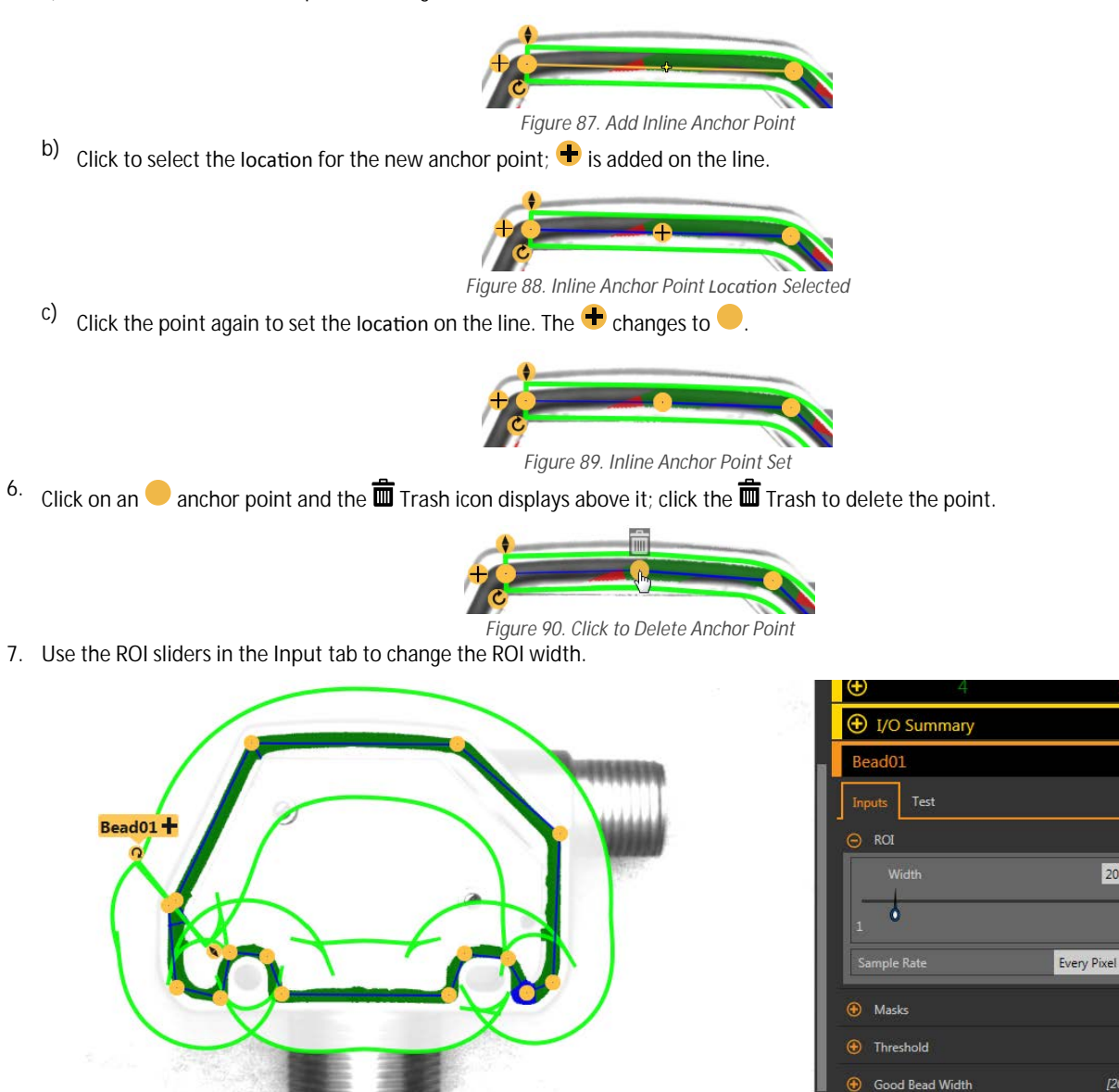

*Figure 91. Bead Tool ROI Width*

+ Filters

8. Use the Good Bead Width parameter under **Characteristics** to define the good bead width.

Green indicates that the bead width is acceptable. Red indicates that the bead width is too narrow or that a gap exists. Blue indicates that the bead width is too wide.

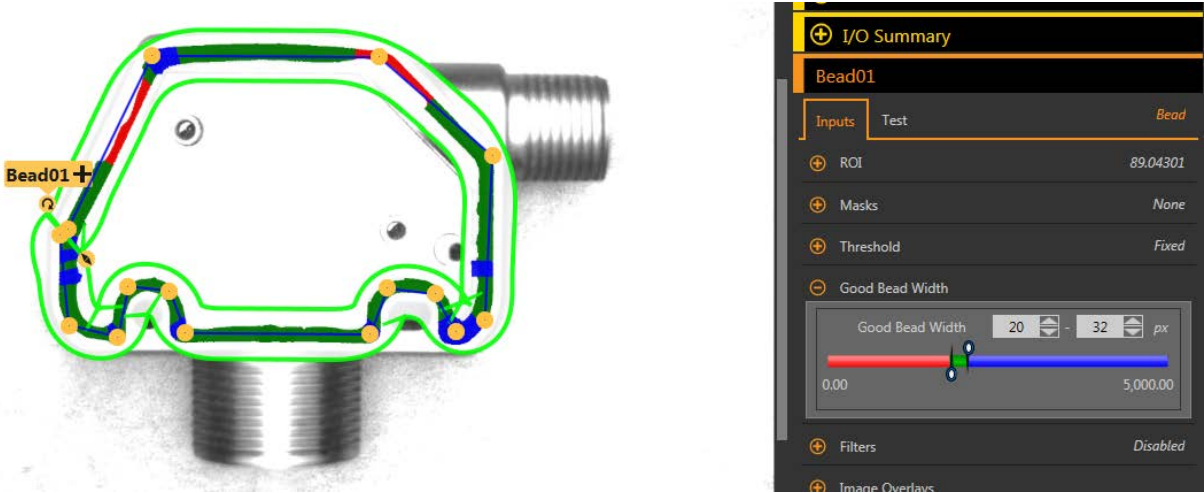

*Figure 92. Good, Narrow, and Wide Adhesive Widths*

# **8.2.5 Using the Bead Tool**

Follow these steps to configure a Bead tool for a dark adhesive on a bright background.

**Note:** This procedure is an example only.

In this example, scaling is on (System **Settings** > Units > Scaling) with the Measurement Unit set at Millimeters, the Measurement in Pixels set at 810, and the Measurement in Millimeters set at 70.

- 1. Add a Bead tool to the inspection.
- 2. Adjust the ROI path and width to match the adhesive bead. See *[Bead Tool: Adjust the ROI](#page-61-0)* on page 62.

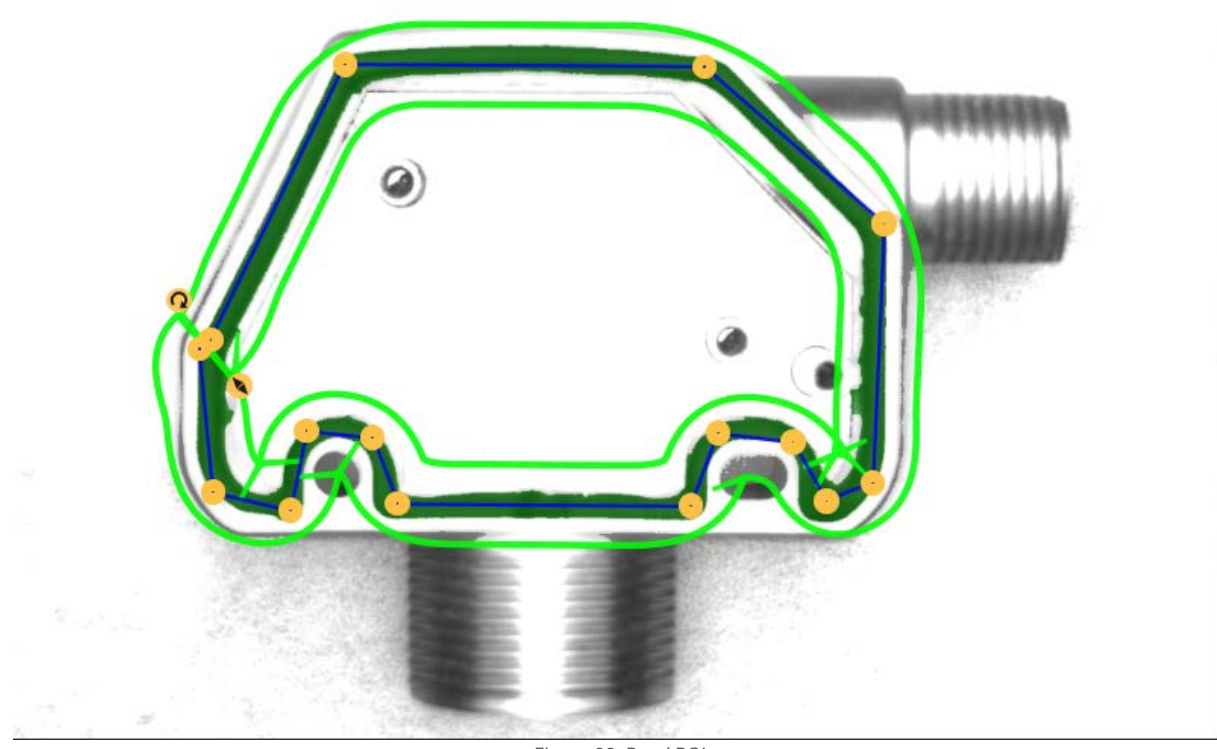

*Figure 93. Bead ROI*

- 3. Set the threshold.
	- a) Expand the **Threshold** parameters.
	- b) From the **Threshold Type** list, select **Fixed**.
	- Select Fixed when the lighting and image content remain relatively constant for all inspections.
	- c) From the **Bead Type** list, select **Dark** because in this case the adhesive is dark against a bright background.
	- d) Expand the **Threshold** parameters.
	- e) Move the slider until the adhesive bead shows as green in the ROI and the background is ignored. In this example, that number is 137.

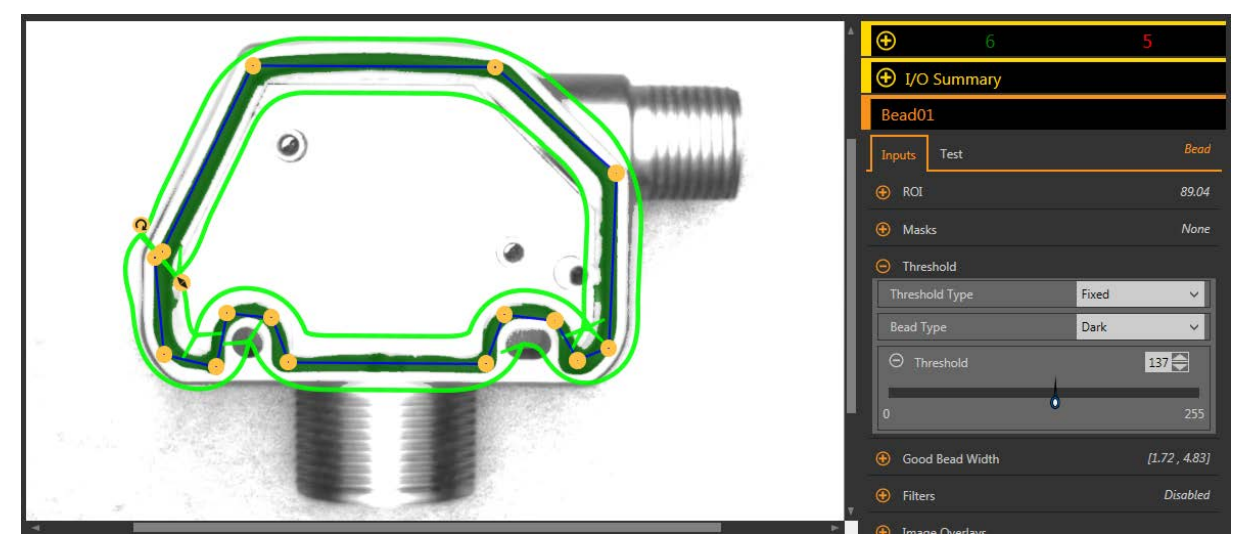

4. Set the bead width.

*Figure 94. Threshold*

- a) Expand the **Good Bead Width** parameter.
- b) Move the sliders to define the minimum and maximum acceptable bead width. In this example, the minimum bead width is 1.72 mm and the maximum bead width is 4.83 mm.

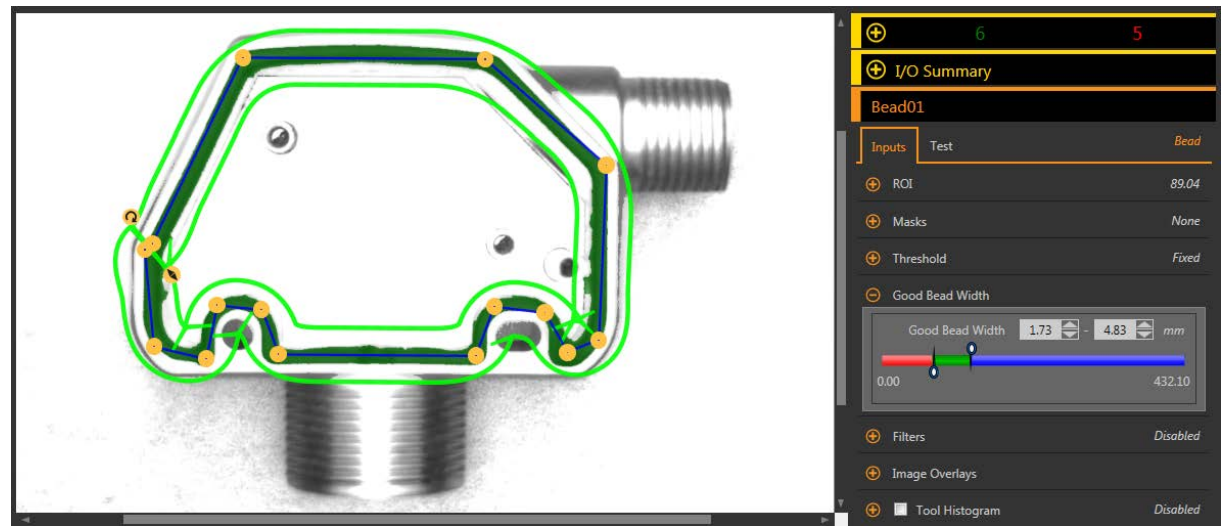

*Figure 95. Good Bead Width*

- 5. Set the test parameters to set the pass/fail criteria.
	- a) On the **Test** tab, select the **Count Good** checkbox to enable the test parameter. This option sets the number of good beads that must be present with the tool parameters so that a part passes.
	- b) Expand **Count Good** and move the sliders or enter the minimum and maximum as 1 and 1. This means that the inspection must find one and only one bead within the ROI that meets the Good Bead Width definition.
	- c) Select the **Count Narrow/Gap** checkbox to enable the test parameter. This option sets the allowable number of gaps in the bead.
	- d) Move the sliders or enter the minimum and maximum as 0 and 0.

This means that no gaps are allowed. If gaps are found, the inspection fails.

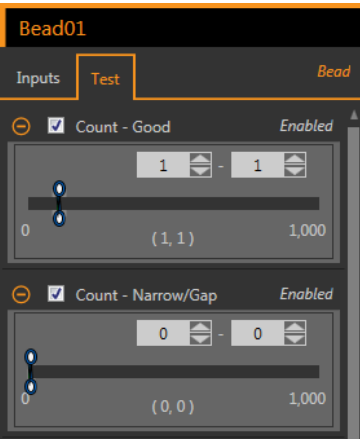

*Figure 96. Test Criteria*

6. Test a complete range of good and bad samples to make sure that the sensor accepts good parts and rejects bad parts.

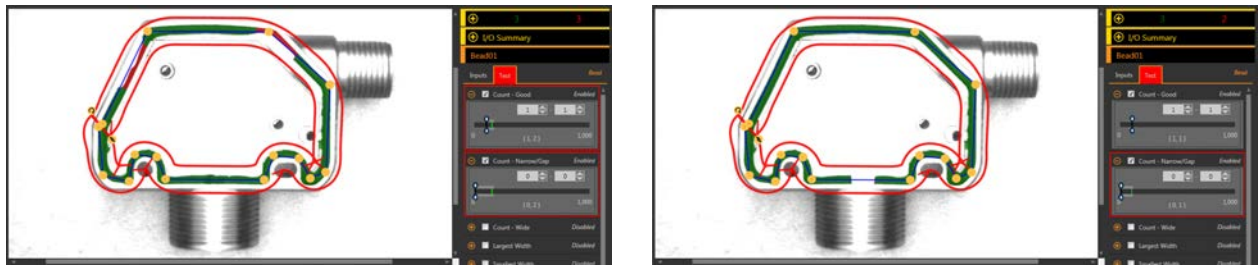

*Figure 97. Bad Part—Narrow Bead Width Figure 98. Bad Part—Gap*

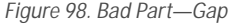

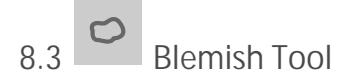

Use the Blemish tool to determine whether flaws are present on a part (for example, scratches on a disc), or to make sure that a feature exists on a part.

Although finding features is more commonly an application for a Blob tool, the Blemish tool may be a better option to find a feature when dealing with variable materials or inconsistent lighting.

Example applications:

- Check for scratches on a part, and reject parts where the scratches are too numerous or larger than acceptable
- Check for the presence of a label or marking on a part that may vary in brightness level

# **8.3.1 Blemish Tool: Input Parameters**

Use the Input parameters to configure how the tool analyzes an image.

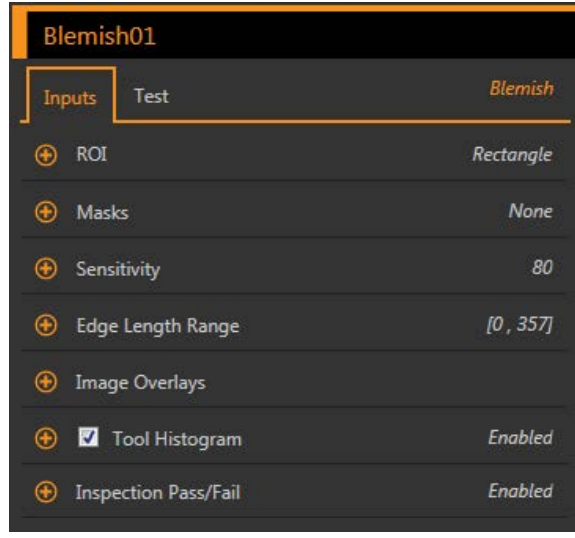

*Figure 99. Blemish Tool—Input Parameters*

# **ROI**

The Region of Interest (ROI) is the user-defined group of pixels in the image that the sensor analyzes.

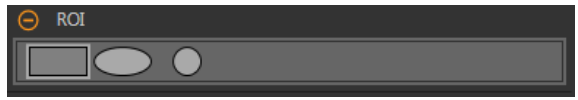

*Figure 100. ROI Shape Selection* 

Resize **the ROI and rotate the ROI around the feature to be analyzed. Change the shape of the ROI to a square, ellipse, or circle as** needed by expanding ROI on the Parameters pane and selecting the desired shape. An ROI can be as large as the entire Field of View (FOV). The ROI automatically displays on the Image pane when a tool is added.

#### **Masks**

Add and define a mask to exclude a group of pixels from the tool analysis.

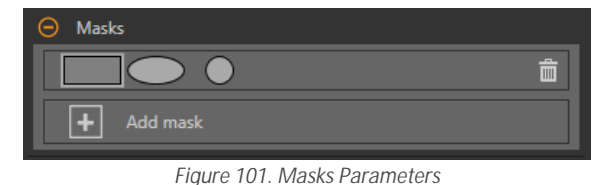

A mask created for a tool will not apply to any other tool in the inspection. Up to 10 masks can be added to a tool.

- 1. Expand **Masks** on the **Inputs** tab.
- <sup>2.</sup> Click  $\Box$ . The mask ROI automatically displays on the Image pane.
- 3. Select the mask shape. The mask ROI can be rectangular, elliptical, or circular.
- 4. Resize **a** and rotate **2** the mask ROI around the pixels to be excluded.
- 5. To delete a mask, click  $\overline{\mathbf{m}}$ .

## Sensitivity

Set the **Sensitivity** to define how sensitive the sensor is to finding blemish or other edges within the ROI. The sensitivity value helps account for light variations that can affect how well the sensor detects edges on inspected parts.

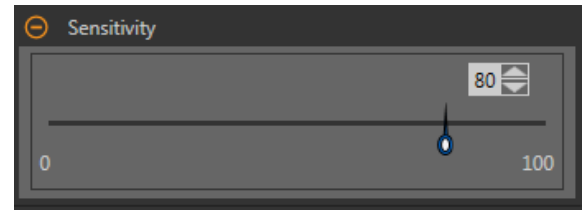

**Figure 102. Sensitivity** 

The Sensitivity scale is from 0 to 100 where 0 means least sensitive and 100 means most sensitive. If set near 0, the sensor finds very sharp edges with strong contrast. If set near 100, the sensor finds very dim or blurry edges, and may be unstable. The default is 80.

## **Edge Length Range**

Shows the different contiguous edge segments found.

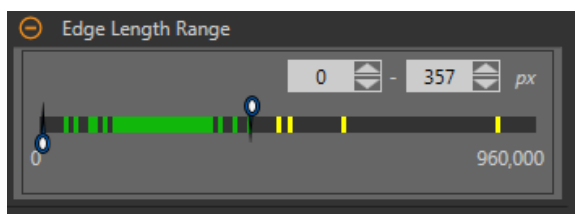

*Figure 103. Edge Length Range*

Use the sliders to specify the edge length range in pixels. Edges found within this range will be considered when calculating the Pass Count. Green represents lengths within the specified range and yellow represents lengths outside of the specified range.

## **Image Overlays**

Choose whether to display or hide the annotations, ROI, or masks when this tool is not selected. Masks are hidden by default.

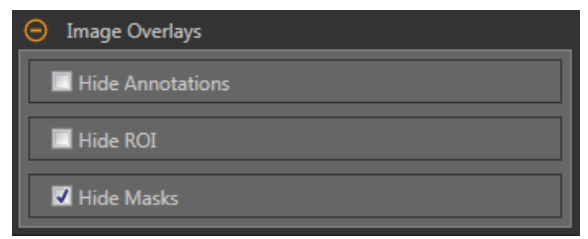

*Figure 104. Image Overlays—Default*

These options override the ROI view buttons **DET AL** on the Image Pane Parameters when no tool is selected. When a specific tool is selected, the ROI information is shown.

#### **Hide Annotations**

Hides the annotations on the live image for the tool, even when the tool is selected.

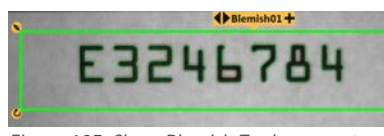

*Figure 105. Show Blemish Tool Annotations Figure 106. Hide Blemish Tool Annotations* 

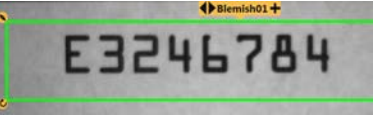

**Hide ROI**

Hides the ROI when the tool is **not** selected.

#### **Hide Masks**

Hides the Mask ROI when the tool is **not** selected.

# **Tool Histogram**

The Tool Histogram graphically displays pixel intensity information within the current ROI.

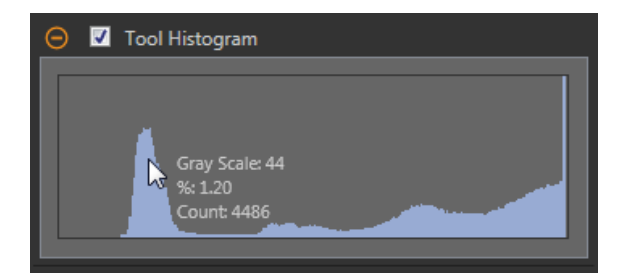

*Figure 107. Example Histogram*

Select the **Tool Histogram** checkbox to enable the histogram. The default is enabled. Expand the **Tool Histogram** parameter to view the histogram.

The histogram is a display of the grayscale values on the x axis and the number of pixels on the y axis. The histogram displays the amount of pixels for each grayscale value. The graph displays information for all grayscale values (0 to 255). Move the pointer anywhere over the histogram to view specific information. The information updates as the position of the pointer changes.

#### **Inspection** Pass/Fail

Select the Contribute to *Inspection* Pass/Fail check box (default) if the tool will influence the Pass/Fail status of the inspection.

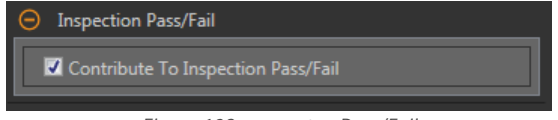

*Figure 108. /nƐƉĞĐƟŽn Pass/Fail*

The Pass/Fail contribution influences the following:

- Discrete output Pass
- Discrete output Fail
- Pass/Fail results counter
- Pass (Green) and Fail (red) LEDs on the Sensor

Select this checkbox if the overall Pass/Fail status of the inspection is dependent on the current tool.

# **8.3.2 Blemish Tool: Test Parameters**

Use the Test parameters to configure the pass/fail conditions for the tool.

Select the parameter checkbox to enable it. Where applicable, the vertical green bar shows the current parameter information and the light gray backgrounds show the range over which a value has varied over time.

Where applicable, use the sliders or enter the minimum and maximum for the selected test parameters.

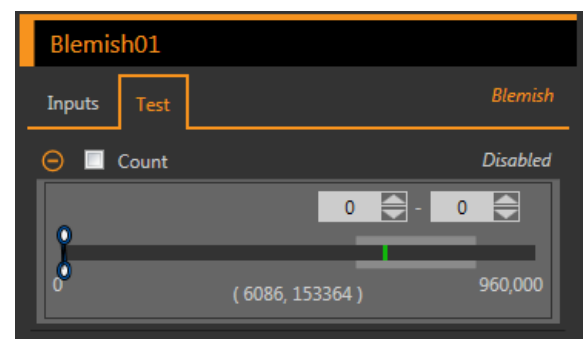

*Figure 109. Blemish Tool—Test Parameters*

#### **Count**

The total number of edge pixels.

# **8.3.3 Blemish Tool: Results**

Tools & Results and All Results list information from the current and previous inspections.

A red box around a tool indicates that the tool failed. Status provides information about the specific failure.

All Results displays the Result, Time, Pass Count, and Fail Count information at a glance. Expand the inspection tool to see specific results for that tool.

**Count**

The total number of edge pixels counted.

**Length Range**

The minimum and maximum edge lengths found.

Expand **Length Range** to see the minimum and maximum edge pixels counted, and the total edge pixels for each blemish.

**Execution Time** 

The execution time, in milliseconds, for the currently selected tool in the current inspection.

Expand **Execution** Time to see the historical minimum and maximum execution times up to this point for the selected tool.

Use the reset button in the Inspection Summary to reset these historical values.

**Status**

Status and error messages display as appropriate.

# **8.3.4 Using the Blemish Tool**

Follow these steps for an example Blemish inspection to check for a date/lot code on a product.

**Note:** This procedure is an example only.

- 1. Add a Blemish tool to the inspection.
- 2. Adjust the ROI to frame the date/lot code.
- 3. Set the sensitivity.
	- a) Expand the **Sensitivity** parameters.
	- b) Move the slider or enter 75 for this example.

A low sensitivity setting finds only high contrast edges, while a high sensitivity setting finds lower contrast edges as well. Note that the color does not matter; the tool will still find the edges of the date/lot code.

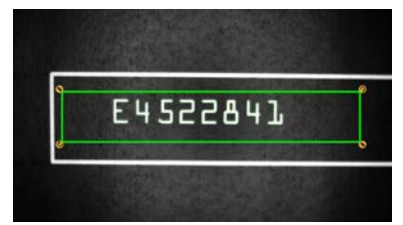

*Figure 110. Light Date/Lot Code on a Dark Background Figure 111. Dark Date/Lot Code on a Light Background*

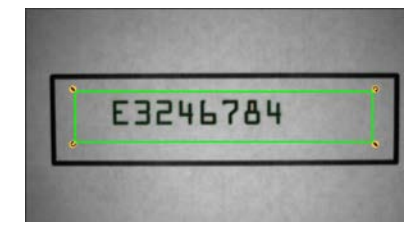

4. Leave the default minimum and maximum edge length range (100 px and 165000 px). This defines how long the edge has to be before it is counted and how small it can be before it is ignored. Green means that the

- edge is within the criteria to be counted and yellow means it is outside of the criteria and is being ignored. 5. Set the Test parameters to set the pass/fail criteria.
	- a) On the **Test** tab, select the **Count** checkbox.

This option sets the number of edges that must be present within the ROI that match the inspection parameters so that the tool passes.

b) Move the sliders or enter the minimum count at 242 and the maximum count at 233230.

For example, a minimum and maximum count of 0 and 0 means that the part must have zero edges within the ROI that match the inspection parameters. In this case, the part must be blemish-free.

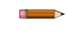

Note: The green bar indicates the current count and the light gray background indicate the count over time since the last reset.

6. Test a complete range of good and bad samples to make sure that the sensor accepts good parts and rejects bad parts.

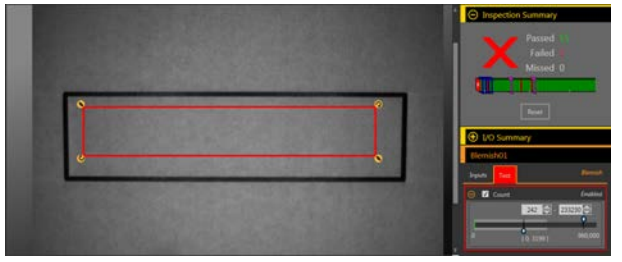

*Figure 112. Bad Part—Missing Date/Lot Code*

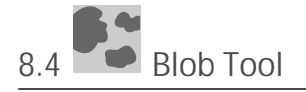

Use the Blob tool to detect and count groups of like-colored pixels within the ROI.

A user-selected range of brightness levels defines the pixels of interest. Then, the Blob tool merges pixels of interest that touch each other into groups, called blobs. The Blob tool then counts the number of blobs in the ROI, calculates their size in pixel area, and defines each blob's center of mass location.

Example applications:

- Count pills
- Measure hole size
- Verify the number of characters in a date/lot code
- Detect LCD segments
- Detect missing products during packaging

# **8.4.1 Blob Tool: Input Parameters**

Use the Input parameters to configure how the tool analyzes an image.

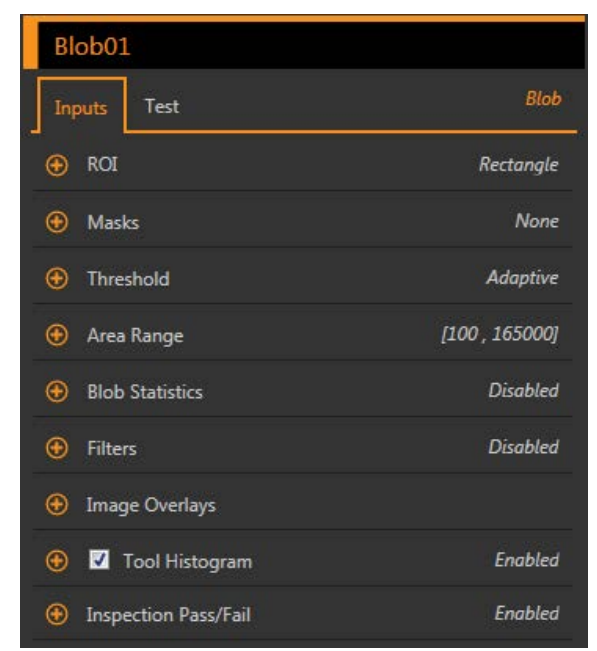

*Figure 113. Blob Tool—Input Parameters*

**ROI**

The Region of Interest (ROI) is the user-defined group of pixels in the image that the sensor analyzes.

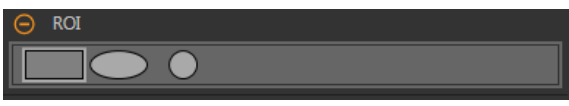

 $Figure 114.$  *ROI Shape Selection* 

Resize **the ROI and rotate the ROI around the feature to be analyzed. Change the shape of the ROI to a square, ellipse, or circle as** needed by expanding ROI on the Parameters pane and selecting the desired shape. An ROI can be as large as the entire Field of View (FOV). The ROI automatically displays on the Image pane when a tool is added.

## **Masks**

Add and define a mask to exclude a group of pixels from the tool analysis.

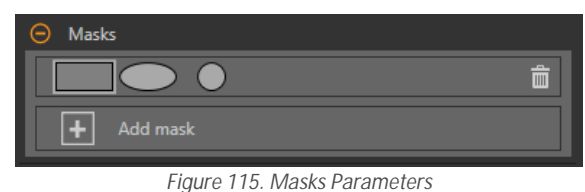

A mask created for a tool will not apply to any other tool in the inspection. Up to 10 masks can be added to a tool.

- 1. Expand **Masks** on the **Inputs** tab.
- 2. Click  $\pm$ ]. The mask ROI automatically displays on the Image pane.
- 3. Select the mask shape. The mask ROI can be rectangular, elliptical, or circular.
- 4. Resize and rotate  $\Omega$  the mask ROI around the pixels to be excluded.
- $5.$  To delete a mask, click  $\overline{\mathbf{m}}$ .

## **Threshold**

The threshold parameter is used to mark a transition point.

#### **Threshold Type: Adaptive**

Select Adaptive when there are lighting changes that cause the acquired image to change.

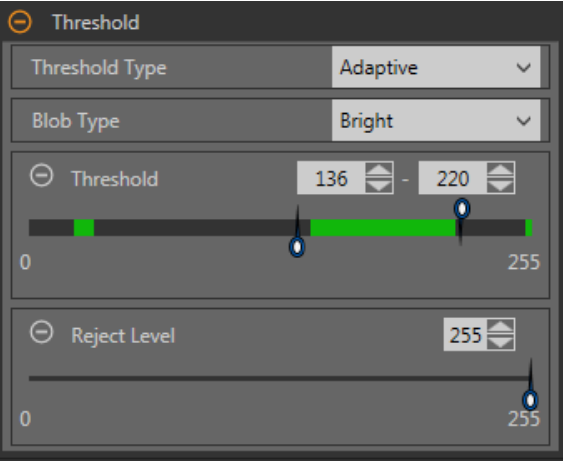

*Figure 116. Threshold Type-Adaptive* 

An adaptive threshold is a technique that adjusts the threshold for the tool based upon lighting changes and image content within the ROI. It performs best if used with bi-modal images, which have a clear contrast in the ROI. Adaptive threshold chooses the current threshold value by converging to a value based on the average value of the pixels above and below the previous threshold value; it will not move the value of the threshold above or below the minimum and maximum limits.

#### Adaptive Threshold: Bead/Blob Type

Defines whether the bead/blob is dark against a relatively brighter background or bright against a darker background.

This parameter defines the appearance of the feature of interest. For example, if you have a dark adhesive or part on a bright background, choose **Dark**.

Choosing Dark with an adaptive threshold type causes the tool to limit the threshold to the range specified by the threshold level minimum and maximum limits. The tool identifies all grouped pixels below the threshold chosen as dark beads/blobs.

Choosing Bright with an adaptive threshold type causes the tool to limit the threshold to the range specified by the threshold level minimum and maximum limits. The tool identifies all grouped pixels above the specified minimum limit and less than or equal to the maximum limit as bright beads/blobs.
## **Adaptive** Threshold: Threshold

Use the sliders or enter the desired minimum and maximum possible grayscale threshold.

The green line is the current threshold value, chosen by the tool, and the sliders represent boundaries beyond which you do not want the tool to move the threshold settings.

## *Reject Level*

When the Bead/Blob Type is set to Bright, use the Reject Level to narrow the range of pixel intensities to be considered in an inspection.

Leaving the defaults at 0 for low and 255 for high means that the tool takes into consideration all grayscale levels in the ROI from 0 (black) to 255 (white).

### **Reject Level Example**

Consider setting up an inspection for a relatively bright object that ranges from 180 to 200 in pixel intensity and takes up 15 percent of the FOV. The remaining 85 percent of the FOV ranges from 230 to 255 in pixel intensity. Setting a Reject Level of 220 allows the tool to pay attention to only the bright object being inspected. Masking the bright parts of the FOV is not necessary because only pixels whose intensity is less than the Reject Level will contribute to bright beads/blobs.

### **Threshold Type: Fixed**

Select Fixed when the lighting and image content remain relatively constant for all inspections.

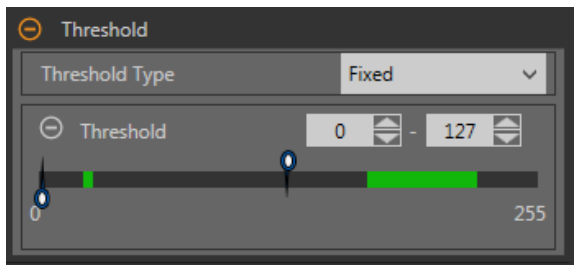

*Figure 117. Threshold Type—Fixed*

## *Fixed Threshold: Threshold*

Use the sliders to define the range of brightness values of interest.

## **Area Range**

Set the size range of blobs that the tool will count.

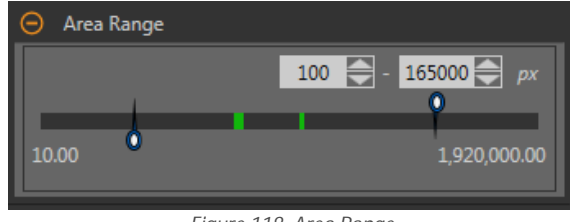

*Figure 118. Area Range*

Green represents blobs that are within the set range, and yellow represents blobs that are outside of the set range.

## **Blob Statistics**

Select to calculate and display advanced results on **Tools & Results** and **All Results**.

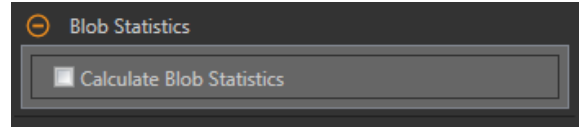

*Figure 119. Blob Statistics* 

When enabled, Perimeter, Compactness, Major Axis Length, Minor Axis Length, Major Axis Angle, Eccentricity, Minimum Radius, Maximum Radius, Minimum Radius Position, and Maximum Radius Position will be calculated in addition to Area and Centroid.

## **Filters**

Set filters for tool analysis.

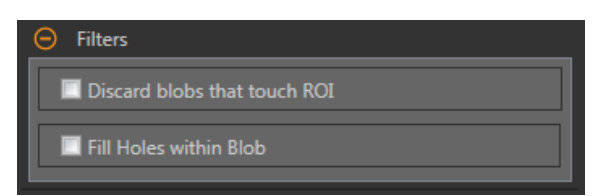

*Figure 120. Blob Tool Filters*

**Discard Blobs that Touch ROI**

Select to exclude blobs that touch the perimeter of the ROI.

### **Fill Holes within Blob**

Select to ignore (by filling) small features such as scratches and glare that might otherwise appear as small imperfections or non-blobs within a larger blob. After selecting this option, use the slider or enter the size of the largest hole to fill.

## **Image Overlays**

Choose whether to display or hide the annotations, ROI, or masks when this tool is not selected. Masks are hidden by default.

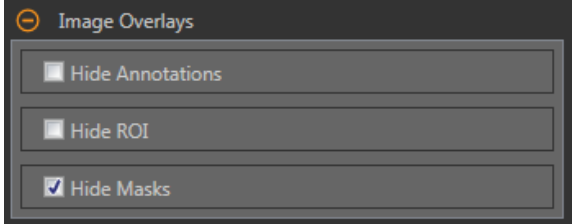

*Figure 121. Image Overlays—Default*

These options override the ROI view buttons **DEL AL** on the Image Pane Parameters when no tool is selected. When a specific tool is selected, the ROI information is shown.

### **Hide Annotations**

Hides the annotations on the live image for the tool, even when the tool is selected.

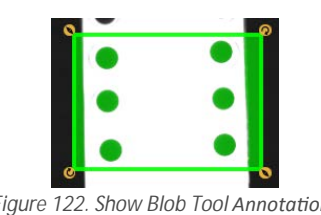

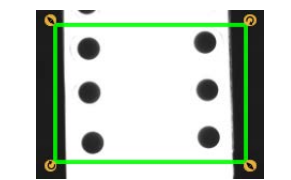

*Figure 122. Show Blob Tool Annotations Figure 123. Hide Blob Tool Annotations* 

**Hide ROI**

Hides the ROI when the tool is **not** selected.

**Hide Masks**

Hides the Mask ROI when the tool is **not** selected.

## **Tool Histogram**

The Tool Histogram graphically displays pixel intensity information within the current ROI.

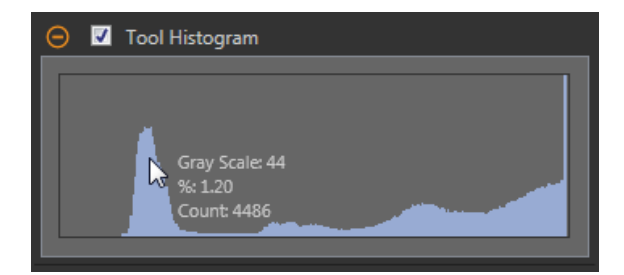

*Figure 124. Example Histogram*

Select the **Tool Histogram** checkbox to enable the histogram. The default is enabled. Expand the **Tool Histogram** parameter to view the histogram.

The histogram is a display of the grayscale values on the x axis and the number of pixels on the y axis. The histogram displays the amount of pixels for each grayscale value. The graph displays information for all grayscale values (0 to 255). Move the pointer anywhere over the histogram to view specific information. The information updates as the position of the pointer changes.

#### **Inspection** Pass/Fail

Select the Contribute to *Inspection* Pass/Fail check box (default) if the tool will influence the Pass/Fail status of the inspection.

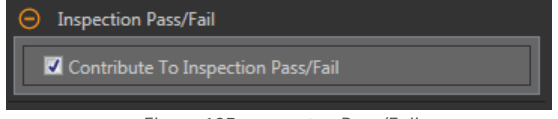

*Figure 125. /nƐƉĞĐƟŽn Pass/Fail*

The Pass/Fail contribution influences the following:

- Discrete output Pass
- Discrete output Fail
- Pass/Fail results counter
- Pass (Green) and Fail (red) LEDs on the Sensor

Select this checkbox if the overall Pass/Fail status of the inspection is dependent on the current tool.

### **8.4.2 Blob Tool: Test Parameters**

Use the Test parameters to configure the pass/fail conditions for the tool.

Select the parameter checkbox to enable it. Where applicable, the vertical green bar shows the current parameter information and the light gray backgrounds show the range over which a value has varied over time.

Where applicable, use the sliders or enter the minimum and maximum for the selected test parameters.

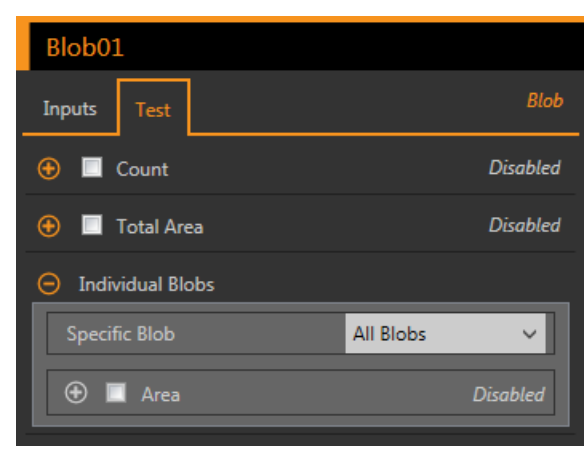

*Figure 126. Blob Tool—Test Parameters*

**Count**

The number of blobs found.

### **Total Area**

The total area of all of the blobs found.

#### **Individual Blobs**

From the **Specific** Blob dropdown list, select All Blobs, First Blob, or **Specific** Blob, to view area and centroid information about the blobs.

When **Specific** Blob is selected, choose the specific blob using the **Blob Index**.

To verify if blobs within the ROI are of a specific area, select the **Area** checkbox and use the sliders or enter the minimum and maximum blob size.

When Calculate Blob **Statistics** is enabled, additional parameters for the selected blob become available. These include Perimeter, Compactness, Major Axis Length, Minor Axis Length, Eccentricity, Minimum Radius, Maximum Radius, and Major Axis Angle.

# **8.4.3 Blob Tool: Results**

Tools & Results and All Results list information from the current and previous inspections.

A red box around a tool indicates that the tool failed. Status provides information about the specific failure.

All Results displays the Result, Time, Pass Count, and Fail Count information at a glance. Expand the inspection tool to see specific results for that tool.

## **Count**

The number of blobs found.

## **Total Area**

The total area of all of the blobs found.

## **Area Range**

The minimum and maximum areas of the blobs found.

Expand **Area Range** to see the area and centroid (center point) for each blob.

## **Statistics**

Advanced statistical information about each blob.

When enabled, Perimeter, Compactness, Major Axis Length, Minor Axis Length, Major Axis Angle, Eccentricity, Minimum Radius, Maximum Radius, Minimum Radius Position, and Maximum Radius Position will be calculated in addition to Area and Centroid.

Available when Calculate Blob **Statistics** is checked. See the following sections for more details.

## **Adaptive Threshold**

The grayscale value for the software-selected threshold value used to generate the blobs.

This result is blank if the threshold type is set to Fixed.

## **Execution Time**

The execution time, in milliseconds, for the currently selected tool in the current inspection.

Expand **Execution** Time to see the historical minimum and maximum execution times up to this point for the selected tool.

Use the reset button in the Inspection Summary to reset these historical values.

## **Status**

Status and error messages display as appropriate.

## **Area**

The area (A) is a count of the total number of pixels that belong to the blob.

# **Centroid**

The centroid ( $x_c$ ,  $y_c$ ) is the point at the center of mass of the blob.

For simple blobs such as solid circles, ellipses, or rectangles, this is the center of the shape. For more complicated shapes it is helpful to imagine a piece of cardboard cut in the shape of the blob. The centroid is the point where you could balance the cardboard on the tip of a pencil. For complicated shapes—especially shapes with unfilled holes—the centroid might lie outside of the shape.

The x coordinate of the centroid is calculated by adding the x coordinates of each pixel in the blob and dividing by the area. The y coordinate is similar:

$$
\mathbf{x}_c = \frac{\sum_{i=1}^A \mathbf{x}_i}{A} \qquad \qquad \mathbf{y}_c = \frac{\sum_{i=1}^A \mathbf{y}_i}{A}
$$

# **Perimeter**

The perimeter (P) gives an approximate measurement of the length of the circumference of the blob.

Because blobs are built from individual pixels, it is most practical to estimate the perimeter by counting the contributions of individual pixels on the blob's boundary. The following describes the exact values that are added to the perimeter for each possible pixel configuration. In each example, the description refers to the center pixel in the corresponding pictures.

A pixel with no neighbors that belong to the same blob contributes 3.14 linear pixels to the perimeter of the blob. This can happen only in a blob that has an area of one. Since such small blobs are usually ignored, this circumstance is rare.

A pixel with one neighbor that belongs to the same blob contributes 2.571 linear pixels to the perimeter of the blob.

contributes exactly 2 linear pixels to the perimeter of the blob.

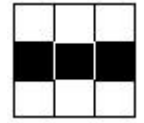

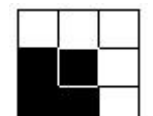

A pixel with two neighbors that belong to the same blob, forming a corner, contributes 1.414 linear pixels to the perimeter of the blob.

A pixel with two neighbors that belong to the same blob, forming a straight line,

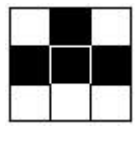

A pixel with three neighbors that belong to the same blob contributes exactly 1 linear pixel to the perimeter of the blob.

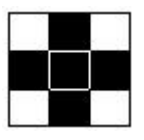

A pixel with four neighbors that belong to the same blob contributes nothing to the perimeter of the blob.

This method of counting slightly overestimates the "true" perimeter. For example, a circle with a radius of 100 pixels has a computed perimeter of approximately 660 pixels, compared with the expected value of 628 pixels.

If the sensor is configured to convert pixel distances to other units, (for example, millimeters), the perimeter is given in those units. If the blob contains holes that have not been filled, the length of the perimeter includes the points on the perimeters of these holes.

### **Compactness**

Compactness is a measurement of the space a blob occupies.

The compactness is high for blobs that are nearly circular and low for blobs that are elongated or complicated.

$$
\frac{400\pi A}{P^2}
$$

compactness =

Where A is the area and P is the perimeter of the Blob in question. An idealized circle would have a compactness of 100, but because the perimeter is approximated (see above), the highest realistic value for most blobs is roughly 90. Very small blobs with just a handful of pixels may reach or even exceed the theoretical maximum of 100, again because of the approximations in the perimeter calculation.

## **Major Axis Length, Minor Axis Length, and Major Axis Angle**

Major Axis Length, Minor Axis Length, and Major Axis Angle are determined using a best fit ellipse.

To understand Major Axis Length, Minor Axis Length, and Major Axis Angle, it is important to note that these are not measurements of the blob itself because the blob may be an irregular shape. Rather, these measurements are determined by a well-defined shape, a "best fit ellipse".

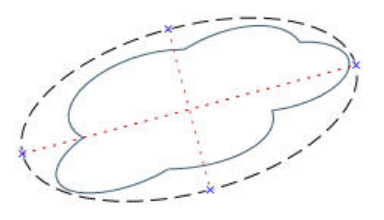

*Figure 127. Best Fit Ellipse*

These three results combine to give information about the elongation and orientation of a blob . The equations used to compute these statistics are complicated, but the results usually have an intuitively useful meaning, described below. The first step in computing these results is to compute the M<sub>2,0</sub>, M<sub>0,2</sub> and M<sub>1,1</sub> statistical moments:

$$
M_{2,0} = \frac{\sum_{i=1}^{A} (x_i - x_C)^2}{A}
$$

$$
M_{0,2} = \frac{\sum_{i=1}^{A} (y_i - y_C)^2}{A}
$$

$$
M_{1,1} = \frac{\sum_{i=1}^{A} ((x_i - x_C)(y_i - y_C))}{A}
$$

where A is the area, (x<sub>c</sub>, y<sub>c</sub>) are the coordinates of the centroid, and (x<sub>i</sub>, y<sub>i</sub>) are the coordinates of pixel i. These values represent the variance with respect to x, the variance with respect to y, and the covariance, respectively. The final results can be calculated as follows:

Major Axis Length = 
$$
2\sqrt{2\left(M_{2,0} + M_{0,2} + \sqrt{4M_{1,1}(M_{2,0} - M_{0,2})^2}\right)}
$$
  
\nMinor Axis Length =  $2\sqrt{2\left(M_{2,0} + M_{0,2} - \sqrt{4M_{1,1}(M_{2,0} - M_{0,2})^2}\right)}$   
\n
$$
\tan^{-1}\left(\frac{2M_{1,1}}{M_{2,0} - M_{0,2}}\right)
$$
\nMajor Axis Angle =  $\frac{2M_{1,1}}{N_{2,0} - M_{0,2}}$ 

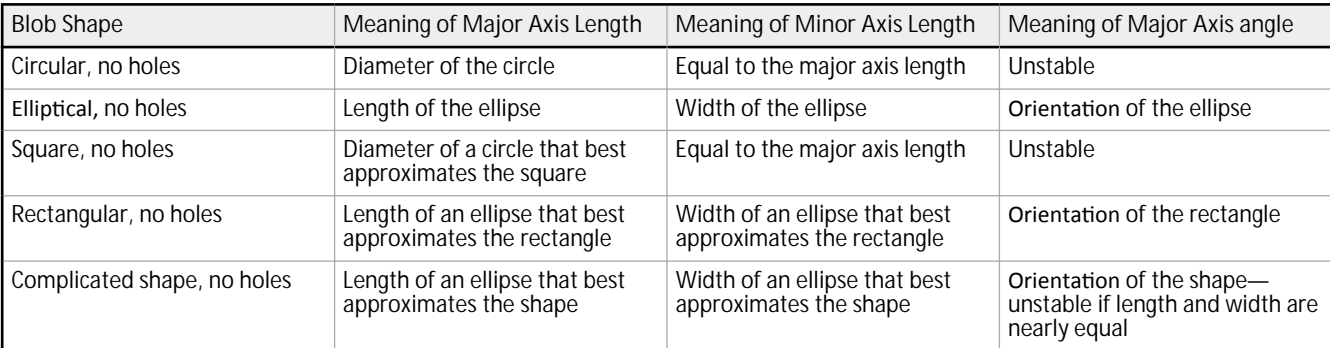

The following table gives a more practical perspective on how to interpret these results. If the sensor is configured to convert pixels to other units, the major and minor axis lengths are given in those units. The major axis angle is always given in degrees.

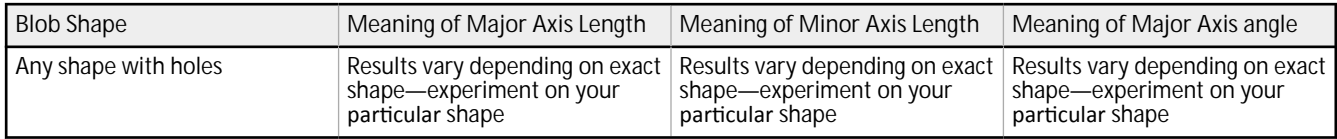

## **Eccentricity**

The eccentricity of a blob is the length of the major axis divided by the length of the minor axis.

For circular regions and other regions with radial symmetry (such as a square), the value will be very close to 1. For elongated regions, the value will increase.

### **Max Radius and Max Radius Position**

The Maximum Radius of a blob is the distance from the centroid of the blob to the farthest pixel on that blob's perimeter. The Maximum Radius Position gives the pixel coordinates of that farthest perimeter point.

If the sensor is configured to convert pixels to other units, the maximum radius will be given in those units.

#### **Min Radius and Min Radius Position**

The Minimum Radius of a blob is the distance from the centroid of the blob to the closest pixel on that blob's perimeter. The Minimum Radius Position gives the pixel coordinates of that closest perimeter point.

If the blob contains unfilled holes, the minimum radius position may be on the perimeter of a hole. If the sensor is configured to convert pixels to other units, the minimum radius will be given in those units.

## **8.4.4 Using the Blob Tool**

 $\overline{\phantom{0}}$ 

Follow these steps for an example blob inspection in a pill counting application.

**Note:** This procedure is an example only.

- 1. Add a Blob tool to the inspection.
- 2. Adjust the ROI to frame the first set of pills in the blister pack.

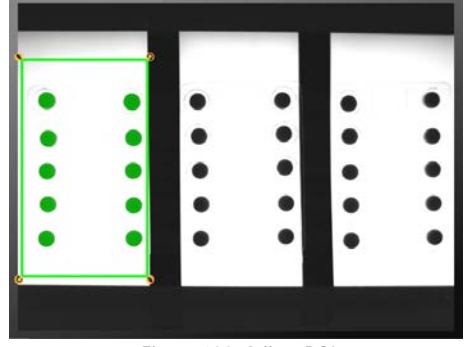

*Figure 128. Adjust ROI*

- 3. Set the threshold.
	- a) Expand the **Threshold** parameters.
	- b) From the **Threshold Type** list, select **Fixed**.
	- Select Fixed when the lighting and image content remain relatively constant for all inspections.
	- c) Expand the second **Threshold** parameters.
	- d) Move the sliders to define the minimum and maximum threshold.
		- This sets a minimum and maximum brightness within the ROI to include or exclude.

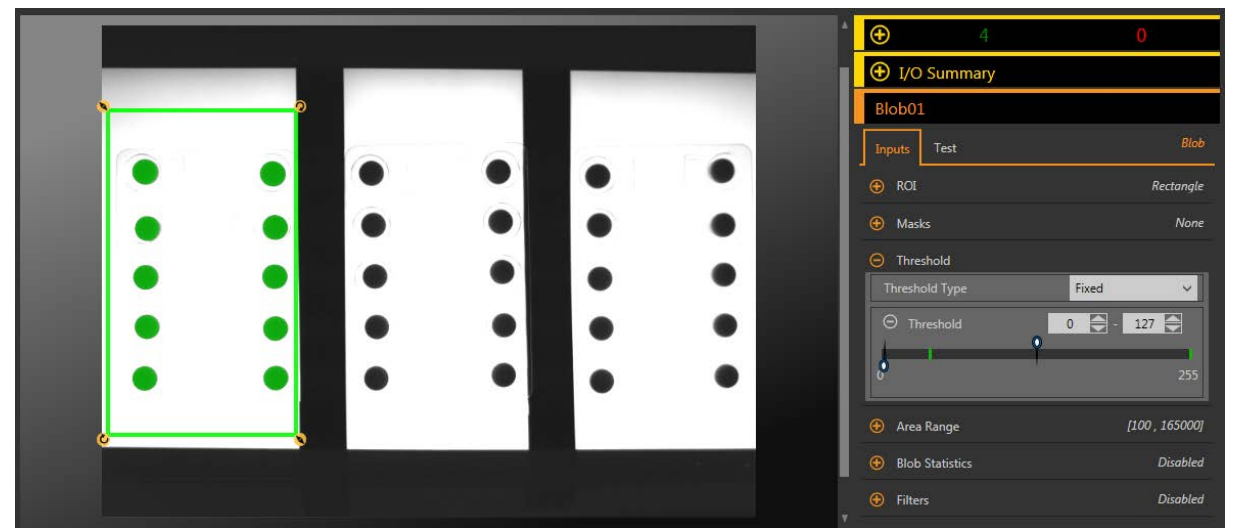

*Figure 129. Threshold*

## 4. Set the area range.

- This defines the size range of pixel groups to include or exclude.
- a) Expand the **Area Range** parameters.
- b) Move the sliders to define the minimum and maximum size of pixel groups. Yellow indicates that a group of pixels is outside of the set range.

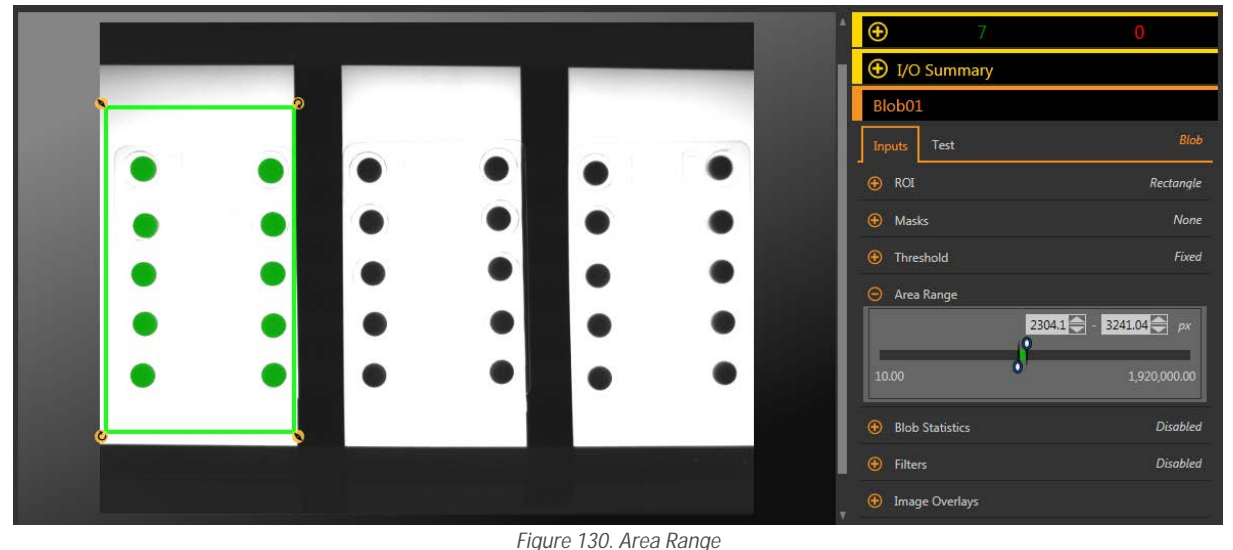

- 5. Set the Test parameters to set the pass/fail criteria.
	- a) On the **Test** tab, select the **Count** checkbox to enable the test parameter. This option sets the number of blobs that must be present within the ROI that match the inspection parameters so that the tool passes.
	- b) Expand **Count** and move the sliders or enter the minimum and maximum count as 10 and 10.

Note: The green bar indicates the current count and the light gray background indicates the count over time.

 $\overline{\phantom{a}}$ 

- 6. Copy the Blob tool.
	- a) With the Blob tool selected, click  $\blacksquare$ .
		- The tool and all of the settings are duplicated (copied) and all of the tools are deselected.
	- b) Select one of the Blob tools and click  $\textcolor{black}{\blacksquare}$  a second time. There are now three Blob tools with the same settings.
- 7. Click Blob02 (the second Blob tool) and move the ROI over the second blister pack.
- 8. Click Blob03 (the third Blob tool) and move the ROI over the third blister pack.
- 9. Click  $\blacksquare$  to show all three ROI at the same time.
- 10. Test a complete range of good and bad samples to make sure that the sensor accepts good parts and rejects bad parts.

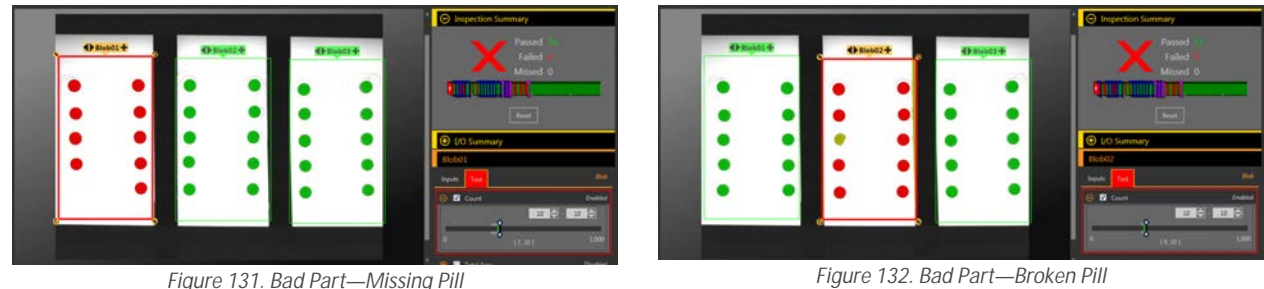

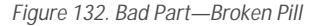

**8.5 Circle Detect Tool**

Use the Circle Detect tool to find a single circle or a piece of a circle (arc).

The Circle Detect tool finds many edge points along the transitions between bright and dark pixels and then fits a circular shape to some or all of these points. The tool can determine a bend radius and the circumference of a circular part. The tool finds only one circle within the ROI—either the best circle (using the Best Points option) or the average circle (using the All Points option).

Example applications:

- $\cdot$  Find flaws such as chips or metal spurs along a punched or drilled hole
- Measure hole size
- Measure the size of a disk
- Verify that the neck on a vial or bottle is the correct size
- Measure the bend radius of an electronic component
- Find the radius of a circle that is too big to fit in the image

# **8.5.1 Circle Detect Tool: Input Parameters**

Use the Input parameters to configure how the tool analyzes an image.

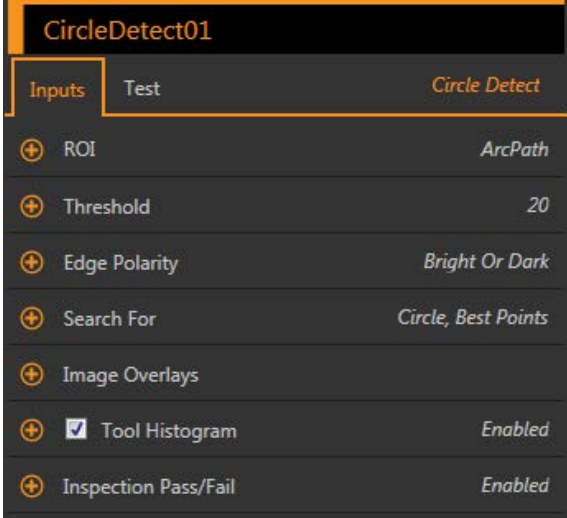

*Figure 133. Circle Detect Tool—Input Parameters*

## **ROI**

The Region of Interest (ROI) is the user-defined group of pixels in the image that the sensor analyzes.

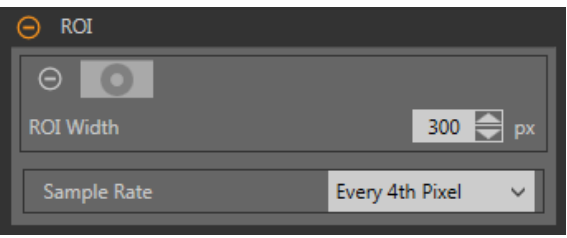

*Figure 134. Circle Detect Tool ROI*

The ROI is two concentric circles that can also be configured as an arc. Resize  $\bullet$  or reshape the ROI around the feature to be analyzed. Tool analysis follows the direction of the arrow. The ROI automatically displays on the Image pane when a tool is added.

Use the two circles to surround the specific circle of interest and avoid other edges, and to improve the execution time by reducing the number of pixels that are analyzed.

#### **ROI Width**

Larger ROIs find more edges, however if too many edges are outliers, the desired circle may not be found. Smaller ROIs execute faster.

The tool works best when the inner ring of the ROI is completely inside the circle being detected, and when the ROI and the circle being detected are concentric.

#### **Sample Rate**

The sample rate sets the spacing between scan lines along the width of the ROI (one sample for every pixel, one sample every second pixel, etc.). When the sample rate includes more pixels, more edges, more precise results, and small flaws are found. The highest sample rate is **Every Pixel**. When the sample rate includes fewer pixels, fewer, more widely spaced edges are found. The lowest sample rate is Every 64th Pixel. This creates a trade-off between speed and precision. Lower sample rates execute faster, and higher sample rates find more precise results and are capable of detecting smaller flaws.

## **Threshold**

Indicates the rate of change of grayscale values that is needed to detect an edge.

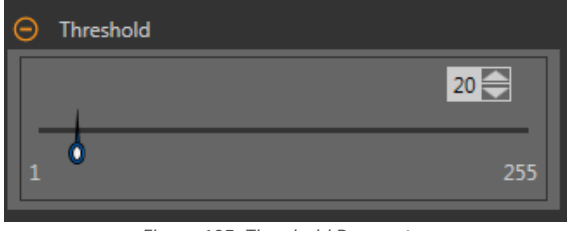

*Figure 135. Threshold Parameters*

Edges are detected by measuring transitions from bright to dark or dark to bright. Enter a threshold in the range from 1 to 255. The default value is 20. As this value is reduced, the tool finds weak, blurry, or more gradual lines or edges. At lower thresholds, unwanted transitions such as background noise may become edges. Detected edges are combined to find potential circles.

## **Edge Polarity**

Edge Polarity defines the type of edges that the tool finds.

- Dark to Bright—Finds edges where pixel intensities start below the threshold value and cross above the threshold value
- Bright to Dark—Finds edges where pixel intensities start above the threshold value and cross below the threshold value
- Bright or Dark-Finds any edge

### **Search For**

Set the type of object that the Line Detect tool searches for.

#### **Circle, Best Points**

Automatically determines which edge points make the best circle and ignores the rest of the points. The points that are included are shown on the image in orange, while the points that are ignored are in yellow. Best Points is tolerant of noise or extra edges in the ROI, but under some circumstances, it may ignore edges that should be included.

### **Circle, All Points**

Finds a circle that explains all of the edges as well as possible; all found points are included in the analysis. Found points are shown on the image in orange. All Points is faster than Best Points, but works poorly if there are extra edges or noise within the ROI. All Points is useful if if the circle being examined is irregular or elliptical.

**Circular Arc**

Finds a piece of a circle. Use this setting to find the start or end angle of an arc or bend or to measure the angle subtended by a bend. Circular Arc mode operates on best points.

## **Image Overlays**

Choose whether to display or hide the annotations or the ROI when this tool is not selected.

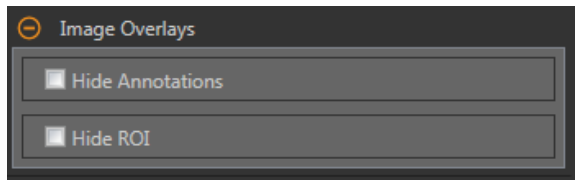

*Figure 136. Image Overlays—Default*

These options override the ROI view buttons  $\blacksquare$   $\blacktriangle$  on the Image Pane Parameters when no tool is selected. When a specific tool is selected, the ROI information is shown.

### **Hide Annotations**

Hides the annotations on the live image for the tool, even when the tool is selected.

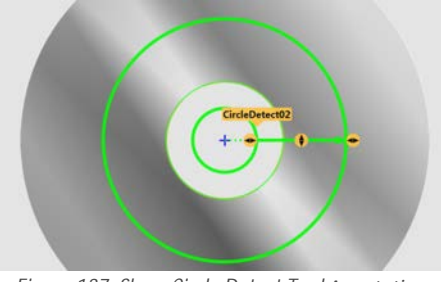

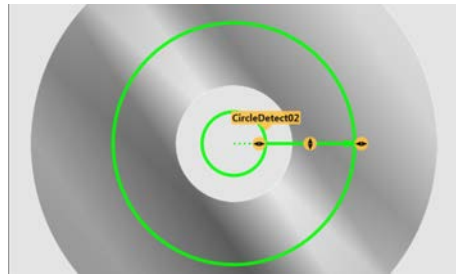

*Figure 137. Show Circle Detect Tool Annotations* **Figure 138. Hide Circle Detect Tool Annotations** 

### **Hide ROI**

Hides the ROI when the tool is **not** selected.

## **Tool Histogram**

The Tool Histogram graphically displays pixel intensity information within the current ROI.

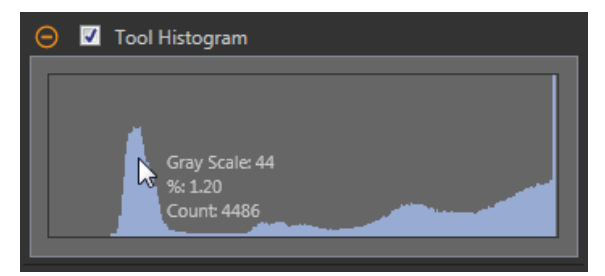

*Figure 139. Example Histogram*

Select the **Tool Histogram** checkbox to enable the histogram. The default is enabled. Expand the **Tool Histogram** parameter to view the histogram.

The histogram is a display of the grayscale values on the x axis and the number of pixels on the y axis. The histogram displays the amount of pixels for each grayscale value. The graph displays information for all grayscale values (0 to 255). Move the pointer anywhere over the histogram to view specific information. The information updates as the position of the pointer changes.

## **Inspection Pass/Fail**

Select the Contribute to *Inspection Pass/Fail check box (default)* if the tool will influence the Pass/Fail status of the inspection.

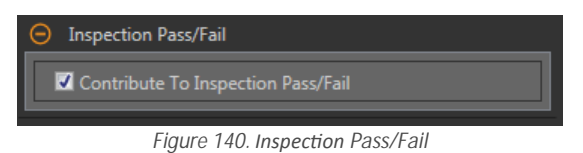

The Pass/Fail contribution influences the following:

- Discrete output Pass
- Discrete output Fail
- Pass/Fail results counter
- Pass (Green) and Fail (red) LEDs on the Sensor

Select this checkbox if the overall Pass/Fail status of the inspection is dependent on the current tool.

# **8.5.2 Circle Detect Tool: Test Parameters**

Use the Test parameters to configure the pass/fail conditions for the tool.

Select the parameter checkbox to enable it. Where applicable, the vertical green bar shows the current parameter information and the light gray backgrounds show the range over which a value has varied over time.

Where applicable, use the sliders or enter the minimum and maximum for the selected test parameters.

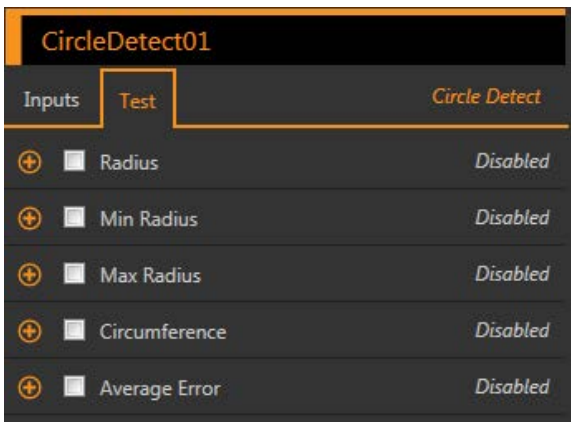

*Figure 141. Circle Detect Tool—Test Parameters*

#### **Radius**

The distance from the center of the detected circle to its edges.

Use this value to determine if a circle is the correct size.

#### **Min Radius**

The distance from the center of the circle to the closest included edge point.

Use this value to look for flaws such as metal spurs on the inside of a drilled or punched hole.

#### **Max Radius**

The distance from the center of the circle to the farthest included edge point.

Use the value to find flaws such as chips or tearing on the outside of a punched or drilled hole.

#### **Circumference**

The distance around the circle.

Available when **Search For** is set to **Circle, Best Points** or **Circle, All Points**.

### **Arc Length**

The distance along the arc.

Available when **Search For** is set to **Circular Arc**.

#### **Arc Angle**

The angle between the start and the end of the arc.

Available when **Search For** is set to **Circular Arc**.

#### **Average Error**

The average distance between included edge points and the circle found.

Use this value to determine if a circle is squished (elliptical), poorly formed, or irregular.

# **8.5.3 Circle Detect Tool: Results**

Tools & Results and All Results list information from the current and previous inspections.

A red box around a tool indicates that the tool failed. Status provides information about the specific failure.

All Results displays the Result, Time, Pass Count, and Fail Count information at a glance. Expand the inspection tool to see specific results for that tool.

## **Center**

The x and y coordinates of the center of the found circle. This point can be used as inputs to other tools.

## **Radius**

The distance from the center of the detected circle to its edges.

### **Min Radius**

The distance from the center of the circle to the closest included edge point.

## **Min Radius Point**

The x and y coordinates of the include edge point located closest to the center of the circle or arc.

**Max Radius**

The distance from the center of the circle to the farthest included edge point.

## **Max Radius Point**

The x and y coordinates of the included edge point located farthest from the center of the circle or arc.

### **Circumference**

The distance around the circle.

Available when **Search For** is set to **Circle, Best Points** or **Circle, All Points**.

## **Arc Length**

The distance along the arc.

Available when **Search For** is set to **Circular Arc**.

### **Arc Angle**

The angle between the start and the end of the arc.

Available when **Search For** is set to **Circular Arc**.

### **Arc Start**

The angle between the x-axis and the beginning of the arc. This is between -180 and +180 degrees.

Available when **Search For** is set to **Circular Arc**.

## **Arc End**

The angle between the x-axis and the end of the arc. This is between -180 and +180 degrees.

Available when **Search For** is set to **Circular Arc**.

## **Average Error**

The average distance between included edge points and the circle found.

### **Execution Time**

The execution time, in milliseconds, for the currently selected tool in the current inspection.

Expand **Execution** Time to see the historical minimum and maximum execution times up to this point for the selected tool.

Use the reset button in the Inspection Summary to reset these historical values.

## **Status**

Status and error messages display as appropriate.

## **8.5.4 Using the Circle Detect Tool**

Follow these steps for a typical Circle Detect inspection to check for flashing, spurs, or cracks in a disk.

**Note:** This procedure is an example only.

1. Add a Circle Detect tool to the inspection to check the outer edge of the disk.

- 2. Adjust the ROI to frame the outside edge of the disk.
	- a) Move the ROI so that it is concentric with the disk.
	- b) Expand the outer ring of the ROI to frame the disk. Leave some space around the disk to ensure that flashing or spurs are found.
	- c) Adjust the inner ring of the ROI so that the hole in the disk is exclude from the inspection.

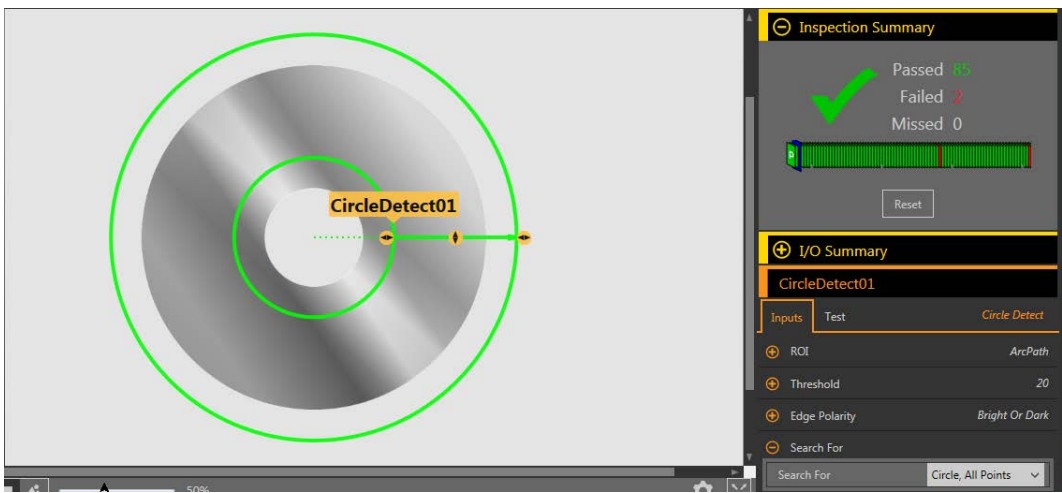

*Figure 142. Circle Detect ROI-Outer Edge Detection* 

- 3. Set the **Input** parameters.
	- a) Expand the **Search For** parameter.
	- b) Select **Circle, All Points** from the list.
- 4. Set the **Test** parameters to set the pass/fail criteria.
	- a) Select the **Average Error** checkbox.
		- This option looks at the average distance between included edge points and the circle found.
		- b) Set the range from 0 px to 3 px.
- 5. Add a Circle Detect tool to the inspection to check the hole in the disk.
- 6. Adjust the ROI to frame the hole in the disk.
	- a) Move the ROI so that it is concentric with the disk.
	- b) Reduce the outer ring of the ROI to frame the hole.
	- c) Adjust the inner ring of the ROI so that the entire hole is included in the inspection.

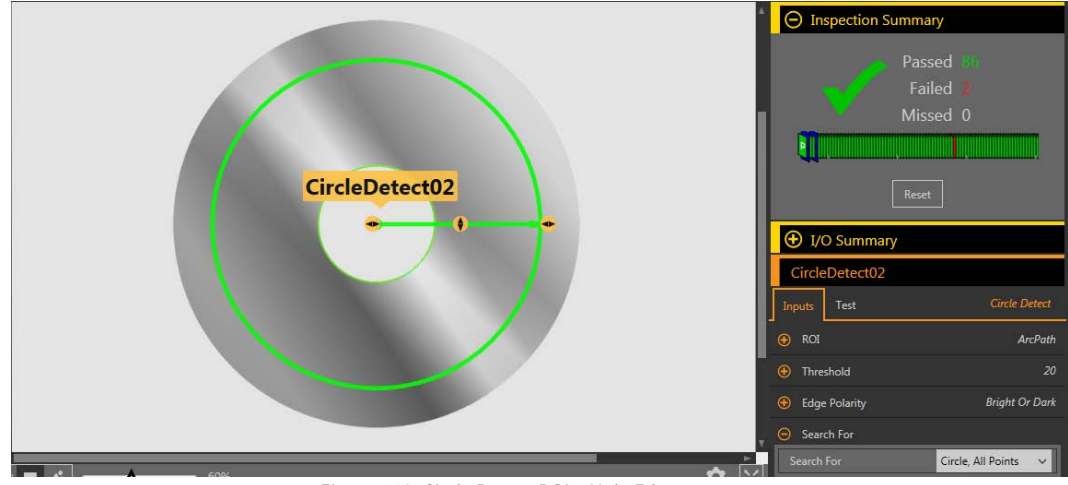

*Figure 143. Circle Detect ROI-Hole Edge Detection* 

- 7. Set the **Input** parameters.
	- a) Expand the **Search For** parameter.
	- b) Select **Circle, All Points** from the list.
- 8. Set the **Test** parameters to set the pass/fail criteria.
	- a) Select the **Average Error** checkbox.
	- b) Set the range from 0 px to 3 px.

9. Test a complete range of good and bad samples to make sure that the sensor accepts good parts and rejects bad parts.

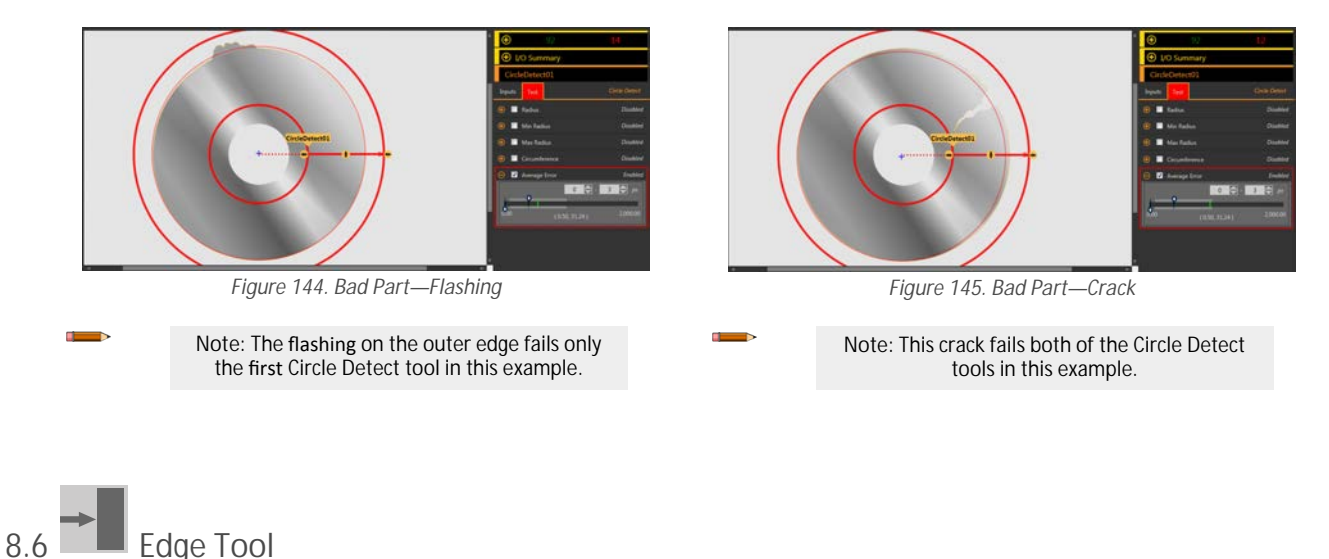

Use the Edge tool to detect and count transitions between bright and dark pixels (edges).

The Edge tool counts the total number of edges, and determines the position of each edge. Edge position information can be used for distance or angle measurements when used with a Measure tool.

#### Example applications:

- Measure the height and width of a part
- Count the pins on an integrated circuit
- Measure the height of a needle
- Measure the deflection of an automotive gauge
- Detect the edge of a web
- Verify that a bottle cap is on completely

## **8.6.1 Edge Tool: Input Parameters**

Use the Input parameters to configure how the tool analyzes an image.

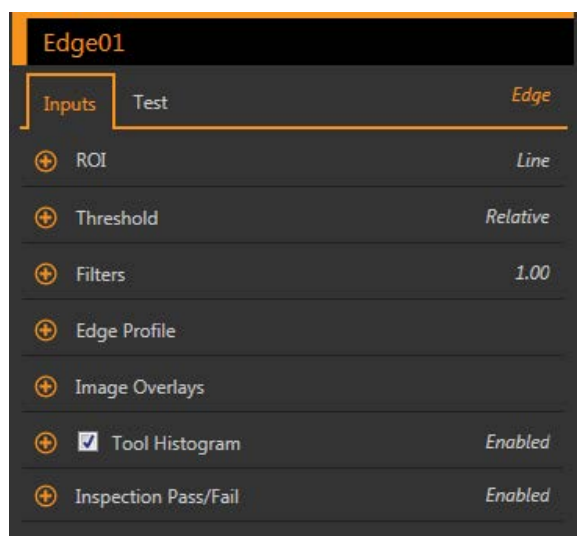

*Figure 146. Edge Tool—Input Parameters*

## **ROI**

The Region of Interest (ROI) is the user-defined group of pixels in the image that the sensor analyzes.

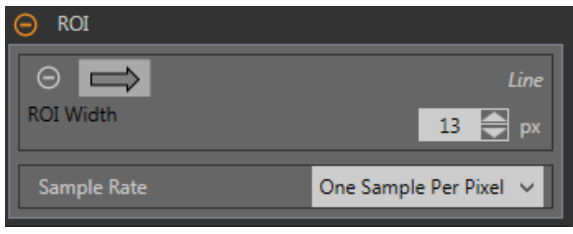

*Figure 147. ROI Parameters*

The ROI is a line of pixels that can be shortened, lengthened, or widened as needed for the inspection. Tool analysis follows the direction of the arrow. Set the width and the sample rate for the region of interest. The ROI automatically displays on the Image pane when a tool is added.

### **ROI Width**

An ROI can be as large as the entire Field of View (FOV).

Note that:

- Narrow ROIs execute faster but could miss the edge
- Wide ROIs are more consistent but don't execute as fast
- A wide ROI provides an average value/location, which results in improved repeatability
- The ROI must be 13 pixels or wider to calculate the rotation of a part (Locate tool only)

### **Sample Rate**

The sample rate sets the number of samples per pixels (one sample per pixel, two samples per pixel, etc.). The sample rate determines the sub-pixel resolution, which increases the resolution of the tool, and increases the inspection time.

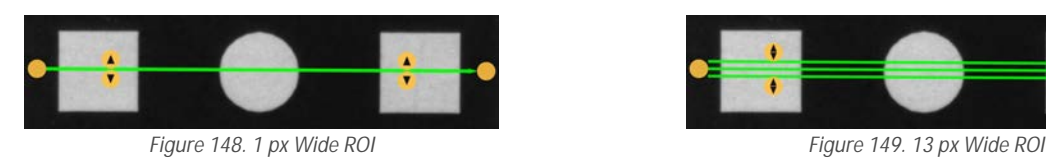

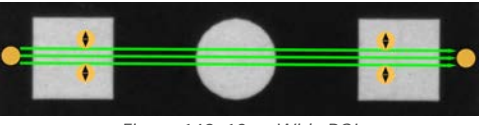

# **Threshold**

The Threshold parameter marks the grayscale transition point.

The tool marks the edge where the pixel intensity crosses the threshold level. From the **Threshold Type** list, select one of the following:

- Absolute
- Relative (default)
- Edge Strength

### **Threshold Type: Absolute**

Finds an edge at a specific grayscale level.

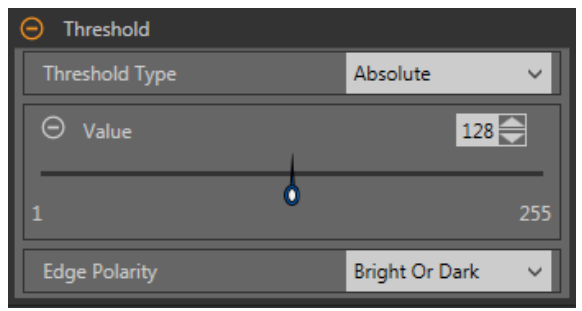

*Figure 150. Absolute Threshold Parameters*

While Absolute threshold is less likely to find a false edge than Relative threshold, it may miss edges if the light level changes between inspections.

### *Absolute Threshold: Value*

Enter a specific grayscale value from 0 to 255.

## *Edge Polarity*

Edge Polarity defines the type of edges that the tool finds.

- Dark to Bright—Finds edges where pixel intensities start below the threshold value and cross above the threshold value
- Bright to Dark—Finds edges where pixel intensities start above the threshold value and cross below the threshold value<br>• Bright or Dark—Finds any edge
- Bright or Dark-Finds any edge

*Absolute Threshold: Edge Profile Graph* 

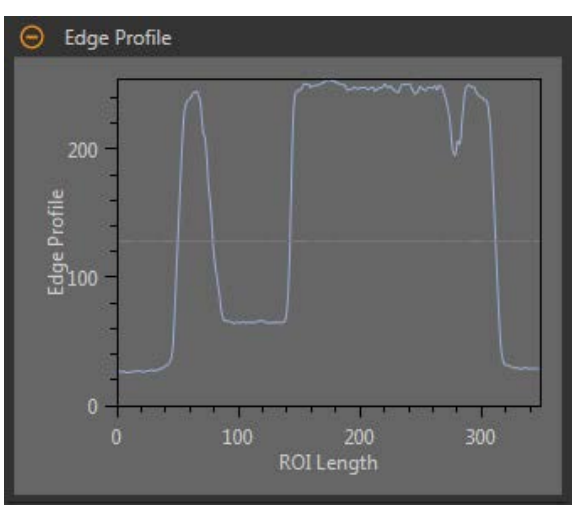

*Figure 151. Absolute Threshold—Edge Profile Graph* 

For absolute threshold, the x axis is the length of the ROI. The y axis is the actual grayscale value from 0 to 255. The light blue line shows the absolute pixel intensity. The horizontal gray threshold line moves up or down with the threshold value.

Point to a location on the graph—the corresponding location is the yellow line on the tool ROI displayed on the image.

## **Threshold Type: Relative**

Finds an edge at a relative pixel intensity. This is the default threshold setting.

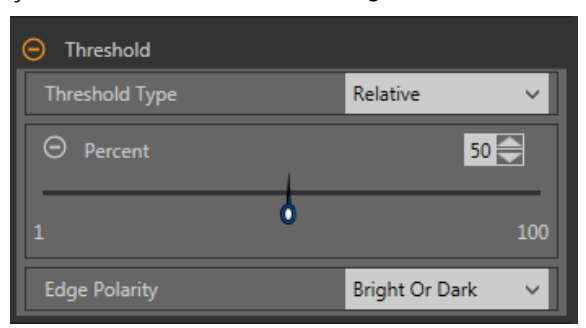

**Figure 152. Relative Threshold Parameters** 

The brightest grayscale level found along the ROI is 100% and the darkest is 0%. While Relative threshold is more tolerant of light fluctuations between inspections than other transition types, it may find false edges.

#### **Relative** Threshold: Percent

Choose the percentage value at which the edge should be marked.

## *Edge Polarity*

Edge Polarity defines the type of edges that the tool finds.

- Dark to Bright—Finds edges where pixel intensities start below the threshold value and cross above the threshold value
- Bright to Dark—Finds edges where pixel intensities start above the threshold value and cross below the threshold value
- Bright or Dark—Finds any edge

*ZĞůĂƟǀĞ Threshold: Edge WƌŽĮůĞ Graph*

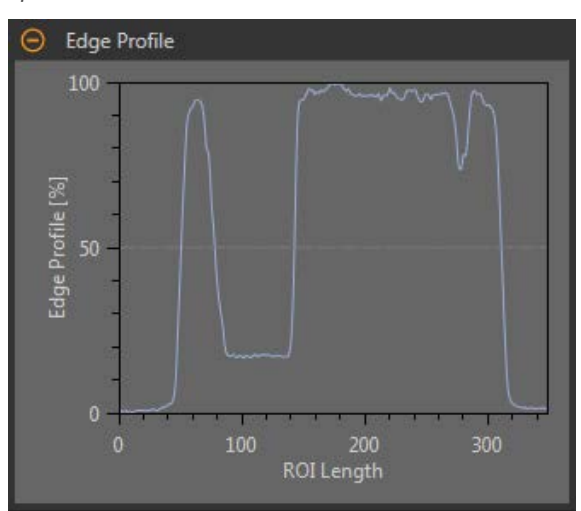

*Figure 153. Relative Threshold—Edge Profile Graph* 

For relative threshold, the x axis is the length of the ROI. The y axis is the pixel intensity along the ROI, with 0% as the darkest pixel in the ROI and 100% as the lightest pixel in the ROI. The light blue line shows the percentage pixel intensity relative to the horizontal gray threshold line. The threshold line moves up or down with the percent value.

Note: Because the pixel intensity is relative to what is seen in the ROI, this does not necessarily mean that 0% = pure black or that  $100\%$  = pure white.

Point to a location on the graph—the corresponding location is the yellow line on the tool ROI displayed on the image.

### **Threshold Type: Edge Strength**

œ

Measures the rate of change of grayscale values and needs sharply-defined transitions to find edges.

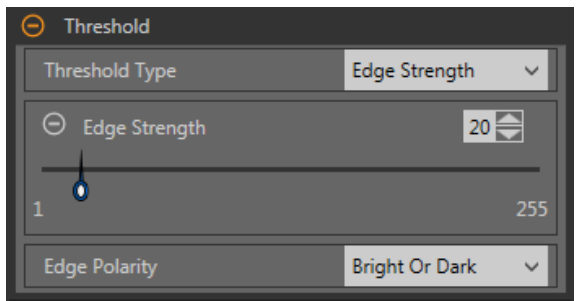

*Figure 154. Edge Strength Threshold Parameters*

Edge strength ignores gradual changes in light levels across the tool better than other threshold types and it filters out weak or gradual edges.

### *Edge Strength Threshold: Edge Strength*

Enter an edge strength value from 1 to 255.

Edges are selected by the edge strength method, which measures the rate of change from bright to dark or dark to bright. Enter an edge strength threshold in the range from 1 to 255. The default value is 20. As this value is reduced, the tool finds weak, blurry, or more gradual edges.

### *Edge Polarity*

Edge Polarity defines the type of edges that the tool finds.

- Dark to Bright—Finds edges where pixel intensities start below the threshold value and cross above the threshold value
- Bright to Dark—Finds edges where pixel intensities start above the threshold value and cross below the threshold value <br>• Bright or Dark—Finds any edge
- Bright or Dark—Finds any edge

*Edge Strength Threshold: Edge Profile Graph* 

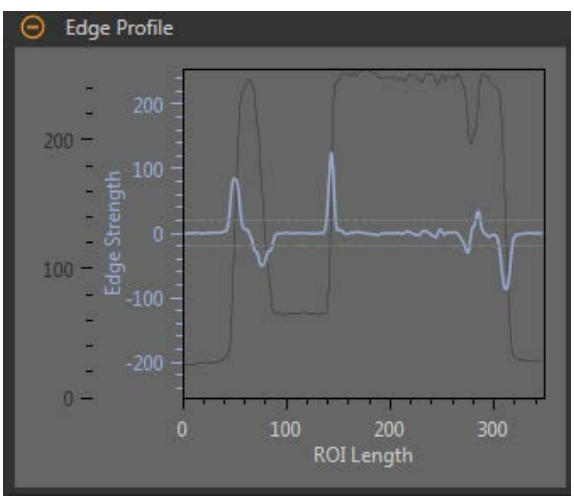

*Figure 155. Edge Strength Threshold—Edge Profile Graph* 

For edge strength threshold, the x axis is the length of the ROI. The y axis has two measurements. The first is the light blue axis. It represents Edge Strength, a measure of the rate of change of pixel grayscale values. The second is the dark gray axis. It represents Edge Profile, which gives the absolute grayscale level across the tool ROI. The blue line is the rate of change of the grayscale value along the ROI. The two horizontal gray lines are the edge strength threshold plus and minus.

Point to a location on the graph—the corresponding location is the yellow line on the tool ROI displayed on the image.

**Filters**

Set filters for tool analysis.

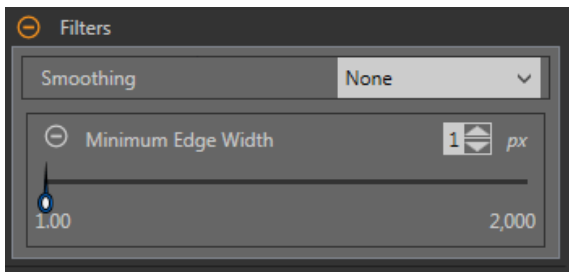

*Figure 156. Edge Tool Filters*

**Smoothing**

 $\mathbf{r}$ 

Runs a rolling average along the ROI length. Smoothing filters out sharp changes in the edge profile.

Note: A high filter number may miss the edge of a narrow line.

**Minimum Edge Width**

Filters out small spike-of-intensity changes, and narrow dark or bright bands. It determines the distance before and after an edge that must be free from additional transitions or the end of the ROI before the edge is recognized as valid.

Note: A high filter number may miss the edge of a narrow line.

## **Edge Profile**

The Edge Profile graph changes depending on which threshold type is selected. Refer to the Threshold section and the specific threshold types for details on the Edge Profile graph.

## **Image Overlays**

Choose whether to display or hide the annotations or the ROI when this tool is not selected.

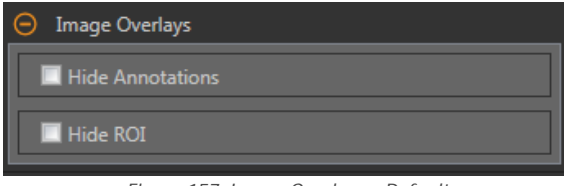

*Figure 157. Image Overlays—Default*

These options override the ROI view buttons **DET AL** on the Image Pane Parameters when no tool is selected. When a specific tool is selected, the ROI information is shown.

#### **Hide Annotations**

Hides the annotations on the live image for the tool, even when the tool is selected.

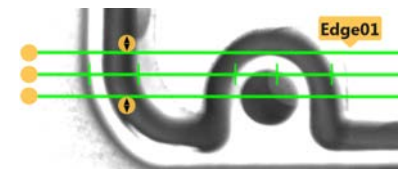

*Figure 158. Show Edge Tool Annotations Figure 159. Hide Edge Tool Annotations* 

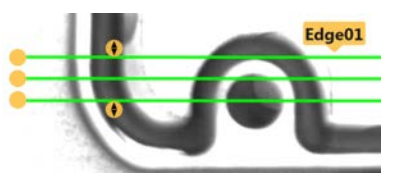

#### **Hide ROI**

Hides the ROI when the tool is **not** selected.

### **Tool Histogram**

The Tool Histogram graphically displays pixel intensity information within the current ROI.

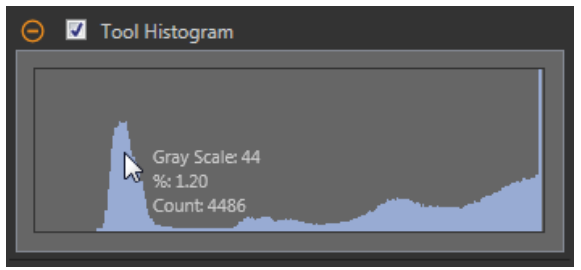

*Figure 160. Example Histogram*

Select the **Tool Histogram** checkbox to enable the histogram. The default is enabled. Expand the **Tool Histogram** parameter to view the histogram.

The histogram is a display of the grayscale values on the x axis and the number of pixels on the y axis. The histogram displays the amount of pixels for each grayscale value. The graph displays information for all grayscale values (0 to 255). Move the pointer anywhere over the histogram to view specific information. The information updates as the position of the pointer changes.

### **Inspection Pass/Fail**

Select the Contribute to *Inspection Pass/Fail check box (default)* if the tool will influence the Pass/Fail status of the inspection.

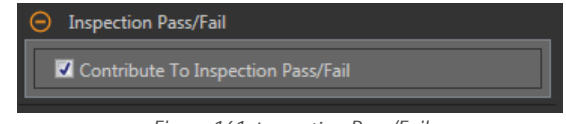

*Figure 161. /nƐƉĞĐƟŽn Pass/Fail*

The Pass/Fail contribution influences the following:

- Discrete output Pass
- Discrete output Fail
- Pass/Fail results counter
- Pass (Green) and Fail (red) LEDs on the Sensor

Select this checkbox if the overall Pass/Fail status of the inspection is dependent on the current tool.

# **8.6.2 Edge Tool: Test Parameters**

Use the Test parameters to configure the pass/fail conditions for the tool.

Select the parameter checkbox to enable it. Where applicable, the vertical green bar shows the current parameter information and the light gray backgrounds show the range over which a value has varied over time.

Where applicable, use the sliders or enter the minimum and maximum for the selected test parameters.

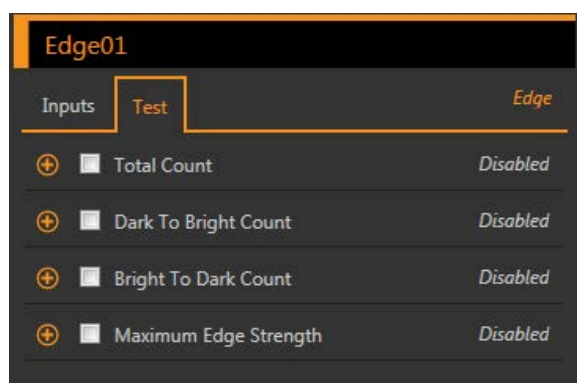

*Figure 162. Edge Tool—Test Parameters*

**Total Count**

The total number of edges.

**Dark to Bright Count**

The total number of edges that start below the threshold value and cross above the threshold value.

**Bright to Dark Count**

The total number of edges that start above the threshold value and cross below the threshold value.

**Maximum Edge Strength**

The greatest rate of change value observed by the tool.

Available when the Threshold Type is set to Edge Strength.

## **8.6.3 Edge Tool: Results**

Tools & Results and All Results list information from the current and previous inspections.

A red box around a tool indicates that the tool failed. Status provides information about the specific failure.

All Results displays the Result, Time, Pass Count, and Fail Count information at a glance. Expand the inspection tool to see specific results for that tool.

**Total Count**

The total number of edges.

Expand Total Count to see the location of each edge.

### **Dark to Bright Count**

The total number of edges that start below the threshold value and cross above the threshold value.

Expand Dark to Bright Count to see the location of each edge.

**Bright to Dark Count**

The total number of edges that start above the threshold value and cross below the threshold value.

Expand Bright to Dark Count to see the location of each edge.

**Maximum Edge Strength**

The greatest rate of change value observed by the tool.

Available when the Threshold Type is set to Edge Strength.

#### **Execution Time**

The execution time, in milliseconds, for the currently selected tool in the current inspection.

Expand **Execution** Time to see the historical minimum and maximum execution times up to this point for the selected tool.

Use the reset button in the Inspection Summary to reset these historical values.

**Status**

Status and error messages display as appropriate.

# <span id="page-93-0"></span>**8.6.4 Using the Edge and Measure Tools**

Follow these steps for an example Edge inspection to check the position of a plunger in a syringe.

This procedure uses two Edge tools and a Measure tool to determine the position of the plunger in the barrel.

 $\overline{\phantom{a}}$ 

**Note:** This procedure is an example only.

- 1. Add an Edge tool to the inspection.
- 2. Adjust the ROI position, length, and width.
	- a) Position the ROI vertically over the top of the plunger.
	- b) Expand **ROI**, then expand **ROI Width**.
	- c) Set the ROI width to 161 px.

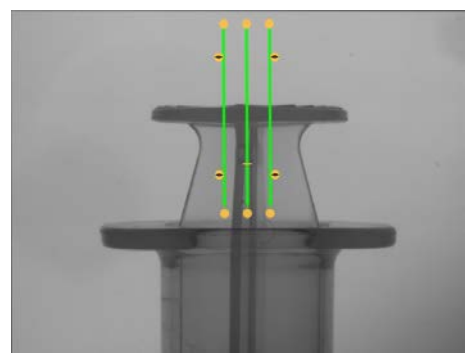

*Figure 163. ROI Over the Top of the Plunger*

- 3. Set the threshold.
	- a) Expand the **Threshold** parameters.
	- b) Set the **Threshold Type** to **Edge Strength**.
	- c) Leave **Edge Strength** at the default (20).
	- d) Select **Bright to Dark** from the **Edge Polarity** list.
	- The tool finds the top of the plunger.
- 4. Add a second Edge tool.
- 5. Adjust the ROI position, length, and width.
	- a) Position the ROI vertically over the top of the barrel.
	- b) Expand **ROI**, then expand **ROI Width**.
	- c) Set the ROI width to 97 px.

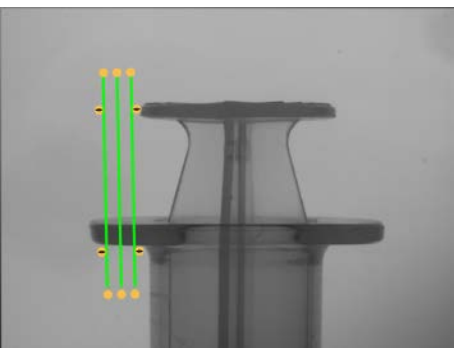

*Figure 164. ROI Over the Top of the Barrel*

- 6. Set the threshold.
	- a) Expand the **Threshold** parameters.
	- b) Set the **Threshold Type** to **Edge Strength**.
	- c) Expand **Edge Strength** and set it to 21.
	- d) Select **Dark to Bright** from the **Edge Polarity** list.

The tool finds the lower edge of the barrel.

- 7. Add a Measure tool.
	- a) Expand **Measure From...** and select **Edge02** from the **Tool** list.
	- b) Expand **Measure To...** and select **Edge01** from the **Tool** list.

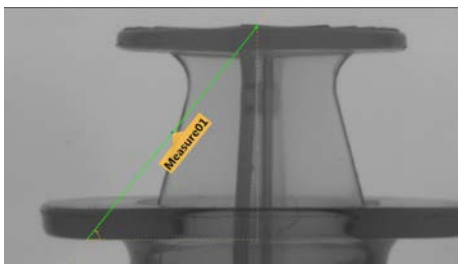

*Figure 165. Measure Tool*

- 8. Set the **Test** parameters to set the pass/fail criteria.
	- a) On the **Test** tab, select the **Distance Y** checkbox to enable the test parameter.
	- b) Move the sliders slightly above and below the green line to allow for very slight variations in the distance.

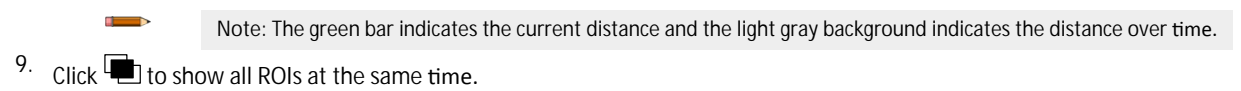

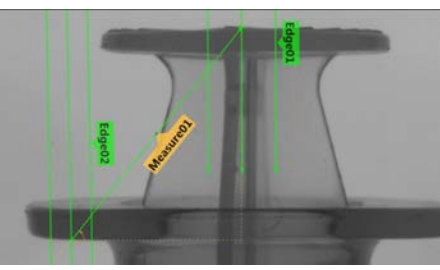

*Figure 166. All Tools Shown*

10. Test a complete range of good and bad samples to make sure that the sensor accepts good parts and rejects bad parts.

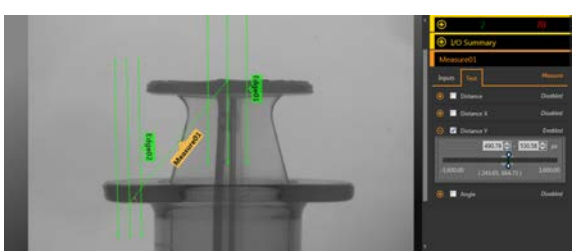

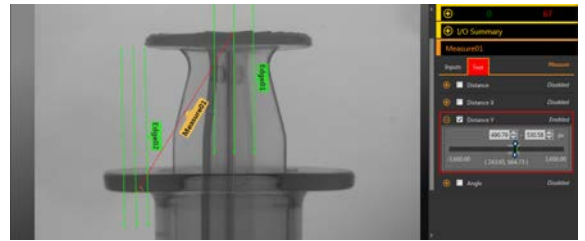

*Figure 167. Good Part Figure 168. Bad Part—Plunger Too High*

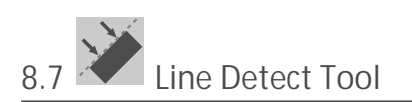

Use the Line Detect tool to find single, straight line segments.

The Line Detect tool finds many edge points along the transitions between bright and dark pixels and then fits a line to some or all of those points. It can measure the length of a straight edge and find damage or flaws along an edge. In conjunction with a Measure tool, it can help measure between a straight line and other points or lines in the image.

Example applications:

- Measure the height and width of a part
- Measure the height of a needle
- Measure the deflection of an automotive gauge
- Detect the edge of a web
- Verify that a bottle cap is on completely
- Find chips, spurs, or other flaws along a straight edge
- Measure the angle between two lines

# **8.7.1 Line Detect Tool: Input Parameters**

Use the Input parameters to configure how the tool analyzes an image.

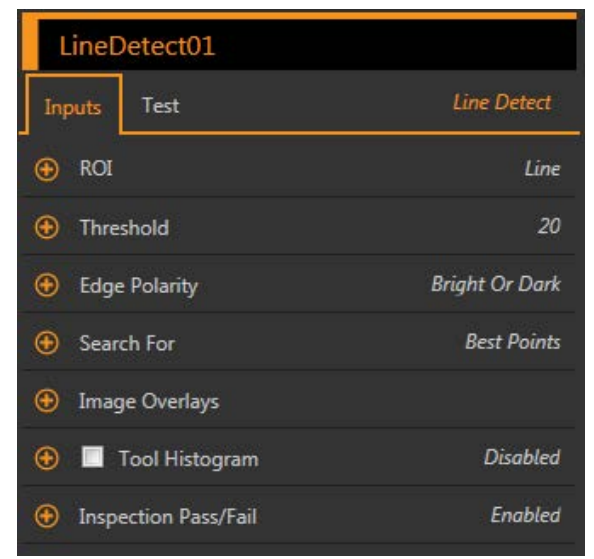

*Figure 169. Line Detect Tool—Input Parameters*

## **ROI**

The Region of Interest (ROI) is the user-defined group of pixels in the image that the sensor analyzes.

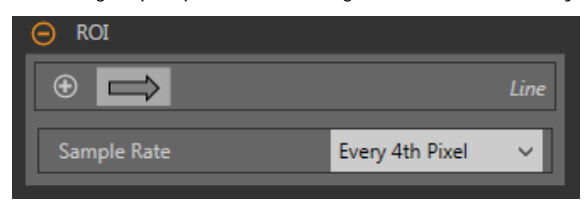

*Figure 170. Line Detect Tool ROI*

The ROI is a line of pixels that can be shortened, lengthened, or widened as needed for the inspection. Tool analysis follows the direction of the arrow. Set the width and the sample rate for the region of interest. The analysis functions best when the ROI is positioned perpendicular to the feature to be analyzed. The ROI automatically displays on the Image pane when a tool is added.

**ROI Width**

An ROI can be as large as the entire Field of View (FOV).

An ROI that captures as much of the line feature to be analyzed while minimizing other image content may improve consistancy. Note that:

- Narrow ROIs execute faster but could miss the edge
- Wide ROIs are more consistent but don't execute as fast
- A wide ROI provides an average value/location, which results in improved repeatability

#### **Sample Rate**

The sample rate sets the spacing between scan lines along the width of the ROI (one sample for every pixel, one sample every second pixel, etc.). When the sample rate includes more pixels, more edges, more precise results, and small flaws are found. The highest sample rate is **Every Pixel**. When the sample rate includes fewer pixels, fewer, more widely spaced edges are found. The lowest sample rate is Every 64th Pixel. This creates a trade-off between speed and precision. Lower sample rates execute faster, and higher sample rates find more precise results and are capable of detecting smaller flaws.

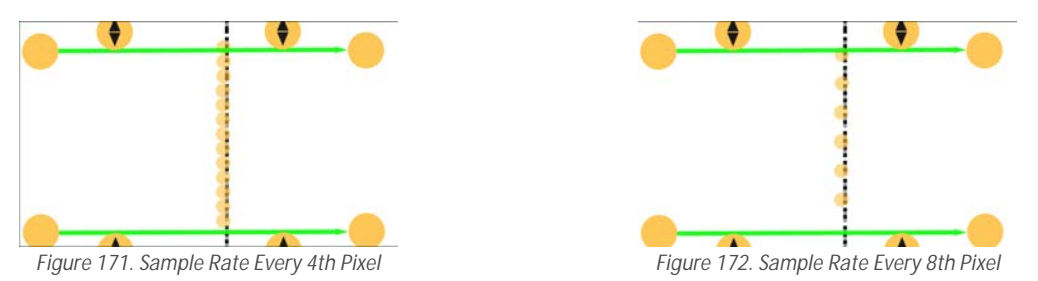

# **Threshold**

Indicates the rate of change of grayscale values that is needed to detect an edge.

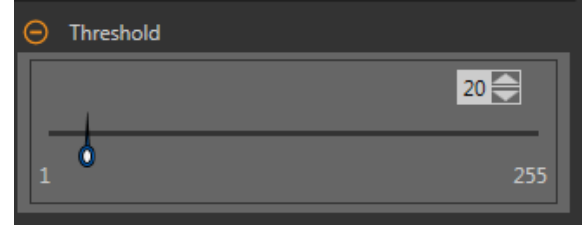

*Figure 173. Threshold Parameters*

Edges are detected by measuring transitions from bright to dark or dark to bright. Enter a threshold in the range from 1 to 255. The default value is 20. As this value is reduced, the tool finds weak, blurry, or more gradual lines or edges. At lower thresholds, unwanted transitions such as background noise may become edges. Detected edges are combined to find potential line segments.

## **Edge Polarity**

Edge Polarity defines the type of edges that the tool finds.

- Dark to Bright—Finds edges where pixel intensities start below the threshold value and cross above the threshold value
- Bright to Dark—Finds edges where pixel intensities start above the threshold value and cross below the threshold value
- Bright or Dark—Finds any edge

### **Search For**

Set the type of points the Line Detect tool searches for.

#### **Best Points**

Automatically figures which edge points make the best line and ignores the rest. Points that are included are shown on the image in orange, while the points that are ignored are yellow. Best Points is tolerant of noise or extra edges in the ROI, but under some circumstances, it may ignore edges that should be included. If the line in the image has gaps in it, Best Points may produce lines that are shorter than desired.

### **All Points**

Finds a line that explains all of the edges as well as possible; all found points are included in the analysis. Found points are shown on the image in orange. All Points is faster than Best Points, but works poorly if there are extra edges or noise within the ROI. All Points is useful if the line being examined is jagged, irregular, or curved.

### **Image Overlays**

Choose whether to display or hide the ROI.

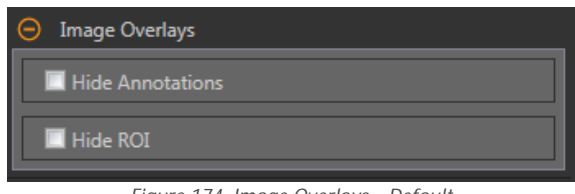

*Figure 174. Image Overlays—Default*

These options override the ROI view buttons **DEL AL** on the Image Pane Parameters when no tool is selected. When a specific tool is selected, the ROI information is shown.

#### **Hide Annotations**

Hides the annotations on the live image for the tool, even when the tool is selected.

#### **Hide ROI**

Hides the ROI when the tool is **not** selected.

## **Tool Histogram**

The Tool Histogram graphically displays pixel intensity information within the current ROI.

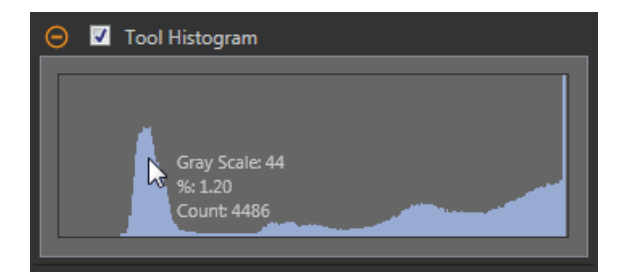

*Figure 175. Example Histogram*

Select the **Tool Histogram** checkbox to enable the histogram. The default is enabled. Expand the **Tool Histogram** parameter to view the histogram.

The histogram is a display of the grayscale values on the x axis and the number of pixels on the y axis. The histogram displays the amount of pixels for each grayscale value. The graph displays information for all grayscale values (0 to 255). Move the pointer anywhere over the histogram to view specific information. The information updates as the position of the pointer changes.

### **Inspection Pass/Fail**

Select the Contribute to *Inspection Pass/Fail check box (default)* if the tool will influence the Pass/Fail status of the inspection.

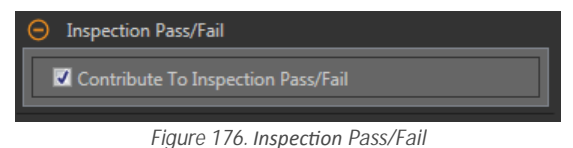

The Pass/Fail contribution influences the following:

- Discrete output Pass<br>• Discrete output Fail
- Discrete output Fail
- Pass/Fail results counter
- Pass (Green) and Fail (red) LEDs on the Sensor

Select this checkbox if the overall Pass/Fail status of the inspection is dependent on the current tool.

## **8.7.2 Line Detect Tool: Test Parameters**

Use the Test parameters to configure the pass/fail conditions for the tool.

Select the parameter checkbox to enable it. Where applicable, the vertical green bar shows the current parameter information and the light gray backgrounds show the range over which a value has varied over time.

Where applicable, use the sliders or enter the minimum and maximum for the selected test parameters.

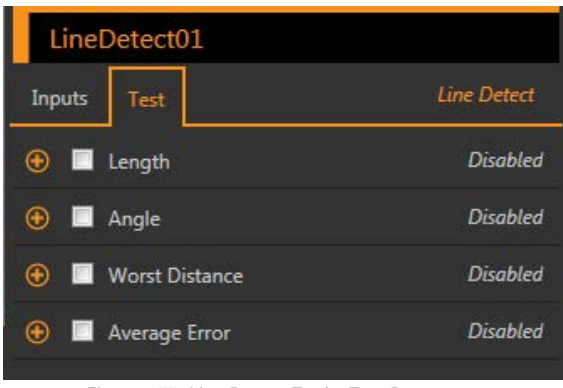

*Figure 177. Line Detect Tool—Test Parameters*

**Length**

The distance from the start point of the line segement to the end point.

**Angle**

The angle between the x-axis and the found line. The range is −180° to +180°.

#### **Worst Distance**

The distance from the line to the farthest included edge point.

#### **Average Error**

The average distance between the included edge points and the found line. Use this value to determine whether a line is curved or irregular. This may be most useful when using the Search For All Points option.

# **8.7.3 Line Detect Tool: Results**

Tools & Results and All Results list information from the current and previous inspections. A red box around a tool indicates that the tool failed. Status provides information about the specific failure. All Results displays the Result, Time, Pass Count, and Fail Count information at a glance. Expand the inspection tool to see specific results for that tool.

#### **Midpoint**

The x and y coordinates of the middle point of the found line segment.

### **Start Point**

The x and y coordinates of the start point of the found line segment. The start point is on the end of the line segment that is closer to the top of the ROI, when viewed in the direction of the arrows.

#### **End Point**

The x and y coordinates of the end point of the found line segement.

#### **Worst Distance Point**

The x and y coordinates of the farthest included point for the found line.

### **Worst Distance**

The distance from the line to the farthest included edge point.

### **Length**

The distance from the start point of the line segement to the end point.

#### **Angle**

The angle between the x-axis and the found line. The range is -180° to +180°.

### **Average Error**

The average distance between the included edge points and the found line.

#### **Execution Time**

The execution time, in milliseconds, for the currently selected tool in the current inspection.

Expand **Execution** Time to see the historical minimum and maximum execution times up to this point for the selected tool.

Use the reset button in the Inspection Summary to reset these historical values.

**Status**

Status and error messages display as appropriate.

Line detect may also show another status: "Edge data may not have given a conclusive line fit." It is not an error and will not directly cause the tool to fail. If this status displays and the desired line is not consistently found, adjust the tool so that fewer edges that are not part of the desired line are found. For example, adjust the ROI to remove any uneeded area, raise the threshold value to find fewer edges, or use a specific edge polarity rather than the generic Bright Or Dark.

### **8.7.4 Using the Line Detect Tool**

Follow these steps for a typical Line Detect inspection.

This example inspection checks whether a syringe needle is straight, bent, deformed, too short, or too long.

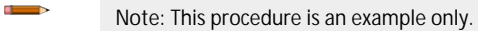

- 1. Add a Line Detect tool to the inspection.
- 2. Adjust and rotate the ROI to frame the needle. The analysis functions best when the ROI is positioned perpendicular to the feature to be analyzed.
- 3. Set the threshold.
	- a) Expand the **Threshold** parameters.
	- b) Move the sliders until the edge of the needle is found with few extra points included.

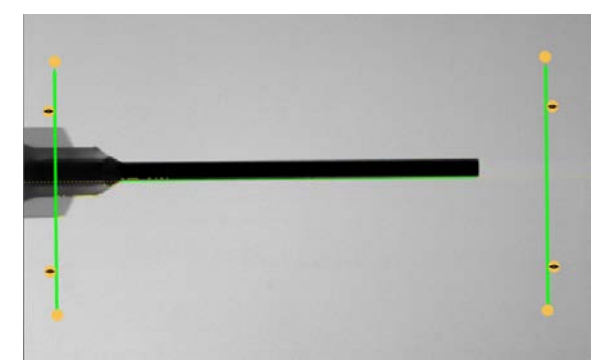

*Figure 178. Good Part*

- 4. Set the edge polarity.
	- a) Expand the **Edge Polarity** parameters.
- b) Select **Bright to Dark** because the needle is dark against a light background.
- 5. Set the **Test** parameters to set the pass/fail criteria.
	- a) On the **Test** tab, select the **Length** checkbox to enable the test parameter. This option sets the minimum and maximum length so that a part passes.
	- b) Expand **Length** and move the sliders to set the acceptable length range.
	- c) Select the **Angle** checkbox to enable the test parameter.
	- This option sets the minimum and maximum angle of the part.
	- d) Move the slider or enter the angle range to ensure that only straight parts pass.
- 6. Test a complete range of good and bad samples to make sure that the sensor accepts good parts and rejects bad parts.

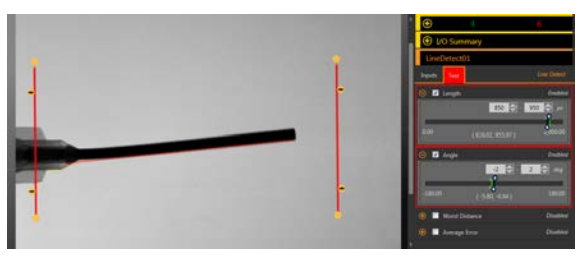

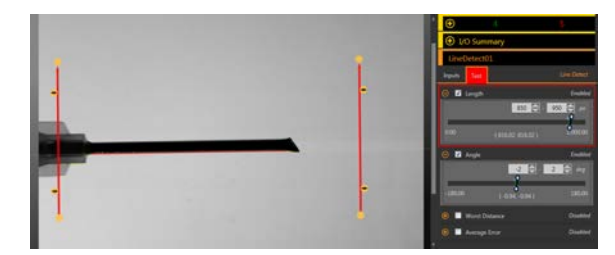

*Figure 179. Bad Part—Bent Needle Figure 180. Bad Part—Deformed Needle*

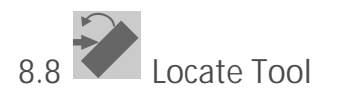

Use the Locate tool to find the edge of a part and to compensate for translation and rotation (if selected).

This tool finds and marks the position of the first edge along the ROI line and aligns and positions related tools consistently over a feature of interest. When Rotation is enabled, the Locate tool calculates the angle at which the tool intersects the feature's edge and rotates the Regions of Interest (ROIs) of downstream tools accordingly.

When a Locate tool is added to an inspection, the inspection fails and there is a red box around Use as Reference. This is because a reference point has not yet been set. Configure the Locate tool as desired, and then set the reference point.

Example application: Adjust inspection tools for a part that moves and/or rotates in the FOV.

# **8.8.1 Locate Tool: Input Parameters**

Use the Input parameters to configure how the tool analyzes an image.

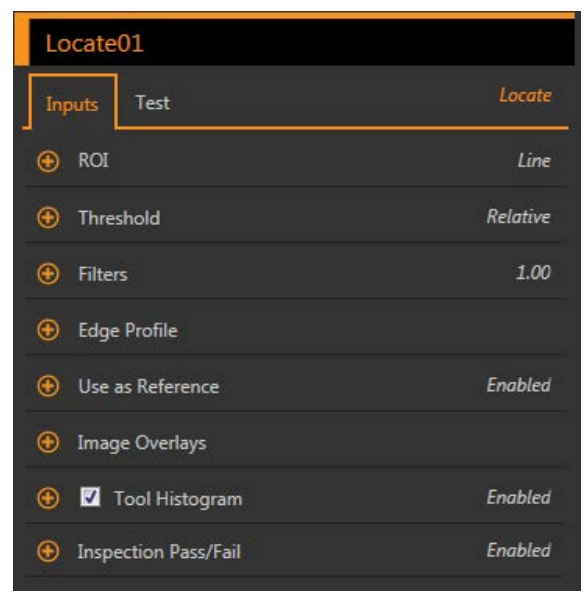

*Figure 181. Locate Tool—Input Parameters*

Note that the Use as Reference parameter appears as an error until the reference point is set.

## **ROI**

The Region of Interest (ROI) is the user-defined group of pixels in the image that the sensor analyzes.

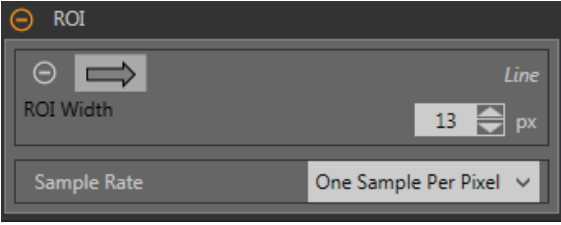

*Figure 182. ROI Parameters*

The ROI is a line of pixels that can be shortened, lengthened, or widened as needed for the inspection. Tool analysis follows the direction of the arrow. Set the width and the sample rate for the region of interest. The ROI automatically displays on the Image pane when a tool is added.

## **ROI Width**

An ROI can be as large as the entire Field of View (FOV).

Note that:

- Narrow ROIs execute faster but could miss the edge
- Wide ROIs are more consistent but don't execute as fast
- A wide ROI provides an average value/location, which results in improved repeatability
- The ROI must be 13 pixels or wider to calculate the rotation of a part (Locate tool only)

#### **Sample Rate**

The sample rate sets the number of samples per pixels (one sample per pixel, two samples per pixel, etc.). The sample rate determines the sub-pixel resolution, which increases the resolution of the tool, and increases the inspection time.

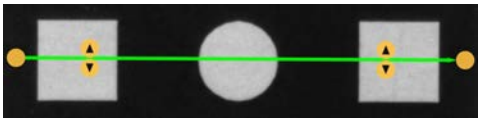

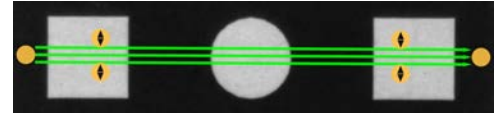

*Figure 183. 1 px Wide ROI Figure 184. 13 px Wide ROI*

# **Threshold**

The Threshold parameter marks the grayscale transition point.

The tool marks the edge where the pixel intensity crosses the threshold level. From the **Threshold Type** list, select one of the following:

- **Absolute**
- Relative (default)
- Edge Strength

## **Threshold Type: Relative**

Finds an edge at a relative pixel intensity. This is the default threshold setting.

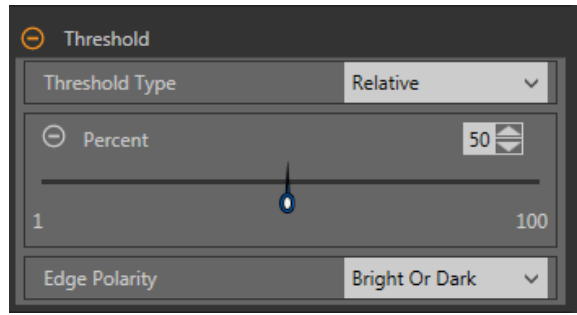

**Figure 185. Relative Threshold Parameters** 

The brightest grayscale level found along the ROI is 100% and the darkest is 0%. While Relative threshold is more tolerant of light fluctuations between inspections than other transition types, it may find false edges.

## **Relative** Threshold: Percent

Choose the percentage value at which the edge should be marked.

## *Edge Polarity*

Edge Polarity defines the type of edges that the tool finds.

- Dark to Bright—Finds edges where pixel intensities start below the threshold value and cross above the threshold value
- Bright to Dark—Finds edges where pixel intensities start above the threshold value and cross below the threshold value
- Bright or Dark-Finds any edge

*ZĞůĂƟǀĞ Threshold: Edge WƌŽĮůĞ Graph*

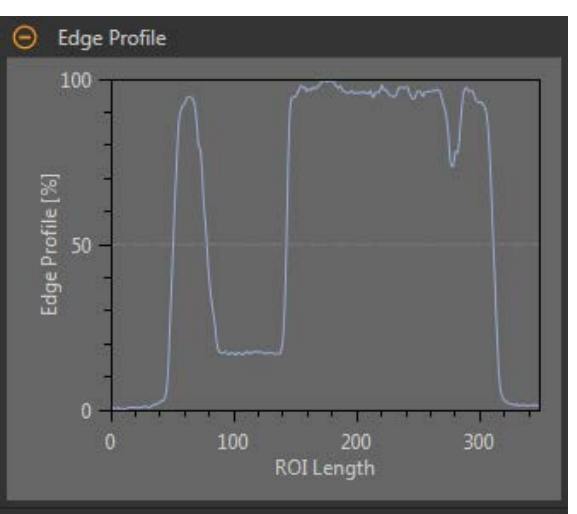

*Figure 186. Relative Threshold—Edge Profile Graph* 

For relative threshold, the x axis is the length of the ROI. The y axis is the pixel intensity along the ROI, with 0% as the darkest pixel in the ROI and 100% as the lightest pixel in the ROI. The light blue line shows the percentage pixel intensity relative to the horizontal gray threshold line. The threshold line moves up or down with the percent value.

Note: Because the pixel intensity is relative to what is seen in the ROI, this does not necessarily mean that 0% = pure black or that  $100%$  = pure white.

Point to a location on the graph—the corresponding location is the yellow line on the tool ROI displayed on the image.

### **Threshold Type: Absolute**

Finds an edge at a specific grayscale level.

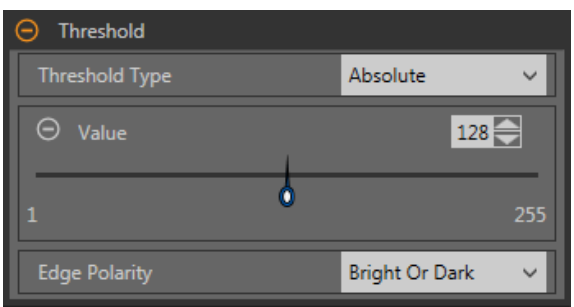

*Figure 187. Absolute Threshold Parameters*

While Absolute threshold is less likely to find a false edge than Relative threshold, it may miss edges if the light level changes between inspections.

### *Absolute Threshold: Value*

Enter a specific grayscale value from 0 to 255.

## *Edge Polarity*

Edge Polarity defines the type of edges that the tool finds.

- Dark to Bright—Finds edges where pixel intensities start below the threshold value and cross above the threshold value<br>• Bright to Dark—Finds edges where pixel intensities start above the threshold value and cross below
- Bright to Dark—Finds edges where pixel intensities start above the threshold value and cross below the threshold value
- Bright or Dark—Finds any edge

*Absolute Threshold: Edge Profile Graph* 

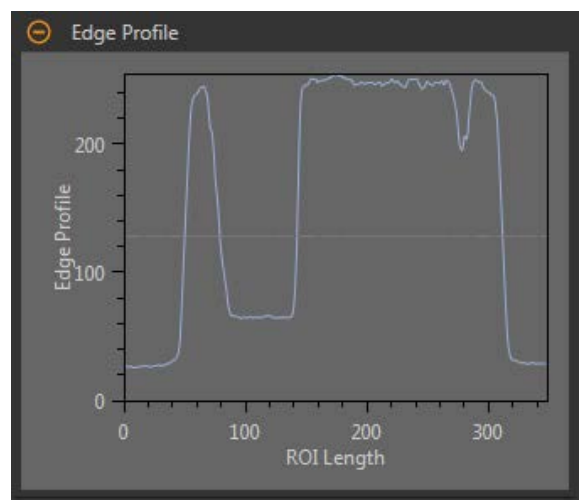

*Figure 188. Absolute Threshold—Edge Profile Graph* 

For absolute threshold, the x axis is the length of the ROI. The y axis is the actual grayscale value from 0 to 255. The light blue line shows the absolute pixel intensity. The horizontal gray threshold line moves up or down with the threshold value.

Point to a location on the graph—the corresponding location is the yellow line on the tool ROI displayed on the image.

**Threshold Type: Edge Strength**

Measures the rate of change of grayscale values and needs sharply-defined transitions to find edges.

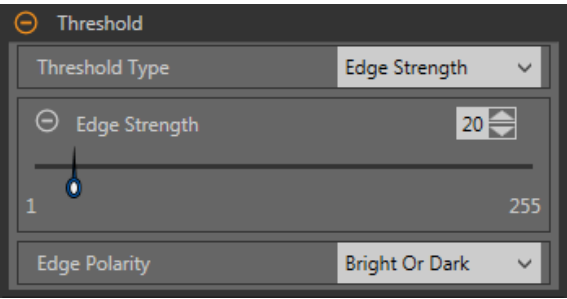

*Figure 189. Edge Strength Threshold Parameters*

Edge strength ignores gradual changes in light levels across the tool better than other threshold types and it filters out weak or gradual edges.

## *Edge Strength Threshold: Edge Strength*

Enter an edge strength value from 1 to 255.

Edges are selected by the edge strength method, which measures the rate of change from bright to dark or dark to bright. Enter an edge strength threshold in the range from 1 to 255. The default value is 20. As this value is reduced, the tool finds weak, blurry, or more gradual edges.

## *Edge Polarity*

Edge Polarity defines the type of edges that the tool finds.

- Dark to Bright—Finds edges where pixel intensities start below the threshold value and cross above the threshold value
- Bright to Dark—Finds edges where pixel intensities start above the threshold value and cross below the threshold value <br>• Bright or Dark—Finds any edge
- Bright or Dark-Finds any edge

*Edge Strength Threshold: Edge Profile Graph* 

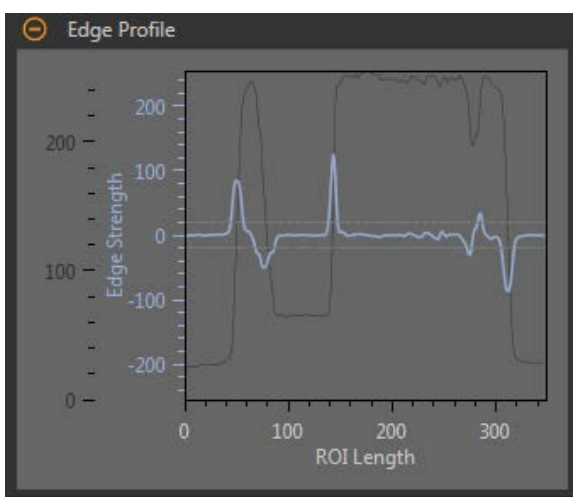

*Figure 190. Edge Strength Threshold—Edge Profile Graph* 

For edge strength threshold, the x axis is the length of the ROI. The y axis has two measurements. The first is the light blue axis. It represents Edge Strength, a measure of the rate of change of pixel grayscale values. The second is the dark gray axis. It represents Edge Profile, which gives the absolute grayscale level across the tool ROI. The blue line is the rate of change of the grayscale value along the ROI. The two horizontal gray lines are the edge strength threshold plus and minus.

Point to a location on the graph—the corresponding location is the yellow line on the tool ROI displayed on the image.

**Filters** Set filters for tool analysis.

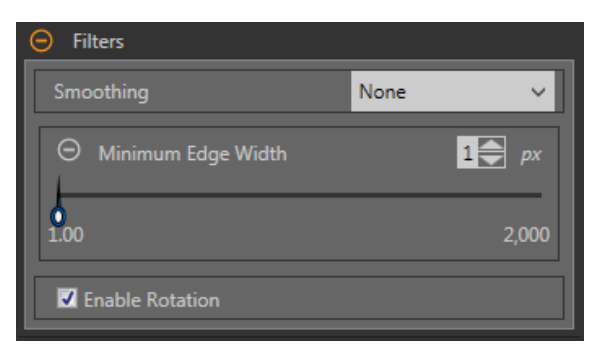

*Figure 191. Locate Tool Filters*

### **Smoothing**

Runs a rolling average along the ROI length. Smoothing filters out sharp changes in the edge profile.

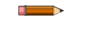

Note: A high filter number may miss the edge of a narrow line.

#### **Minimum Edge Width**

Filters out small spike-of-intensity changes, and narrow dark or bright bands. It determines the distance before and after an edge that must be free from additional transitions or the end of the ROI before the edge is recognized as valid.

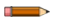

Note: A high filter number may miss the edge of a narrow line.

#### **Enable Rotation**

Runs a rotation compensation calculation when enabled. ROIs that follow rotate according to the difference between the reference image and the current inspection image.

### **Edge Profile**

The Edge Profile graph changes depending on which threshold type is selected. Refer to the Threshold section and the specific threshold types for details on the Edge Profile graph.

### **Use as Reference**

Choose whether to use this tool as a reference for other tools.

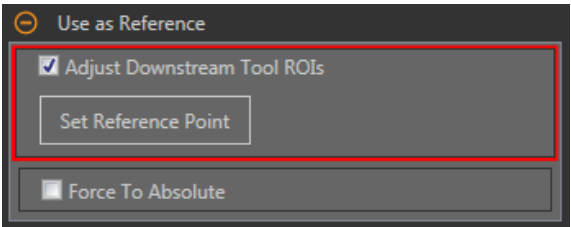

*Figure 192. Use As Reference—No Reference Point Set Figure 193. Use As Reference—Reference Point Set*

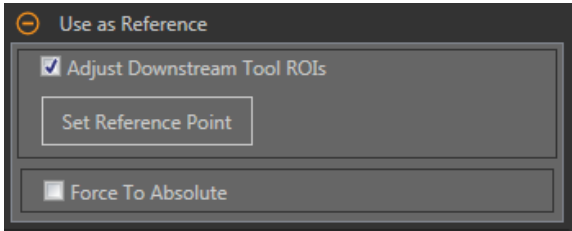

#### **Adjust Downstream Tool ROIs**

Select Adjust Downstream Tool ROIs to have tools added after this tool use the this tool to set the location of the additional ROIs.

Click Set Reference Point button so that the tool affects the related tools, otherwise the tool and all related tools will fail. If changes are made to the tool parameters that affect the reference point, the reference point must be set again.

**Force to Absolute**

Select Force to Absolute to change this tool from relative positioning to absolute positioning.

When disabled, the tool ROI positions itself independent to any other locational tool preceding it in the inspection.

# **Image Overlays**

Choose whether to display or hide the annotations or the ROI when this tool is not selected.

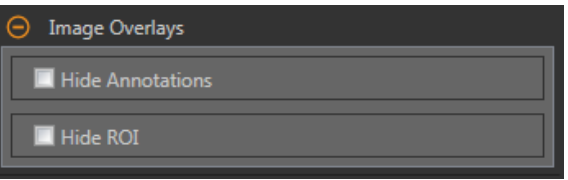

*Figure 194. Image Overlays—Default*

These options override the ROI view buttons **DET AL** on the Image Pane Parameters when no tool is selected. When a specific tool is selected, the ROI information is shown.

### **Hide Annotations**

Hides the annotations on the live image for the tool, even when the tool is selected.

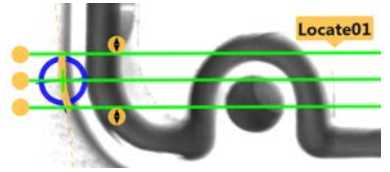

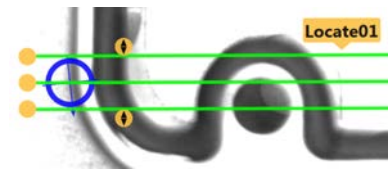

*Figure 195. Show Locate Tool Annotations Figure 196. Hide Locate Tool Annotations* 

## **Hide ROI**

Hides the ROI when the tool is **not** selected.

## **Tool Histogram**

The Tool Histogram graphically displays pixel intensity information within the current ROI.

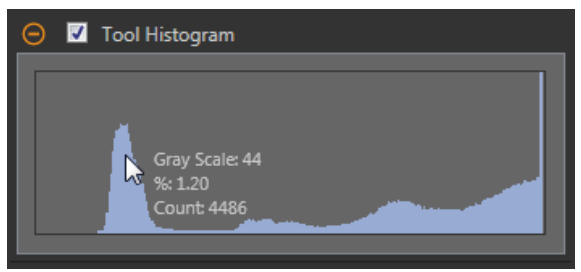

*Figure 197. Example Histogram*

Select the **Tool Histogram** checkbox to enable the histogram. The default is enabled. Expand the **Tool Histogram** parameter to view the histogram.

The histogram is a display of the grayscale values on the x axis and the number of pixels on the y axis. The histogram displays the amount of pixels for each grayscale value. The graph displays information for all grayscale values (0 to 255). Move the pointer anywhere over the histogram to view specific information. The information updates as the position of the pointer changes.

## **Inspection Pass/Fail**

Select the Contribute to *Inspection Pass/Fail check box (default)* if the tool will influence the Pass/Fail status of the inspection.

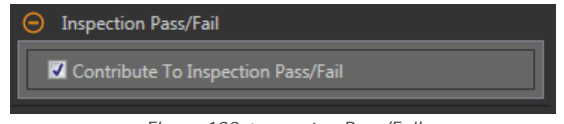

*Figure 198. /nƐƉĞĐƟŽn Pass/Fail*

The Pass/Fail contribution influences the following:

- Discrete output Pass
- Discrete output Fail
- Pass/Fail results counter<br>• Pass (Green) and Fail (req
- Pass (Green) and Fail (red) LEDs on the Sensor

Select this checkbox if the overall Pass/Fail status of the inspection is dependent on the current tool.

# **8.8.2 Locate Tool: Test Parameters**

Use the Test parameters to configure the pass/fail conditions for the tool.

Select the parameter checkbox to enable it. Where applicable, the vertical green bar shows the current parameter information and the light gray backgrounds show the range over which a value has varied over time.

Where applicable, use the sliders or enter the minimum and maximum for the selected test parameters.

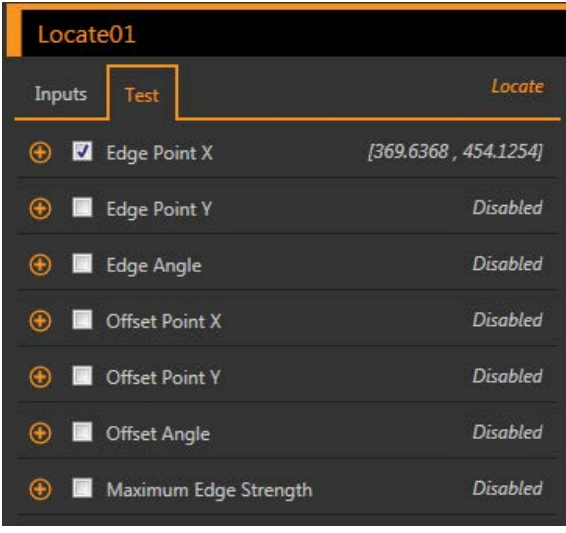

*Figure 199. Locate Tool—Test Parameters*

#### **Edge Point X**

The x coordinate of the Edge Point; the first suitable edge that the Locate tool found.

#### **Edge Point Y**

The y coordinate of the Edge Point; the first suitable edge that the Locate tool found.

#### **Edge Angle**

The angle with respect to horizontal at which the Locate tool intersects the part.

### **Offset Point X**

The x-dimension offset between the current Edge Point and the reference point.

Available when **Adjust Downstream Tool ROIs** is enabled.

### **Offset Point Y**

The y-dimension offset between the current Edge Point and the reference point.

Available when **Adjust Downstream Tool ROIs** is enabled.

### **Offset Angle**

The angular difference between the current Edge Angle and the angle from the reference point.

Available when **Adjust Downstream Tool ROIs** is enabled.

**Maximum Edge Strength**

A measure of how much bright/dark contrast is found in the current Edge Point. A high number indicates an edge for which the grayscale value changed rapidly.

Available when the Threshold is set to Edge Strength.

# **8.8.3 Locate Tool: Results**

Tools & Results and All Results list information from the current and previous inspections.

A red box around a tool indicates that the tool failed. Status provides information about the specific failure.

All Results displays the Result, Time, Pass Count, and Fail Count information at a glance. Expand the inspection tool to see specific results for that tool.

### **Edge Point**

The x and y coordinates of the Edge Point; the first suitable edge the Locate tool found.

#### **Edge Angle**

The angle with respect to horizontal at which the Locate tool intersects the part.

#### **Offset**

The offset between the Edge Point and the reference point.

Expand Offset to see the coordinates of the Reference Point, the Reference Angle, the Offset Point, and the Offset Angle.

#### **Maximum Edge Strength**

The greatest rate of change value observed by the tool.

Available when the Threshold Type is set to Edge Strength.

### **Execution Time**

The execution time, in milliseconds, for the currently selected tool in the current inspection.

Expand Execution Time to see the historical minimum and maximum execution times up to this point for the selected tool. Use the reset button in the Inspection Summary to reset these historical values.

**Status**

Status and error messages display as appropriate.

## **8.8.4 Using the Locate Tool**

Follow these steps for an example Locate inspection to adjust for a target that moves in the field of view, allowing for the precise placement of the vision tools that follow the Locate tool.

This procedure uses a Locate tool to determine the position of the vial. Using the vial position information, three Edge tools and two Measure tools determine the position of the stopper. The Locate tool is used to ensure that the Edge02 and Edge03 tools are placed correctly alongside (but not on top of) the vial, even if the vial targets move from side to side in the field of view from inspection to inspection. See *Using the Edge and Measure Tools* on page 94 for details on how to set up an Edge tool and a Measure tool.

**Note:** This procedure is an example only.

- 1. Add a Locate tool to the inspection.
- 2. Adjust the ROI position, length, and width.
	- a) Position the ROI horizontally across the side of the vial.
	- b) Leave the **ROI Width** at the default (13 px).

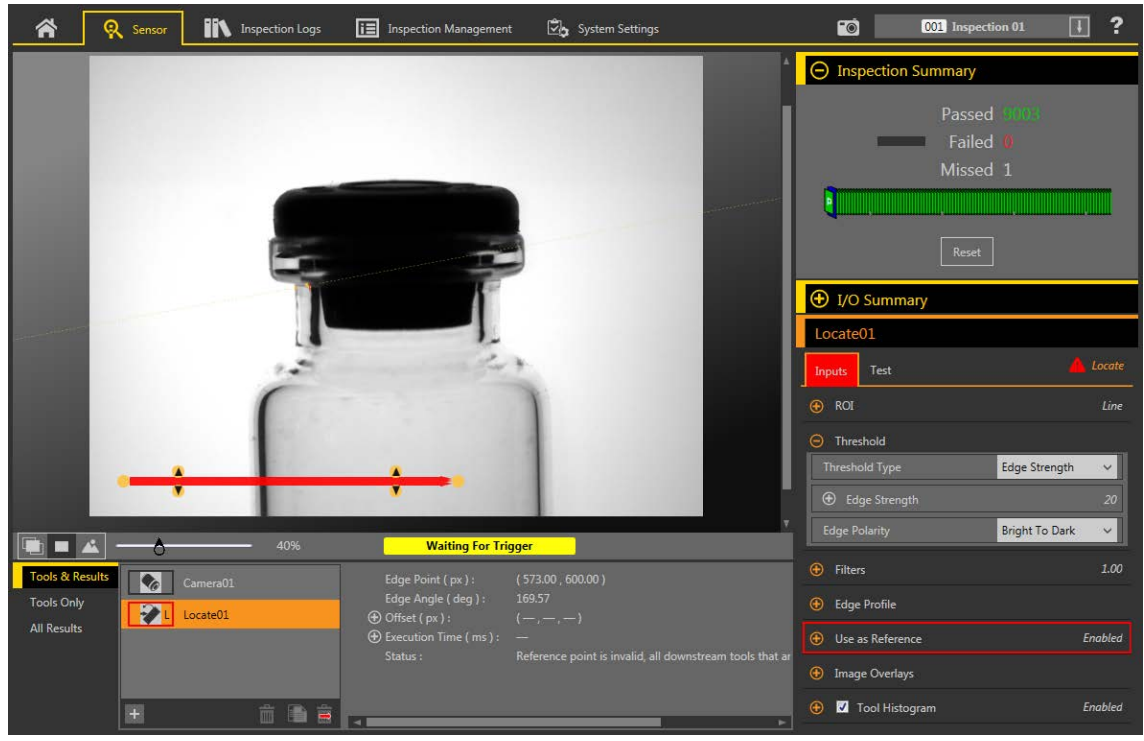

*Figure 200. Locate ROI*

- 3. Find the edge that you want the tool to locate.
	- a) Expand the Edge **Profile** parameters. Use the graph as a guide for the remaining steps.

To make sure that you find the edge you want, observe how the Edge Profile graph changes as the Inputs change. Point to a location on the graph—the corresponding location is the yellow line on the tool ROI displayed on the image. The horizontal gray line is the Threshold percent.

- b) Expand the **Threshold** parameters.
- c) Select **Edge Strength** from the **Threshold Type** list.
- d) Select **Bright to Dark** from the **Edge Polarity** list.
- e) Adjust the Edge Strength until only the desired edge is found. In this example it is 20.
- 4. Expand Filters and set Smoothing to Smooth3 to filter out sharp changes in the edge profile.
- 5. Set the reference point.
	- a) Expand the **Use as Reference** parameters.
	- b) Leave **Adjust Downstream Tool ROIs** checked so that it is enabled (default).
	- c) Click **Set Reference Point**.

A blue circle displays on the Image pane at the location of the reference point and all following tools use this point as a reference.

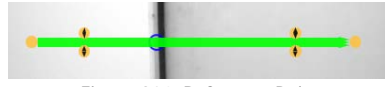

*Figure 201. Reference Point*
- 6. If the blue circle does not represent the desired reference point, repeat steps 3 to 5 and adjust the parameters until the desired reference point is found.
- 7. Add an Edge tool to detect the top of the stopper.

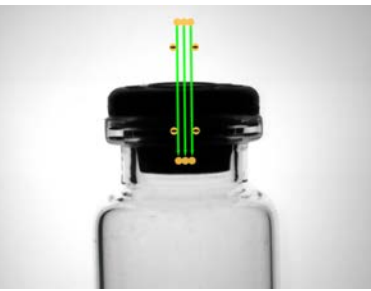

*Figure 202. Edge Tool at the Top of the Stopper* 8. Add an Edge tool to detect the bottom of the lip on the left side of the vial.

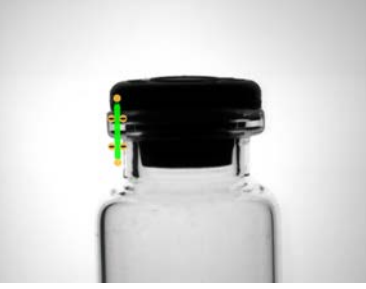

*Figure 203. Edge Tool at the Left Side of the vial* 9. Add an Edge tool to detect the bottom of the lip on the right side of the vial.

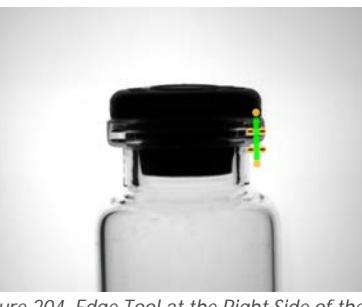

*Figure 204. Edge Tool at the Right Side of the vial* 10. Add a Measure tool to measure from Edge02 (the left side of the vial) to Edge03 (the right side of the vial).

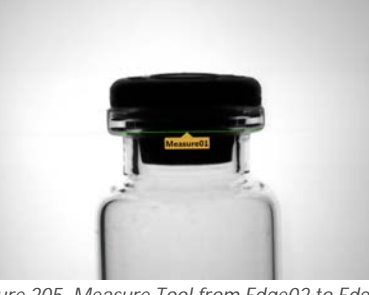

*Figure 205. Measure Tool from Edge02 to Edge03* 11. Add a Measure tool to measure from Edge01 to Measure01 to determine the position of the stopper in the vial.

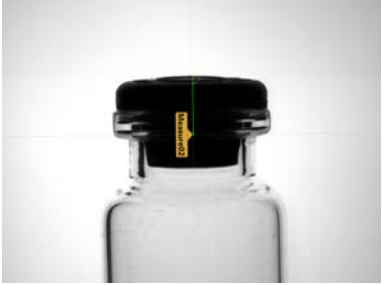

*Figure 206. Measure Tool from Edge01 to Measure1*

- 12. Adjust the Measure02 **Test** parameters to set the pass/fail criteria.
	- a) On the **Test** tab, select the **Distance Y** checkbox to enable the test parameter.
	- b) Move the sliders slightly above and below the green line to allow for very slight variations in the distance.

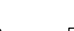

Note: The green bar indicates the current distance and the light gray background indicates the distance over time.

13. Click  $\blacksquare$  to show all ROIs at the same time.

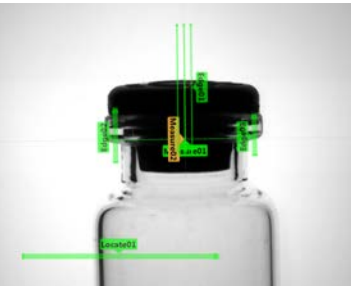

*Figure 207. All Tools Shown*

14. Test a complete range of good and bad samples to make sure that the sensor accepts good parts and rejects bad parts.

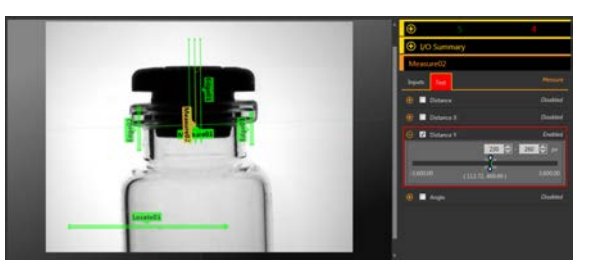

*Figure 208. Bad Part—Stopper Too High Figure 209. Bad Part—Missing Stopper*

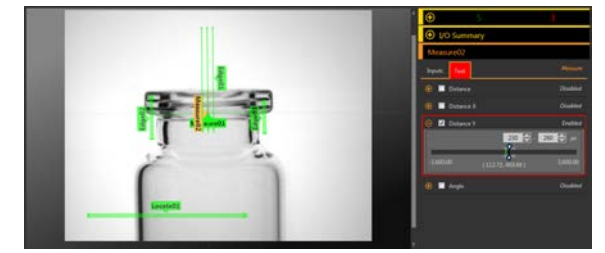

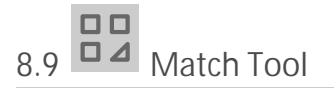

Use the Match tool to verify that a pattern, shape, or part in any orientation matches a reference pattern. The Match tool can also compensate for translation and rotation of downstream tools (if selected).

The reference pattern is taught during setup. A reference pattern might include alphanumeric characters, logos, or any other shapes. During an inspection, the sensor checks that each part or package being inspected matches the reference pattern. The number of expected patterns can also be determined.

When a Match tool is added to an inspection, the inspection fails and there is a red box around **Pattern**. This is because a reference pattern has not yet been taught. Configure the Teach ROI as desired, and then teach the reference pattern.

Example applications:

- Date/Lot code inspections
- Label inspections
- Part etching inspections
- Part orientation inspections
- Part shape inspections

### **8.9.1 Match Tool: Input Parameters**

Use the Input parameters to configure how the tool analyzes an image.

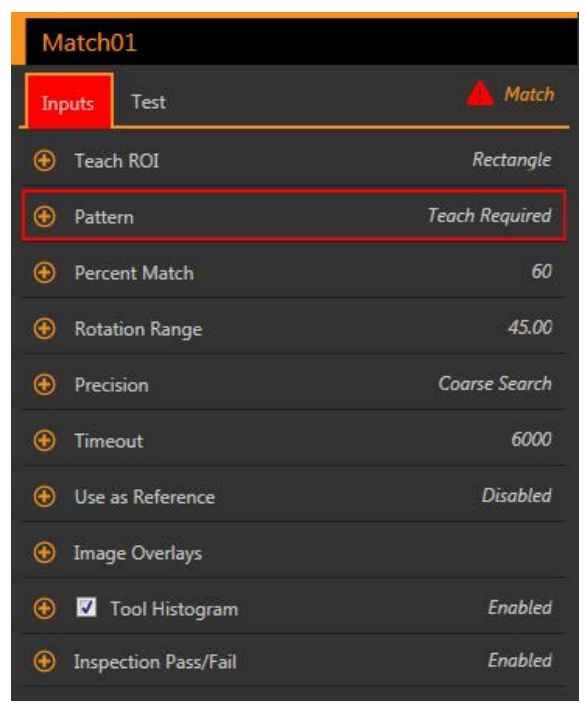

*Figure 210. Match Tool—Input Parameters*

### **Search ROI**

The Search Region of Interest (ROI) is the user-defined group of pixels in the image that the sensor analyzes.

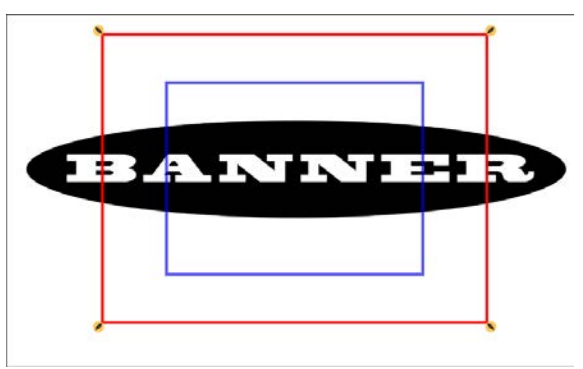

*Figure 211. Search ROI*

The Search ROI is indicated by a red or green box that is always rectangular. By default the Search ROI is 20% to 30% larger than the Teach ROI, which is blue. The sensor searches for the match only within the Search ROI.

Resize  $\bullet$  the Search ROI as needed for the inspection.

#### **Teach ROI**

The Teach Region of Interest (ROI) is the user-defined group of pixels in the image that the sensor uses to teach a reference pattern.

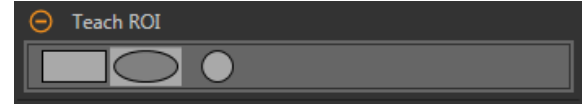

*Figure 212. Teach ROI*

Resize **the rotate the ROI around the feature to be used as the reference pattern. Change the shape of the ROI to a square,** ellipse, or circle as needed by expanding **Teach ROI** on the **Parameters** pane and ƐĞůĞcƟnŐ the desired shape. The Teach ROI automatically displays on the Image pane when a Match tool is added.

### **Pattern**

Displays the reference pattern that the sensor is looking for. A teach is required for the Match tool. Click Teach to set the match tool criteria and display the reference pattern.

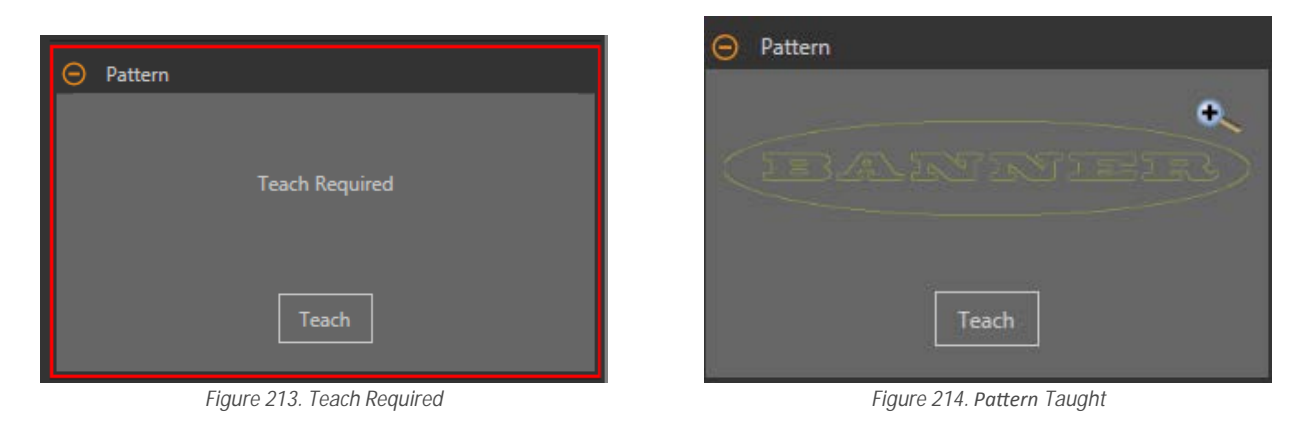

A red error displays until the teach is performed and the reference pattern is taught. When new patterns are added, you will need to teach the reference pattern again.

### **Percent Match**

Set the percent match to indicate the quality of the match (10% is a slight match; 100% is a perfect match). The default is 60%.

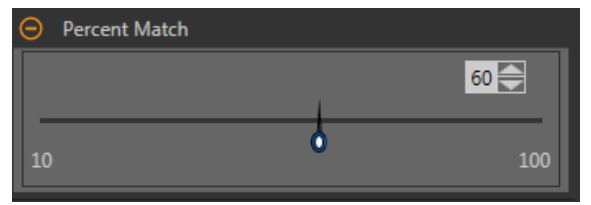

*Figure 215. Percent Match*

### **Rotation Range**

Select the range within which the pattern may be rotated and still count as a match to the reference image. The default is 45 degrees.

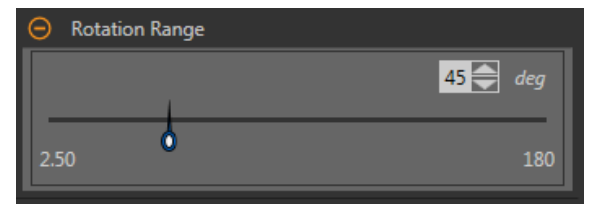

*Figure 216. Rotation Range* 

The larger the Rotation Range, the longer the execution time of the tool. In general, this means that the execution time of the inspection increases.

### **Precision**

Select either **Fine Search** or **Coarse Search**. Course Search is the default. Fine Search is slower but provides more accurate results.

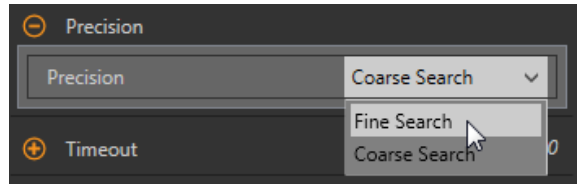

*Figure 217. Precision*

### **Timeout**

Set the amount of time the tool looks for the pattern before it stops.

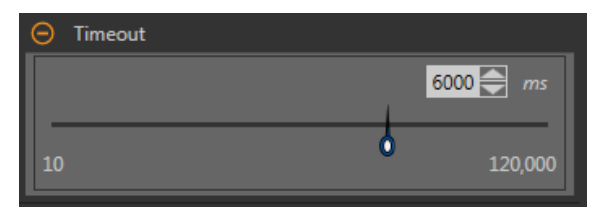

*Figure 218. Timeout*

### **Use as Reference**

Choose whether to use this tool as a reference for other tools.

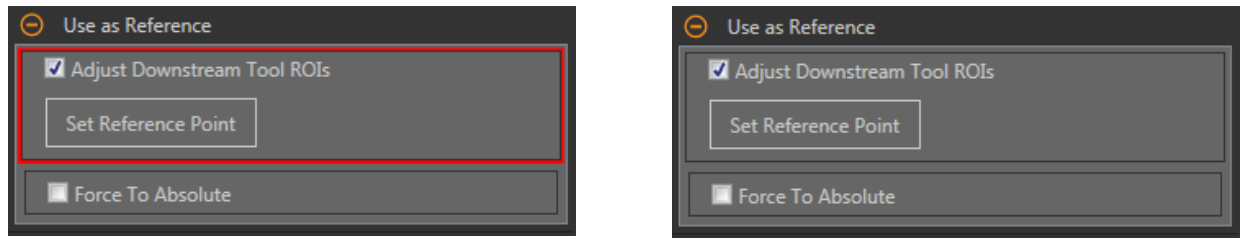

*Figure 219. Use As Reference—No Reference Point Set Figure 220. Use As Reference—Reference Point Set*

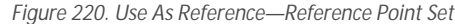

### **Adjust Downstream Tool ROIs**

Select Adjust Downstream Tool ROIs to have tools added after this tool use the this tool to set the location of the additional ROIs.

Click Set Reference Point button so that the tool affects the related tools, otherwise the tool and all related tools will fail. If changes are made to the tool parameters that affect the reference point, the reference point must be set again.

### **Force to Absolute**

Select Force to Absolute to change this tool from relative positioning to absolute positioning.

When disabled, the tool ROI positions itself independent to any other locational tool preceding it in the inspection.

### **Image Overlays**

Choose whether to display or hide the annotations or the ROI when this tool is not selected.

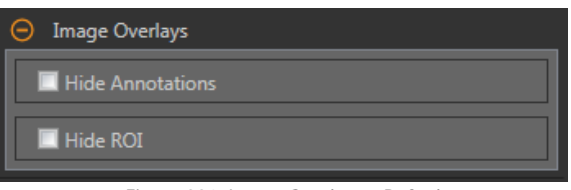

*Figure 221. Image Overlays—Default*

These options override the ROI view buttons **DET ALL** on the Image Pane Parameters when no tool is selected. When a specific tool is selected, the ROI information is shown.

#### **Hide Annotations**

Hides the annotations on the live image for the tool, even when the tool is selected.

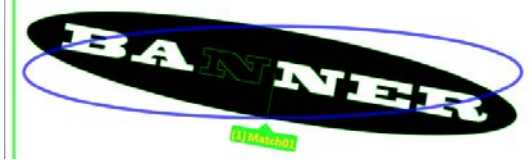

*Figure 222. Show Match Tool Annotations Figure 223. Hide Match Tool Annotations* 

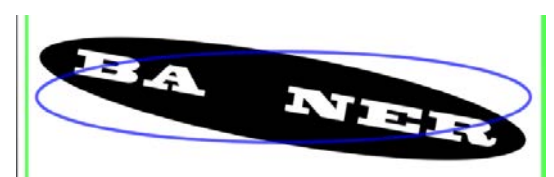

### **Hide ROI**

Hides the ROI when the tool is **not** selected.

### **Tool Histogram**

The Tool Histogram graphically displays pixel intensity information within the current ROI.

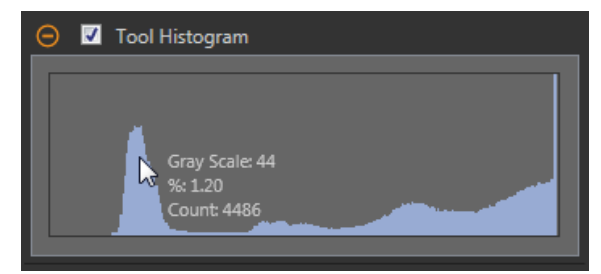

*Figure 224. Example Histogram*

Select the **Tool Histogram** checkbox to enable the histogram. The default is enabled. Expand the **Tool Histogram** parameter to view the histogram.

The histogram is a display of the grayscale values on the x axis and the number of pixels on the y axis. The histogram displays the amount of pixels for each grayscale value. The graph displays information for all grayscale values (0 to 255). Move the pointer anywhere over the histogram to view specific information. The information updates as the position of the pointer changes.

### **Inspection Pass/Fail**

Select the Contribute to *Inspection* Pass/Fail check box (default) if the tool will influence the Pass/Fail status of the inspection.

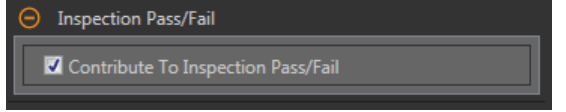

*Figure 225. /nƐƉĞĐƟŽn Pass/Fail*

The Pass/Fail contribution influences the following:

- Discrete output Pass
- Discrete output Fail
- Pass/Fail results counter
- Pass (Green) and Fail (red) LEDs on the Sensor

Select this checkbox if the overall Pass/Fail status of the inspection is dependent on the current tool.

### **8.9.2 Match Tool: Test Parameters**

Use the Test parameters to configure the pass/fail conditions for the tool.

Select the parameter checkbox to enable it. Where applicable, the vertical green bar shows the current parameter information and the light gray backgrounds show the range over which a value has varied over time.

Where applicable, use the sliders or enter the minimum and maximum for the selected test parameters.

<span id="page-114-0"></span>

| Match01                                  |                    |
|------------------------------------------|--------------------|
| Inputs<br>Test                           | Match              |
| Count<br>⊕<br>$\sim$                     | <b>Disabled</b>    |
| <b>Individual Matches</b><br>⊝           |                    |
| Pattern(s) to test                       | <b>First Match</b> |
| $^{\circledR}$<br><b>Centroid X</b>      | <b>Disabled</b>    |
| $\bigoplus$ <b>E</b> Centroid Y          | <b>Disabled</b>    |
| $\bigoplus$ <b>II</b> Angle              | <b>Disabled</b>    |
| $\bigoplus$<br>Offset Point X            | <b>Disabled</b>    |
| <b>Offset Point Y</b><br>$^{\circledR}$  | <b>Disabled</b>    |
| <b>Offset Angle</b><br>$\left( +\right)$ | <b>Disabled</b>    |

*Figure 226. Match Tool—Test Parameters*

#### **Count**

The number of matching patterns.

### **Individual Matches**

Specific Match-Select First Match or **Specific** Match.

Centroid X-The location of the point of the center of mass of the selected match on the x axis.

Centroid Y-The location of the point of the center of mass of the selected match on the y axis.

Angle—The rotated angle of the matching object.

### **Offset Point X**

The x-dimension offset between the current match and the reference point.

Available when **Adjust Downstream Tool ROIs** is enabled.

### **Offset Point Y**

The y-dimension offset between the current match and the reference point.

Available when **Adjust Downstream Tool ROIs** is enabled. **Offset Angle** 

The angular difference between the current angle and the angle from the reference point.

Available when **Adjust Downstream Tool ROIs** is enabled.

### **8.9.3 Match Tool: Results**

Tools & Results and All Results list information from the current and previous inspections.

A red box around a tool indicates that the tool failed. Status provides information about the specific failure.

All Results displays the Result, Time, Pass Count, and Fail Count information at a glance. Expand the inspection tool to see specific results for that tool.

### **Count**

The number of matching patterns.

### **Percentage Range**

The percentage by which the found objects match the reference object. Expand **Percentage Range** to view the centroid (center point), angle, and percent match for the objects found within the ROI.

### Offset

The offset between the match and the reference point.

Available when **Adjust Downstream Tool ROIs** is enabled.

Expand Offset to see the coordinates of the Reference Point, the Reference Angle, the Offset Point, and the Offset Angle.

### **Execution Time**

The execution time, in milliseconds, for the currently selected tool in the current inspection.

Expand **Execution** Time to see the historical minimum and maximum execution times up to this point for the selected tool.

Use the reset button in the Inspection Summary to reset these historical values.

#### **Status**

Status and error messages display as appropriate.

### **8.9.4 Using the Match Tool**

Follow these steps for an example Match inspection. The Match tool requires a reference pattern that is taught during set up.

The Match tool uses two ROIs. The larger, green/red ROI is the Search ROI and defines the area that the sensor searches for the desired feature. This ROI cannot be rotated and it is always a square. The smaller, blue ROI is the Teach ROI. This ROI is used to define the feature that the sensor is looking for.

Before using the Match tool, teach the desired feature (reference pattern). While setting up a Match tool, it can be helpful to slow the trigger rate or to set the trigger to external.

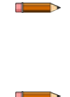

**Note:** If the trigger is set to internal, there is a lag between when the TEACH occurs and when Vision Manager uses the taught feature to inspect the part(s). The time to teach the sensor is not included in the inspection time on Tools & Results or All Results.

**Note:** This procedure is an example only.

- 1. Add a Match tool to the inspection.
	- The inspection fails and a warning displays until the reference pattern is taught.

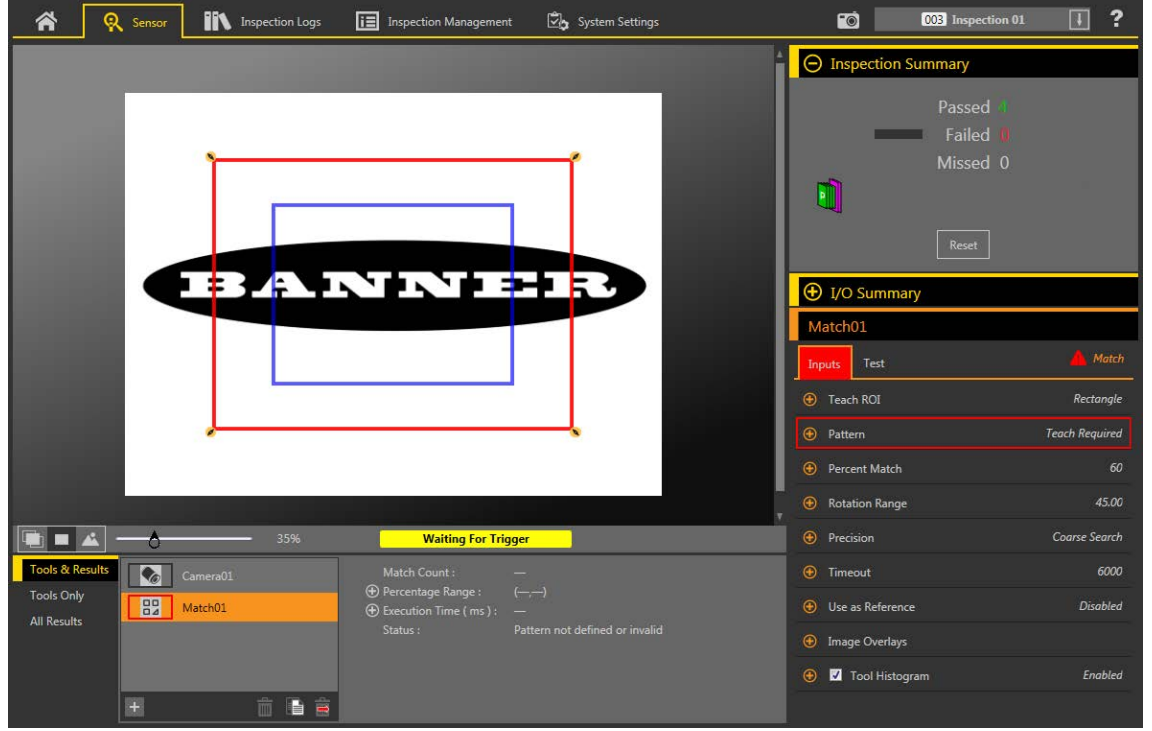

*Figure 227. Match Tool Defaults*

- 2. Adjust the Teach ROI to frame the feature to be used as the reference pattern. In this example, the feature of interest is the Banner logo.
	- a) Expand **Teach ROI** and select the ellipse.
	- b) Resize **a** and rotate  $\Omega$  the ROI around the feature.
- 3. On the Parameters pane, expand **Pattern** and click Teach.

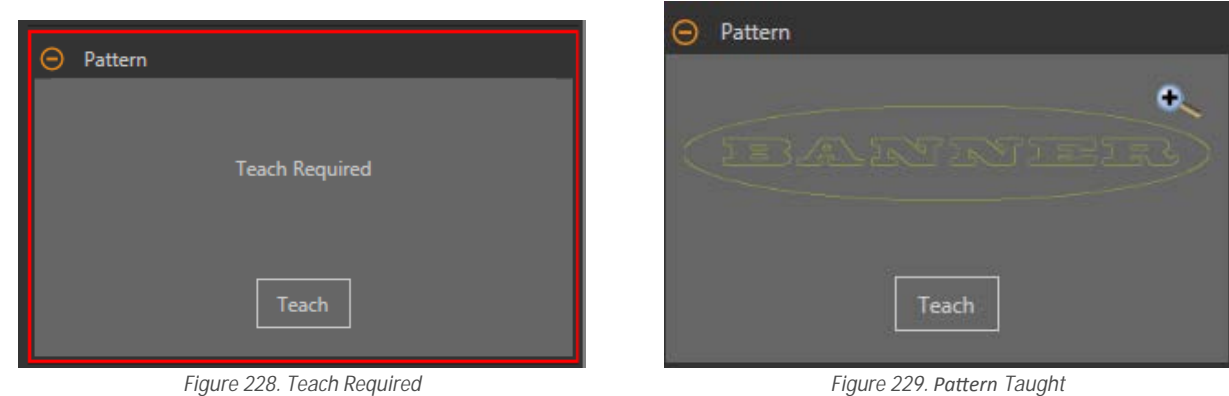

Note: If the inspection uses more than one Match tool, teach only one Match tool at a time.

"Applying Changes" displays, then the reference pattern displays in the Pattern pane, and Tools & Results and All Results display one match.

4. If necessary, repeat steps 2 and 3 to teach the feature again.

5. Adjust the Search ROI to fill the FOV.

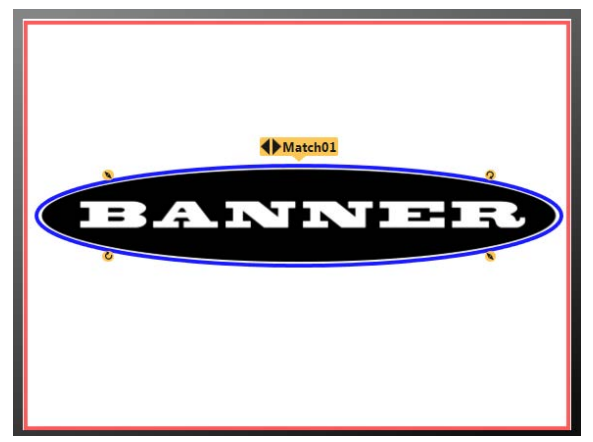

*Figure 230. Teach and Search ROIs Configured* 

- 6. Expand **Percent Match** and set it to 99. The found pattern must closely match the taught reference pattern.
- 7. Expand **Rotation** Range and set it to 90. The found pattern can rotate by 90 degrees and still pass.

Note: Rotation Range and Percent Match work together. The higher the Percent Match, the lower the Rotation Range to pass. In this example a 99% match fails a missing letter but passes a match that is rotated 45 degrees.

- 8. On the **Test** tab, select the **Count** checkbox to enable the **Count** test parameter.
- 9. Expand **Count** and set it to a minimum of 1 and a maximum of 1.
- One and only one matching pattern must be found for the inspection to pass.
- 10. Test a complete range of good and bad samples to make sure that the sensor accepts good parts and rejects bad parts.

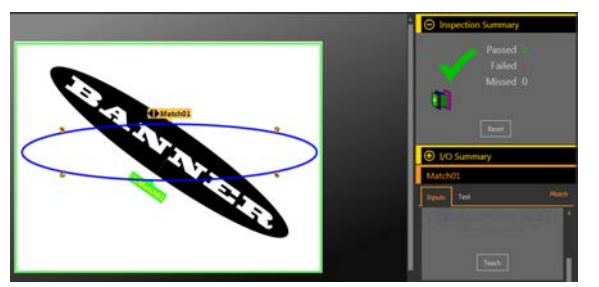

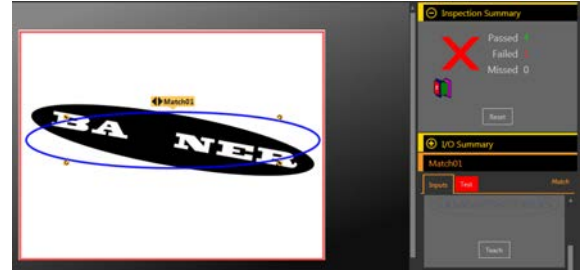

*Figure 231. Rotated Good Part Figure 232. Bad Part—Missing Letter* 

### **8.9.5 Using Remote TEACH with the Match Tool**

If multiple Match tools are used in the same inspection, remote TEACH teaches all Match tools at the same time using the same trigger.

The time to teach is included in the inspection time on Tools & Results and All Results.

- 1. Set up the inspection and Match tool(s) as desired.
- 2. In Vision Manager, make sure that one of the five user-defined I/O is set to Remote Teach.
- 3. Toggle the Remote Teach input. The next valid trigger input causes the Remote Teach to occur. This is when the new Match patterns are learned.

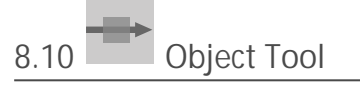

Use the Object tool to detect and measure the length of dark and bright segments in an ROI.

The Object tool measures the widths of every dark and light segment along the ROI, calculates the midpoint for every segment, and counts the total number of segments. The midpoint location can be used as an input to the Measure tool. Each segment can have a unique size limit, or all segments may have the same size limit.

Example applications:

- Measure the width of a label
- Locate the center of a box on a conveyor

• Measure the gaps between stamped metal parts

### **8.10.1 Object Tool: Input Parameters**

Use the *Input parameters to configure how the tool analyzes an image.* 

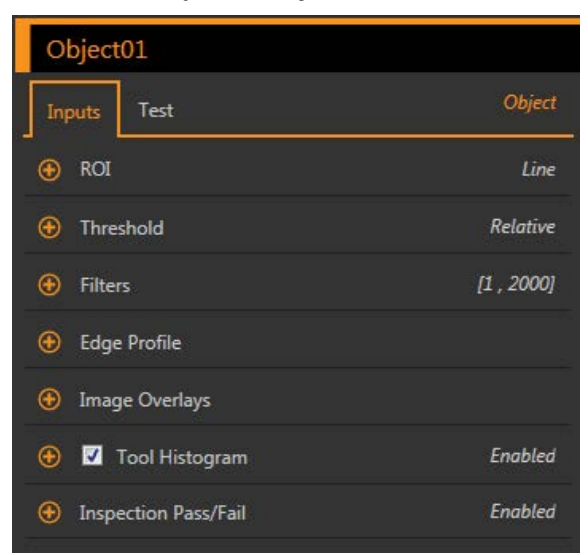

*Figure 233. Object Tool—Input Parameters*

### **ROI**

The Region of Interest (ROI) is the user-defined group of pixels in the image that the sensor analyzes.

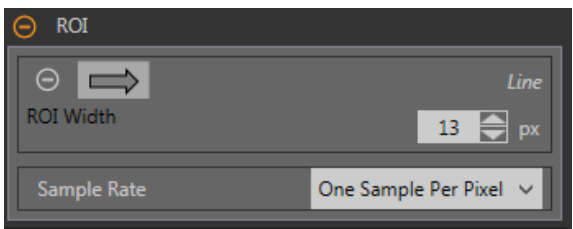

*Figure 234. ROI Parameters*

The ROI is a line of pixels that can be shortened, lengthened, or widened as needed for the inspection. Tool analysis follows the direction of the arrow. Set the width and the sample rate for the region of interest. The ROI automatically displays on the Image pane when a tool is added.

#### **ROI Width**

An ROI can be as large as the entire Field of View (FOV).

Note that:

- Narrow ROIs execute faster but could miss the edge
- Wide ROIs are more consistent but don't execute as fast
- A wide ROI provides an average value/location, which results in improved repeatability
- The ROI must be 13 pixels or wider to calculate the rotation of a part (Locate tool only)

### **Sample Rate**

The sample rate sets the number of samples per pixels (one sample per pixel, two samples per pixel, etc.). The sample rate determines the sub-pixel resolution, which increases the resolution of the tool, and increases the inspection time.

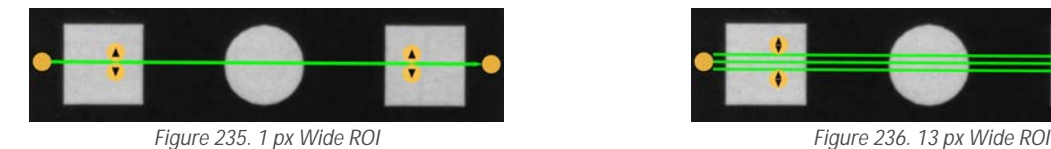

### **Threshold**

The Threshold parameter marks the grayscale transition point.

The tool marks the edge where the pixel intensity crosses the threshold level. From the **Threshold Type** list, select one of the following:

- **Absolute**
- Relative (default)
- Edge Strength

### **Threshold Type: Relative**

Finds an edge at a relative pixel intensity. This is the default threshold setting.

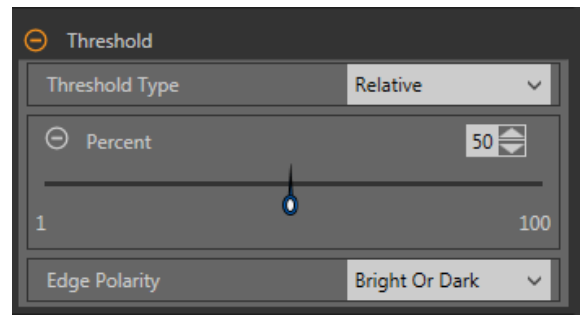

**Figure 237. Relative Threshold Parameters** 

The brightest grayscale level found along the ROI is 100% and the darkest is 0%. While Relative threshold is more tolerant of light fluctuations between inspections than other transition types, it may find false edges.

### **Relative** Threshold: Percent

Choose the percentage value at which the edge should be marked.

### *Object Type*

Select the type of object the inspection is looking for.

- **Bright**—Finds objects brighter than the threshold value
- **Dark**—Finds objects darker than the threshold value
- **Bright or Dark**—Finds any object

### *ZĞůĂƟǀĞ Threshold: Edge WƌŽĮůĞ Graph*

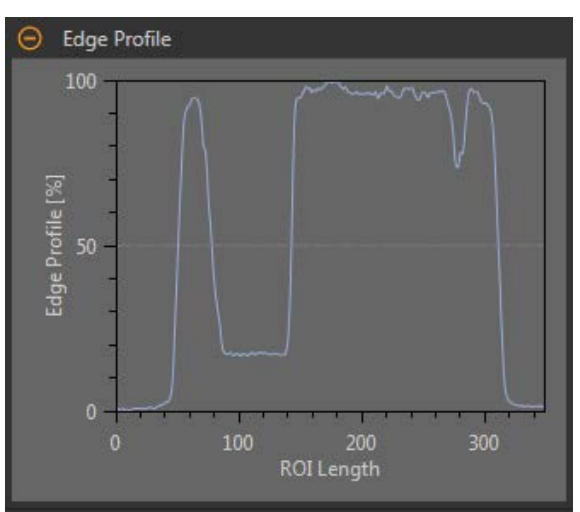

*Figure 238. Relative Threshold—Edge Profile Graph* 

For relative threshold, the x axis is the length of the ROI. The y axis is the pixel intensity along the ROI, with 0% as the darkest pixel in the ROI and 100% as the lightest pixel in the ROI. The light blue line shows the percentage pixel intensity relative to the horizontal gray threshold line. The threshold line moves up or down with the percent value.

Note: Because the pixel intensity is relative to what is seen in the ROI, this does not necessarily mean that 0% = pure black or that  $100%$  = pure white.

Point to a location on the graph—the corresponding location is the yellow line on the tool ROI displayed on the image.

**Threshold Type: Absolute**

Finds an edge at a specific grayscale level.

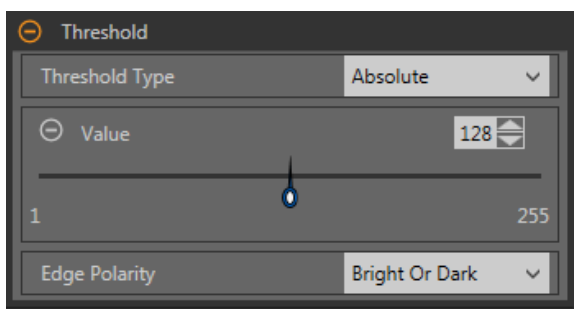

*Figure 239. Absolute Threshold Parameters*

While Absolute threshold is less likely to find a false edge than Relative threshold, it may miss edges if the light level changes between inspections.

### *Absolute Threshold: Value*

Enter a specific grayscale value from 0 to 255.

### *Object Type*

Select the type of object the inspection is looking for.

- **Bright—Finds objects brighter than the threshold value**<br>• **Dark—Finds objects darker than the threshold value**
- **Dark**—Finds objects darker than the threshold value
- **Bright or Dark**—Finds any object

*Absolute Threshold: Edge Profile Graph* 

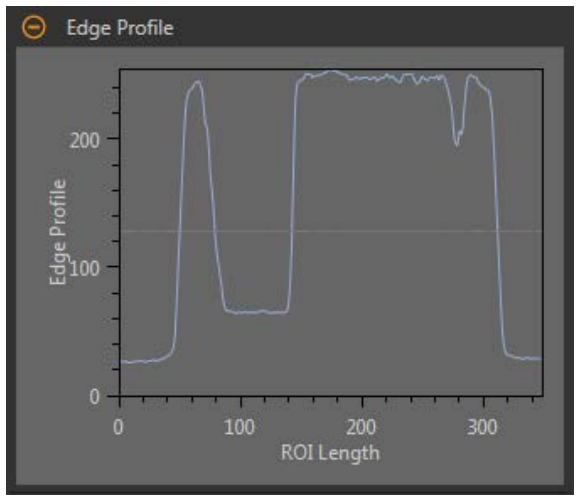

*Figure 240. Absolute Threshold—Edge WƌŽĮůĞ Graph*

For absolute threshold, the x axis is the length of the ROI. The y axis is the actual grayscale value from 0 to 255. The light blue line shows the absolute pixel intensity. The horizontal gray threshold line moves up or down with the threshold value.

Point to a location on the graph—the corresponding location is the yellow line on the tool ROI displayed on the image.

**Threshold Type: Edge Strength**

Measures the rate of change of grayscale values and needs sharply-defined transitions to find edges.

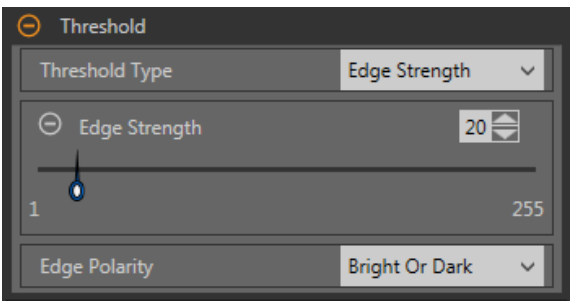

*Figure 241. Edge Strength Threshold Parameters*

Edge strength ignores gradual changes in light levels across the tool better than other threshold types and it filters out weak or gradual edges.

### *Edge Strength Threshold: Edge Strength*

Enter an edge strength value from 1 to 255.

Edges are selected by the edge strength method, which measures the rate of change from bright to dark or dark to bright. Enter an edge strength threshold in the range from 1 to 255. The default value is 20. As this value is reduced, the tool finds weak, blurry, or more gradual edges.

### *Object Type*

Select the type of object the inspection is looking for.

- **Bright**—Finds objects brighter than the threshold value
- **Dark**—Finds objects darker than the threshold value
- **Bright or Dark**—Finds any object

### *Edge Strength Threshold: Edge Profile Graph*

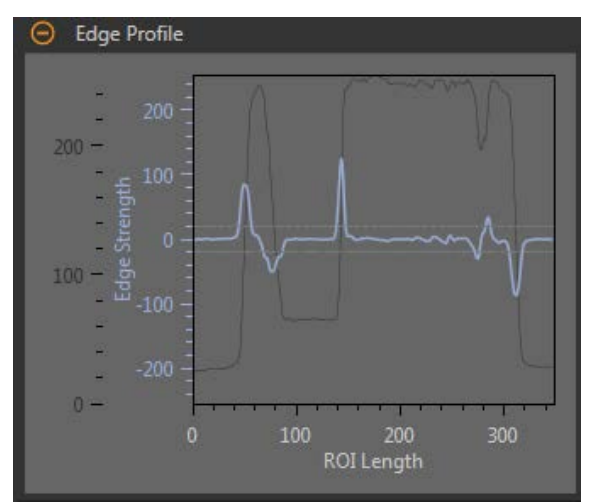

*Figure 242. Edge Strength Threshold—Edge Profile Graph* 

For edge strength threshold, the x axis is the length of the ROI. The y axis has two measurements. The first is the light blue axis. It represents Edge Strength, a measure of the rate of change of pixel grayscale values. The second is the dark gray axis. It represents Edge Profile, which gives the absolute grayscale level across the tool ROI. The blue line is the rate of change of the grayscale value along the ROI. The two horizontal gray lines are the edge strength threshold plus and minus.

Point to a location on the graph—the corresponding location is the yellow line on the tool ROI displayed on the image.

### **Filters**

Set filters for tool analysis.

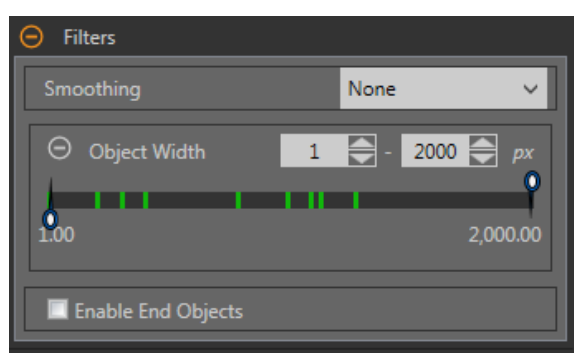

*Figure 243. Object Tool Filters*

### **Smoothing**

Runs a rolling average along the ROI length. Smoothing filters out sharp changes in the edge profile.

### **Object Width**

Filters out objects and spaces that are smaller than the minimum and larger than the maximum values specified.

### **Enable End Objects**

When enabled, pixels that touch the ends of the ROI are ignored. This may ignore one or more objects.

### **Edge Profile**

The Edge Profile graph changes depending on which threshold type is selected. Refer to the Threshold section and the specific threshold types for details on the Edge Profile graph.

### **Image Overlays**

Choose whether to display or hide the annotations or the ROI when this tool is not selected.

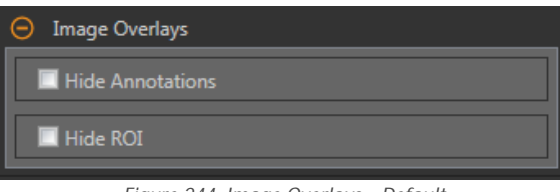

*Figure 244. Image Overlays—Default*

These options override the ROI view buttons **DET ALL** on the Image Pane Parameters when no tool is selected. When a specific tool is selected, the ROI information is shown.

### **Hide Annotations**

Hides the annotations on the live image for the tool, even when the tool is selected.

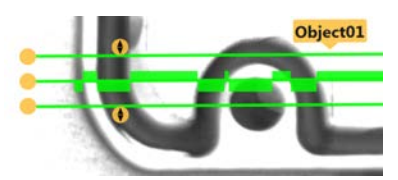

*Figure 245. Show Object Tool Annotations Figure 246. Hide Object Tool Annotations* 

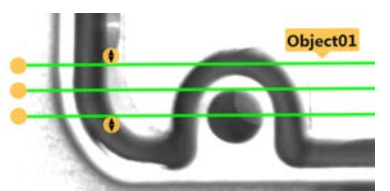

**Hide ROI**

Hides the ROI when the tool is **not** selected.

### **Tool Histogram**

The Tool Histogram graphically displays pixel intensity information within the current ROI.

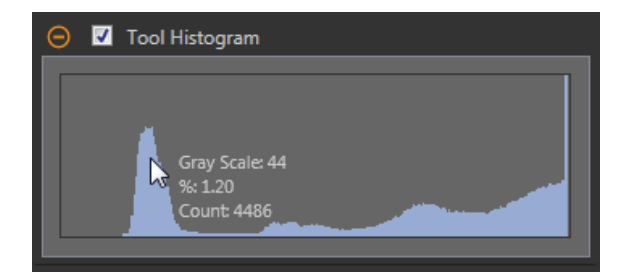

*Figure 247. Example Histogram*

Select the **Tool Histogram** checkbox to enable the histogram. The default is enabled. Expand the **Tool Histogram** parameter to view the histogram.

The histogram is a display of the grayscale values on the x axis and the number of pixels on the y axis. The histogram displays the amount of pixels for each grayscale value. The graph displays information for all grayscale values (0 to 255). Move the pointer anywhere over the histogram to view specific information. The information updates as the position of the pointer changes.

### **Inspection Pass/Fail**

Select the Contribute to *Inspection* Pass/Fail check box (default) if the tool will influence the Pass/Fail status of the inspection.

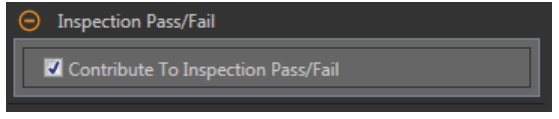

*Figure 248. /nƐƉĞĐƟŽn Pass/Fail*

The Pass/Fail contribution influences the following:

- Discrete output Pass
- Discrete output Fail
- Pass/Fail results counter
- Pass (Green) and Fail (red) LEDs on the Sensor

Select this checkbox if the overall Pass/Fail status of the inspection is dependent on the current tool.

### **8.10.2 Object Tool: Test Parameters**

Use the Test parameters to configure the pass/fail conditions for the tool.

Select the parameter checkbox to enable it. Where applicable, the vertical green bar shows the current parameter information and the light gray backgrounds show the range over which a value has varied over time.

Where applicable, use the sliders or enter the minimum and maximum for the selected test parameters.

| Object01                                                |                 |
|---------------------------------------------------------|-----------------|
| Inputs<br>Test                                          | <b>Object</b>   |
| Total Count<br>Ð                                        | <b>Disabled</b> |
| ⊕<br><b>Dark Count</b>                                  | <b>Disabled</b> |
| <b>Bright Count</b><br>⊕<br><b>FRE</b>                  | <b>Disabled</b> |
| <b>Individual Objects</b><br>$\left( \mathbf{-}\right)$ |                 |
| Object(s) to test<br>All Objects                        | $\checkmark$    |
| $\bigoplus$<br>All Dark Width Range                     | <b>Disabled</b> |
| $^{\circledR}$<br>All Bright Width Range                | Disabled        |

*Figure 249. Object Tool—Test Parameters*

### **Total Count**

The total number of bright, dark, or all objects, depending on the bright/dark option in effect.

#### **Dark Count**

The number of dark objects.

#### **Bright Count**

The number of bright objects.

**Maximum Edge Strength**

The greatest rate of change value observed by the tool.

Available when the Threshold Type is set to Edge Strength.

**Individual Objects**

Object(s) to test—Select All Objects, First Object, or Specific Object.

All Dark Width Range—Select the range of dark widths to count.

All Bright Width Range—Select the range of bright widths to count.

### **8.10.3 Object Tool: Results**

Tools & Results and All Results list information from the current and previous inspections.

A red box around a tool indicates that the tool failed. Status provides information about the specific failure.

All Results displays the Result, Time, Pass Count, and Fail Count information at a glance. Expand the inspection tool to see specific results for that tool.

### **Total Count**

The total number of bright, dark, or all objects, depending on the bright/dark option in effect.

### **Dark Count**

The number of dark objects.

### **Bright Count**

The number of bright objects.

**Total Widths**

The minimum and maximum total widths of the objects found.

Expand Total Widths to view the widths and location of the objects found.

### **Dark Widths**

The minimum and maximum widths of the dark objects found.

Expand Dark Widths to view the widths and location of the dark objects found.

### **Bright Widths**

The minimum and maximum widths of the bright objects found.

Expand Bright Widths to view the widths and location of the bright objects found.

### **Maximum Edge Strength**

The greatest rate of change value observed by the tool.

Available when the Threshold Type is set to Edge Strength.

### **Execution Time**

The execution time, in milliseconds, for the currently selected tool in the current inspection.

Expand **Execution** Time to see the historical minimum and maximum execution times up to this point for the selected tool.

Use the reset button in the Inspection Summary to reset these historical values.

### **Status**

Status and error messages display as appropriate.

### **8.10.4 Using the Object Tool**

Follow these steps for an example Object inspection.

This example verifies the number and position of pins on a connector by analyzing the size of the two gaps between the pins.

 $\overline{\phantom{a}}$ 

**Note:** This procedure is an example only.

- 1. Add an Object tool to the inspection.
- 2. Adjust the position, length, and width of the ROI.
	- a) Move the ROI so that it crosses all of the pins.
	- b) Leave the default ROI width (13 px).

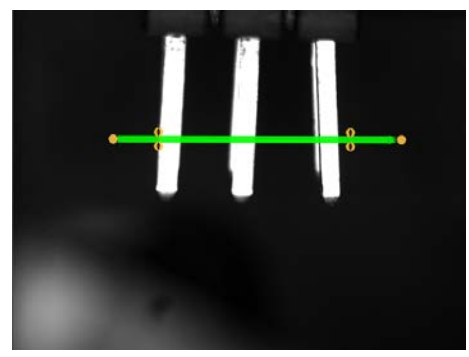

*Figure 250. Object Tool*

- 3. Set the threshold.
	- a) Expand the **Threshold** parameters.
	- b) Leave the Threshold Type as the default (Relative).
	- c) Leave the **Percent** as the default (50).
	- d) Select **Dark** from the **Object Type** list.
- 4. Set the **Test** parameters to set the pass/fail criteria.
	- a) Expand **Individual Objects**.
	- b) Select the **All Dark Width Range** checkbox to enable the parameter.
	- c) Move the sliders or enter the minimum as 141.48 and the maximum as 252.96.
- 5. Test a complete range of good and bad samples to make sure that the sensor accepts good parts and rejects bad parts.

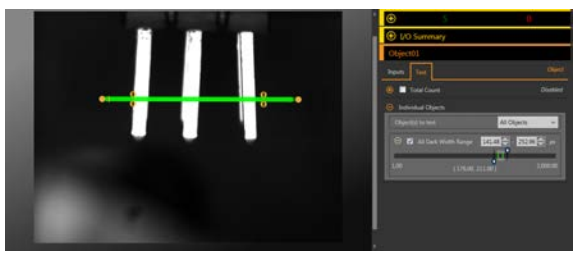

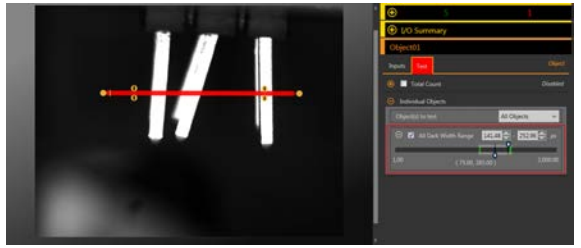

*Figure 251. Good Part Figure 252. Bad Part—Bent Pin*

# **9 Using the Inspection Tools: Analysis Tools**

Analysis tools include Math, Measure, and Logic.

Click a tool on **Tools & Results** or **Tools Only** to access the **Parameters** pane for that tool.

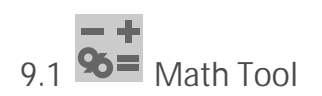

Use the Math tool to perform basic arithmetic and inequality expressions, and to calculate statistical information for inspections.

The Math tool takes one or more pieces of information from the tool data or from user-supplied constants and makes mathematical expressions out of them. The results of the Math tool's analysis are displayed in **Tools & Results** and **All Results**.

The inputs to the Math tool are called operands. The operation is the mathematical expression used on the operands.

In general, a user-defined constant can be selected as one of the operands for the Math tool. This allows for a number of things, including scaling the output of a vision tool in real units (by dividing that output by a known conversion factor). Dynamic scaling of outputs is also possible by dividing one operand by another and then multiplying by a constant conversion factor. In this case, two Math tools would be used: one set for division, the other for multiplication. The output of the first Math tool would be an operand for the second Math tool.

Example application: Add advanced logic to an inspection using arithmetic or inequality expressions.

### **9.1.1 Math Tool: Input Parameters**

Use the *Input parameters to configure how the tool analyzes an image.* 

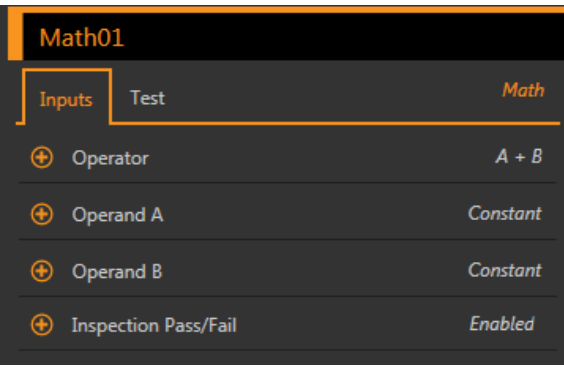

*Figure 253. Math Tool—Input Parameters*

### **Operator**

Select the type of mathematical expression used for the inspection operator.

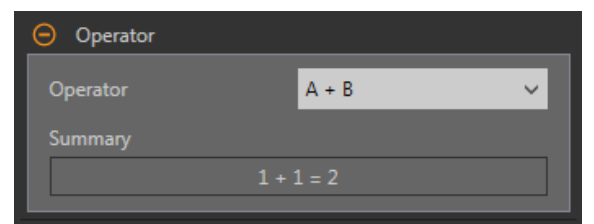

*Figure 254. Operator*

*Table 2: Single Operand Operations* Single operand operations require one input.

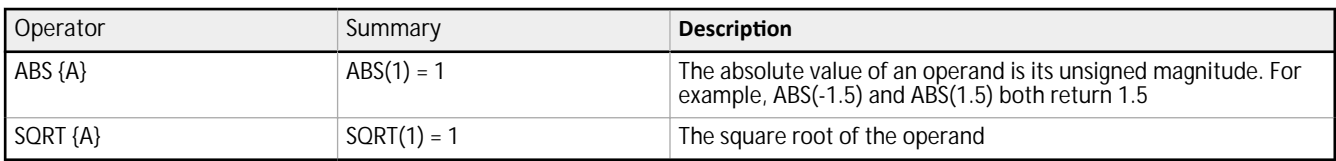

*Table 3: Dual Operand Operations* 

Dual operand operations require two inputs (operand A and operand B). For each operand, specify the tool (or a constant) and the specific attribute of interest for that tool.

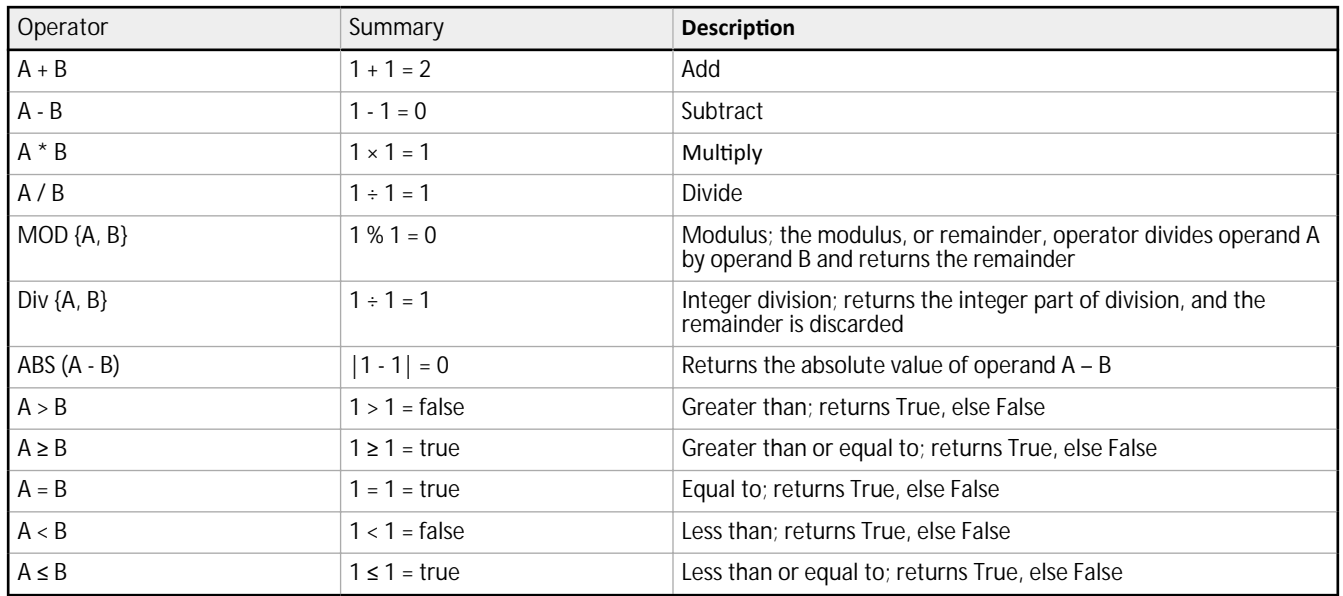

If the output of a relational operation is used as an input for another Math Tool, True is interpreted as 1 and False is interpreted as 0.

### *Table 4: Array Operand Operations*

Array Operations allow the user to make a long list of input data. All of these pieces of information are inputs to the selected operator. For example, select MIN{A} as the operator, and select an input tool.

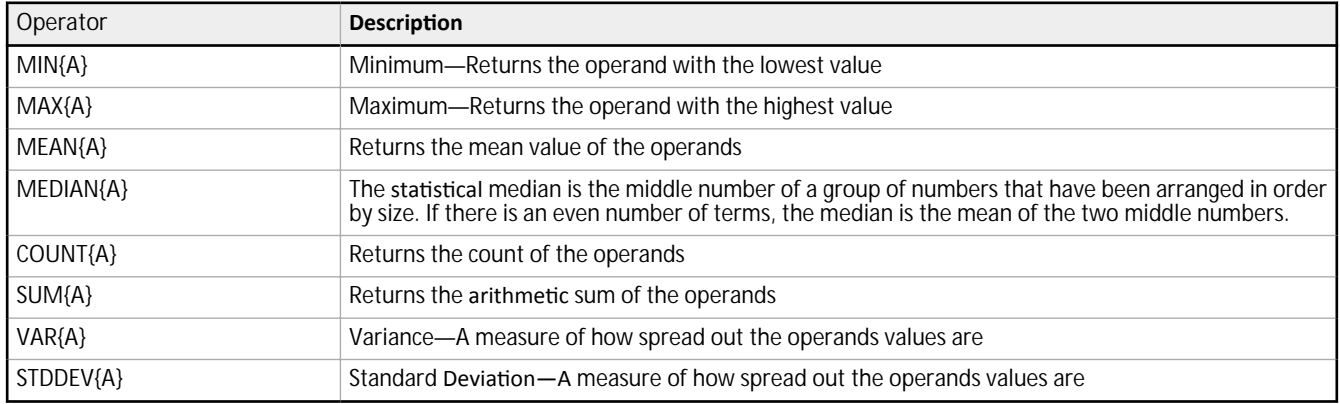

### **Operand A**

Choose the first variable from the vision tools in the inspection, or select a user-defined constant value.

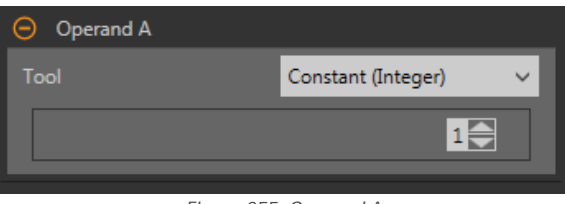

#### *Figure 255. Operand A*

### **Operand B**

Choose the second variable from the vision tools in the inspection, or select a user-defined constant value.

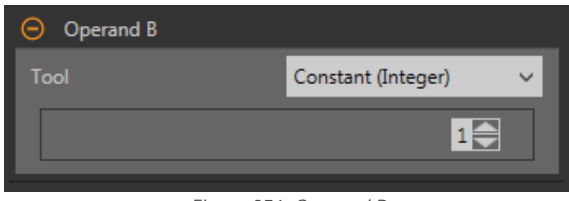

*Figure 256. Operand B*

### **Inspection Pass/Fail**

Select the Contribute to *Inspection Pass/Fail check box (default)* if the tool will influence the Pass/Fail status of the inspection.

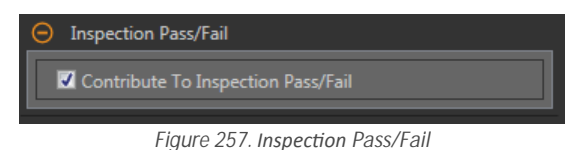

**Integer**

**Decimal**

**Boolean**

The integer value range of the Math tool operation.

The decimal value range of the Math tool operation.

The Boolean result for the Math tool operation.

The Pass/Fail contribution influences the following:

- Discrete output Pass
- Discrete output Fail
- Pass/Fail results counter
- Pass (Green) and Fail (red) LEDs on the Sensor

Select this checkbox if the overall Pass/Fail status of the inspection is dependent on the current tool.

### **9.1.2 Math Tool: Test Parameters**

Use the Test parameters to configure the pass/fail conditions for the tool. Select the parameter checkbox to enable it.

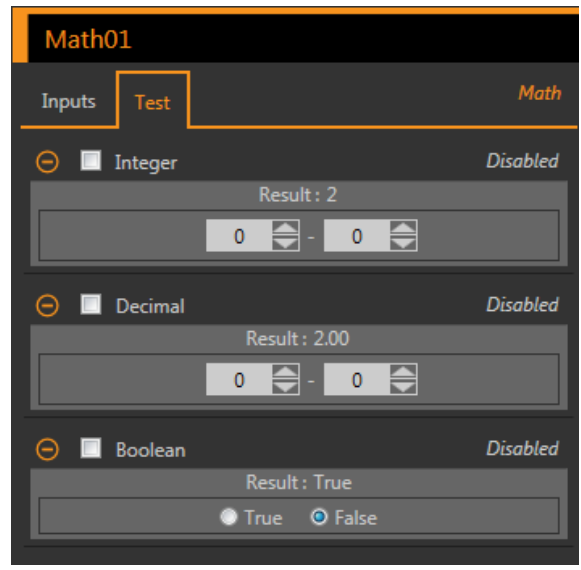

*Figure 258. Math Tool—Test Parameters*

### **9.1.3 Math Tool: Results**

Tools & Results and All Results list information from the current and previous inspections.

A red box around a tool indicates that the tool failed. Status provides information about the specific failure.

All Results displays the Result, Time, Pass Count, and Fail Count information at a glance. Expand the inspection tool to see specific results for that tool.

### **Integer Result**

The integer value result of the Math tool operation.

**Decimal Result**

The decimal result of the Math tool operation.

**Boolean**

The Boolean result for the Math tool operation.

### **Execution Time**

The execution time, in milliseconds, for the currently selected tool in the current inspection.

Expand Execution Time to see the historical minimum and maximum execution times up to this point for the selected tool.

Use the reset button in the Inspection Summary to reset these historical values.

**Status**

Status and error messages display as appropriate.

### **9.1.4 Using the Math Tool**

Follow these steps for an example Math inspection.

This example uses two Edge tools and a Math tool to determine whether the number of edges found by Edge01 is greater than the number of edges found by Edge02. See *Using the Edge and Measure Tools* on page 94 for more information on using the Edge tool.

**Note:** This procedure is an example only.

- 1. Add an Edge tool to the inspection.
- 2. Move the Edge01 ROI over the shapes in the image.

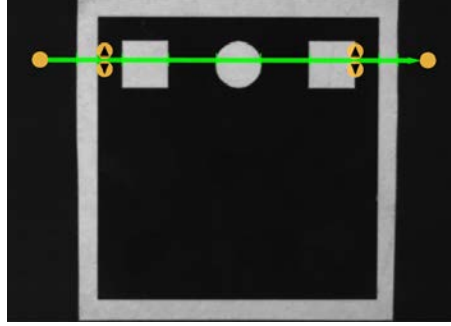

*Figure 259. Edge01 ROI*

- 3. Add a second Edge tool to the inspection.
- 4. Move the Edge02 ROI over the black area of the image.

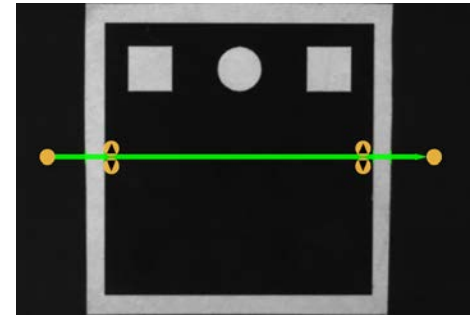

*Figure 260. Edge02 ROI*

- 5. Add a Math tool to the inspection.
- 6. Expand Operator and choose a mathematical function to perform. For this example, select A > B.
- 7. Expand Operand A and select Edge01. This is the first variable or constant for the mathematical expression.
- 8. Expand Operand B and select Edge02. This is the second variable or constant for the mathematical expression.
- 9. Set the Test parameters to set the pass/fail criteria.
- a) On the **Test** tab, select the **Boolean** checkbox.
	- This option sets whether the mathematical expression is true or false so that the part passes. b) Select **True**.

Edge01 must find more edges than Edge02 for a part to pass.

#### VE Series Smart Camera

10. Test a complete range of good and bad samples to make sure that the sensor accepts good parts and rejects bad parts.

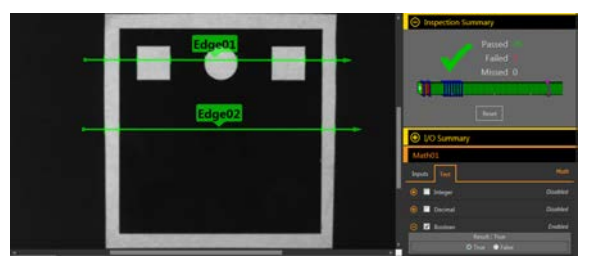

*Figure 261. Edge02 ROI Figure 262. Edge02 ROI*

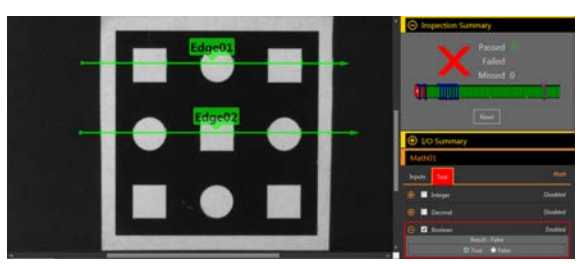

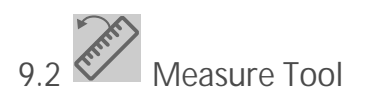

Use the Measure tool to determine distances, calculate angles, and create points and lines for use as inputs to other Measure tools.

The Measure tool operations are:

- Measure from a point to a point
- Determine the intersection between two lines
- Measure from a line to a point

The points used in these operations are generated by a variety of vision tools and the lines are created by other Measure tools.

Example applications:

- Determine the distance between blobs
- Measure the width of a label
- Determine if two edges are parallel to each other

### **9.2.1 Measure Tool: Operations**

### **Measure from a Point to a Point**

In this operation, the distance between two points is calculated. In addition, the x and y components of that distance calculation are returned.

Along with distance, the following results are generated in this operation:

- A line from point 1 to point 2
- The angle of that line (relative to the x-axis)
- The midpoint location halfway between point 1 and point 2

### **How the Tool Measures Two Points**

The inputs to the Measure tool for measuring two points are any two points that vision tools generate.

The results include the total distance between the points and the x and y component distances. In addition to finding these distance values, the Measure tool also calculates the line between the two endpoints. The angle between this line and the camera's horizontal plane, as well as the coordinates for the line's midpoint, are also provided.

For example, a Measure01 measurement between the two points Edge01 and Edge02 appears as a dashed line. The actual measured distance between the points is a solid green line labeled Measure01 and an arrowhead indicates the direction of the measurement operation (from Edge01 to Edge02, in this case). A blue circle is the midpoint. Two shorter dashed lines represent the x and y components. The angle between Measure01 and the horizontal plane is a curved arrow. The results show the angle in degrees.

See *[Using the Edge and Measure Tools](#page-93-0)* on page 94 for a Measure tool example.

### **Intersect Two Lines**

In this operation, the results of the intersection of two lines is generated. These results are:

- The angle of intersection between the two lines, measure from line 1 to line 2
- The intersection point, even if this point is not in the image

#### **How the Tool Measures Two Lines**

This mode finds the angle between two lines. Both inputs are the line outputs from existing Measure tools. The order in which these tools are input matters.

The intersection point can be off of the screen. This angle provides the ability to measure two lines for parallelism.

For example, if you have two inputs that are both existing Measure tools, Measure01 and Measure02, the output, called Measure03, is the angle between the lines of each of the inputs. Measure03 is a curved arrow from the first input, Measure01, towards the arrowhead of the second input, Measure02. The results show this angle in degrees. The intersection point of the two best fit lines is also provided in the results and is shown by the blue circle in the image pane.

See *[Using the Edge and Measure Tools](#page-93-0)* on page 94 for a Measure tool example.

### **Measure from a Line to a Point**

In this operation, the software calculates the distance between a line and a point. This is the shortest distance from the line to the point, and is generated by creating a line perpendicular to the original line that intersects the point. In addition, it returns the distance calculations for the X and Y component.

Additionally, the following results are generated in this operation:

- The perpendicular line, which goes from the line to the point
- The angle of that line (relative to the x-axis)
- The intersection point between the original line and the perpendicular line

#### **How the Tool Measures a Line and a Point**

This mode finds the shortest distance between a point and a line.

The two inputs to the Measure tool are:

- Any point a vision tool generates
- Any line another measure tool generates

The shortest distance between a line and a point may lie along another line. This new line may be perpendicular to the original line.

For example, the center point of a blob, Blob01, and the nearest point in the input line Measure01 define a dashed line. The actual measured distance between Blob01 and Measure01 is labeled Measure02. A blue circle shows where Measure01 and Measure02 intersect. The results show the distance between the intersection point and the blob midpoint in pixels. Two shorter dashed lines represent the x and y components. The angle between Measure02 and the horizontal plane is a curved arrow. The results show this angle in degrees.

See *[Using the Edge and Measure Tools](#page-93-0)* on page 94 for a Measure tool example.

### **9.2.2 Measure Tool: Input Parameters**

Use the Input parameters to configure how the tool analyzes an image.

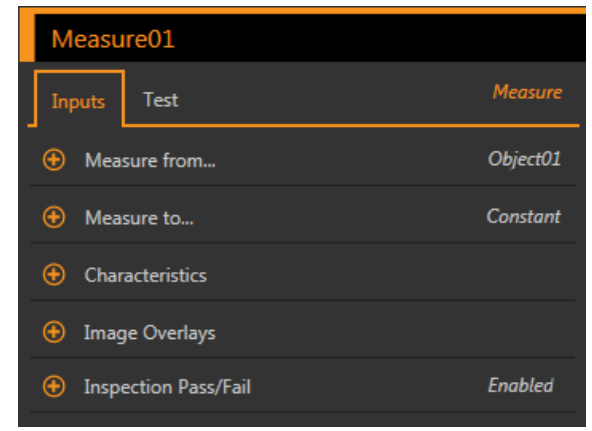

*Figure 263. Measure Tool—Input Parameters*

**Measure from...**

Select either a constant or another tool where the Measure tool will start measuring from.

| Measure from |  |                     |  |
|--------------|--|---------------------|--|
| Tool         |  | Object01            |  |
| Result       |  |                     |  |
| Object       |  | $(607.22 - 590.97)$ |  |

*Figure 264. Measure From...*-Specific Tool Selected

If selecting a constant, enter the x and y coordinates to begin the measurement from. The coordinates are entered in pixels, however if Units is enabled, the value entered in pixels is converted to units for the calculation.

If selecting a specific tool, select the specific characteristic in the tool to measure from.

### **Measure to...**

Select either a constant or another tool where the Measure tool will stop measuring.

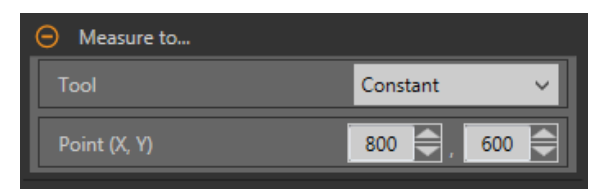

*Figure 265. Measure To...—Constant Selected*

If selecting a constant, enter in the x and y coordinates to end the measurement at. The coordinates are entered in pixels, however if Units is enabled, the value entered in pixels is converted to units for the calculation.

If selecting a specific tool, select the specific characteristic in the tool to measure to.

### **Characteristics**

Set additional parameters for the inspection.

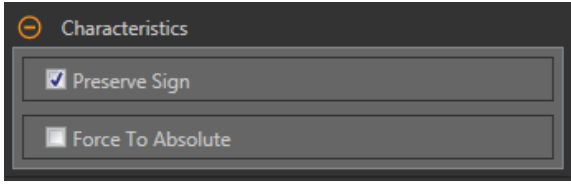

 $Figure 266.$  *Characteristics* 

### **Preserve Sign**

When Preserve Sign is selected, the x and y distances are computed as distance offsets. These distance offsets are represented by signed numbers. Negative numbers indicate that the distance offset is toward the origin (0,0). Positive numbers indicate that the distance offset is away from the origin.

#### **Force to Absolute**

Select Force to Absolute to change the tool from calculating the x and y components of the measurement from relative positioning to absolute positioning. When disabled, the tool ROI positions itself independent to any other reference tool preceding it in the inspection.

### **Image Overlays**

Choose whether to display or hide the annotations when this tool is not selected.

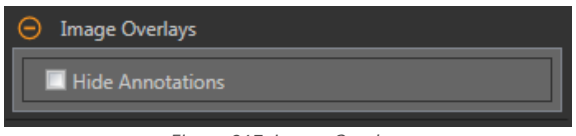

*Figure 267. Image Overlays*

This option overrides the ROI view buttons **DE** in the Image Pane Parameters when no tool is selected. When a specific tool is selected, the ROI information is shown.

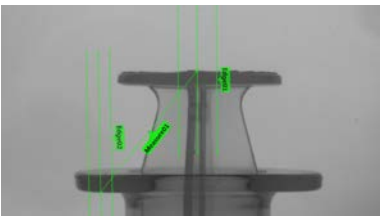

*Figure 268. Show Measure Tool Annotations Figure 269. Hide Measure Tool Annotations* 

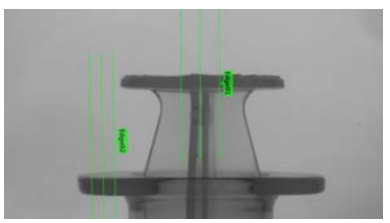

### **Inspection Pass/Fail**

Select the Contribute to **Inspection** Pass/Fail check box (default) if the tool will influence the Pass/Fail status of the inspection.

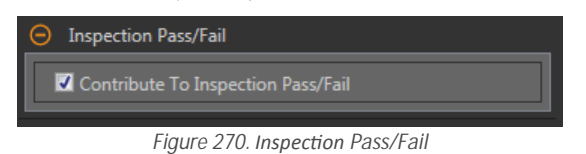

The Pass/Fail contribution influences the following:

- Discrete output Pass
- Discrete output Fail
- Pass/Fail results counter
- Pass (Green) and Fail (red) LEDs on the Sensor

Select this checkbox if the overall Pass/Fail status of the inspection is dependent on the current tool.

### **9.2.3 Measure Tool: Test Parameters**

Use the Test parameters to configure the pass/fail conditions for the tool.

Select the parameter checkbox to enable it. Where applicable, the vertical green bar shows the current parameter information and the light gray backgrounds show the range over which a value has varied over time.

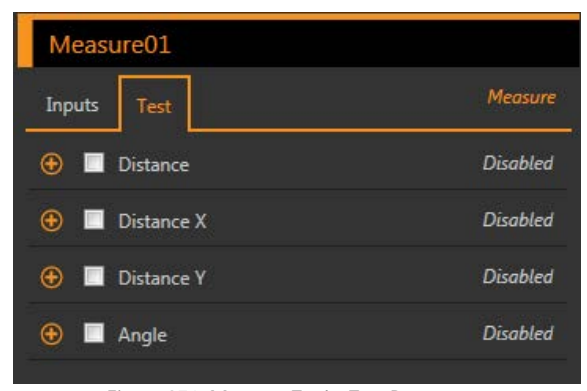

*Figure 271. Measure Tool—Test Parameters*

#### **Distance**

The straight-line distance between two constants or tools.

#### **Distance X**

The x dimension vector component of the straight line distance.

#### **Distance Y**

The y dimension vector component of the straight line distance.

#### **Angle**

The angle with respect to the x axis, along which the straight line measurement vector lies. If the tool is measuring from one Line tool to another Line tool, the Angle is the measurement of the angle formed by the two lines. If the Force to Absolute parameter is selected, the angle is calculated relative to the reference tool that precedes the Measure tool.

### **9.2.4 Measure Tool: Results**

Tools & Results and All Results list information from the current and previous inspections.

A red box around a tool indicates that the tool failed. Status provides information about the specific failure.

All Results displays the Result, Time, Pass Count, and Fail Count information at a glance. Expand the inspection tool to see specific results for that tool.

#### **Distance**

The straight-line distance between two constants or tools.

#### **Distance X**

The x dimension vector component of the straight line distance.

#### **Distance Y**

The y dimension vector component of the straight line distance.

#### **Angle**

The angle with respect to the x axis, along which the straight line measurement vector lies. If the tool is measuring from one Line tool to another Line tool, the Angle is the measurement of the angle formed by the two lines. If the Force to Absolute parameter is selected, the angle is calculated relative to the reference tool that precedes the Measure tool.

#### **Mid Point**

The x and y coordinates of the middle point between the two selected points.

Mid Point is calculated for point to point measurements only.

#### **Projection Point**

The x and y coordinates of the intersection point between the input line and a virtual line passing through the input point. The virtual line is orthogonal (perpendicular) to the input line. The intersection point is on the input line because the other line does not exist (virtual).

Projection Point is calculated for line to point measurements only.

#### **Intersection Point**

The x and y coordinates of the intersection point of two non-coincident input lines.

Intersection Point is calculated for line to line measurements only.

### **Execution Time**

The execution time, in milliseconds, for the currently selected tool in the current inspection.

Expand Execution Time to see the historical minimum and maximum execution times up to this point for the selected tool.

Use the reset button in the Inspection Summary to reset these historical values.

### **Status**

 $\overline{\phantom{a}}$ 

Status and error messages display as appropriate.

### **9.2.5 Using the Edge and Measure Tools**

Follow these steps for an example Edge inspection to check the position of a plunger in a syringe.

This procedure uses two Edge tools and a Measure tool to determine the position of the plunger in the barrel.

**Note:** This procedure is an example only.

- 1. Add an Edge tool to the inspection.
- 2. Adjust the ROI position, length, and width.
	- a) Position the ROI vertically over the top of the plunger.
	- b) Expand **ROI**, then expand **ROI Width**.
	- c) Set the ROI width to 161 px.

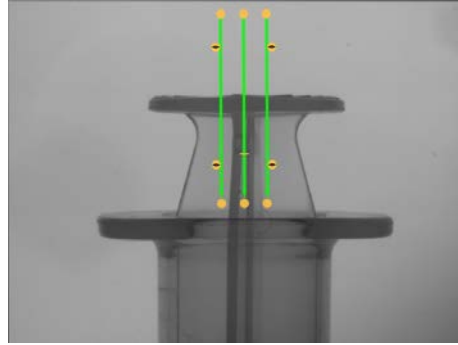

*Figure 272. ROI Over the Top of the Plunger*

- 3. Set the threshold.
	- a) Expand the **Threshold** parameters.
	- b) Set the **Threshold Type** to **Edge Strength**.
	- c) Leave **Edge Strength** at the default (20).
	- d) Select **Bright to Dark** from the **Edge Polarity** list.
	- The tool finds the top of the plunger.
- 4. Add a second Edge tool.
- 5. Adjust the ROI position, length, and width.
	- a) Position the ROI vertically over the top of the barrel.
	- b) Expand **ROI**, then expand **ROI Width**.
	- c) Set the ROI width to 97 px.

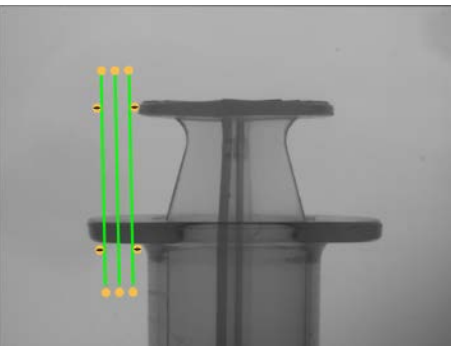

*Figure 273. ROI Over the Top of the Barrel*

- 6. Set the threshold.
	- a) Expand the **Threshold** parameters.
	- b) Set the **Threshold Type** to **Edge Strength**.
	- c) Expand **Edge Strength** and set it to 21.
	- d) Select **Dark to Bright** from the **Edge Polarity** list.
	- The tool finds the lower edge of the barrel.
- 7. Add a Measure tool.
	- a) Expand **Measure From...** and select **Edge02** from the **Tool** list.
	- b) Expand **Measure To...** and select **Edge01** from the **Tool** list.

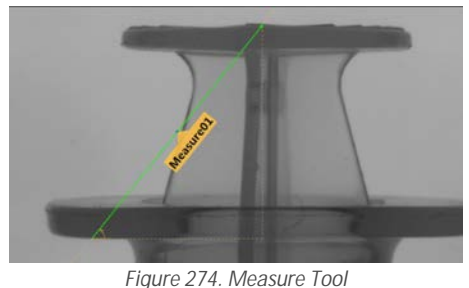

- 8. Set the **Test** parameters to set the pass/fail criteria. a) On the **Test** tab, select the **Distance Y** checkbox to enable the test parameter.
	-
	- b) Move the sliders slightly above and below the green line to allow for very slight variations in the distance.

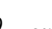

Note: The green bar indicates the current distance and the light gray background indicates the distance over time.

9. Click  $\blacksquare$  to show all ROIs at the same time.

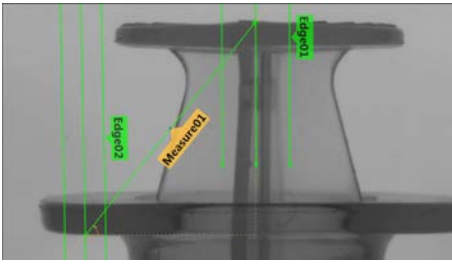

*Figure 275. All Tools Shown*

#### VE Series Smart Camera

10. Test a complete range of good and bad samples to make sure that the sensor accepts good parts and rejects bad parts.

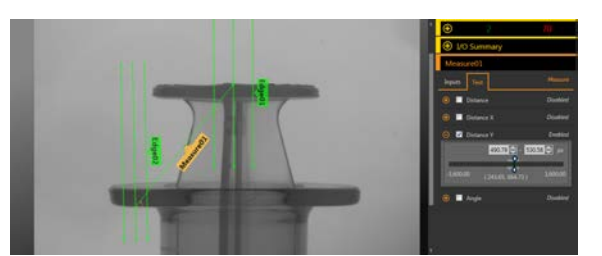

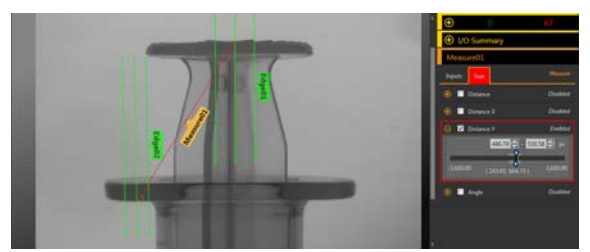

*Figure 276. Good Part Figure 277. Bad Part—Plunger Too High*

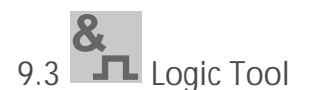

Use the Logic tool to combine or convert tool results, or to drive discrete outputs from tool results.

The Logic tool uses Boolean logic to combine or convert tool results. The logic output can be used to pass or fail the inspection or to drive a discrete output. The results of the Logic tool's analysis are displayed in **Tools & Results** and **All Results**.

The inputs to the Logic tool are called operands. The camera tool, vision tools, or analysis tools can be operands if they are added to the current inspection. The operation is the logical expression used on the operands. AND, OR, and XOR logic are available.

**AND**

A true output results if all inputs are true.

**OR**

A true output results if one or more of the inputs are true.

**XOR**

A true output results if one, and only one, of the inputs is true.

Example uses:

- Gather results from the camera tool, vision tools, or analysis tools
- Establish parameters for desired inspection results
- Tie multiple results together with logic options
- Include results in the overall Pass/Fail criteria
- Activate a discrete output based on the inspection results
- Part sorting applications

### **9.3.1 Logic Tool: Input Parameters**

Use the Input parameters to configure how the tool analyzes an image.

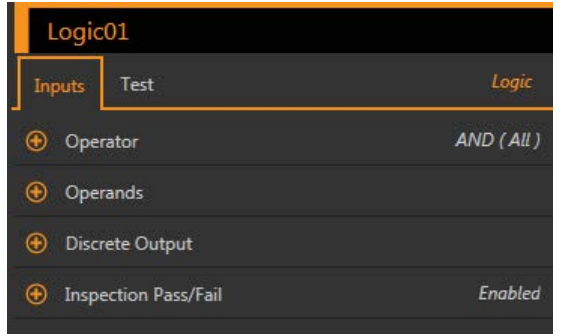

*Figure 278. Logic Tool—Input Parameters*

### **Operator**

Select the type of logical expression used for the Logic tool operator.

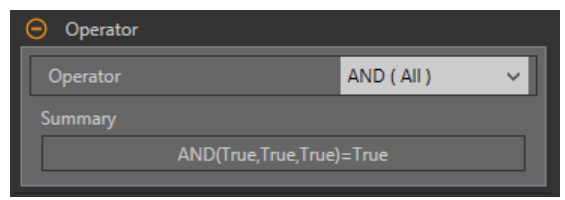

*Figure 279. Operator*

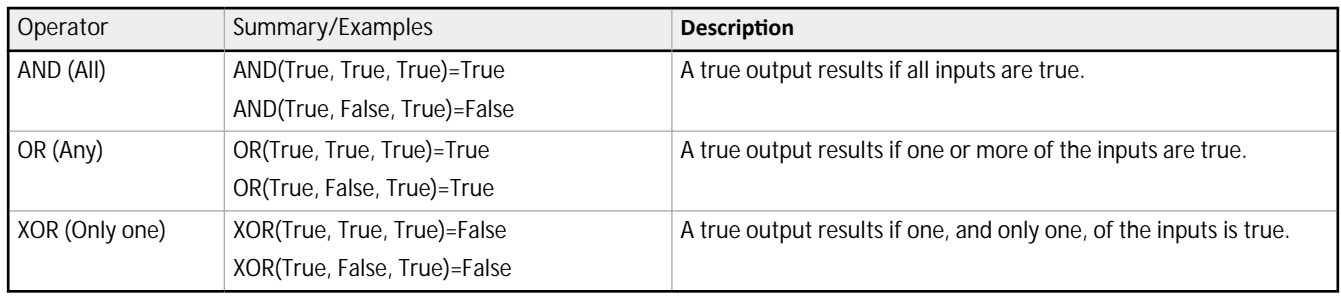

**Operands**

Choose the variables from the tools found in the inspection. The current tool result displays in the Result column.

| <b>Operands</b>     |       |
|---------------------|-------|
| Tool                | Resul |
| $\sqrt{2}$ Camera01 | True  |
| AverageGray01       | True  |
| / Match01           | True  |
|                     |       |

*Figure 280. Operands*

The desired operands must be listed before the Logic tool in the **Tools and Results** pane so that they can be used by the Logic tool. Each operand must have its test criteria enabled for the Logic tool to use it.

### **Discrete Output**

Select whether the Logic tool activates one of the five programmable I/O and what the active condition is.

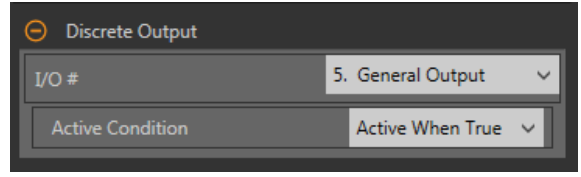

*Figure 281. Discrete Output—Output Active* 

### **I/O #**

Select the desired **General Output** I/O number.

To select and use I/O 1-5 in the Logic tool Discrete Output parameter, at least one I/O must be configured as General Output in the system settings. Click System **Settings** > Discrete I/O and select General Output from the **Function** list for the desired I/O.

### **Active Condition**

Select when the output is active-either when the result is True or when the result is False.

Available when an **I/O #** is selected.

### **Inspection Pass/Fail**

Select the Contribute to *Inspection Pass/Fail check box (default)* if the tool will influence the Pass/Fail status of the inspection.

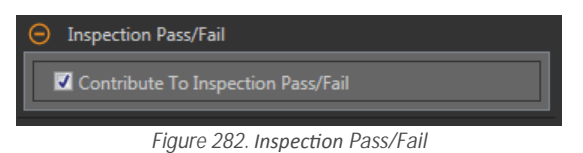

The Pass/Fail contribution influences the following:

- Discrete output Pass
- Discrete output Fail
- Pass/Fail results counter
- Pass (Green) and Fail (red) LEDs on the Sensor

Select this checkbox if the overall Pass/Fail status of the inspection is dependent on the current tool.

### **9.3.2 Logic Tool: Test Parameters**

Use the Test parameters to configure the pass/fail conditions for the tool. Select the parameter checkbox to enable it.

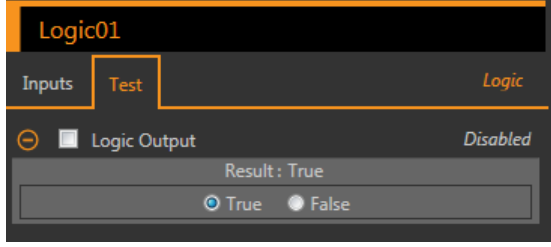

*Figure 283. Logic Tool—Test Parameters*

### **Logic Output**

The Boolean result for the Logic tool operation.

### **9.3.3 Logic Tool: Results**

Tools & Results and All Results list information from the current and previous inspections.

A red box around a tool indicates that the tool failed. Status provides information about the specific failure.

All Results displays the Result, Time, Pass Count, and Fail Count information at a glance. Expand the inspection tool to see specific results for that tool.

**Logic Output**

The Boolean result for the Logic tool operation.

### **Execution Time**

The execution time, in milliseconds, for the currently selected tool in the current inspection.

Expand Execution Time to see the historical minimum and maximum execution times up to this point for the selected tool.

Use the reset button in the Inspection Summary to reset these historical values.

**Status**

Status and error messages display as appropriate.

### **9.3.4 Using the Logic Tool**

Follow these steps for an example inspection that uses the Logic tool.

This example uses two Match tools and two Logic tools. The Match tools are taught independently. Each Match tool determines the presence or absence of a different logo on different size boxes. The first Logic tool passes the inspection if either Match tool finds its respective logo. The second Logic tool turns on an output if a specific logo is found. This output could be used to turn on a light or to send the box to a different line. See *Using the Match Tool* on page 115 for more information on using the Match tool.

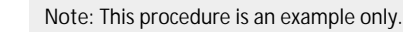

- 1. Add a Match tool to the inspection.
	- a) Configure Match01 to recognize the logo on the small box.
	- b) Expand **Inspection** Pass/Fail and remove the checkmark to disable the parameter.
	- c) On the **Test** tab, select the **Count** checkbox to enable the **Count** test parameter.
	- d) Expand **Count** and set it to a minimum of 1 and a maximum of 1.

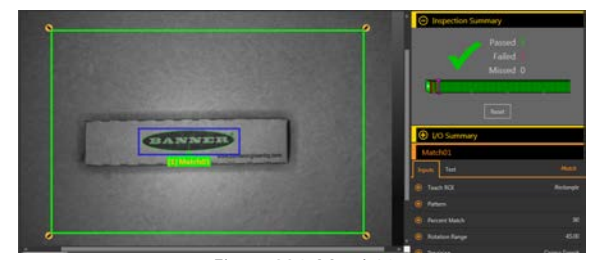

*Figure 284. Match01*

- 2. Add a second Match tool.
	- a) Configure Match02 to recognize the logo on the large box.
	- b) Expand **Inspection** Pass/Fail and remove the checkmark to disable the parameter.
	- c) On the **Test** tab, select the **Count** checkbox to enable the **Count** test parameter.
	- d) Expand **Count** and set it to a minimum of 1 and a maximum of 1.

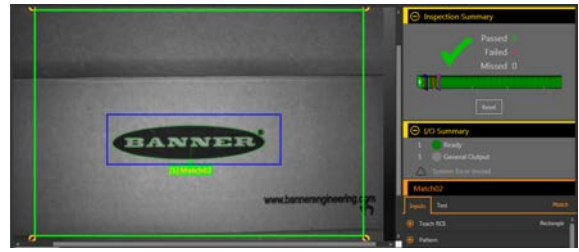

*Figure 285. Match02*

- 3. Add a Logic tool.
- 4. Expand **Operator** and choose the logical expression to perform. For this example, choose **OR (Any)**.
- 5. Expand **Operands** and select the tools to include in the analysis.
	- a) Remove the checkmark from Camera01 to exclude it.
	- b) Select the Match01 and Match02 checkboxes to include them.
- 6. Leave Inspection Pass/Fail selected (default).
- 7. Set the Test parameters to set the pass/fail criteria.
	- a) On the **Test** tab, select the **Logic Output** checkbox.
	- This option sets whether the Boolean logic is true or false so that the part passes. b) Select **True**.
	- If any box has a logo, the Logic tool and inspection pass.
- 8. Add a second Logic tool to the inspection.
- 9. Expand **Operator** and choose the logical expression to perform. For this example, choose **AND (Any)**.
- 10. Expand **Operands** and select the tools to include in the analysis.
	- a) Remove the checkmark from Camera01 to exclude it.
	- b) Select the Match01 checkbox to include it.
- 11. Set the Discrete I/O.
	- a) Click System **Settings** > Discrete I/O.
	- b) Select General Output as the Function for one I/O. This example uses I/O 5.
- 12. Set the Discrete Output parameter for the Logic tool.
	- a) Expand **Discrete Output**.
	- b) Select the desired I/O from the I/O # list. In this example, select **5. General Output**.
	- c) Leave the **Active Condition** as **Active** when True (default).
- 13. Expand *Inspection* Pass/Fail and remove the checkmark to disable the parameter.
- 14. Set the Test parameters to set the pass/fail criteria.
	- a) On the **Test** tab, select the **Logic Output** checkbox.
		- This option sets whether the Boolean logic is true or false so that the part passes. b) Select **True**.
			- The small box must have the logo to create the general output.

15. Expand the I/O Summary so that you can see the results.

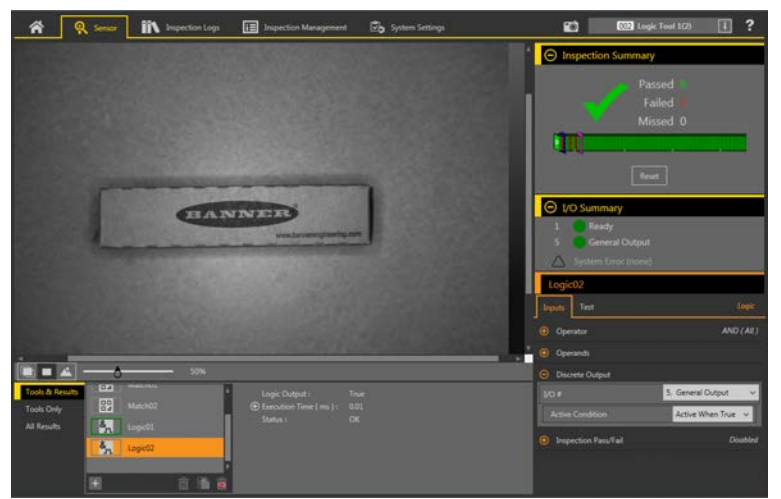

*Figure 286. I/O Summary—Small Box Passes with Output*

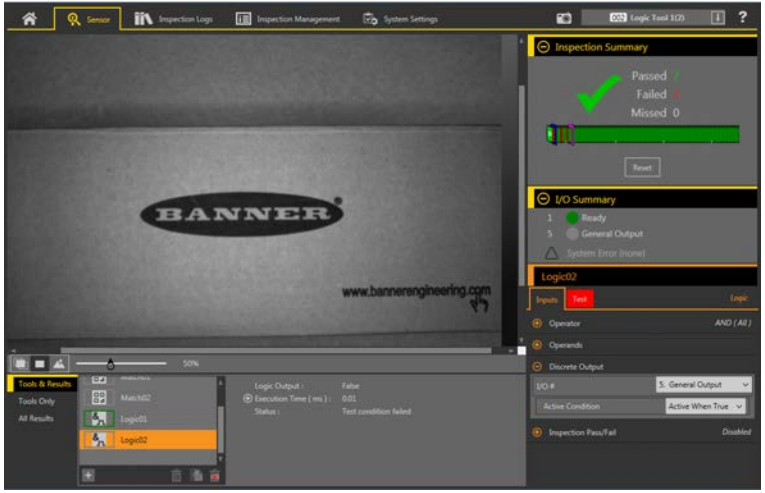

*Figure 287. I/O Summary—Large Box Passes with no Output*

16. Test a complete range of good and bad samples to make sure that the sensor accepts good parts and rejects bad parts.

## **10 Emulators**

Use **Emulators** on the **Home** screen to connect to the emulator.

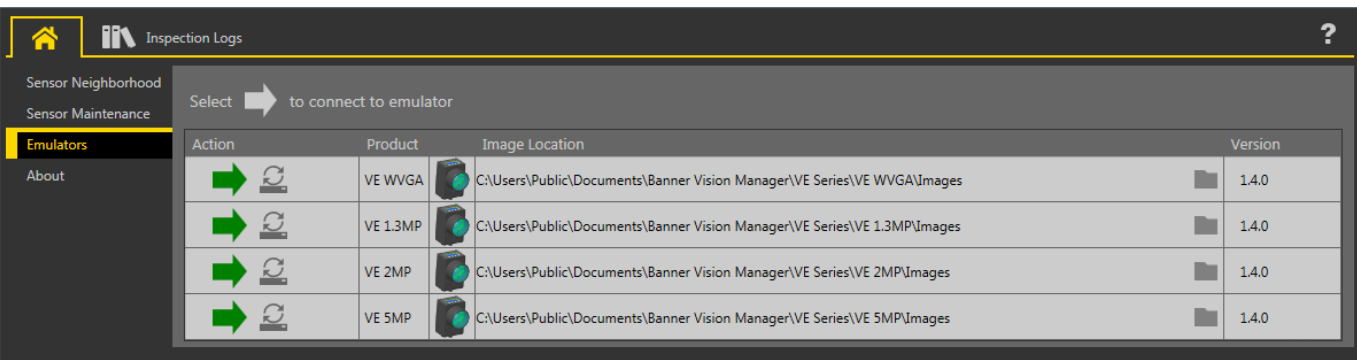

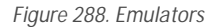

 $C$ lick  $\blacktriangleright$  to connect to the desired emulator. This tab also displays the Image location on the computer, as well as the emulator version information.

Click www under Image Location to change the directory for the reference images. The default directory for images is C:\Users\Public \Documents\Banner Vision Manager\VE Series\VE xMP\Images. Both 8-bit monochrome bitmap (BMP) images and inspection logs are supported. Bitmap images should be the same resolution as the VE camera. If inspection logs are placed in the Images directory, the emulator automatically extracts the image out of the inspection log and uses it to run the currently loaded inspection.

The Emulators tab includes all available features and all tools function the same as they do when running on a sensor. On the emulator, execution time is not calculated.

## **10.1 Backup or Restore the Emulator**

Emulator settings and inspections can be backed up and restored.

Save the backup file to the location of your choice.

- 1. From the **A** Home screen, click Emulators.<br>2. Make sure that no sensors or emulators are
- 2. Make sure that no sensors or emulators are connected to the Vision Manager software.
- 3. Click  $\mathcal{Q}_n$ , then click Backup.
- 4. Follow the prompts to save a backup file.
- A message displays saying that the backup was successful.
- 5. To restore the sensor data, click  $\mathcal{Q}_n$ , then click Restore.
- 6. Follow the prompts to restore the sensor data. A sensor backup file can be used to restore the emulator.

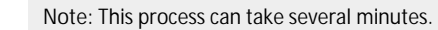

A message displays saying that the restore was successful.

# **11 Sensor Display**

The LCD display on the top of the sensor provides access to view or change several settings without using Vision Manager. The display provides limited programming options:

- **ETHER-Ethernet settings**
- **PCHANGE**—Product change
- **IO—Input/Output settings**
- **IMAGE—Image settings**
- **INFO**—Sensor information
- **SYSERROR**—System errors, if present
- **DISPLAY—Display settings**
- **REBOOT**—Reboot

Access the sensor menu by pressing **Enter** from the Home Screen on the sensor display.

Note that when User Profiles are enabled, the sensor display is available as read-only. No editing can be done directly from the sensor until User Profiles are disabled for that sensor.

### **11.1 Sensor Display Interface**

Use the sensor buttons to configure several sensor settings and to access sensor information.

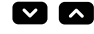

### **Down and Up Buttons**

Press **Down** and **Up** to:

- Navigate the menu systems
- Change programming settings

When navigating the menu systems, the menu items loop.

 $\mathcal{L}$ **Enter Button** 

Press **Enter** to:

- Access the Sensor Menu
- Access the submenus
- Save changes

In the Sensor Menu, a check mark ""<sup>"</sup> in the lower right corner of the display indicates that pressing Enter accesses a submenu.

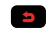

### **Escape Button**

Press **Escape** to:

- Leave the current menu and return to the parent menu
- Leave the current menu and return to the Home Screen from any menu

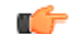

**Important:** Pressing **Escape** discards any unsaved changes.

In the Sensor Menu, a return arrow in the upper left corner of the display indicates that pressing Escape returns to the parent menu.

Press and hold **Escape** for 2 seconds to return to the Home Screen from any menu.

### **11.2 Locking and Unlocking the Sensor**

Use the lock and unlock feature to prevent unauthorized or accidental programming changes.

A lock symbol  $\triangleq$  displays in the upper left corner of the display to indicate when the sensor is locked. When locked, the menus are available to view settings, but the values cannot be changed.

To lock or unlock the sensor using the buttons, press and hold Down **■** and **Escape** simultaneously until the lock symbol displays.

### **11.3 Sensor Menu**

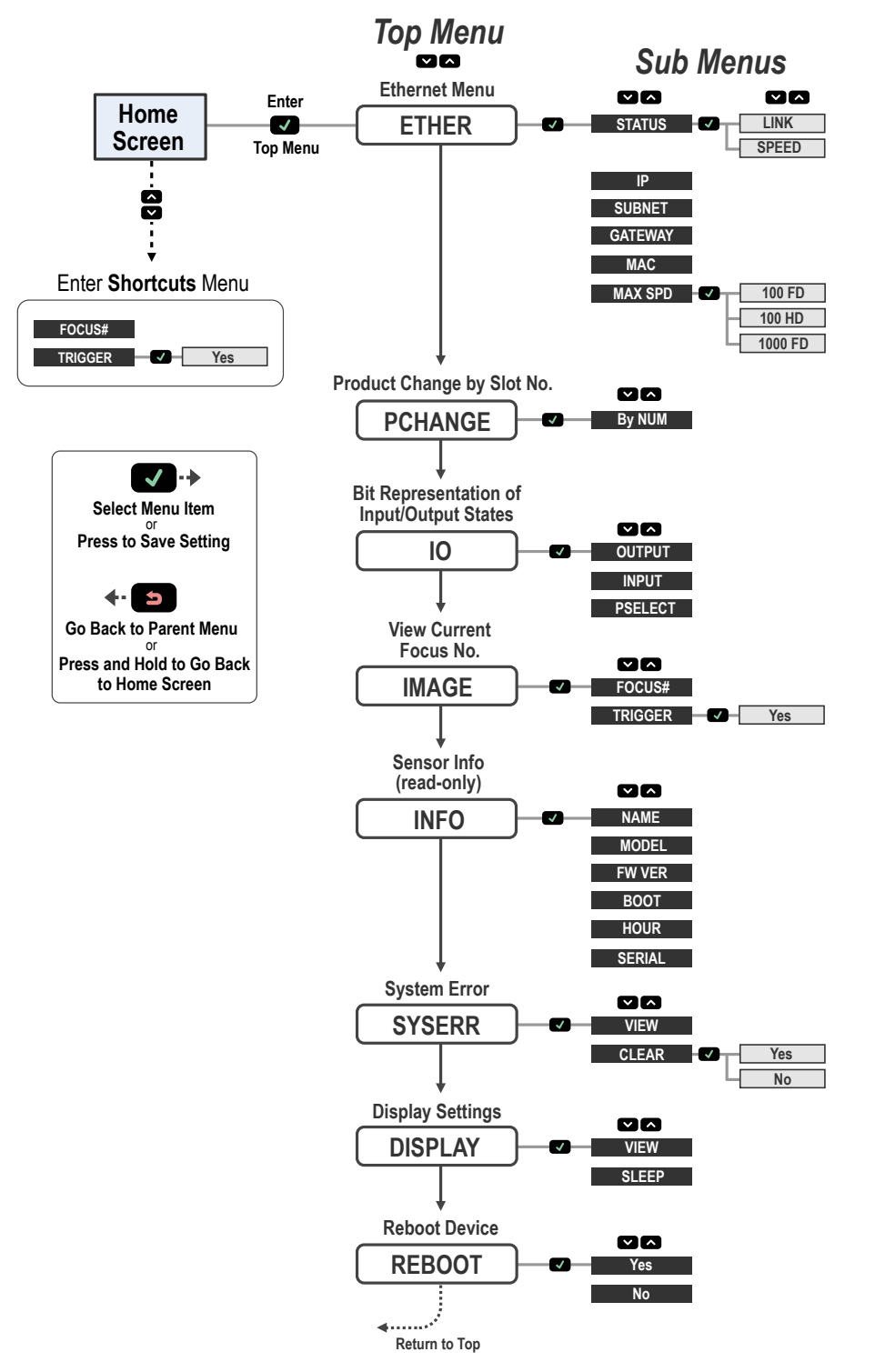

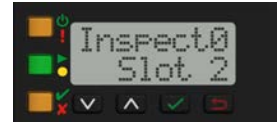

*VE Series User Interface*

## **11.4 Ethernet Menu (ETHER)**

Use this menu to view or change network connection information.

### **STATUS**

LINK—View the connection status (UP or NONE). UP indicates that an Ethernet link has been established. NONE indicates that a link has not been established.

**SPEED**—View the speed (100HD/100FD/1000FD).

**IP**

View or change the IP address of the sensor.

**SUBNET**

View or change the subnet address of the sensor.

**GATEWAY**

View or change the gateway address of the sensor.

**MAC**

View the MAC address of the sensor.

### **MAX SPEED**

Set the speed to 100HD, 100FD, or 1000FD. The default speed is 100 full duplex.

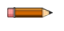

Note: To use 1000 full duplex, all supporting network hardware must fully support 1000 Mb Ethernet or poor communication throughput could occur.

### **11.5 Product Change Menu (PCHANGE)**

Use this menu to view or change the inspection by slot number.

### **11.6 Input/Output Menu (IO)**

Use this menu to view I/O information.

**OUTPUT**

A Bit representation of the output states.

**INPUT**

A Bit representation of the input states.

**PSELECT**

The slot number represented by selected bits and a Bit representation of the Product Select input pins.

### **11.7 Image Menu (IMAGE)**

Use this menu to view focus and trigger information.

**FOCUS#**

View the current focus number. **TRIGGER** Select **Yes** to trigger the sensor.

### **11.8 Information Menu (INFO)**

Use this menu to view sensor information.

**NAME** View the device name. **MODEL** View the model number. **FW VER** View the firmware version.
**BOOT**

View the boot number.

**HOUR**

View the hour count.

**SERIAL**

View the sensor serial number.

# **11.9 System Error Menu (SYSERR)**

Use this menu to view or clear system errors, when present.

#### **VIEW**

View the latest system error, when present.

**CLEAR**

Select **Yes** to clear a system error state. Select **No** to return to the previous menu without clearing the error. Clearing the system error state does not remove the system error from the system log.

# **11.10 Display Menu (DISPLAY)**

Use this menu to change the display orientation and sleep mode settings.

#### **VIEW**

View or change the display orientation of the sensor. For applications where the sensor must be mounted so that the display is not right-reading, invert the display for readability.

- **Normal**—The display is right-reading
- Invert—The display is inverted. The down and up buttons do not change when the display is inverted.

### **SLEEP**

View or change when the display is put to sleep.

- **Disabled**
- **1min**—1 minute
- **5min**—5 minutes (default)
- **15min**—15 minutes
- **60min**—60 minutes

# **11.11 Reboot Menu (REBOOT)**

Use this menu to reboot the sensor. The sensor retains the current settings after the reboot.

Select Yes to reboot the sensor. Select No to return to the Reboot option without rebooting the sensor.

# **12 Communications** Guide

# **12.1 Communication** Summary

The VE Series camera communicates with other devices via Ethernet.

To establish an Ethernet connection to the sensor, the external device must be configured with the correct IP address and support a communication protocol supported by the sensor.

# **12.1.1 Communication** Channels

The VE Series camera supports up to three communications channels.

To access the channels, go to System **Settings > Communications**.

- Industrial Ethernet—A bi-directional communication channel that allows the user to control the sensor and access sensor results using Ethernet/IP, Modbus/TCP, PROFINET®, or PCCC protocol
- Data Export—Used to export inspection data to a remote device
- Image Export—Used to export inspection images to a remote device

# **12.1.2 Industrial Ethernet**

The VE Series camera can be controlled or monitored over Industrial Ethernet using Ethernet/IP, Modbus/TCP, PROFINET®, or PCCC protocols.

Use this document to set up the VE Series camera in the desired configuration and to provide information needed to connect to the master device (PLC, HMI, etc.).

Navigate: System **Settings > Communications >** Industrial Protocols.

# **12.1.3 Data Export**

Data export is a way to publish inspection data over Ethernet or Serial channels.

#### Navigate: System **Settings > Communications >** Data Export.

On the **Data Export** tab, set the data export parameters:

**Export**

Set which results to export:

- Disabled (default)
- All
- Pass only
- Fail only

**Channel**

Select which channel to use:

- Ethernet (default)
- Serial

**Port Number**

Set the port number to use for the export. The default is 32100.

This port number cannot be the same as the Image Export port number or any other port in use.

#### **Hold Ready**

During the data export operation the sensor's output channels might become full. This can occur if the sensor is exporting data faster than the data can be exported from the device (due to bandwidth limitations) or faster than the client is reading the channel export data.

The Hold READY setting affects how the sensor behaves in this situation.

- Select the Hold READY checkbox to prevent new triggers from being accepted until the current results have been exported. This ensures that all results are exported. In this case, the READY signal will remain inactive (sensor is busy) until all the results have been added to the channel for export. Triggers might be missed during this time.
- Clear the **Hold READY** checkbox to accept new triggers while the current results are exported. This causes the sensor to discard the new results if the channel is full and activate the READY signal immediately after the current inspection is complete. In this case, the discarded results will not be exported.

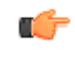

**Important:** When the checkbox is cleared, not all results will be exported. When the checkbox is selected, the sensor will be busy (not ready) until the result has been written to the network; inspection times will increase based on network throughput.

Use the data export map to select the results to publish. These include:

- Inspection  $#$
- Tool Type
- Tool Name—The Tool Name must match the tool name included in the inspection for the results to export
- Result—Choose the desired result based on the tool selected

Note: An Inspection # of ANY means that if an inspection includes a tool with the exact name (for example, *AverageGray01*), the results are output. If an inspection does not have a tool with the exact name (for example AverageGrayAssemblyLine01), no results are output for that tool and that inspection.

The Data Type is dependent on the tool selected. Options include the following:

- Boolean (0 or 1)
- Float
- **Integer**
- String

Click  $\overline{w}$  above the map to return the map to the default settings. All user-defined output data is deleted. Click  $\overline{w}$  in the Actions column to delete an individual entry.

Use the data export map to select the results to publish. Use  $\boxplus$  to add additional entries at the end of the list. Click  $\blacktriangle$  or  $\blacktriangledown$  to add additional entries above or below the currently selected entry. Use  $\blacktriangle$  and  $\blacktriangledown$  to move an entry to either up or down in the map.

Shown below the map is the data that is currently available to be exported.

The Frame Format settings are located to the right of the map:

**Delimiter**

- , <Comma> (default)
- : <Colon>
- ; <Semicolon>
- \r\n <\x0A\x0D>
- \n\r <\x0D\x0A>
- $\r < \x0A$
- $\ln$  < $\Omega$
- <None>

#### **Start String**

Enter the desired start string. The default is none. If desired, enter ASCII hex values for the start string in the format of \xXX. For example, \x0D. Three special characters are available: \r, \n, and \t.

#### **End String**

Enter the desired end string. The default is \r\n.

Note: If Data Export is enabled, the receiver application is running under Microsoft Windows, and the sensor is observed experiencing occasional extended not ready states, examine the value of the TCPAckFrequency parameter in the Windows Registry. An incorrect setting of this Windows Registry parameter can cause the sensor to slow down when exporting data to Windows systems. Consult your local IT support personnel with specific questions.

#### **Banner Data Export Sample Program**

The VE Series camera has a Data Export sample application that provides a way to save exported results. In a production environment, you will need to write your own application to process exported results, for example to display them on an HMI or to save them to disk.

The Banner Data Export Sample Program installs automatically when the Vision Manager software is installed. The source code to write your own application is located at C:\Users\Public\Documents\Banner Vision Manager\Sample Programs\Source\Data Export.

|                                        | Banner Data Export - Sample Program v2.0 |                        | $\mathbf{x}$<br>o |
|----------------------------------------|------------------------------------------|------------------------|-------------------|
| Connect                                | <b>Disconnect</b>                        | Buffer Size: 100       | KBytes            |
| 1.1 < v > < v ><br>1.1< $v>$ /n>       |                                          |                        | ▴                 |
| 1.1 < v > < v >                        |                                          |                        |                   |
| 1.1 < v > < v ><br>1.1 < v > < v >     |                                          |                        |                   |
| 1.1< $v>$ /n>                          |                                          |                        |                   |
| $1.1 <$ v $>$ c/n $>$                  |                                          |                        |                   |
| 1.1 < v > < v >                        |                                          |                        |                   |
| $1.1$ < $V>$ < $V>$<br>1.1 < v > < v > |                                          |                        |                   |
| $1.1$ < $V>$ < $M>$                    |                                          |                        |                   |
| 1.1 < v > < v >                        |                                          |                        |                   |
| 1.1 < v > < v >                        |                                          |                        |                   |
| 1.1 < v > < v >                        |                                          |                        |                   |
| 1.1 < v > < v ><br>1.1 < b > < b >     |                                          |                        | Ξ                 |
|                                        |                                          |                        |                   |
| Connected                              | <b>Clear List</b>                        | <b>Bytes Received:</b> | 660               |

*Figure 290. Data Export Sample Application* 

# **12.1.4 Image Export: TCP/IP**

Image export **TCP/IP** is a proprietary TCP/IP protocol that is supported only on Ethernet ports.

Navigate: **∠b** System Settings > Communications > Image Export, select which images to export, and select TCP/IP from the Ethernet **Protocol** list.

**Port Number**

Set the port number to use for the export. The default is 32200. This port number cannot be the same as the Data Export port number or other ports in use.

**Hold READY**

During the image export operation the sensor's output channels might become full. This can occur if the sensor is producing export data (images) faster than the data can be exported from the device (due to bandwidth limitations) or faster than the client is reading the channel export data.

The Hold READY setting affects how the sensor behaves in this situation.

- Select the Hold READY checkbox prevent new triggers from being accepted until the current image has been exported. This ensures that all images are exported. In this case, the READY signal will remain inactive (sensor is busy) until the new image has been added to the channel for export. Triggers might be missed during this time.
- Clear the **Hold READY** checkbox to accept new triggers while the current image is exported. This causes the sensor to discard the new image if the channel is full and activate the READY signal immediately after the current inspection is complete. In this case, the discarded images will not be exported.

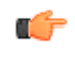

**Important:** When the checkbox is cleared, not all images will be exported. When the checkbox is selected, the sensor will be busy (not ready) until the image has been written to the network; inspection times will increase based on network throughput.

Inspection images match the resolution of the camera and are 8-bits per pixel grayscale images in Windows BMP format that represent all of the data in a full Field of View (FOV).

Each exported image is composed of a header (64 bytes) followed by the image data; see the following tables. All 16- and 32- bit numeric entries are little endian.

*Table 5: Header Information* 

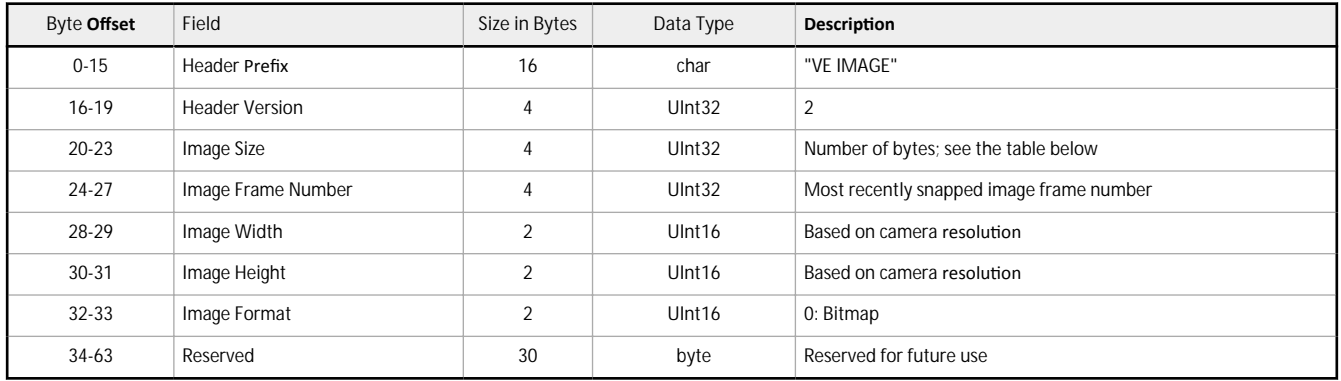

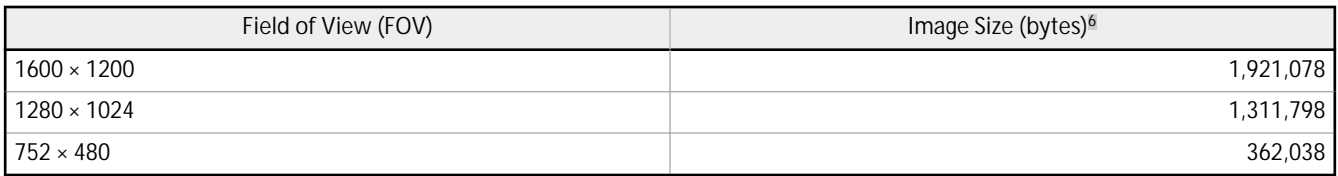

Note: If Image Export is enabled, the receiver application is running under Microsoft Windows, and the sensor is observed experiencing occasional extended not ready states, examine the value of the TCPAckFrequency parameter in the Windows Registry. An incorrect setting of this Windows Registry parameter can cause the sensor to slow down when exporting images to Windows systems. Consult your local IT support personnel with specific questions.

**Banner Image Export Sample Program**

The VE Series camera includes an Image Export sample application that provides a way to save exported images. In a production environment, you will need to write your own application to process exported images, for example to display them on an HMI or to save them to disk.

<sup>&</sup>lt;sup>6</sup> Windows BMP image. Image size is not fixed for JPEG images (if supported).

The Banner Image Export Sample Program installs automatically when the Vision Manager software is installed. The source code to write your own application is located at C:\Users\Public\Documents\Banner Vision Manager\Sample Programs\Source\Image Export.

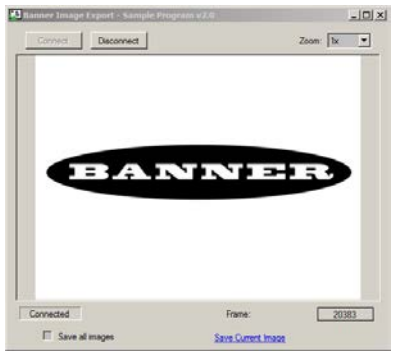

*Figure 291. Image Export Sample Application* 

### **12.1.5 Image Export: FTP**

Image Export FTP supports exporting images over an FTP connection.

Navigate: System Settings > Communications > Image Export, select which images to export, and select FTP from the Ethernet Protocol list.

#### **File Name Format**

Set which elements to include in the file names of images that are exported using FTP. Result shows a sample file name. If nothing is selected, the frame number is used as the file name.

- Inspection Pass/Fail—Adds P or F to the file name.
- Device Name—Adds the name of the device to the file name. For example, VE202G21.
- Inspection Slot Number—Adds S# to the file name. For example, S1.
- Inspection Name—Adds the name of the inspection to the file name. For example, Inspection 01.
- Frame Number-Adds N#### to the file name. For example, N1234.
- Custom String—Select and enter the desired text to include in each file name. The maximum number of characters is 100.
- Industrial Protocol String—Adds custom text to the file name from the industrial protocol. The maximum number of characters is 52. See the section on your protocol for information on how to set the custom string (Input String). The string, if available, displays. The string is not saved and cycling the power will delete the string.

To assign the Industrial Protocol string:

- 1. Make sure that the **Input String** bit on the Input Bits Register is set to 0.
- 2. Write the desired string length into the **FTP Filename String Length** area.
- 3. Write the desired string content into the **FTP Filename String** area.
- 4. Set the lnput String bit to 1 to apply the custom string. After the input string is saved in the system, the lnput **String Ack** bit will be set to 1.

Note: The specific industrial protocol must be enabled on the Industrial Protocols tab.

For register information and input bits, see the following sections:

- *[EtherNet/IP](#page-152-0)* on page 153
- *[Modbus/TCP](#page-172-0)* on page 173
- *[PLC5 and SLC 5 \(PCCC\)](#page-181-0)* on page 182
- *[PROFINET](#page-191-0)* on page 192

This is an example file name that uses most of the File Name Format options: PVE202G21S1Inspection 01N1234.bmp. This example does not include any custom strings or industrial protocol strings.

#### **Hold READY**

During the image export operation the sensor's output channels might become full. This can occur if the sensor is producing export data (images) faster than the data can be exported from the device (due to bandwidth limitations) or faster than the client is reading the channel export data.

The Hold READY setting affects how the sensor behaves in this situation.

- Select the Hold READY checkbox prevent new triggers from being accepted until the current image has been exported. This ensures that all images are exported. In this case, the READY signal will remain inactive (sensor is busy) until the new image has been added to the channel for export. Triggers might be missed during this time.
- Clear the **Hold READY** checkbox to accept new triggers while the current image is exported. This causes the sensor to discard the new image if the channel is full and activate the READY signal immediately after the current inspection is complete. In this case, the discarded images will not be exported.

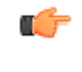

**Important:** When the checkbox is cleared, not all images will be exported. When the checkbox is selected, the sensor will be busy (not ready) until the image has been written to the network; inspection times will increase based on network throughput.

**Result**

Displays the image export result as well as the name of the file being exported.

Inspection images match the resolution of the camera and are 8-bits per pixel grayscale images in Windows BMP format that represent all of the data in a full Field of View (FOV).

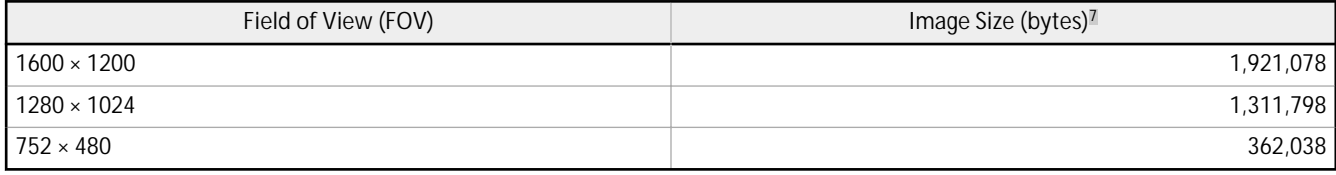

The FTP Server **Settings** are empty by default. The settings must be set before you run an Image Export using FTP.

#### **IP Address**

The IP address of the user's FTP server.

#### **Port Number**

The port number required to access the FTP server.

**User Name**

The user name required to access the FTP server.

**Password**

The user's password used to access the FTP server.

**Passive Mode**

A connection mode defined by the official FTP protocol in which the client establishes the command channel and the data channel. The server tells the client which port should be used for the data channel.

#### **Connection** Mode

Just in time—Select to connect to the FTP server each time an image is sent. This option limits network bandwidth.

Always connected—Select to keep the connection to the FTP server active at all times.

**Status**

Displays status messages regarding the FTP connection.

# **12.2 Enabling Communications**

### **12.2.1 Setting Up Ethernet Communications**

Configure the PC to communicate with the sensor using the following instructions.

### **12.2.2 Windows 7**

- 1. Click the Start button, then on the Start menu, click Control Panel.
- 2. In Control Panel, click Network and Internet, then click Network and Sharing Center, and then click Change adapter settings.

3. Right-click on the connection that you want to change, then click **Properties**.

<sup>■</sup> Windows BMP image. Image size is not fixed for JPEG images (if supported).

If you are prompted for an administrator password or confirmation, enter the password or provide confirmation.

4. In the connection properties, click Internet Protocol Version 4 (TCP/IPv4), and then click **Properties**.

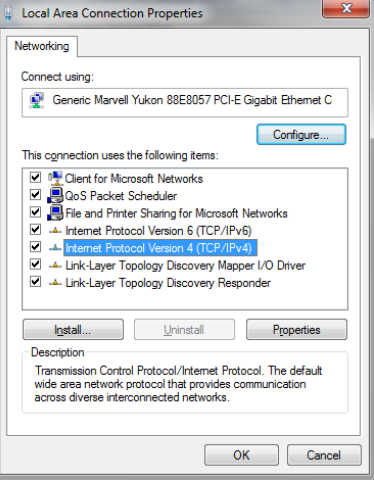

- 5. In Internet Protocol (TCP/IPv4) **Properties**, select Use the following IP address.
- 6. Make sure that the IP address is 192.168.0.2, and the subnet mask is 255.255.255.0.

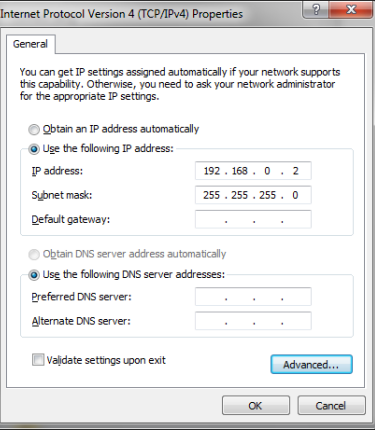

# **12.2.3 Communications** Channel Ports

The default Ethernet port setting for the communication channels is: Image Export—32200 and Data Export—32100.

# **13 Industrial Ethernet Overview**

# **13.1 Industrial Ethernet Setup**

# **13.1.1 Set the Industrial Ethernet Protocol (EtherNet/IP, PROFINET®, Modbus/TCP, PCCC)**

The Industrial Ethernet communication channel is disabled by default.

To enable this channel, use the following instructions:

- 1. From the  $\vec{C}$  System **Settings** screen, click **Communications**, then click Industrial Protocols.
- 2. Select the desired protocol from the list.
	- Disabled (default)
	- EtherNet/IP
	- PROFINET®
	- Modbus/TCP
	- PCCC

Only one type of connection can be established at a time.

3. Select the desired **32 Bit Format** from the list.

32 bit Format determines how 32 bit integers and floating point values are stored in sequential 16 bit registers (words)—least significant word first (LSW-MSW) or most significant word first (MSW-LSW).

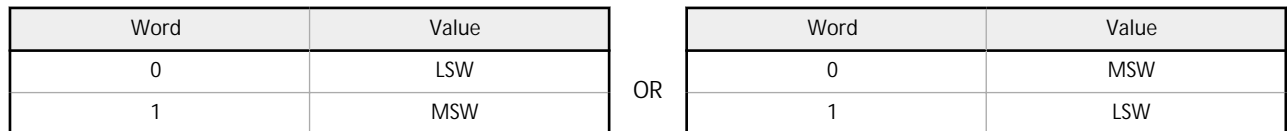

Note: To configure the tool-specific results, see:

- *Tool-Specific [Results: EtherNet/IP](#page-158-0)* on page 159<br>Tool Specific Results: Modbus /TCP on page 189
	- *Tool-Specific Results: Modbus/TCP* on page 180
- *Tool-Specific Results: PCCC* on page 190
- *dŽŽůͲ^ƉĞĐŝĮĐ [Results: PROFINET](#page-198-0)* on page 199

# **13.1.2 Set the Trigger Mode**

Trigger the sensor using either the hardware trigger or through the Industrial Ethernet.

To only accept triggers generated through the Industrial Ethernet communication channel, set the trigger to Industrial Ethernet.

Note: An Industrial Protocol must be enabled from System **Settings > Communications** > Industrial Protocols before setting the trigger to Industrial Ethernet.

- 1. On the **Sensor** screen, click the **Camera** tool. The **Inputs** tab displays.
- 2. On the Inputs tab, expand **Trigger**.
- 3. Select **Industrial Ethernet** from the **Trigger Mode** list.

# **13.2 Supported Functions**

The VE Series camera is controlled over an Industrial Ethernet connection using the input and output data it makes available over the protocol.

The following are examples of sensor functions that can be performed using input and output values:

- Product change
- Remote teach
- Sensor trigger
- Read output indicators (pass/fail/ready/error)
- Read counters (pass, fail, error code, missed trigger, frame count, inspection time)
- FTP filename string

Note: If an input or an output register or a bit is marked as Reserved, its value at any time is indeterminate.

### <span id="page-152-0"></span>**13.2.1 Sensor Input Values**

The VE Series camera operation can be controlled through input bits.

### *Table 6: Input Bits*

The following commands can be executed only using bits.

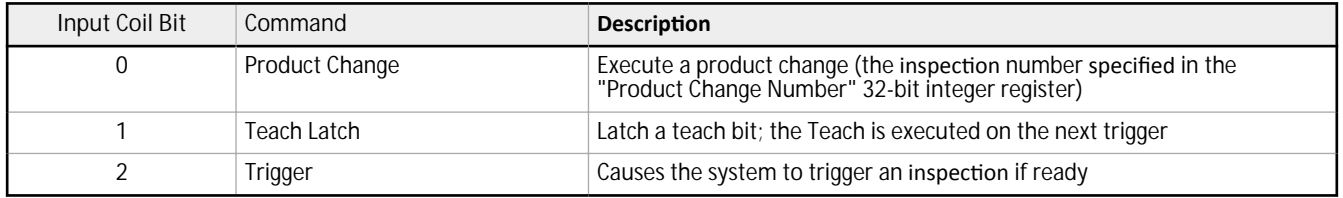

### **13.2.2 Sensor Output Values**

The following information can be obtained using output values:

- ACK bits (acknowledgement bits) for input commands, including error codes
- System indicators (Ready, Pass/Fail, Output signals, Execution Error, etc.)
- Inspection History (Iteration Count, Pass Count, Fail Count, etc.)
- Sensor Pass/Fail Bits (Indications of whether each tool in the inspection passed or failed, individually)

See the section on protocols for more information.

### **ACK Bits**

For each of the input bits there is a corresponding ACK bit. The vision sensor sets the ACK bit when the corresponding action is complete. Input bits cause actions to occur on the low-to-high transition of that bit.

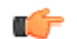

Important: You must clear the input bit after the corresponding ACK bit has been observed to be high.

As an example, to use the Trigger ACK bit, the programming steps for triggering an inspection are:

- 1. Wait for ready.
- 2. Set Trigger input bit to 1.
- 3. Wait for Trigger ACK to go to 1.
- 4. Set Trigger input bit to 0.

# **13.3 EtherNet/IP**

The VE Series camera is controlled via EtherNet/IP using assembly objects. From the point of view of a PLC, there are three input assemblies and two output assemblies.

The Originator of the EtherNet/IP connection is the PLC. The Target of the EtherNet/IP connection is the VE Series camera. The direction of communication can be described as  $T > 0$  or  $O > T$  (sometimes also shown as T2O or O2T).

The following rules apply for the use of input bit commands:

- Only one VE Series camera input bit can be set at a time
- Corresponding ACK bits are set high only on completion of the command (if the VE input bit is still high)
- Corresponding ACK bits are cleared when the VE input bit is cleared
- When multiple VE input bits are set simultaneously, the Execution Error input bit is set and an Error Code value is reported in the Error Code register
- The Execution Error VE output bit is cleared when all ACK bits are cleared, or a new valid command is received

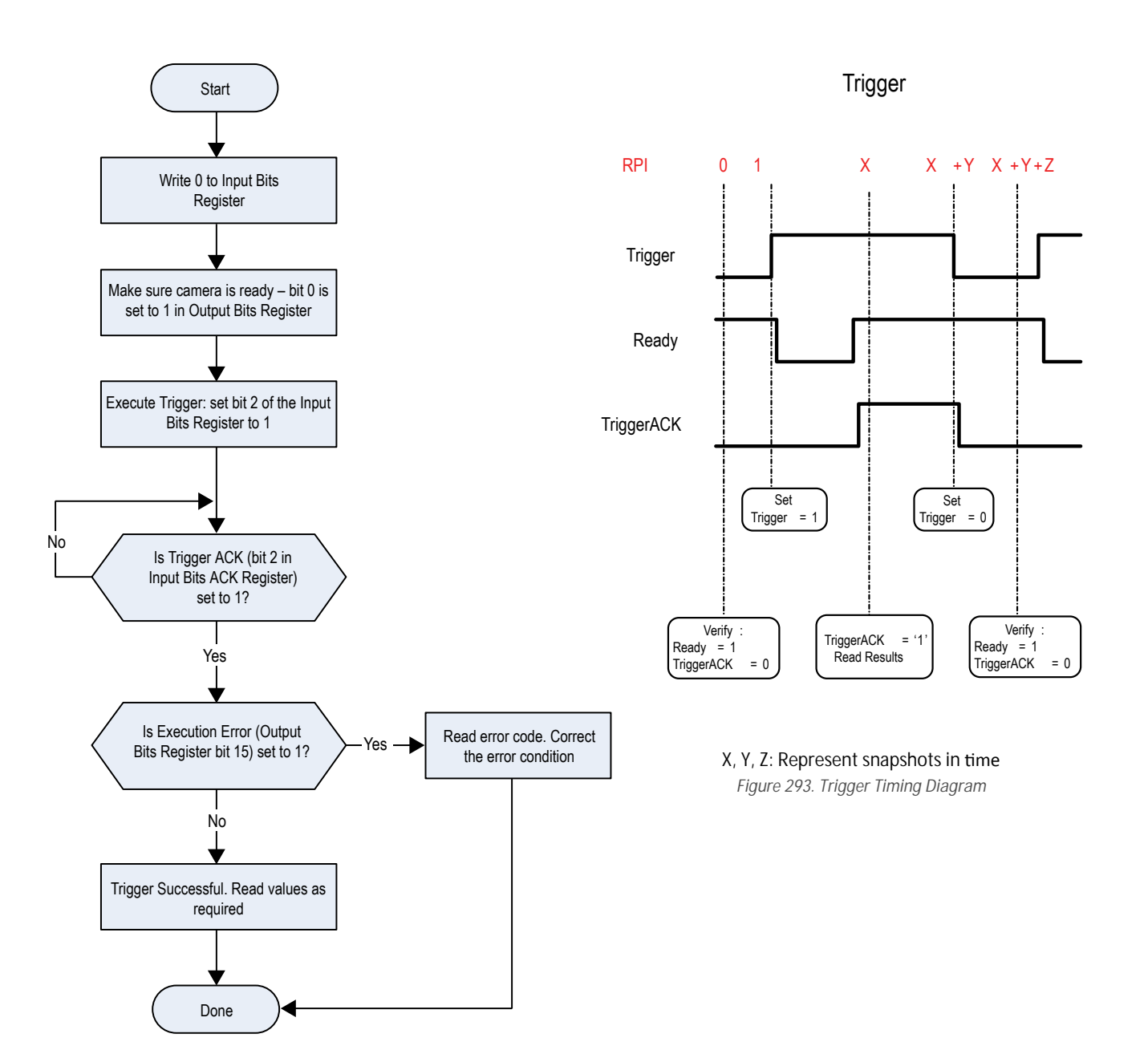

*Figure 292. Trigger—Modbus/TCP, EtherNet/IP, PCCC*

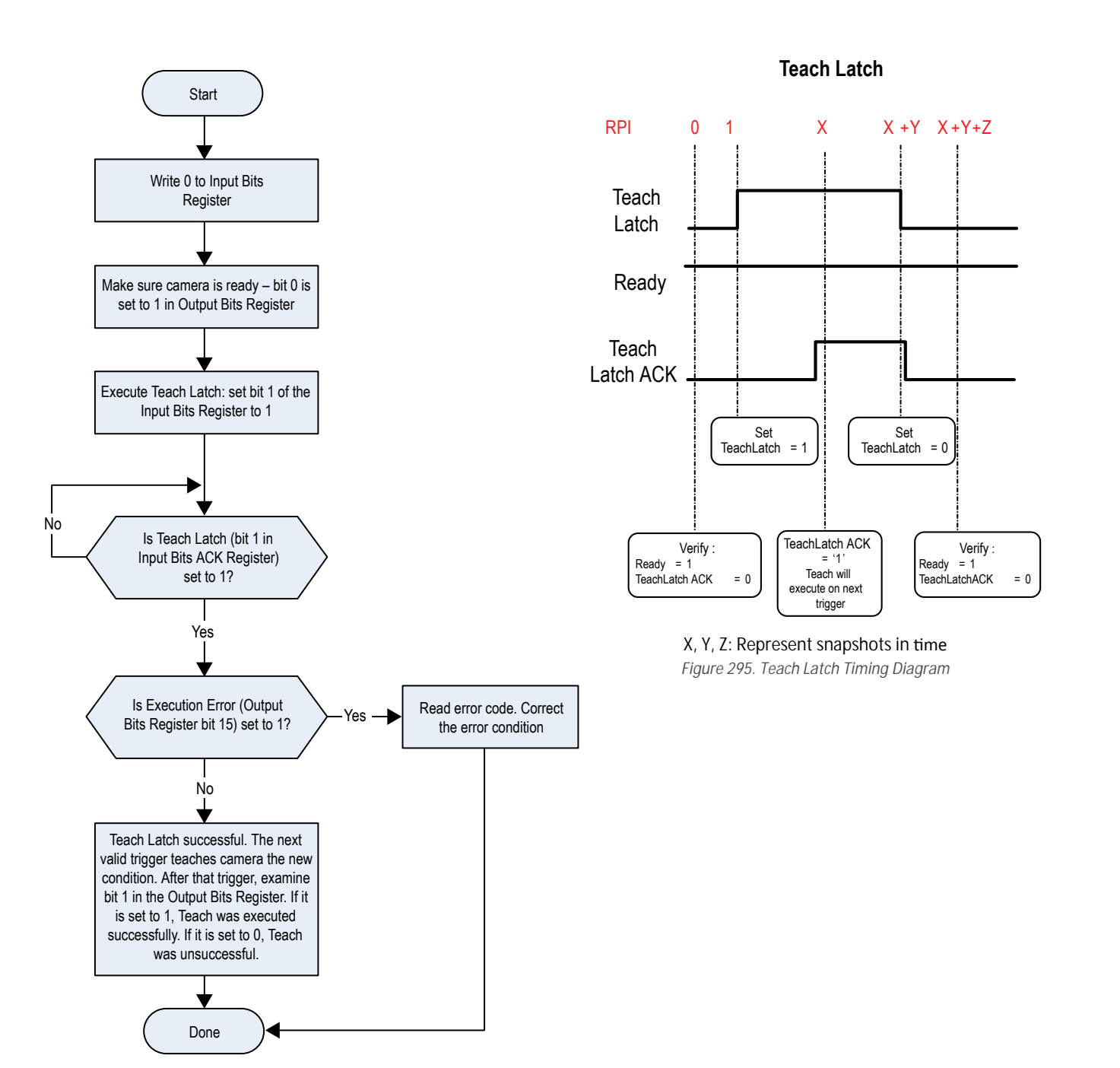

*Figure 294. TEACH—Modbus/TCP, EtherNet/IP, PCCC*

<span id="page-155-0"></span>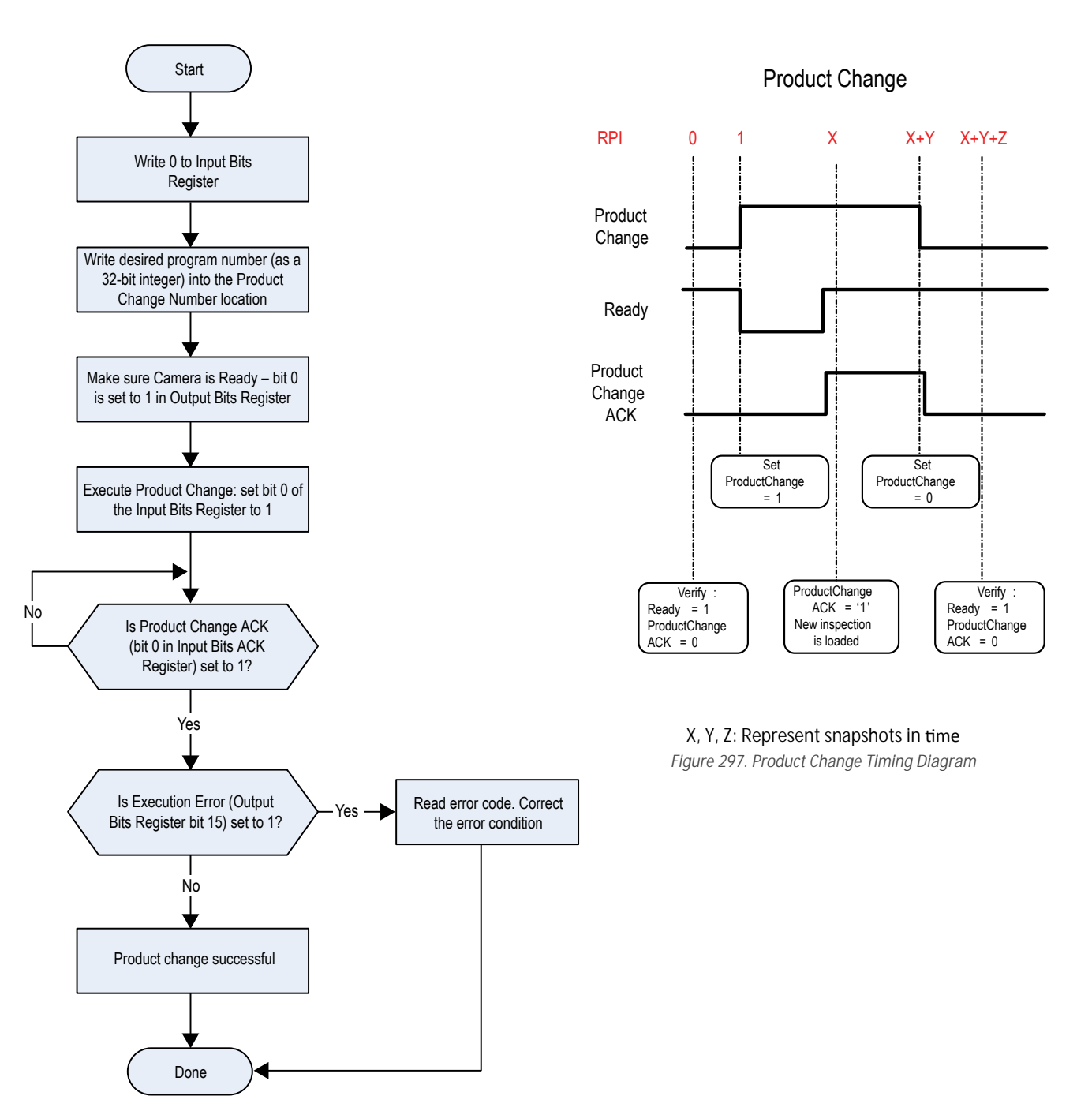

*Figure 296. Product Change—Modbus/TCP, EtherNet/IP, PCCC*

# **13.3.1 Inputs to the Sensor (Outputs from the PLC)**

**PLC Assembly Instance 112 (0×70) - 6 Registers (Sensor Inputs/PLC Outputs) O > T**

Data transfer direction: Originator (PLC) to Target (VE). Assembly Instance 112 (0×70) is a small group of registers used for basic control of the VE Series camera.

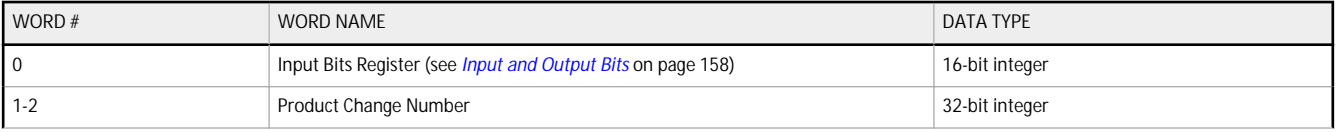

<span id="page-156-0"></span>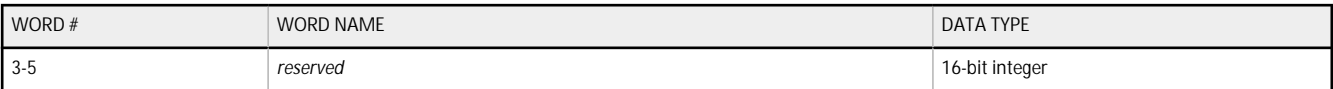

# **PLC Assembly Instance 117 (0×75) - 34 Registers (Sensor Inputs/PLC Outputs) O > T**

# Data transfer direction: Originator (PLC) to Target (VE). Assembly Instance 117 (0×75) is a group of registers used for the FTP file name.

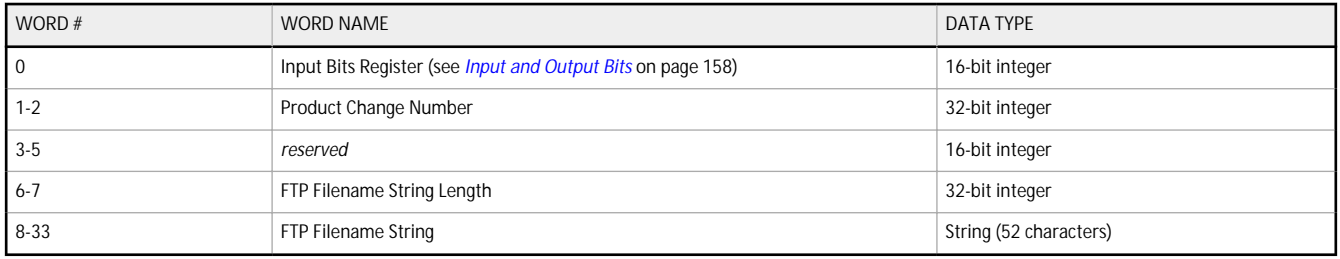

# **13.3.2 Outputs from the Sensor (Inputs to the PLC)**

### **PLC Assembly Instance 100 (0×64) - 30 Registers (Sensor Outputs/PLC Inputs) T > O**

Data transfer direction: Target (VE) to Originator (PLC). Assembly Instance 100 (0×64) is a small block of registers providing basic inspection results and 13 user-configurable registers for tool-specific results from the VE Series camera.

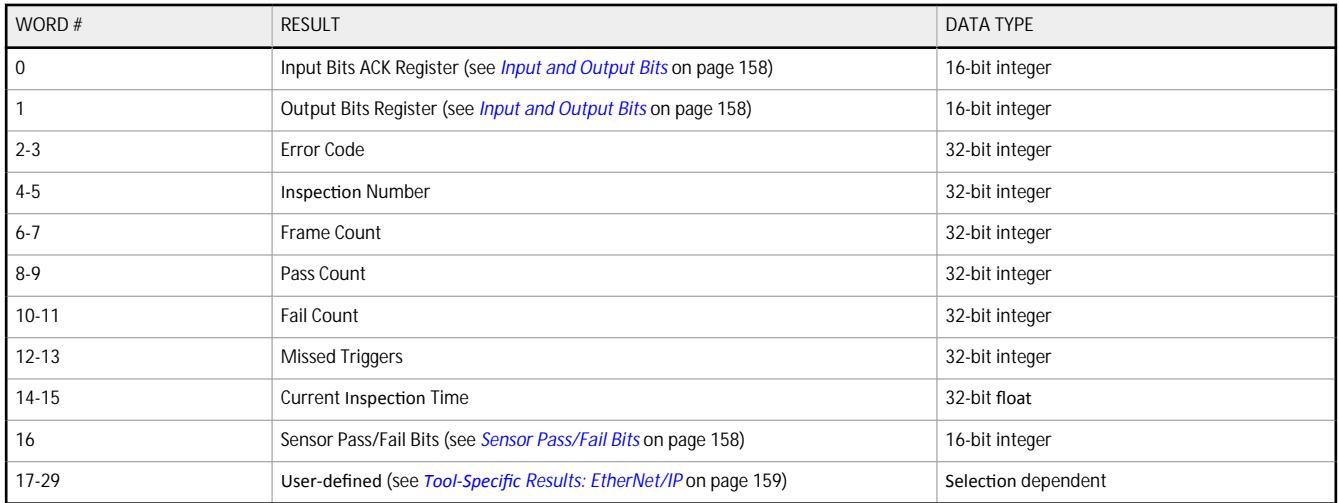

# **PLC Assembly Instance 101 (0×65) - 240 Registers (Sensor Outputs/PLC Inputs) T > O**

Data transfer direction: Target (VE) to Originator (PLC). Assembly Instance 101 (0×65) is a large block of registers that provides both basic inspection results and 223 user-configurable registers for tool-specific results.

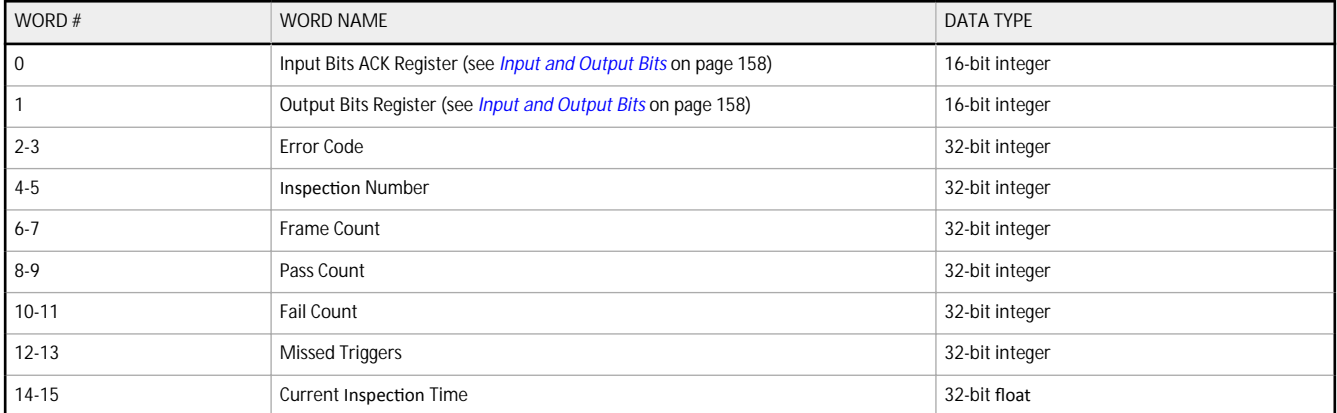

<span id="page-157-0"></span>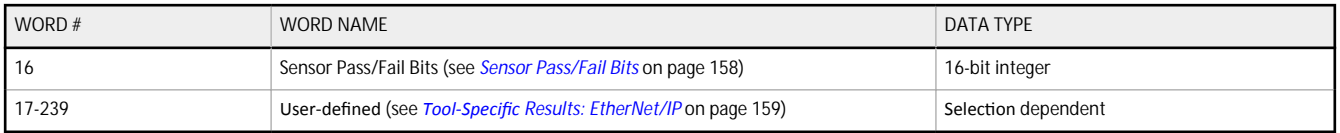

# **PLC Assembly Instance 102 (0×66) - 60 Registers (Sensor Outputs/PLC Inputs) T > O**

Data transfer direction: Target (VE) to Originator (PLC). Assembly Instance 102 (0×66) is a large block of registers that provides both basic inspection results and 43 user-configurable registers for tool-specific results.

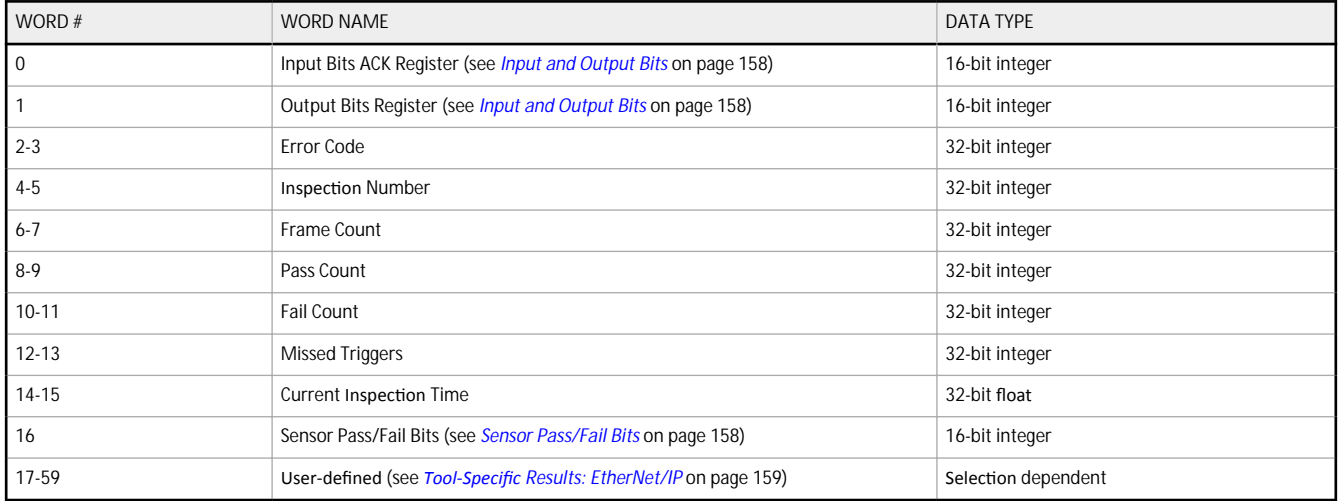

# **13.3.3 Input and Output Bits**

*Table 7: Input Bits Register (Command Bits)*

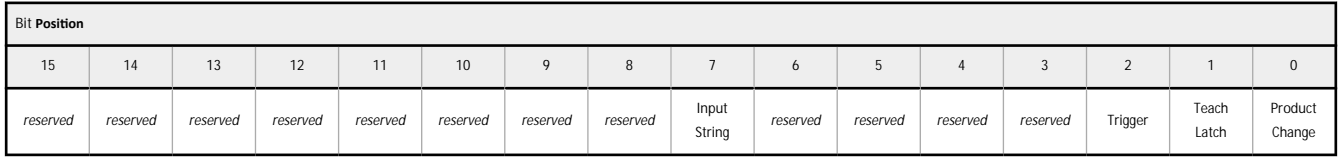

*Table 8: Input Bits ACK Register (ACK Bits)*

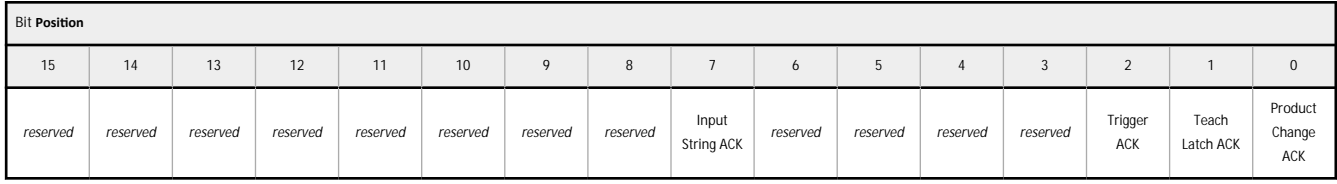

*Table 9: Output Bits Register (Sensor Status Bits)*

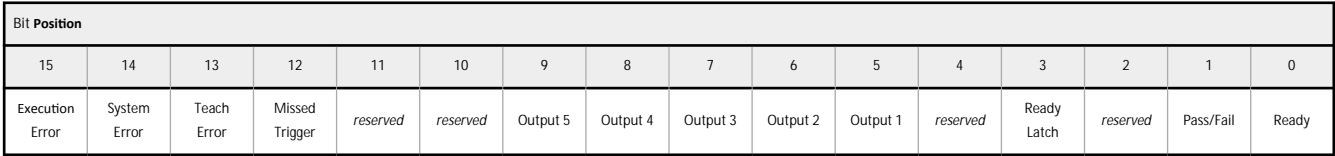

# **13.3.4 Sensor Pass/Fail Bits**

For the sensor pass/fail bits, pass = 1 and fail =  $0$ .

<span id="page-158-0"></span>*Table 10: Sensor Pass/Fail Bits*

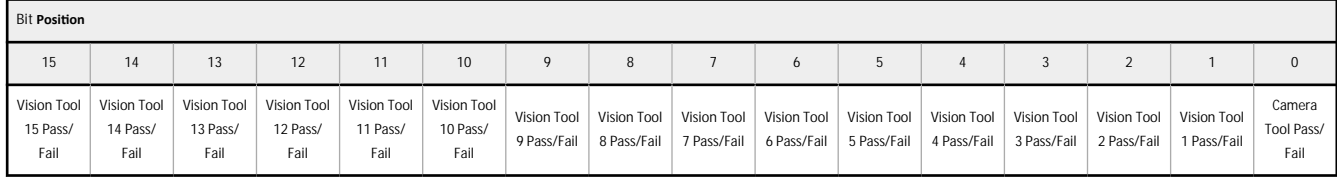

# **13.3.5 Tool-Specific Results: EtherNet/IP**

Configure the VE to output user-defined, tool-specific results to the PLC using a custom map.

Each assembly instance includes system-defined and user-defined results in the map. To set the user-defined, tool-specific results in the custom map, navigate: System **Settings > Communications >** Industrial Protocols.

| Q Sensor<br>Â        |                           | <b>IN</b> Inspection Logs      |                             | <b>i</b> Inspection Management                                                                                                    | System Settings            |                                   |              |                | <u>roj</u>  | 001 Inspection 01                                       | ?<br>IJ |  |
|----------------------|---------------------------|--------------------------------|-----------------------------|----------------------------------------------------------------------------------------------------|----------------------------|-----------------------------------|--------------|----------------|-------------|---------------------------------------------------------|---------|--|
| Sensor Info          | <b>Ethernet Settings</b>  | Serial                         | <b>Industrial Protocols</b> | Data Export Image Export                                                                                                    |                            |                                   |              |                |             |                                                         |         |  |
| Discrete I/O         |                           |                                |                             |                                                                                                    |                            |                                   |              |                |             |                                                         |         |  |
| Communications       | Protocol                  | EtherNet/IP                    |                             | $\checkmark$                                                                                                    |                            |                                   |              |                |             |                                                         |         |  |
| Logs                 | 32 Bit Format             | LSW-MSW                        |                             | $\checkmark$                                                                                                    |                            |                                   |              |                |             |                                                         |         |  |
| <b>Units</b>         |                           |                                |                             |                                                                                                    |                            |                                   |              |                |             |                                                         |         |  |
| <b>User Profiles</b> |                           |                                |                             | Create a custom map by adding tool specific results in the table below.<br>NOTE: Items marked with are fixed and filled with the most current data. |                            |                                   |              |                | М           |                                                         |         |  |
| <b>System Reset</b>  | WORD#                     | Inspection # Tool Type         |                             | <b>Tool Name</b>                                                                                                    |                            | Result                            |              | Data Type      | Actions     |                                                         |         |  |
|                      | $\mathbf{0}$              | <b>ANY</b>                     |                             | <b>Global Values</b>                                                                                                    |                            | <b>Input Bits ACK Register</b>    |              | 16-bit integer | $\triangle$ |                                                         |         |  |
|                      | $\mathbf{1}$              | <b>ANY</b>                     |                             | <b>Global Values</b>                                                                                                    |                            | Output Bits Register              |              | 16-bit integer | $\triangle$ |                                                         |         |  |
|                      | $2 - 3$                   | <b>ANY</b>                     | $\overline{\phantom{0}}$    | Global Values                                                                                                    | <b>Error Code</b>          |                                   |              | 32-bit integer | $\triangle$ | PLC Input/Sensor Output Assemblies:                     |         |  |
|                      | $4 - 5$                   | <b>ANY</b>                     |                             | <b>Inspection Values</b>                                                                                                    | <b>Slot Number</b>         |                                   |              | 32-bit integer | ≏           | 100 (0x64) - 30 Registers<br>101 (0x65) - 240 Registers |         |  |
|                      | $6 - 7$                   | <b>ANY</b>                     |                             | <b>Inspection Values</b>                                                                                                    |                            | <b>Frame Number</b>               |              | 32-bit integer | ≏           | 102 (0x66) - 60 Registers                               |         |  |
|                      | $8 - 9$                   | <b>ANY</b>                     | $\overline{\phantom{0}}$    | <b>Inspection Values</b>                                                                                                    | Passed                     |                                   |              | 32-bit integer | ⋒           |                                                         |         |  |
|                      | $10 - 11$                 | <b>ANY</b>                     |                             | <b>Inspection Values</b>                                                                                                    | Failed                     |                                   |              | 32-bit integer | A           |                                                         |         |  |
|                      | $12 - 13$                 | <b>ANY</b>                     |                             | <b>Inspection Values</b>                                                                                                    |                            | <b>Missed Triggers</b>            |              | 32-bit integer | ≏           |                                                         |         |  |
|                      | $14 - 15$                 | <b>ANY</b>                     |                             | <b>Inspection Values</b>                                                                                                    |                            | <b>Execution Time</b>             |              | 32-bit float   | ≏           |                                                         |         |  |
|                      | 16                        | <b>ANY</b>                     |                             | <b>Inspection Values</b>                                                                                                    |                            | <b>Tool Pass Fail Result Coil</b> |              | 16-bit integer | ⋒           |                                                         |         |  |
|                      | 17<br>$\checkmark$        | $\mathbf{1}$<br>$\checkmark$   | <b>RO</b>                   | Camera01                                                                                                    | $\checkmark$<br>Pass       |                                   | $\checkmark$ | 16-bit boolean | 面           |                                                         |         |  |
|                      | $18 - 19$<br>$\checkmark$ | $\mathbf{1}$<br>$\checkmark$   |                             | AverageGray01                                                                                                    | $\checkmark$               | Average Grayscale                 | $\checkmark$ | 32-bit float   | 面           |                                                         |         |  |
|                      | $\pm$                     |                                |                             |                                                                                                    |                            |                                   |              |                |             |                                                         |         |  |
|                      | $23 - 24$<br>$\checkmark$ | $\mathbf{1}$<br>$\checkmark$   | Z)                          | Measure01                                                                                                    | $\checkmark$<br>Distance X |                                   | $\checkmark$ | 32-bit float   | Ô           | Press this button for changes to                        |         |  |
|                      | $25 - 26$<br>$\checkmark$ | <b>ANY</b><br>$\checkmark$     | 82                          | Match01                                                                                                    | $\checkmark$               | Match[1].Percentage               | $\checkmark$ | 32-bit float   | Ô           | take effect on the camera.                              |         |  |
|                      | 27<br>$\checkmark$        | $\overline{2}$<br>$\checkmark$ | $\bullet$                   | Camera01                                                                                                    | $\checkmark$<br>Pass       |                                   |              | 16-bit boolean | 面           |                                                         |         |  |
|                      | $\vert + \vert$           |                                |                             |                                                                                                    |                            |                                   |              |                |             | <b>Apply Changes</b>                                    |         |  |
|                      |                           |                                |                             |                                                                                                    |                            |                                   |              |                |             |                                                         |         |  |
|                      |                           |                                |                             |                                                                                                    |                            |                                   |              |                |             |                                                         |         |  |

*Figure 298. Industrial Protocols Tab—EtherNet/IP*

The results are configurable only for the current inspection. However, all user-defined results in the custom map are shown on the Industrial Protocols tab whether or not they are included in the current inspection. To make changes to a different inspection, switch to the desired inspection and then make changes to the custom map. Updating the map does not disconnect the sensor from the PLC.

To configure the map:

m t

- 1. Click  $\pm$  to add a new line to the map.
- 2. Set the Word/Register/Byte, Tool Name, and Result. See the following descriptions for more information.
- 3. Click **Apply Changes** to send the current map to the camera.

**Important: Click Apply Changes or all user-defined data is lost when you click away from the Industrial Protocols tab.** 

- 4. Click **to** print and save a PDF of the current map. The PDF includes all data, whether system-defined or user-defined.
- 5. To return the map to the default settings, click  $\bar{d}$ . All user-defined output data is deleted.

Column descriptions:

#### **WORD #**

The data location.

#### **Inspection #**

Shows whether this tool result applies to the current inspection only (*inspection number*) or to any inspection (ANY) that includes the selected tool.

An Inspection # of ANY means that if an inspection includes a tool with the exact name (for example, *AverageGray01*), the results are output. If an inspection does not have a tool with the exact name (for example *AverageGrayAssemblyLine01*), no results are output for that tool and that inspection.

#### **Tool Type**

Displays a graphic that represents the type of tool selected in the Tool Name column.

### **Tool Name**

Select the desired Tool Name from the list. The list includes the tools available in the current inspection only. Select a different inspection from the inspection list, if necessary.

### **Result**

The information to output.

### **Data Type**

The type of information to output.

### **Actions**

Click  $\overline{m}$  to delete a result. You cannot delete system-defined results that contain the  $\blacksquare$  symbol.

### 13.3.6 **Configuration** Assembly Object

The VE Series camera EIP implementation does not support an assembly object configuration instance. However, one is required for creation of implicit Class 1 connections on a ControlLogix family PLC. Therefore, a configuration instance is defined as instance number 128 ( $0 \times 80$ ). Its size is zero.

### **13.3.7 Data Formats**

The VE Series camera EIP implementation supports 32-bit integers in LSW\_MSW data format (default) or MSW\_LSW data format. The LSW\_MSW data format is such that the least significant word is stored first, then the most significant word. This format is used for Allen-Bradley ControlLogix PLCs.

The string format is compatible with the Allen-Bradley ControlLogix built-in string data type. This format is a 32 bit (DINT) length followed by character bytes (SINT). This results in the following string format as viewed from the VE Series camera:

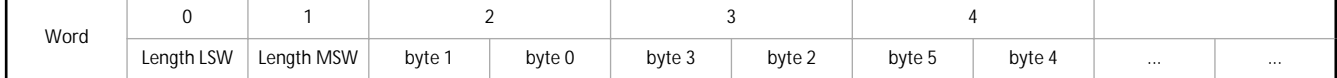

# **13.3.8 Minimum Requested Packet Interval (RPI) Value**

The VE Series camera can operate with input and output Requested Packet Intervals (RPIs) as low as 50 milliseconds. **The device may not operate reliably if a lower RPI value is selected.**

# 13.3.9 VE Series Smart Camera EDS File **Installation** in ControlLogix Software

Use the EDS Hardware *Installation* Tool to register the Electronic Data Sheet (EDS) file.

- 1. On the Tools menu, click EDS Hardware **Installation** Tool. The Rockwell **Automation's** EDS Wizard dialog displays.
	- Logix Designer Test in Vision\_Test.ACD [1756-L71 24.11]\* File Edit View Search Logic Communications [Tools] Window Help B B B & B B D O L ton Options...  $\boxed{\mathbb{E}\left[\begin{array}{c} \mathbb{E}_x \\ \mathbb{E}_x \end{array}\right]}$ NB aa <sub>Se</sub> Security Offline  $\overline{0}$ . **E** RUN  $e\backslash 0$ ┳ 晶 Ø Documentation Languages... FOK<br>
	Finergy Storage  $T$  OK No Forces Import  $\blacktriangleright$  $\frac{a}{\sqrt{a}}$   $\frac{b}{\sqrt{a}}$   $\frac{c}{\sqrt{a}}$ No Edits  $\boxed{0}$ Redundanc  $8.5$ Export Controller Organizer  $\overline{\mathbf{C}}$ EDS Hardware Installation Tool <u>in</u> Test(controller) Controller Tags Motion  $\ddot{\phantom{1}}$ Show: All Tags Controller Fault Handler Fage Power-Up Handler = S | C | Value Custom Tools... Tasks MainTask ControlFLASH MainProgram Parameters and Local Tags<br>En MainRoutine **Lincoheduled Program**

*Figure 299. Tools—EDS Hardware /nƐƚĂůůĂƟŽn Tool*

- 2. Click **Next**.
- 3. Select the Register an EDS file(s) option.

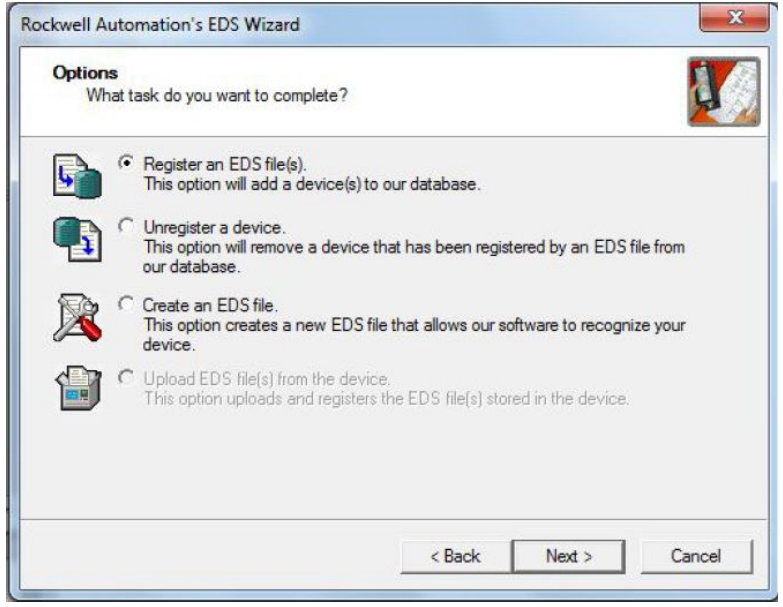

*Figure 300. Rockwell Automation's EDS Wizard-Options* 

4. Browse to locate the EDS file and click Next.

If Vision Manager is installed on the computer, a copy of the EDS file is available at C:\Users\Public\Documents\Banner Vision Manager\VE Series\Industrial Protocols\EthernetIP.

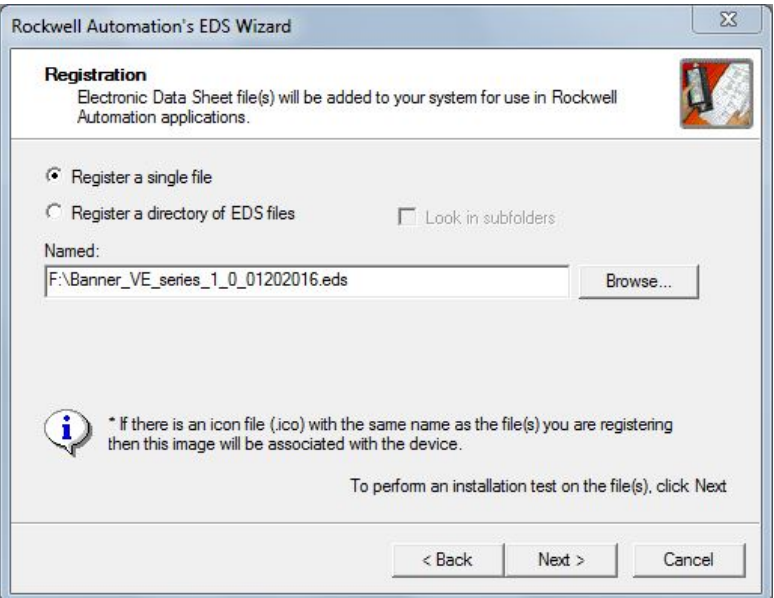

*Figure 301. Select File to Register*

5. Click Next to register the tested file.

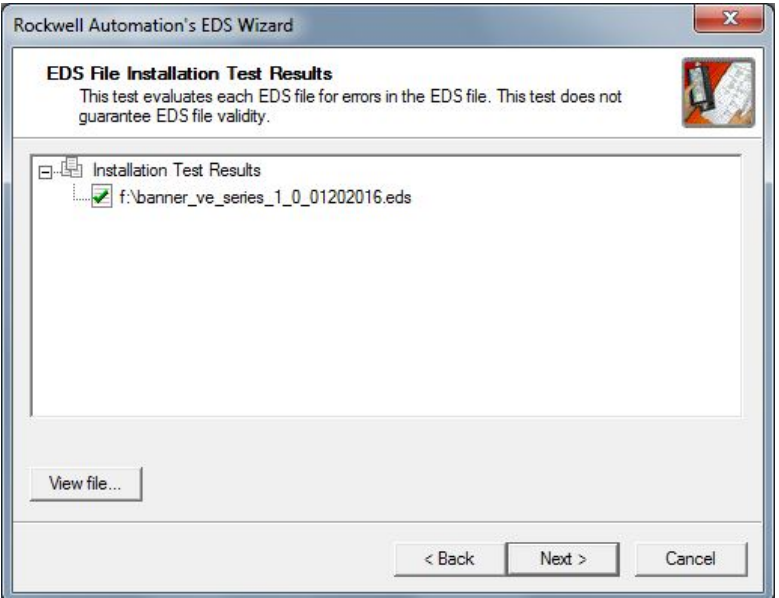

*Figure 302. Register the Tested File*

6. Click Next when you see the icon associated with the EDS file.

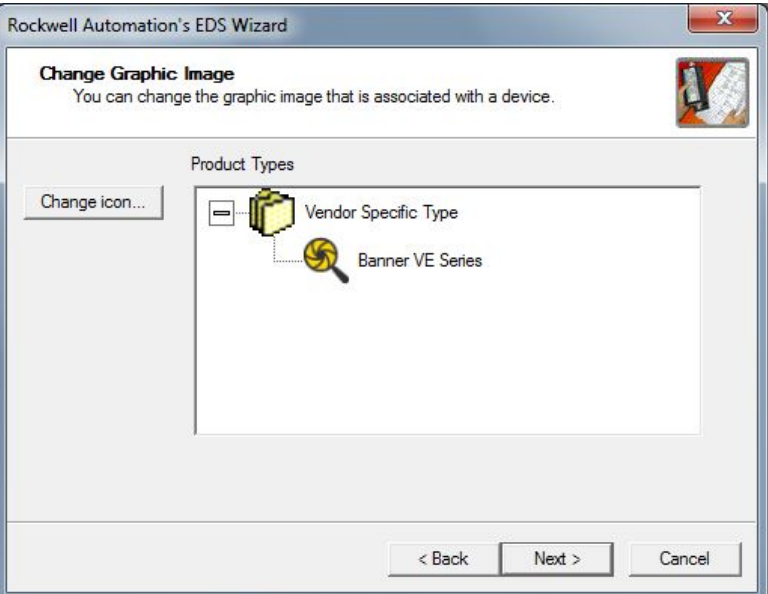

*Figure 303. Rockwell ƵƚŽmĂƟŽnΖƐ EDS Wizard*

7. Click Next to register the EDS file.

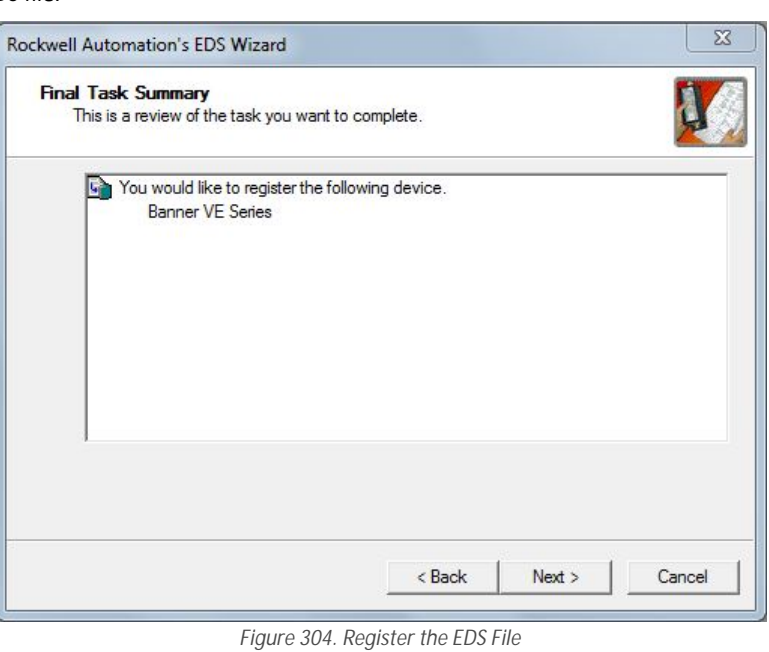

8. Click **Finish** to close the **EDS Wizard** .

9. Right-click on the PLC's Ethernet adapter and select **New Module...**

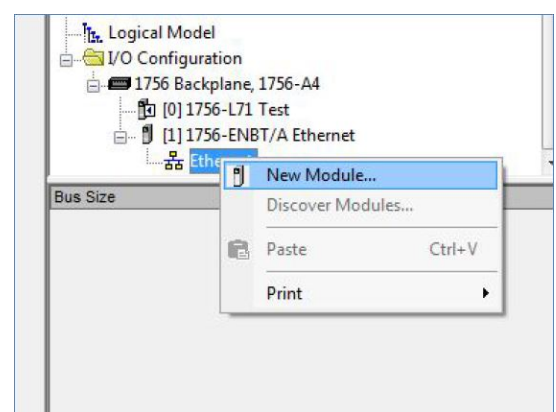

*Figure 305. New Module*

10. Locate the VE Series camera from the catalog and click **Create**.

| Catalog      | Module Discovery                  | Favorites                          |                      |                         |                  |
|--------------|-----------------------------------|------------------------------------|----------------------|-------------------------|------------------|
|              | Enter Search Text for Module Type |                                    | <b>Clear Filters</b> |                         | Show Filters X   |
|              | Catalog Number                    | Description                        | Vendor               | Category                |                  |
|              | Stratix 8000                      | 14 Port Managed Switch             | Allen-Bradley        | Communication           |                  |
| Stratix 8000 |                                   | 18 Port Managed Switch             | Allen-Bradley        | Communication           |                  |
|              | Stratix 8000                      | 22 Port Managed Switch             | Allen-Bradlev        | Communication           |                  |
|              | Stratix 8000                      | 26 Port Managed Switch             | Allen-Bradley        | Communication           |                  |
|              | Stratix 8300                      | 6 Port Layer 3 Managed Switch      | Allen-Bradley        | Communication           |                  |
|              | Stratix 8300                      | 10 Port Layer 3 Managed Switch     | Allen-Bradley        | Communication           |                  |
|              | Stratix 8300                      | 14 Port Layer 3 Managed Switch     | Allen-Bradley        | Communication           |                  |
|              | Stratix 8300                      | 18 Port Layer 3 Managed Switch     | Allen-Bradlev        | Communication           |                  |
|              | Stratix 8300                      | 22 Port Layer 3 Managed Switch     | Allen-Bradley        | Communication           |                  |
|              | Stratix 8300                      | 26 Port Layer 3 Managed Switch     | Allen-Bradlev        | Communication           |                  |
|              | <b>VE</b>                         | <b>Banner VE Series</b>            | Banner Engineer      | Generic Device(kevable) |                  |
|              | <b>WHA-GW</b>                     | <b>FtherNet/IP WirelessHART Ga</b> | Pepperl + Fuchs      | Communication           |                  |
|              | <b>XS26</b>                       | <b>Banner XS26</b>                 | Banner Engineer      | Generic Device(keyable) |                  |
|              | <b>XS26</b>                       | Banner XS26                        | Banner Engineer      | Generic Device(keyable) |                  |
|              | 419 of 419 Module Types Found     |                                    |                      |                         | Add to Favorites |

*Figure 306. Select Module Type*

11. Enter a name, description (optional), and IP address for the VE Series camera.

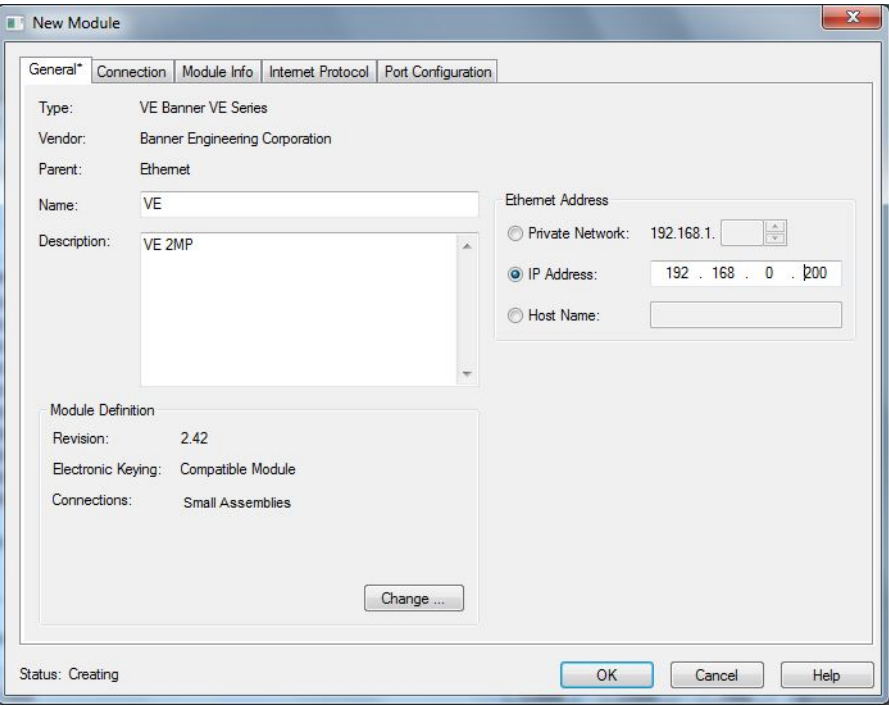

*Figure 307. New Module*

12. Click Change in the Module Definition field.

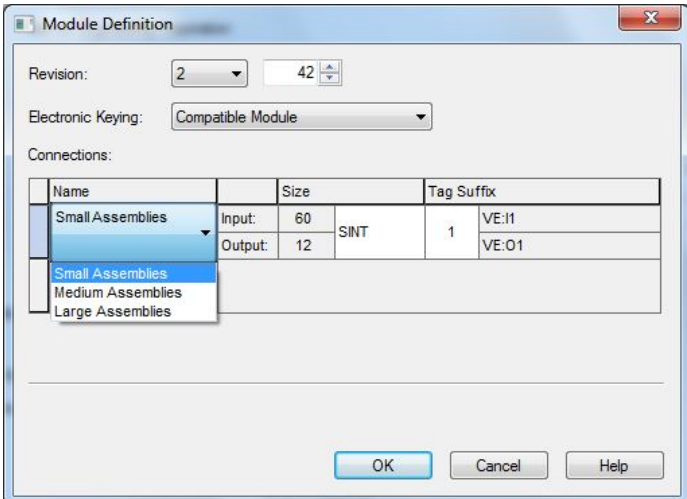

*Figure 308. Module Definition* 

13. Select the desired connection in the Module **Definition** window. Each of the items in the Name list represents a fixed grouping of input and output assembly instances:

- **Small Assemblies** O>T PLC Input/Sensor Output Assembly 112 (0×70)
	- T>O PLC Output/Sensor Input Assembly 100 (0×64)

14. Select **INT** as the data type.

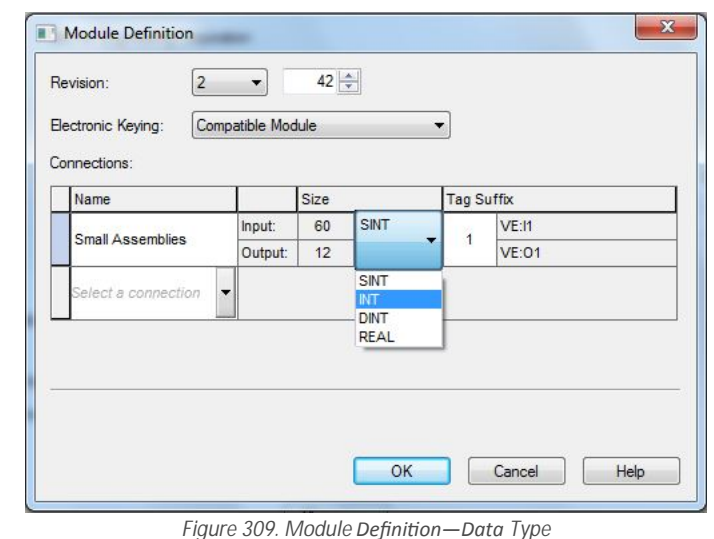

15. Click **OK** twice and download the program to the PLC.

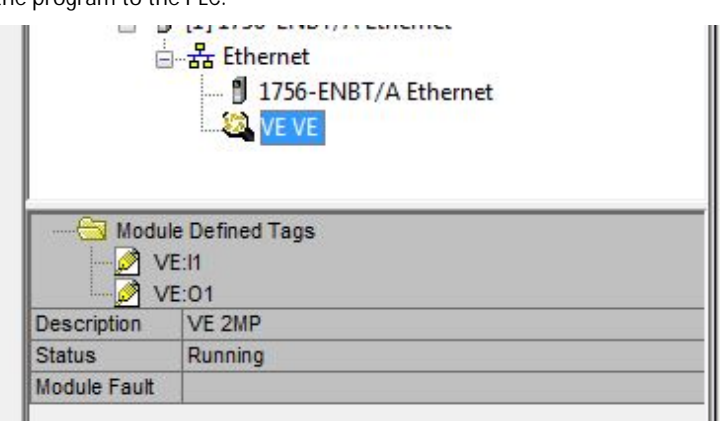

*Figure 310. Download to the PLC*

The connection looks like the one in *Figure 310* on page 166.

# 13.3.10 RSLogix5000 **Configuration**

To create an implicit Class 1 configuration to the VE Series camera using EIP when using a ControlLogix family PLC, configure the VE as a "Generic Ethernet Module" under the ENET\_MODULE. The following is a sample setup of a Banner sensor:

1. Add a generic Ethernet module to the PLC's Ethernet card.

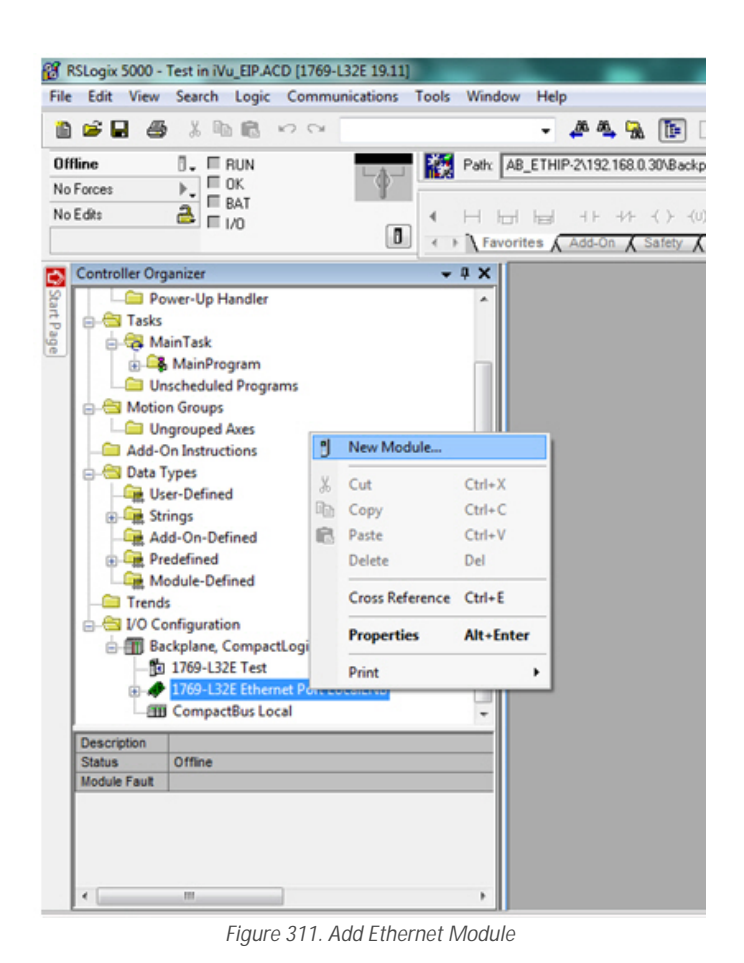

2. Select Module.

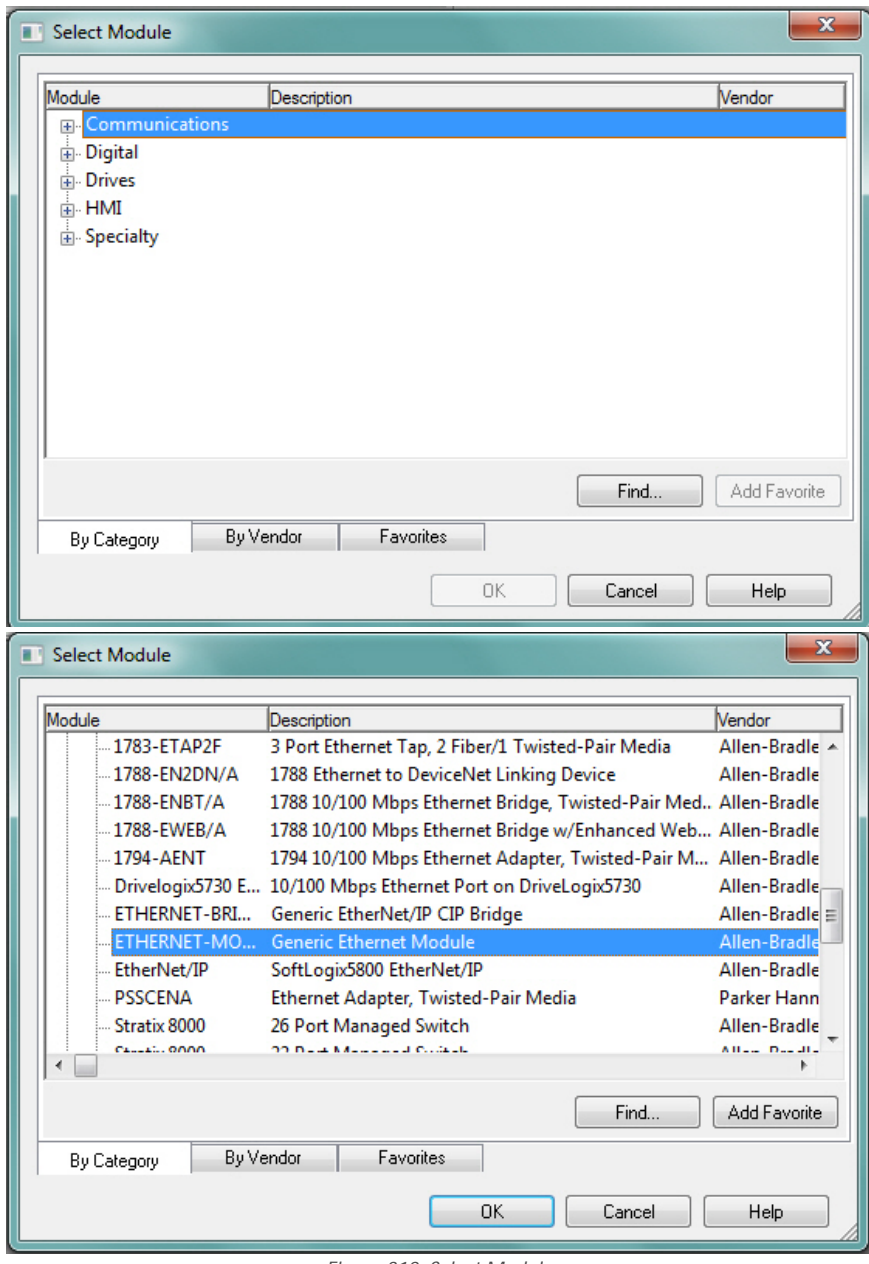

3. Configure the Module Properties.

 $\overline{\phantom{a}}$ 

*Figure 312. Select Module*

**Note:** The data type in the Comm Format must be changed to an INT.

See *[Inputs to the Sensor \(Outputs from the PLC\)](#page-155-0)* on page 156 and *[Outputs from the Sensor \(Inputs to the PLC\)](#page-156-0)* on page 157 for more information on each specific assembly instance.

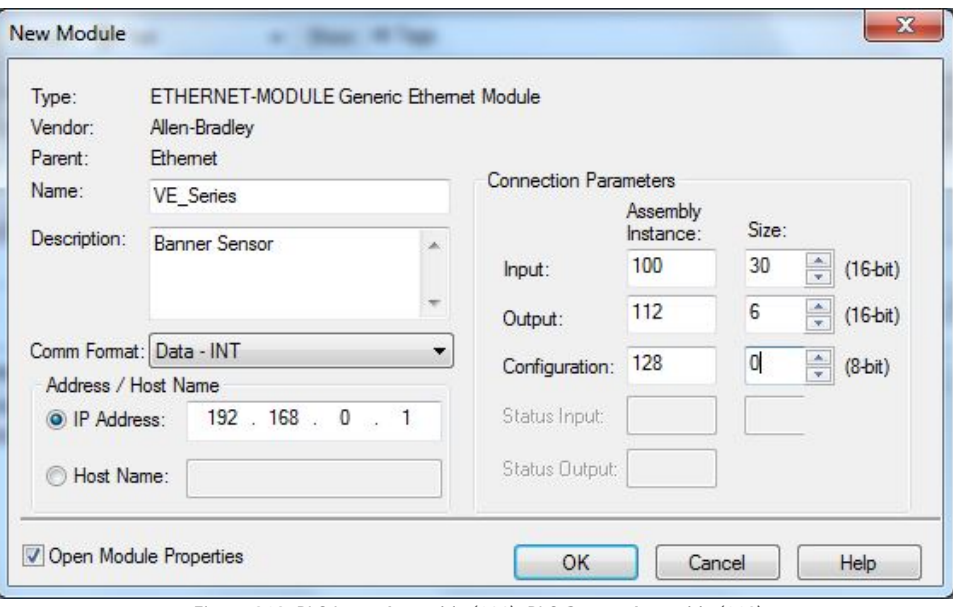

*Figure 313. PLC Input Assembly (100), PLC Output Assembly (112)*

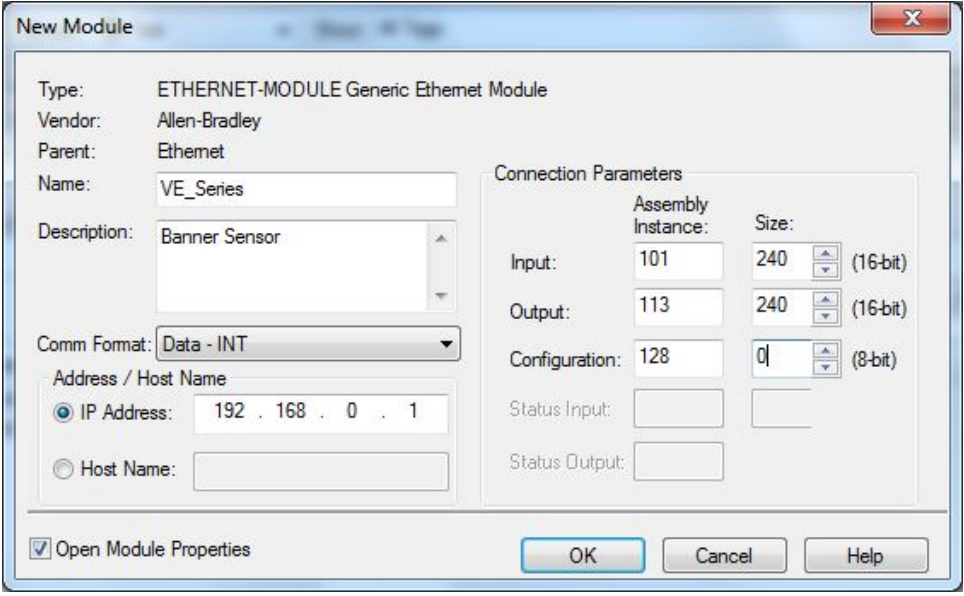

*Figure 314. PLC Input Assembly (101), PLC Output Assembly (113)*

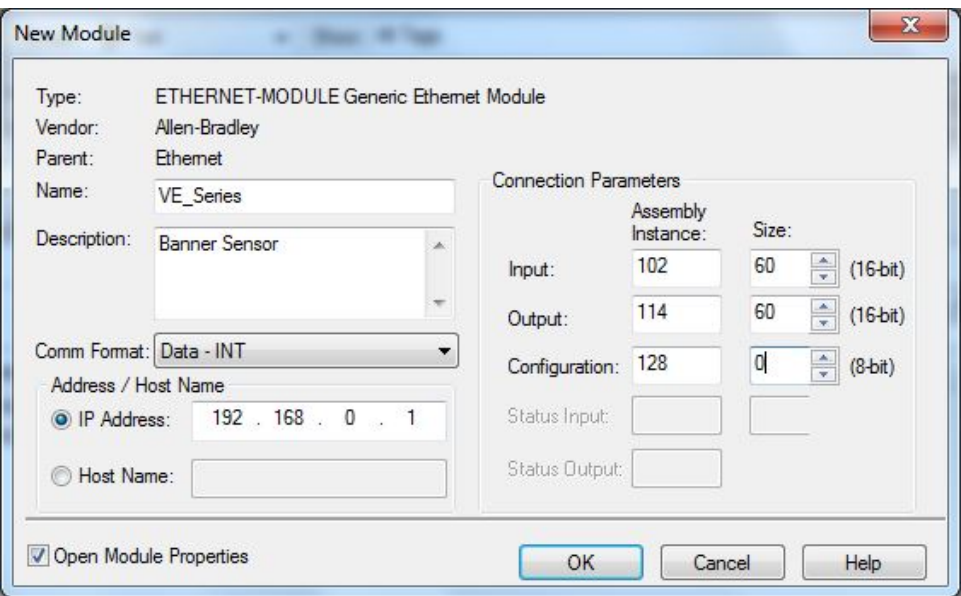

*Figure 315. PLC Input Assembly (102), PLC Output Assembly (114)*

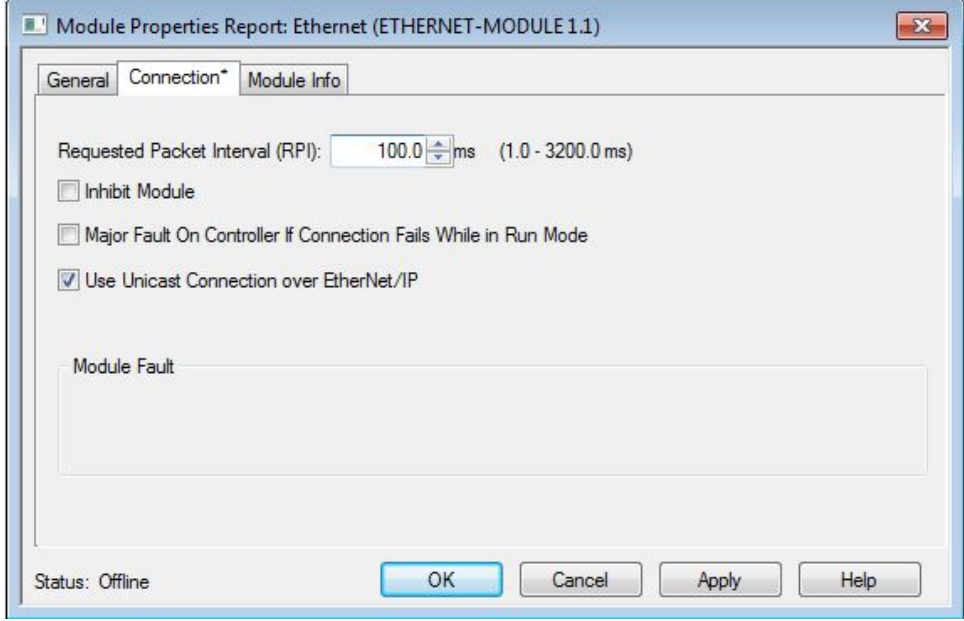

*Figure 316. Select or clear the Unicast Connection checkbox as desired* 

**Note:** The minimum allowed RPI is 50 ms.

4. If the module configuration was successful, the following information displays:

 $\blacksquare$ 

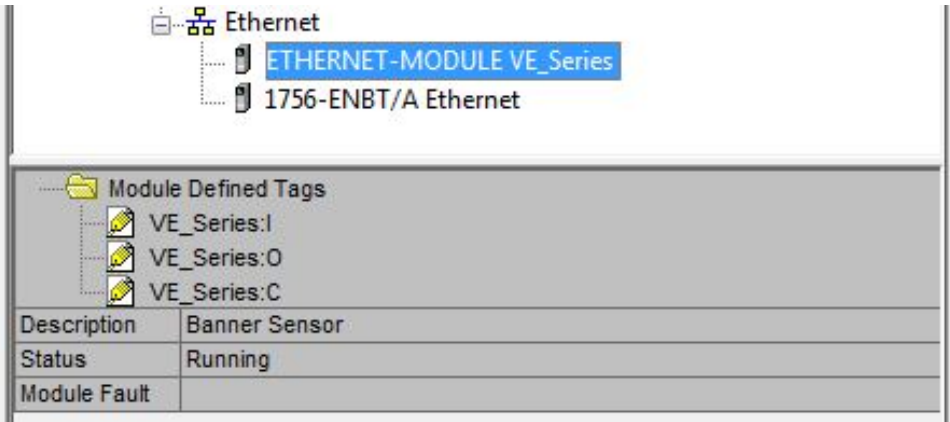

**Figure 317. Successful Configuration** 

If the module configuration was not successful, the RSLogix 5000 software will indicate errors similar to the following:

|                    | <u> 금융</u> Ethernet<br><b>K</b> ETHERNET-MODULE VE_Series |
|--------------------|-----------------------------------------------------------|
|                    | 1756-ENBT/A Ethernet<br><b>E.</b>                         |
|                    | <b>Module Defined Tags</b>                                |
|                    | VE_Series:I                                               |
|                    | VE Series: O                                              |
|                    | VE_Series:C                                               |
| <b>Description</b> | <b>Banner Sensor</b>                                      |
| <b>Status</b>      | Connecting                                                |
|                    |                                                           |

*Figure 318. ERROR: Assembly Instance Number and/or Size Incorrect*

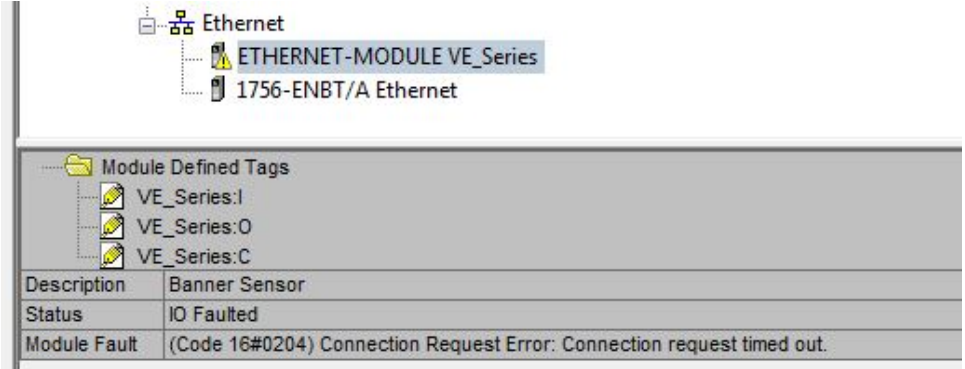

Figure 319. ERROR: VE Series camera Not Powered Up or EtherNet Cable Not Attached

5. Locate the memory map setup from the Banner module to the PLC memory map.

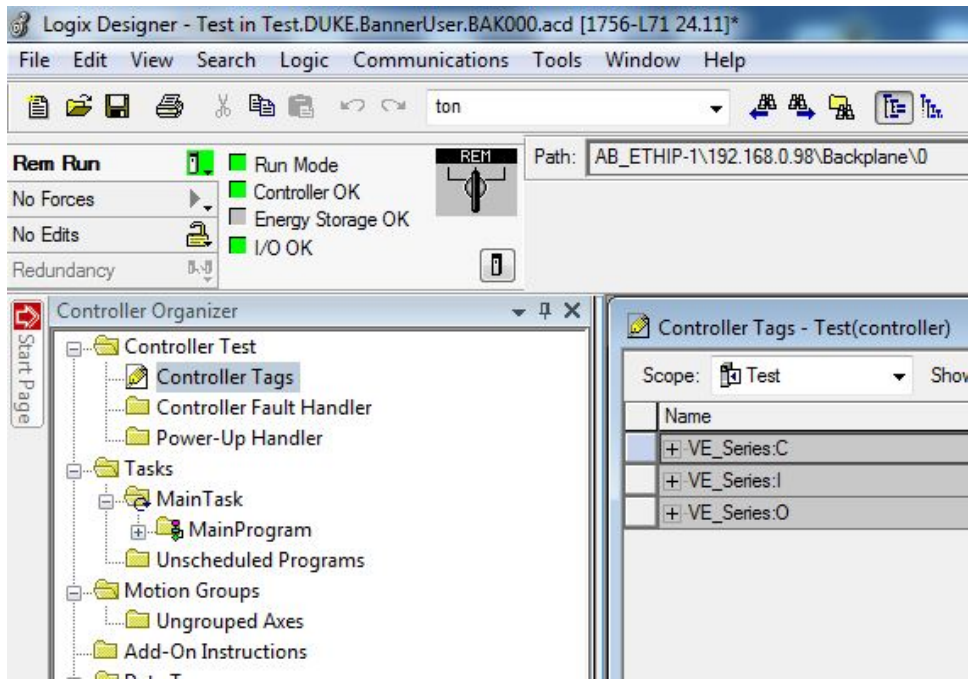

 $C =$  Configuration (not used) I = Inputs to PLC (outputs from the sensor)

O = Outputs from PLC (inputs to the sensor)

*Figure 320. Memory Map*

<span id="page-172-0"></span>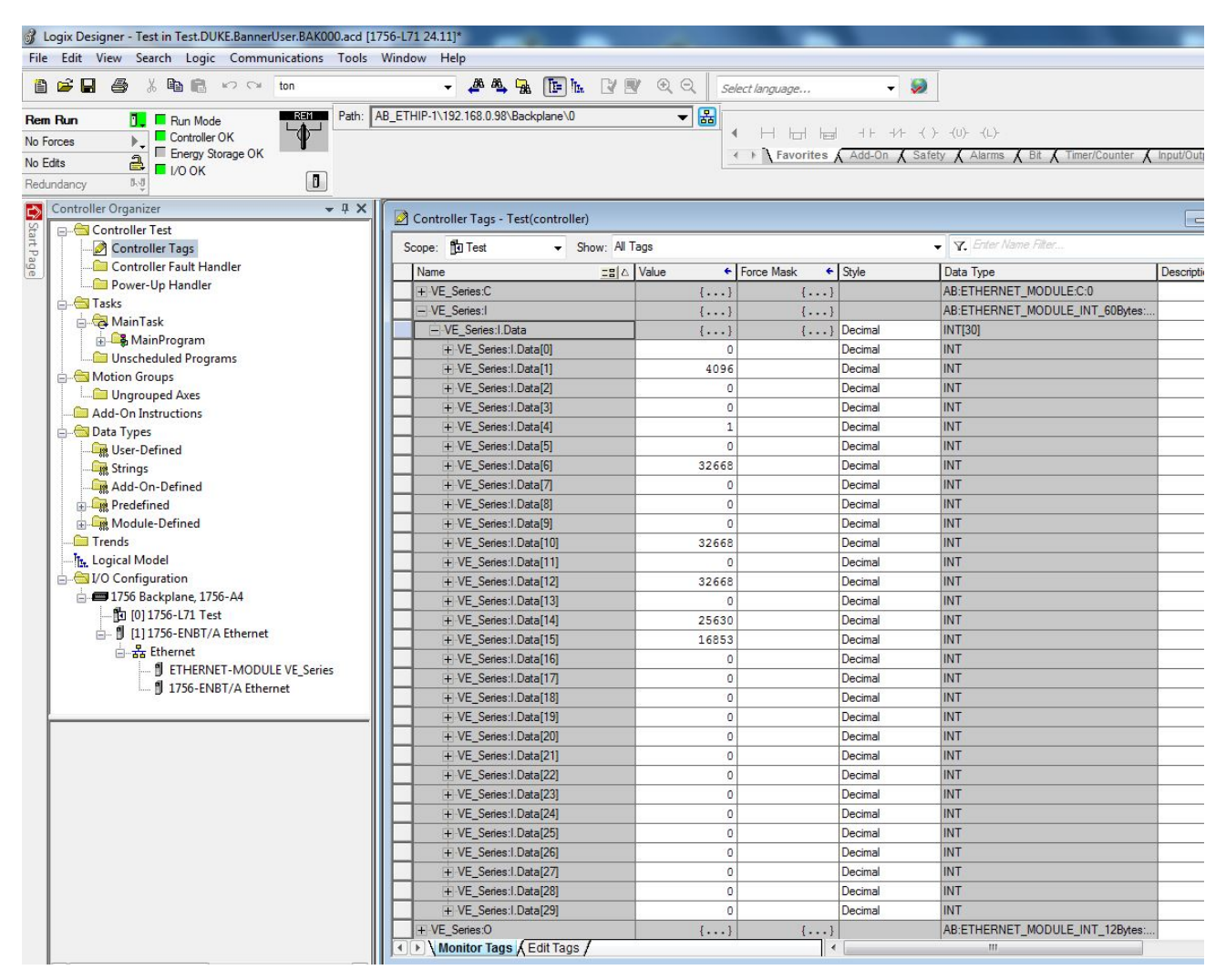

The VE Series camera memory map expanded. I = Inputs to PLC (outputs from the sensor).

*Figure 321. Memory Map Expanded*

# **13.4 Modbus/TCP**

The Modbus/TCP protocol provides device information using register and coil banks defined by the slave device. This section defines the register and coil banks. By specification, Modbus/TCP uses TCP port 502.

The following registers are used to send values back and forth from the vision sensor to the PLC. VE Series camera read-only output data can be read as Input Registers (30000) using Modbus function code 04 (Read Input Registers). Because some devices like the Modicon family of PLCs cannot access data using the 30000 range of registers, the same values can also be seen as Holding Registers (40000) using Modbus function code 03 (Read Holding Registers).

The Input Bits can be set as Coils using Modbus function code 05 (Force Single Coil). The state of the Input ACK Bits and Status Bits can be read as Inputs (10000) using Modbus function code 02 (Read Input Status).

**Modbus Function Codes Supported** 

- 01: Read Coil Status
- 02: Read Input Status
- 03: Read Holding Registers
- 04: Read Input Registers
- 05: Force Single Coil
- 06: Preset Single Register
- 07: Read Exception Status
- 16: Preset Multiple Registers

### *Table 11: Input Bits (Coils 00001-00016)*

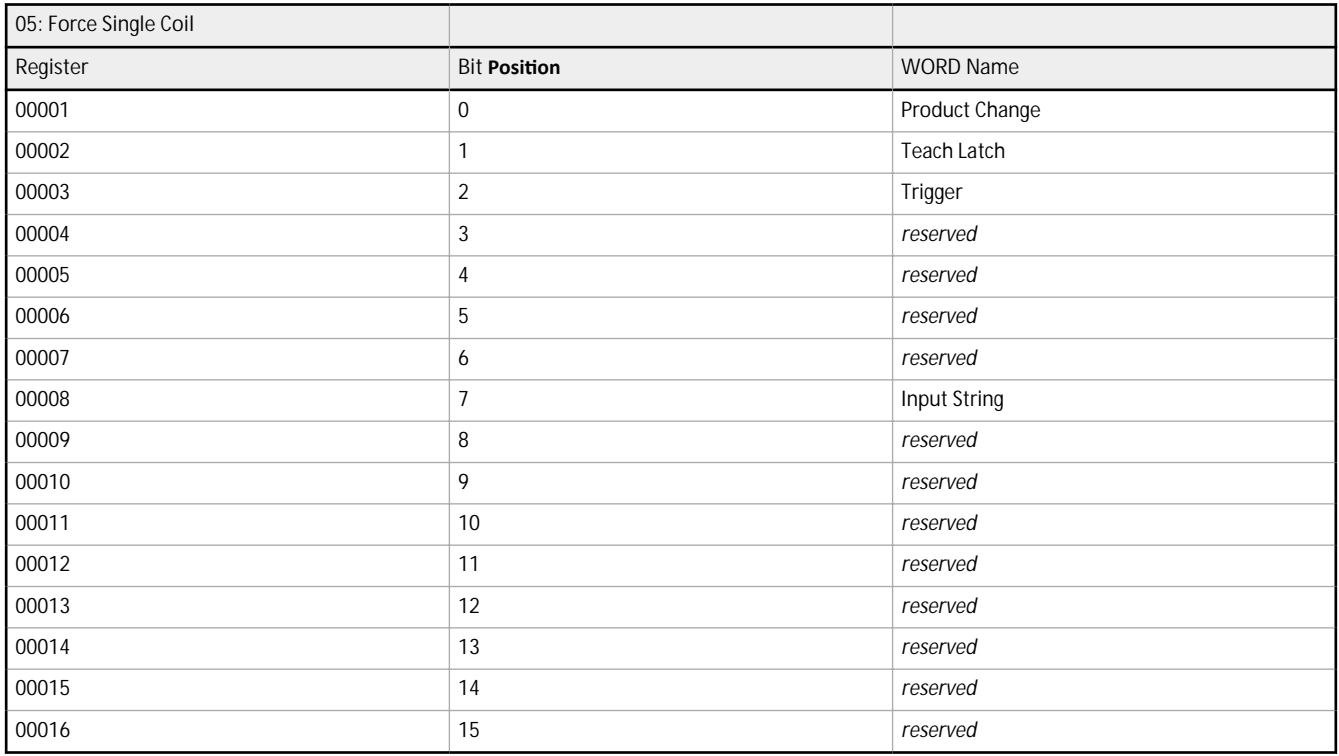

### *Table 12: Input ACK Bits (Inputs 10001-10016)*

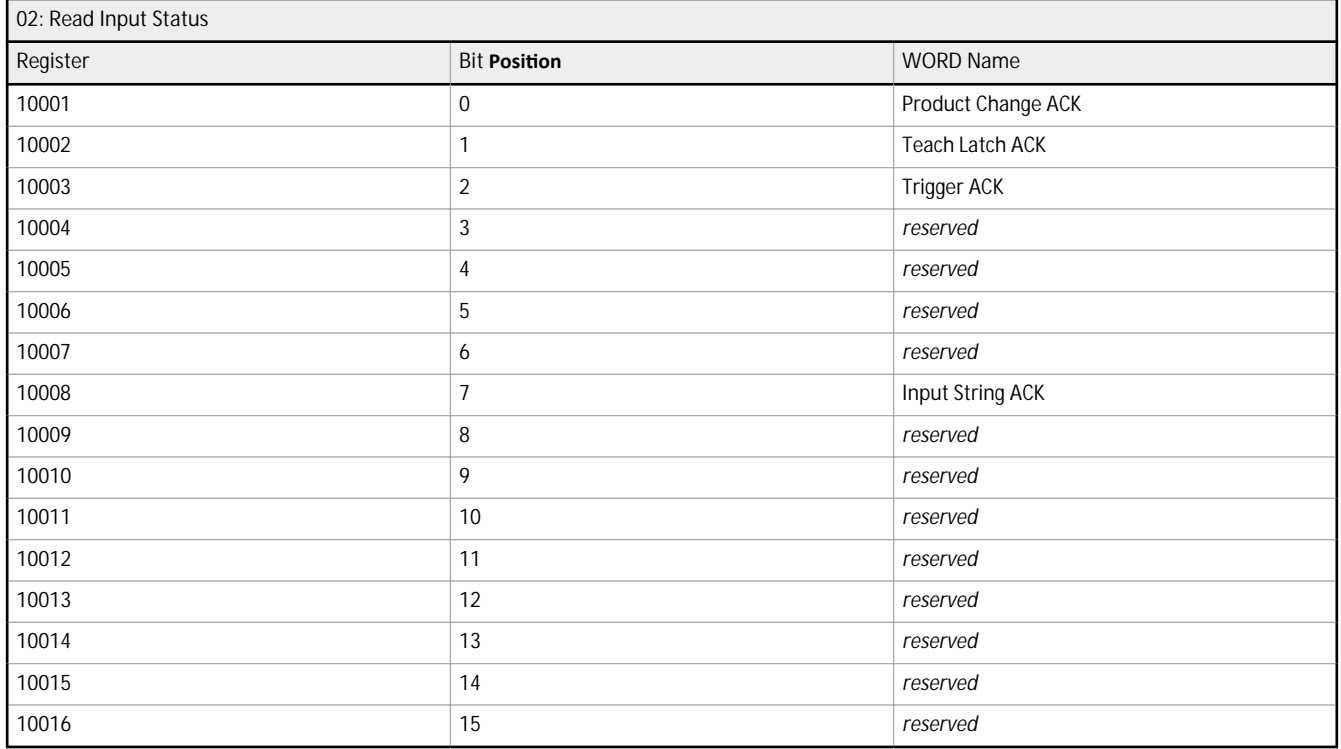

#### *Table 13: Status Bits (Inputs 10017-10032)*

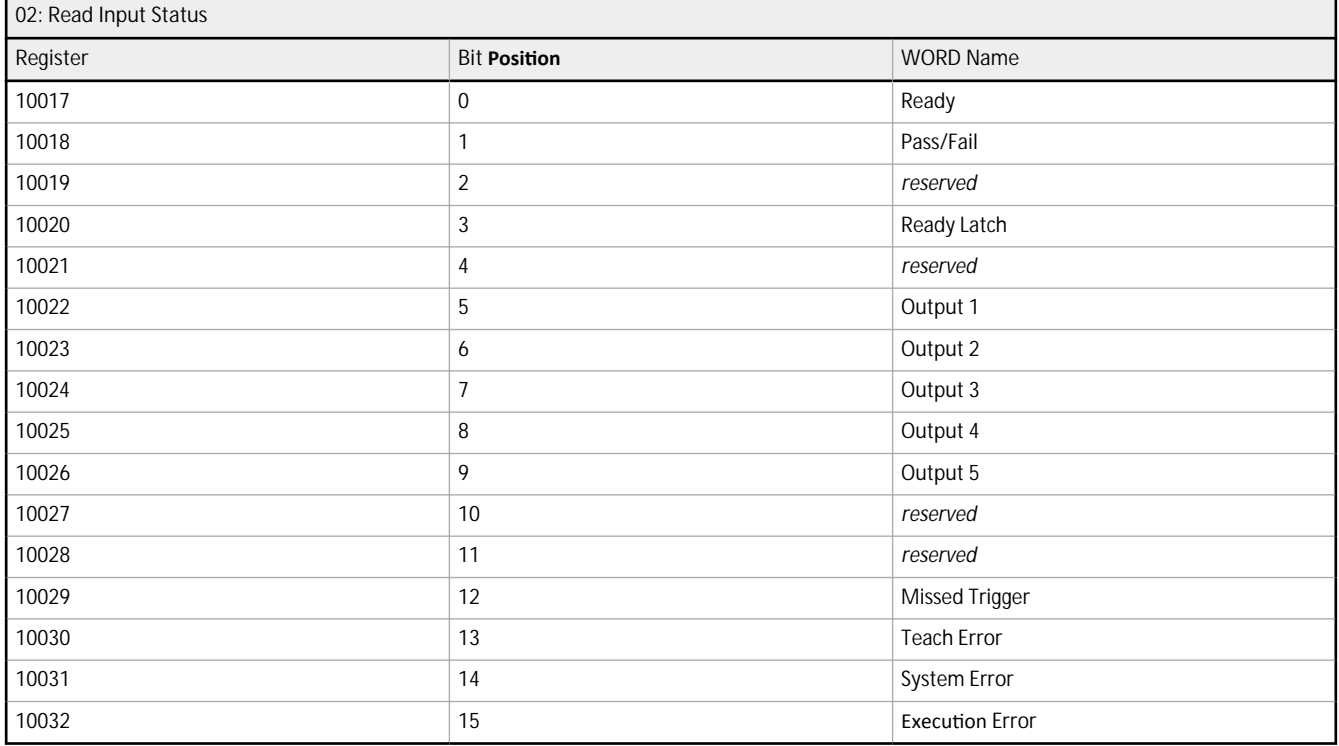

The following rules apply for the use of input bit commands:

- Only one VE Series camera input bit can be set at a time
- Corresponding ACK bits are set high only on completion of the command (if the VE input bit is still high)
- Corresponding ACK bits are cleared when the VE input bit is cleared
- When multiple VE input bits are set simultaneously, the Execution Error input bit is set and an Error Code value is reported in the Error Code register
- The Execution Error VE output bit is cleared when all ACK bits are cleared, or a new valid command is received

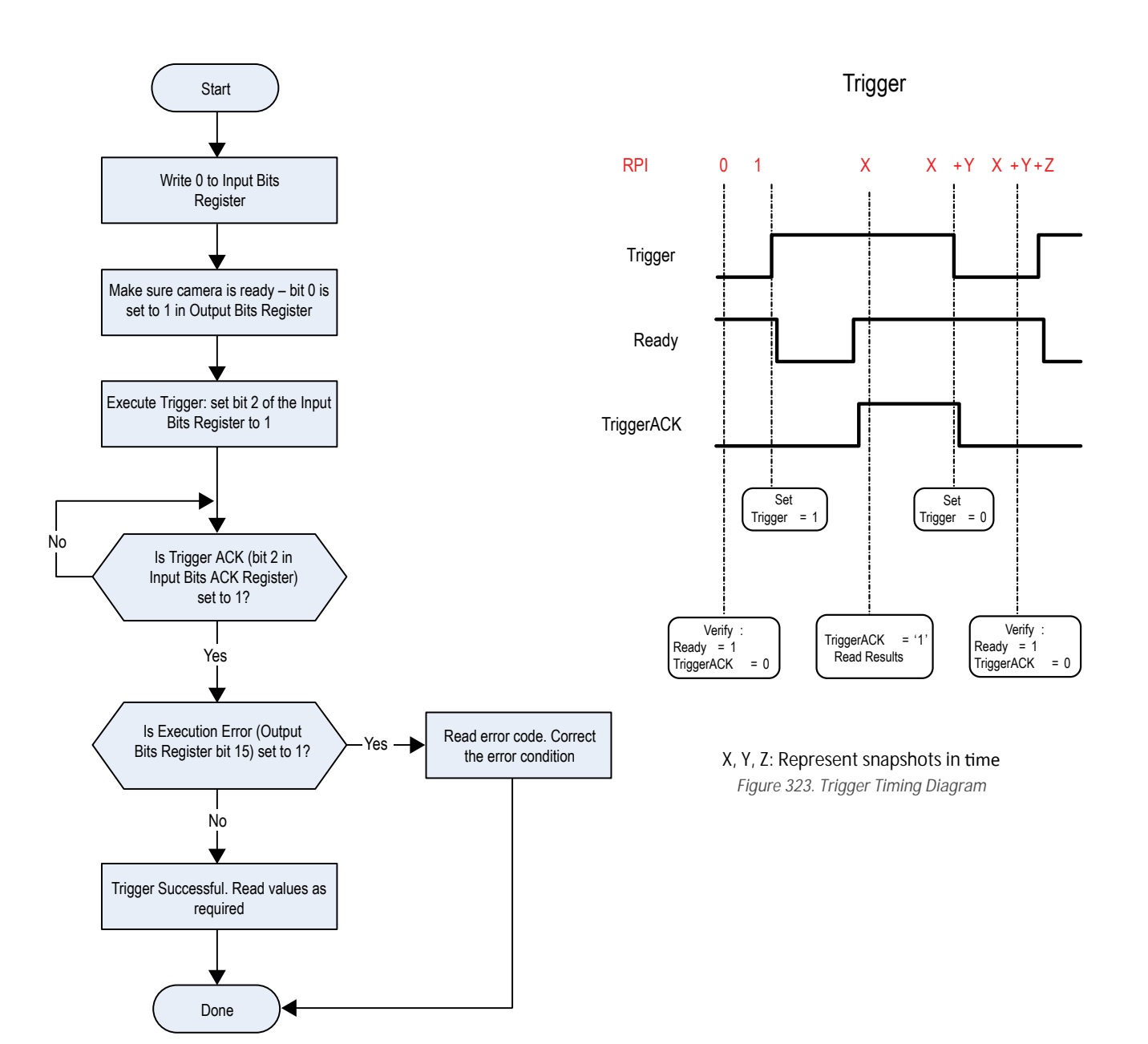

*Figure 322. Trigger—Modbus/TCP, EtherNet/IP, PCCC*

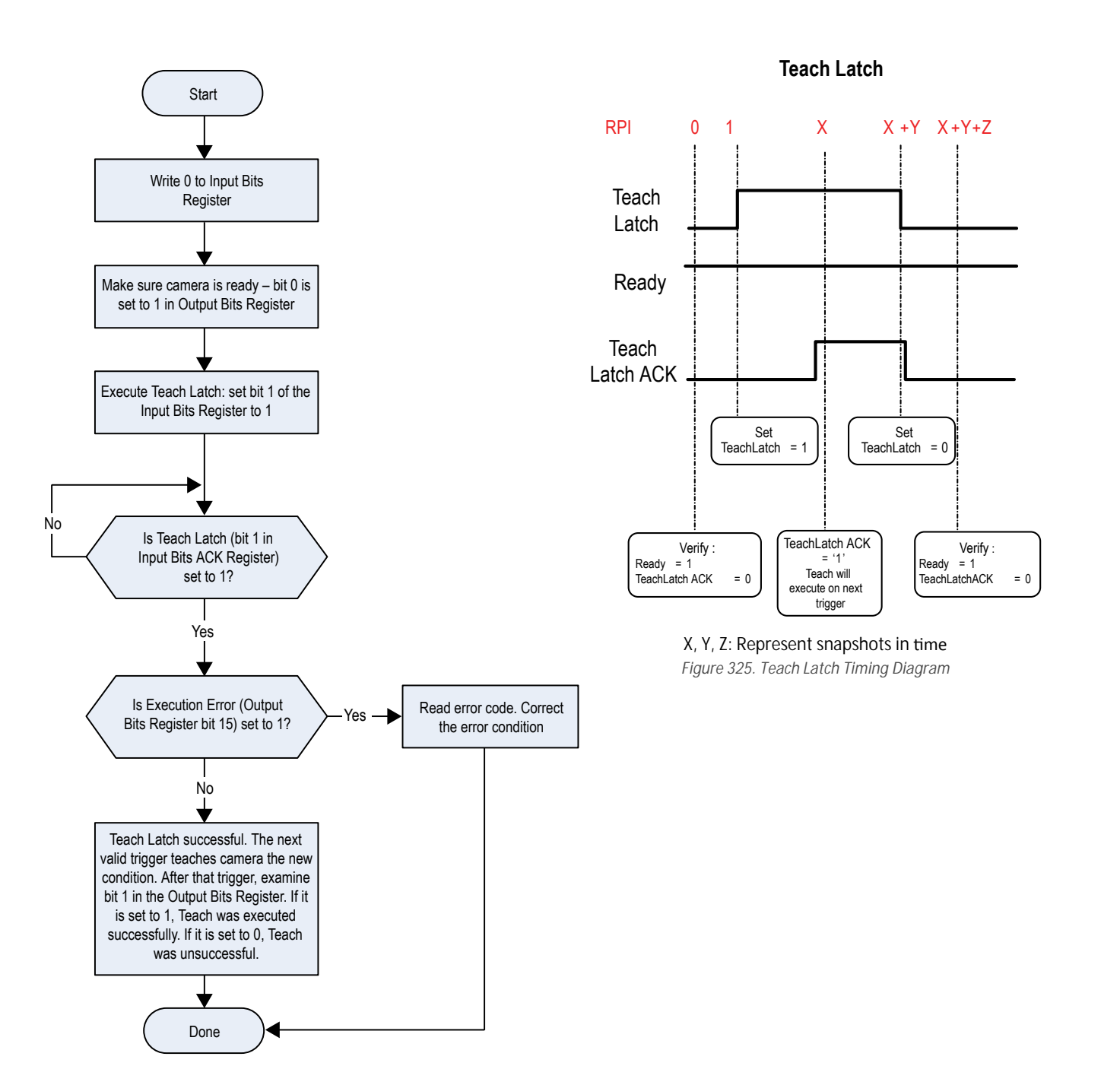

*Figure 324. TEACH—Modbus/TCP, EtherNet/IP, PCCC*

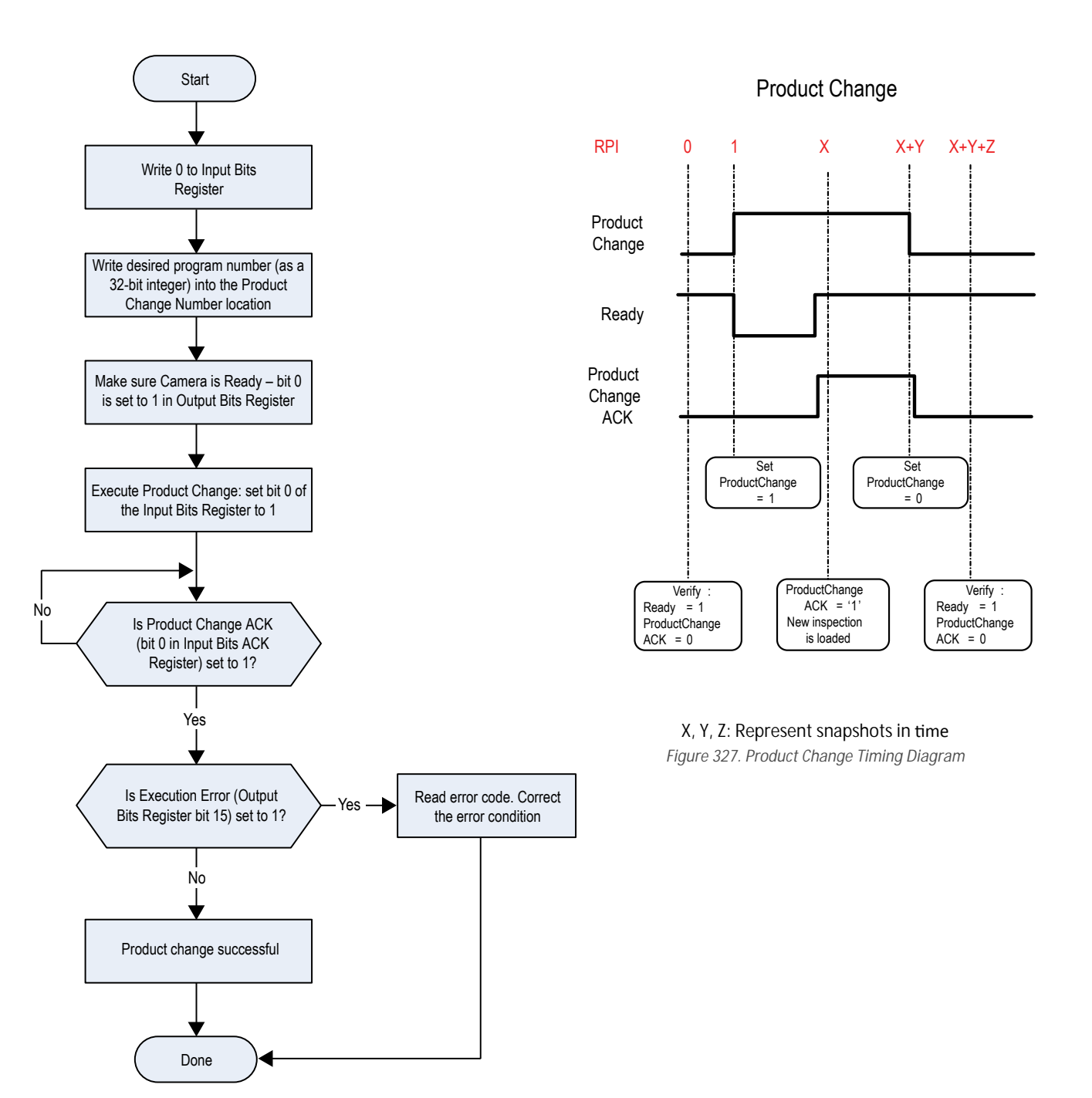

*Figure 326. Product Change—Modbus/TCP, EtherNet/IP, PCCC*

# **13.4.1 Sensor Input Values**

Holding Registers (40000) are used by the PLC or HMI to write values to the VE Series camera. To write, use function codes 6 (Preset Single Register) or 16 (Preset Multiple Registers).

*Table 14: VE Input Values (Modbus/TCP Holding Registers)*

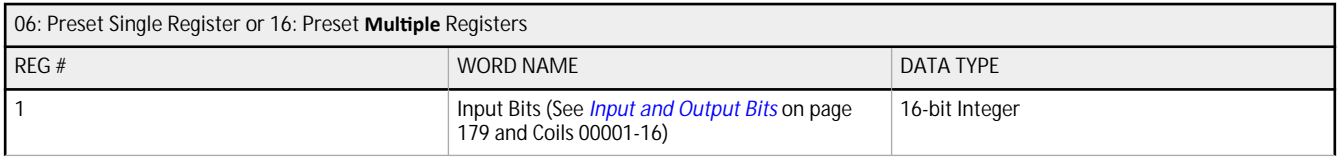

<span id="page-178-0"></span>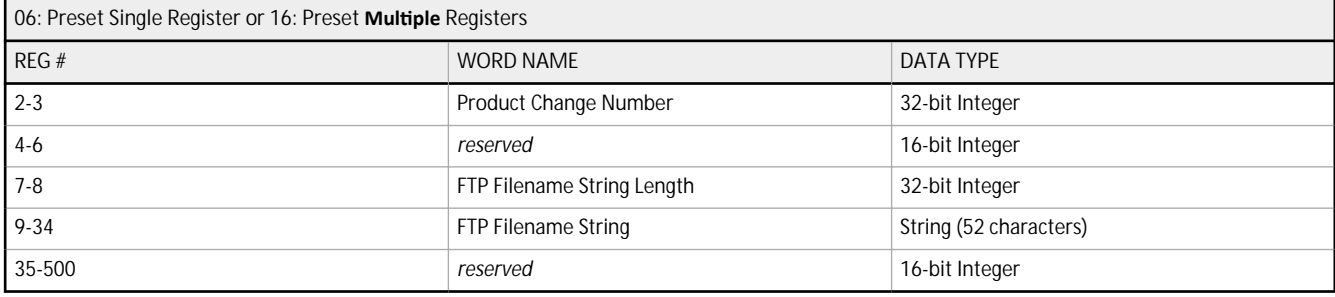

### **13.4.2 Sensor Output Values**

The VE Series camera sends output data to the PLC or HMI via a bank of Input Registers (30000). Some devices, like the Modicon family of PLCs, cannot access data using the 30000 range of register addresses. For these devices, the VE output data is also made available as Holding Registers (40000). To access this data, use either function code 04 (Read Input Registers) or function code 03 (Read Holding Registers).

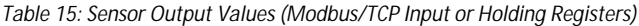

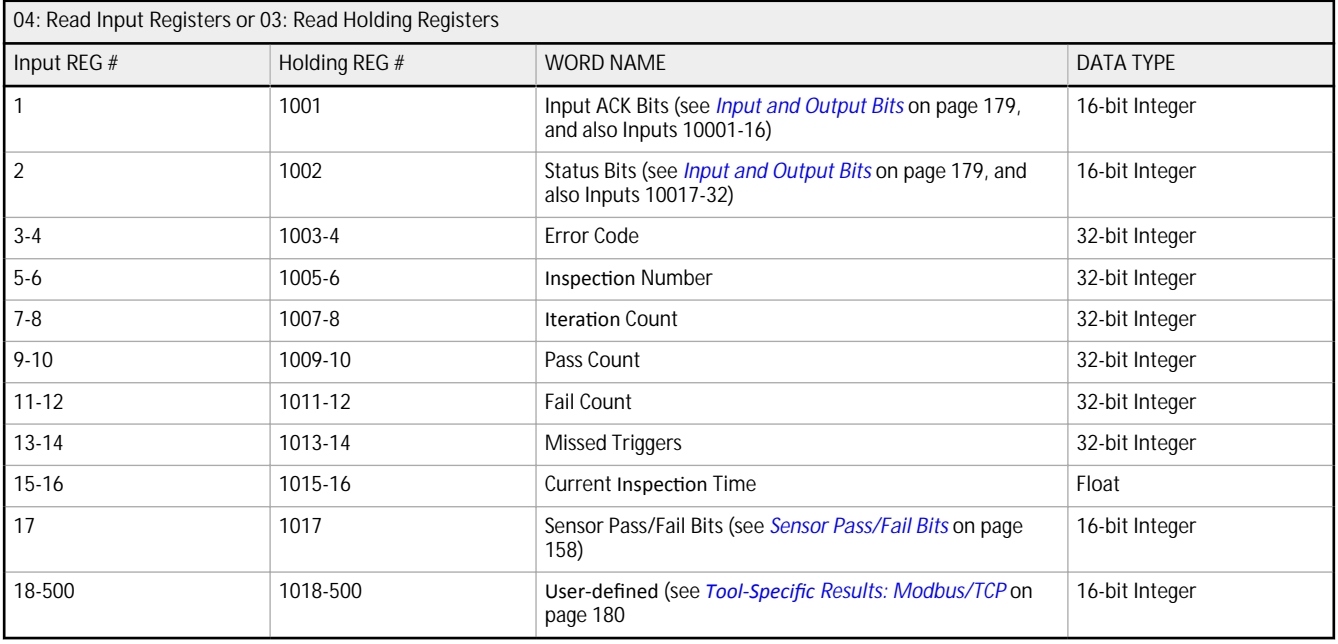

### **13.4.3 Input and Output Bits**

Writeable **Input Bits** are inputs to the VE Series camera (outputs from the PLC or HMI). They are used for basic control of the sensor. They are accessible using function code 6 (Preset Single Register). The same control is also possible using Coils 00001-16, function code 05 (Force Single Coil).

*Table 16: Input Bits: PLC Holding Register 1, also Coils 00001-16*

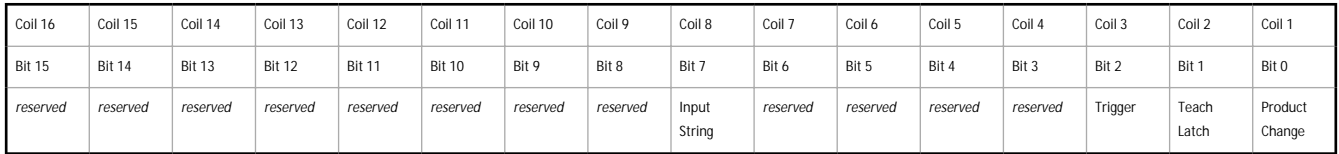

Read-only **Input ACK Bits** are outputs from the VE Series camera (inputs to the PLC or HMI). They are used to acknowledge each of the input bits sent from the PLC. For example, if the PLC changes the Trigger bit (from Input Bits, above) from a 0 to a 1, the VE changes the Trigger ACK bit from a 0 to a 1 in response. This information is available as Input Registers or Holding Registers. Use either function code 04 (Read Input Registers) or function code 03 (Read Holding Registers). The same data can be seen as Inputs (10000) using Modbus function code 02 (Read Input Status).

<span id="page-179-0"></span>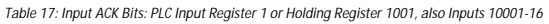

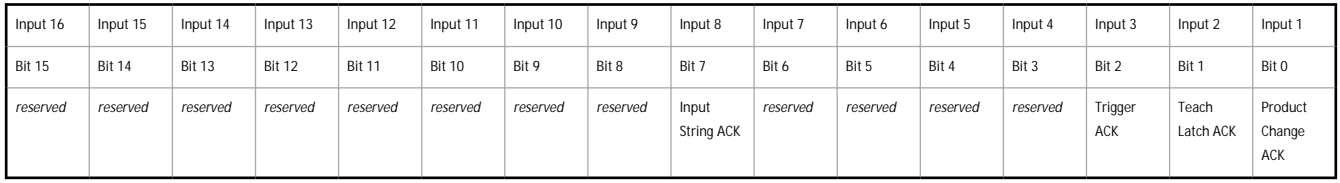

Read-only **Status Bits** are outputs from the VE Series camera (inputs to the PLC or HMI). They are used to report the basic status of the sensor and the last inspection run. This information is available as Input Registers or Holding Registers. Use either function code 04 (Read Input Registers) or function code 03 (Read Holding Registers). The same data can be seen as Inputs (10000) using Modbus function code 02 (Read Input Status).

*Table 18: Status Bits: PLC Input Register 2 or Holding Register 1002, also Inputs 10017-32*

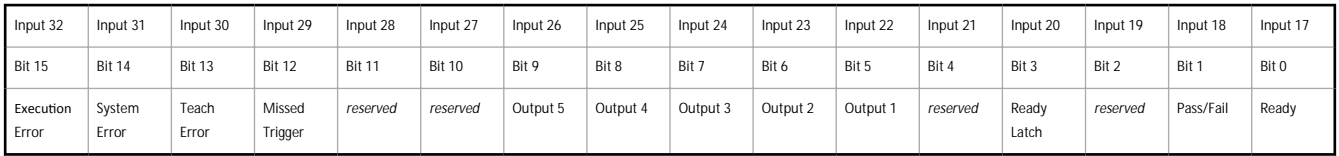

# **13.4.4 Sensor Pass/Fail Bits**

#### For the sensor pass/fail bits, pass = 1 and fail =  $0$ .

*Table 19: Sensor Pass/Fail Bits*

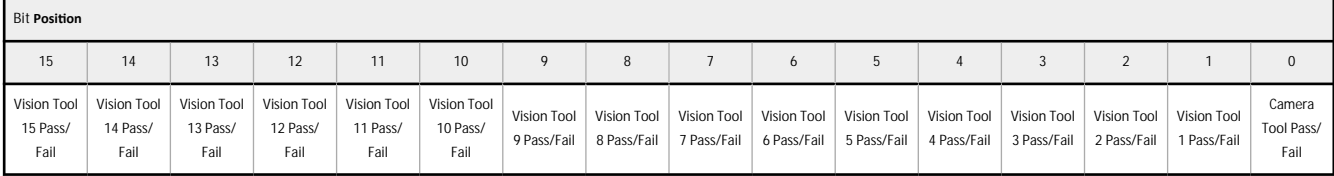

### **13.4.5 Tool-Specific Results: Modbus/TCP**

Configure the VE to output user-defined, tool-specific results to the PLC using a custom map.

The sensor output values (Modbus/TCP Input or Holding Registers) include both system-defined and user-defined results in the map. To set the user-defined, tool-specific results in the custom map, navigate: System **Settings > Communications >** Industrial Protocols.
#### VE Series Smart Camera

| Sensor Info          | <b>Ethernet Settings</b>                                                 | Serial                            | <b>Industrial Protocols</b> | Data Export Image Export                                                                                                    |                                     |                |                                                               |                                    |  |  |
|----------------------|--------------------------------------------------------------------------|-----------------------------------|-----------------------------|----------------------------------------------------------------------------------------------------|-------------------------------------|----------------|---------------------------------------------------------------|------------------------------------|--|--|
| Discrete I/O         |                                                                          |                                   |                             |                                                                                                    |                                     |                |                                                               |                                    |  |  |
| Communications       | Protocol                                                                 |                                   | Modbus/TCP<br>$\vee$        |                                                                                                    |                                     |                |                                                               |                                    |  |  |
|                      | 32 Bit Format                                                            | LSW-MSW                           | $\checkmark$                |                                                                                                    |                                     |                |                                                               |                                    |  |  |
|                      |                                                                          |                                   |                             |                                                                                                    |                                     |                |                                                               |                                    |  |  |
| <b>User Profiles</b> |                                                                          |                                   |                             | Create a custom map by adding tool specific results in the table below.<br>NOTE: Items marked with are fixed and filled with the most current data. |                                     |                | М                                                             |                                    |  |  |
| <b>System Reset</b>  | REG#                                                                     | Inspection # Tool Type            |                             | <b>Tool Name</b>                                                                                                    | Result                              | Data Type      | Actions                                                       |                                    |  |  |
|                      | $\mathbf{1}$                                                             | ANY                               | —                           | Global Values                                                                                                    | <b>Input Bits ACK Register</b>      | 16-bit integer | ⇪                                                             |                                    |  |  |
|                      | $\overline{2}$                                                           | ANY<br>-                          |                             | Global Values                                                                                                    | Output Bits Register                | 16-bit integer | ≙                                                             |                                    |  |  |
|                      | $3 - 4$<br>ANY<br>—<br>$5 - 6$<br>ANY<br>-<br>$7 - 8$<br><b>ANY</b><br>— |                                   |                             | <b>Global Values</b>                                                                                                    | Error Code<br>32-bit integer        |                | ₽                                                             | PLC Input/Sensor Output Registers: |  |  |
|                      |                                                                          |                                   | <b>Inspection Values</b>    | Slot Number                                                                                                    | 32-bit integer                      | ≏              | 30000 - 500 Output Registers<br>41000 - 500 Holding Registers |                                    |  |  |
|                      |                                                                          |                                   | <b>Inspection Values</b>    | <b>Frame Number</b>                                                                                                    | 32-bit integer                      | ₽              | 10000 - 2 Output Coils                                        |                                    |  |  |
|                      | $9 - 10$                                                                 | ANY<br>—<br>ANY<br>$11 - 12$<br>— |                             | <b>Inspection Values</b><br>Passed                                                                                                    |                                     | 32-bit integer | A                                                             |                                    |  |  |
|                      |                                                                          |                                   |                             | <b>Inspection Values</b>                                                                                                    | 32-bit integer                      | A              |                                                               |                                    |  |  |
|                      | $13 - 14$<br>ANY<br>$15 - 16$<br>ANY<br>—                                |                                   | <b>Inspection Values</b>    | <b>Missed Triggers</b>                                                                                                    | 32-bit integer                      | A              |                                                               |                                    |  |  |
|                      |                                                                          |                                   | <b>Inspection Values</b>    | <b>Execution Time</b>                                                                                                    | 32-bit float                        | A              |                                                               |                                    |  |  |
|                      | 17                                                                       | <b>ANY</b><br>—                   |                             | <b>Inspection Values</b>                                                                                                    | Tool Pass Fail Result Coil          | 16-bit integer | ₽                                                             |                                    |  |  |
|                      | $\checkmark$<br>18                                                       | $\mathbf{1}$<br>$\checkmark$      | <b>RO</b>                   | Camera01<br>$\checkmark$                                                                                                    | $\checkmark$<br>Pass                | 16-bit boolean | 命                                                             |                                    |  |  |
|                      | $19 - 20$<br>$\checkmark$                                                | $\mathbf{1}$<br>$\checkmark$      |                             | AverageGray01<br>$\checkmark$                                                                                                    | Average Grayscale<br>$\checkmark$   | 32-bit float   | 而                                                             |                                    |  |  |
|                      | E                                                                        |                                   |                             |                                                                                                    |                                     |                |                                                               |                                    |  |  |
|                      | $24 - 25$<br>$\check{ }$                                                 | $\checkmark$<br>$\mathbf{1}$      | V)                          | Measure01<br>$\checkmark$                                                                                                    | Distance X<br>$\checkmark$          | 32-bit float   | 面                                                             | Press this button for changes to   |  |  |
|                      | $26 - 27$<br>$\checkmark$                                                | ANY<br>$\checkmark$               | 82                          | Match01<br>$\checkmark$                                                                                                    | Match[1].Percentage<br>$\checkmark$ | 32-bit float   | 面                                                             | take effect on the camera.         |  |  |
|                      | $28 - 29$<br>$\checkmark$                                                | $\overline{2}$<br>$\checkmark$    | OG.                         | $\checkmark$<br>Camera01                                                                                                    | <b>Execution Time</b>               | 32-bit float   | 而                                                             | <b>Apply Changes</b>               |  |  |
|                      | E                                                                        |                                   |                             |                                                                                                    |                                     |                |                                                               |                                    |  |  |

*Figure 328. Industrial Protocols Tab—Modbus/TCP*

The results are configurable only for the current inspection. However, all user-defined results in the custom map are shown on the Industrial Protocols tab whether or not they are included in the current inspection. To make changes to a different inspection, switch to the desired inspection and then make changes to the custom map. Updating the map does not disconnect the sensor from the PLC.

To configure the map:

- 1. Click  $\pm$  to add a new line to the map.
- 2. Set the Word/Register/Byte, Tool Name, and Result. See the following descriptions for more information.
- 3. Click **Apply Changes** to send the current map to the camera.

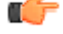

**Important: Click Apply Changes or all user-defined data is lost when you click away from the Industrial Protocols tab.** 

- 4. Click **to** brint and save a PDF of the current map. The PDF includes all data, whether system-defined or user-defined.
- 5. To return the map to the default settings, click  $\overline{\mathbf{m}}$ . All user-defined output data is deleted.

### Column descriptions:

**REG #**

The data location.

### **Inspection #**

Shows whether this tool result applies to the current inspection only (*inspection number*) or to any inspection (ANY) that includes the selected tool.

An Inspection # of ANY means that if an inspection includes a tool with the exact name (for example, *AverageGray01*), the results are output. If an inspection does not have a tool with the exact name (for example *AverageGrayAssemblyLine01*), no results are output for that tool and that inspection.

### **Tool Type**

Displays a graphic that represents the type of tool selected in the Tool Name column.

#### **Tool Name**

Select the desired Tool Name from the list. The list includes the tools available in the current inspection only. Select a different inspection from the inspection list, if necessary.

### **Result**

The information to output.

**Data Type**

The type of information to output.

### **Actions**

Click  $\bar{d}$  to delete a result. You cannot delete system-defined results that contain the  $\blacksquare$  symbol.

# **13.5 PLC5 and SLC 5 (PCCC)**

Allen-Bradley's PLC5 and SLC 500 family of devices use PCCC communications protocol. The VE Series camera supports these PLCs using input and output register arrays.

The Output bits, ACK bits and Input bits bit definitions are the same as defined in the EIP Assembly Objects section. The terms "Input" and "Output" are from the point of view of the PLC.

The following rules apply for the use of input bit commands:

- Only one VE Series camera input bit can be set at a time
- Corresponding ACK bits are set high only on completion of the command (if the VE input bit is still high)
- Corresponding ACK bits are cleared when the VE input bit is cleared
- When multiple VE input bits are set simultaneously, the Execution Error input bit is set and an Error Code value is reported in the Error Code register
- The Execution Error VE output bit is cleared when all ACK bits are cleared, or a new valid command is received

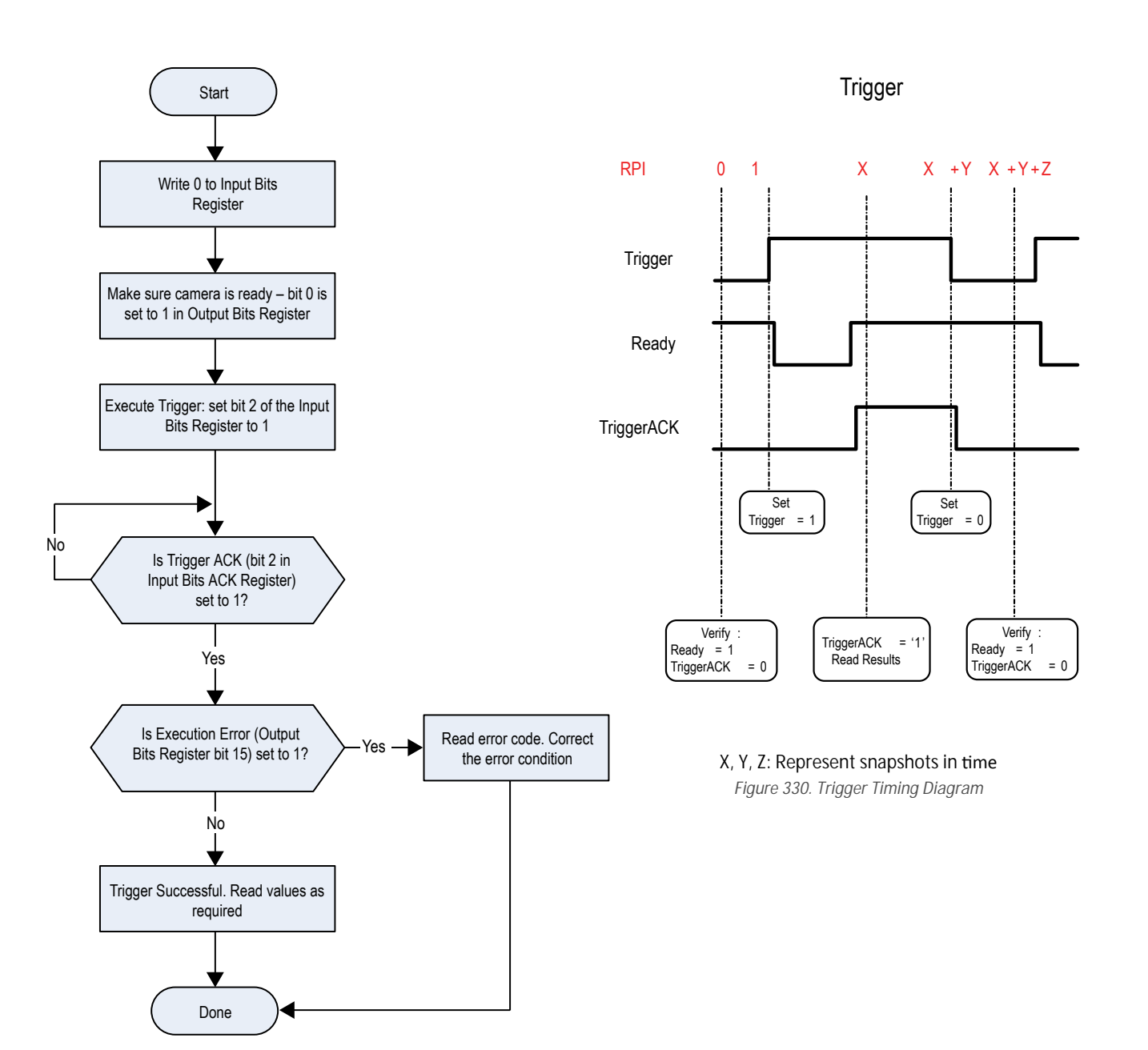

*Figure 329. Trigger—Modbus/TCP, EtherNet/IP, PCCC*

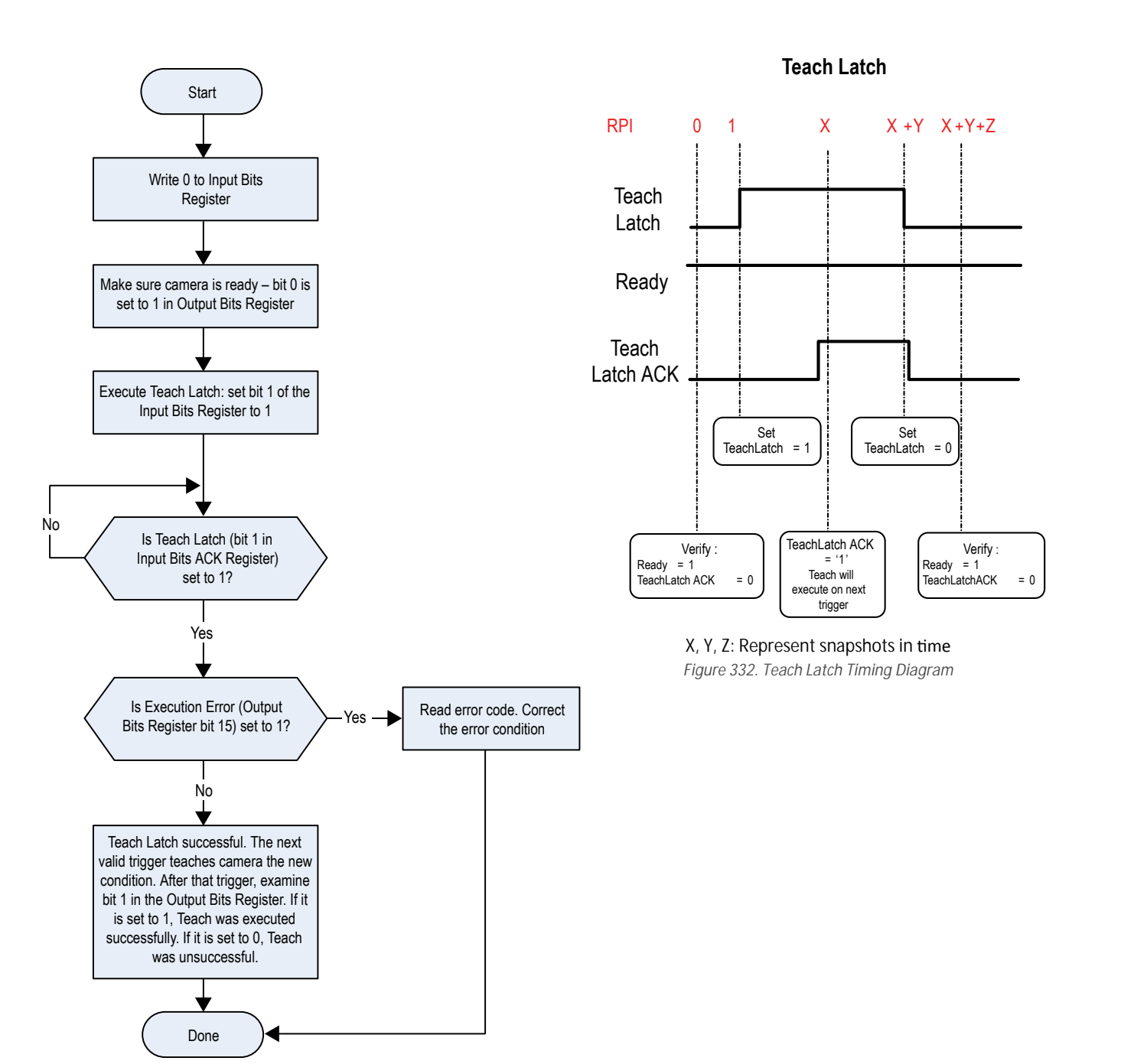

*Figure 331. TEACH—Modbus/TCP, EtherNet/IP, PCCC*

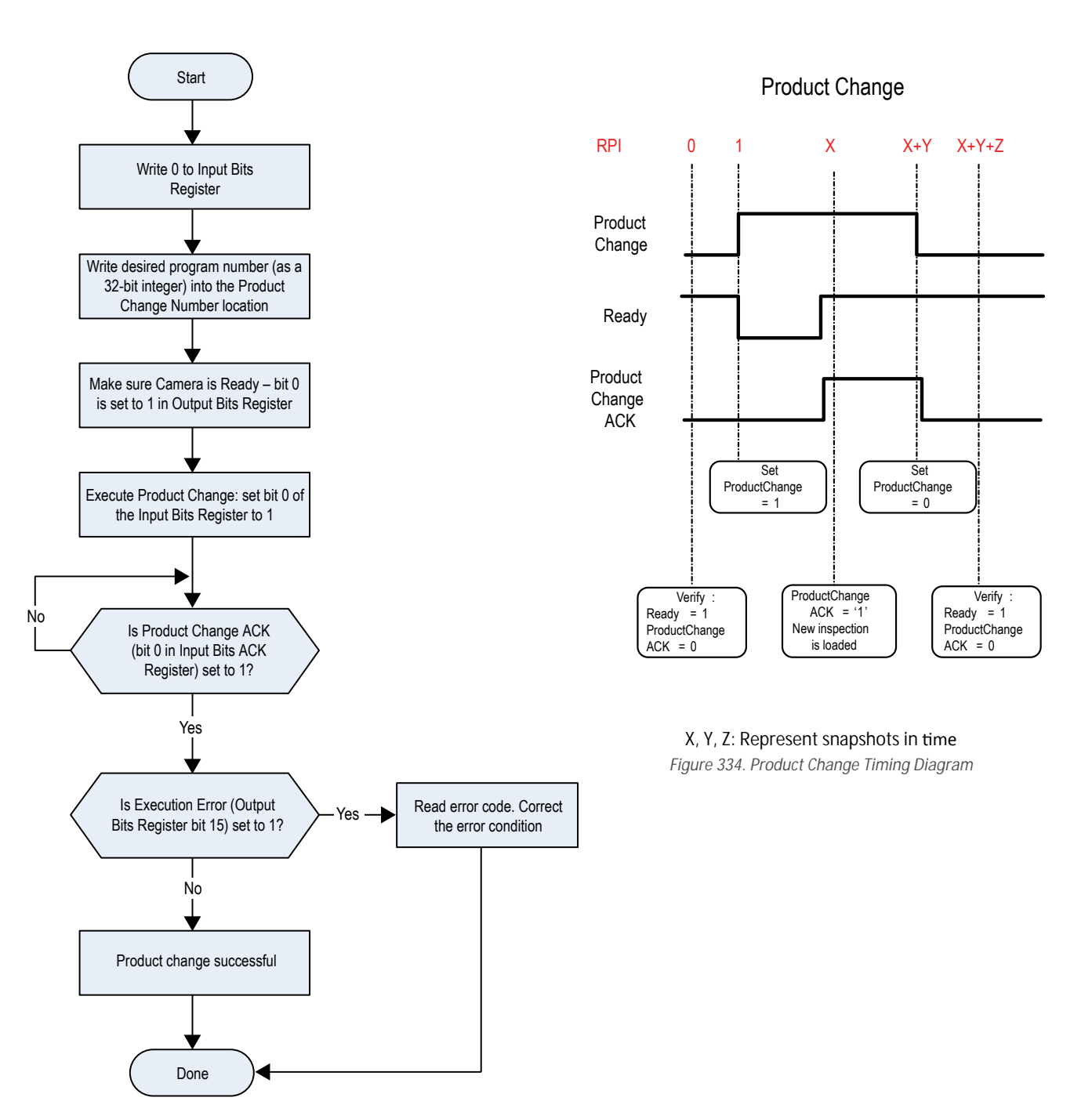

*Figure 333. Product Change—Modbus/TCP, EtherNet/IP, PCCC*

# **13.5.1 Configuration**

The following images represent a typical configuration.

#### VE Series Smart Camera

## **PLC Read Message Command**

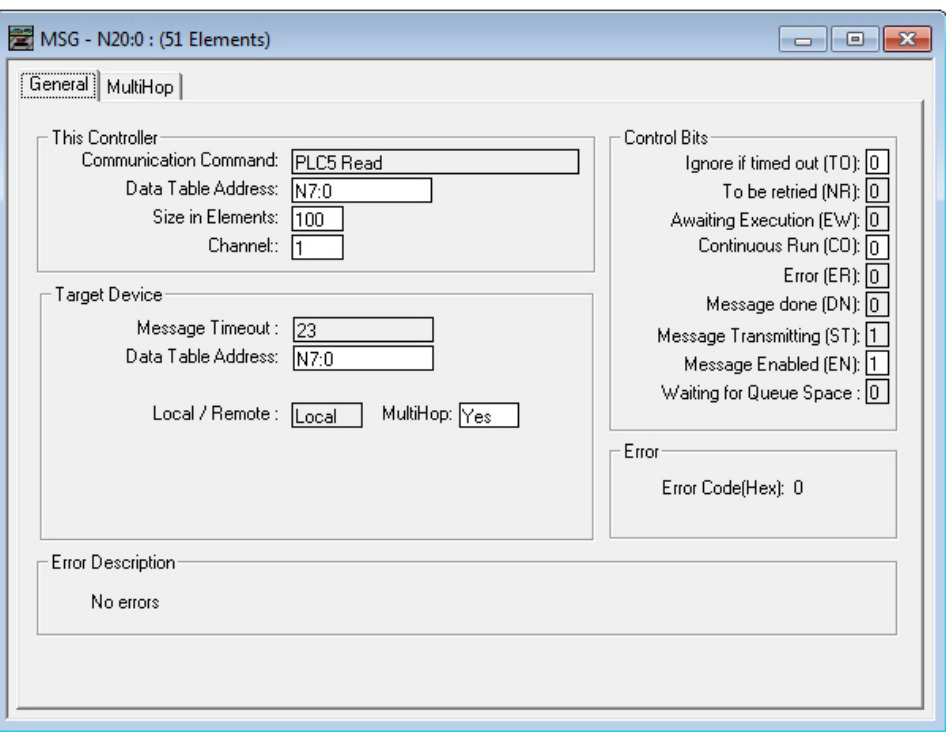

**This Controller** Communications Command = PLC5 Read Data Table Address = Integer table "Nx" **Target Device** Data Table Address = N7:x

*Figure 335. General tab: Example message command reading from N7 table on the VE and sending the data to the N7 table on the PLC*

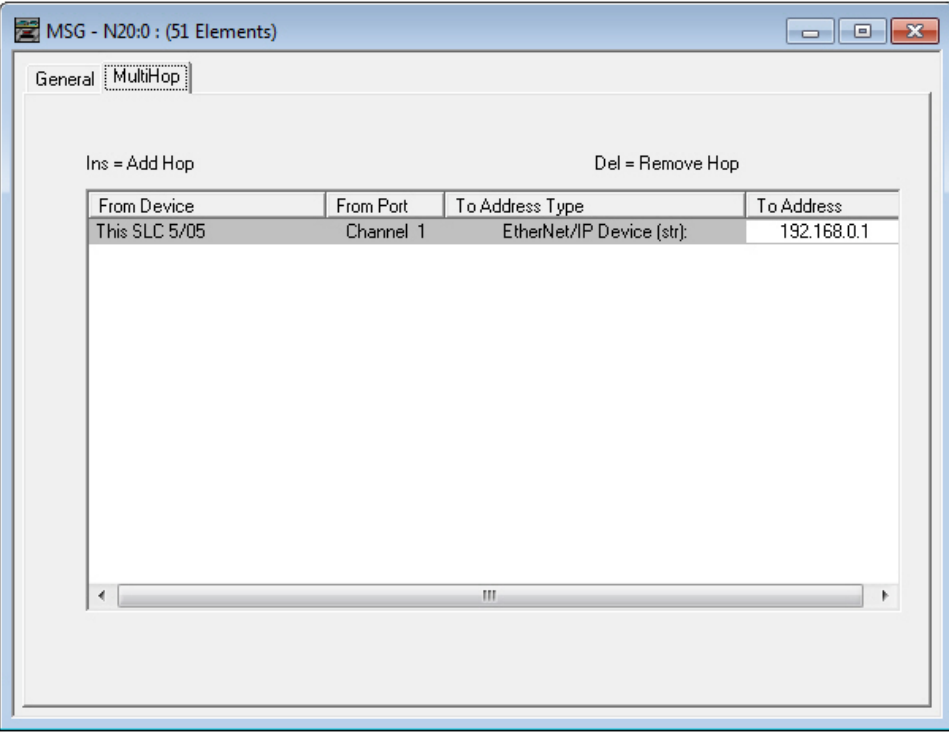

To Address = IP address of the sensor

*Figure 336. MultiHop tab: IP Address of the VE is entered here* 

### VE Series Smart Camera

## **PLC Write Message Command**

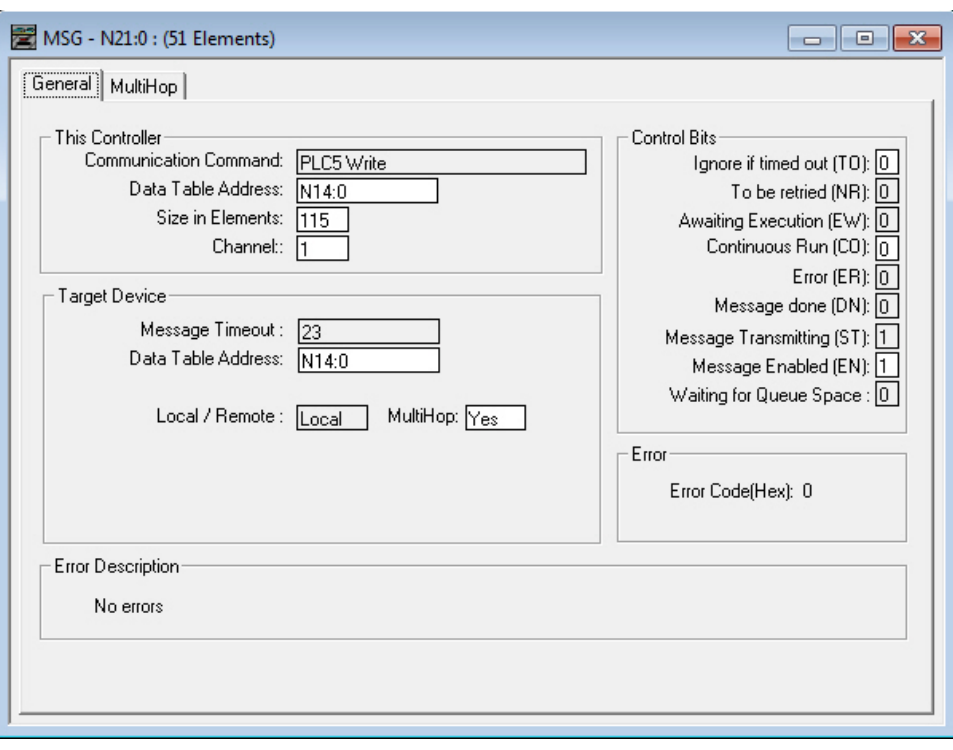

**This Controller** Communications Command = PLC5 Write Data Table Address = Integer table "Nx" **Target Device** Data Table Address = N14:x

*Figure 337. General tab: Example message command writing to N14 table on the VE from the N14 table of the PLC* 

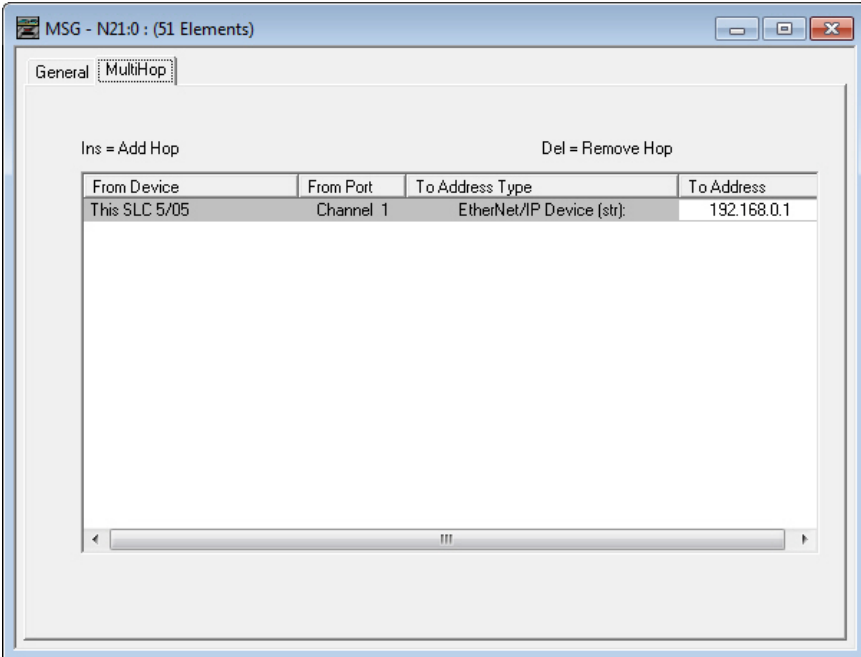

To Address = IP address of the sensor

*Figure 338. MultiHop tab: IP address of the VE is entered here* 

# **13.5.2 Inputs to the Sensor (Outputs from the PLC)**

The registers below are used by the PLC to push values to the VE Series camera. MSG (message) commands are used to write (N14) to the sensor.

*Table 20: PCCC PLC Output Registers (Sensor Inputs, N14 Table on the Sensor)*

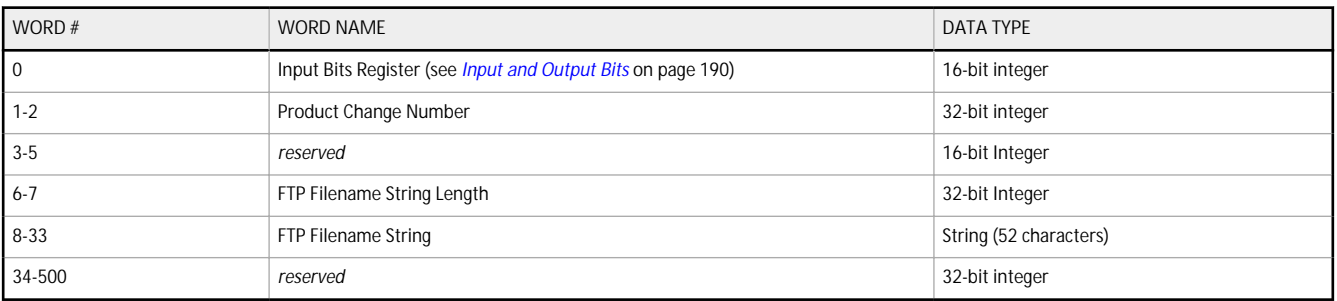

# **13.5.3 Outputs from the Sensor (Inputs to the PLC)**

The registers below are used to send output values from the VE Series camera to the PLC. MSG (message) commands are used to read (N7) from the sensor.

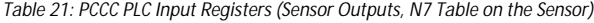

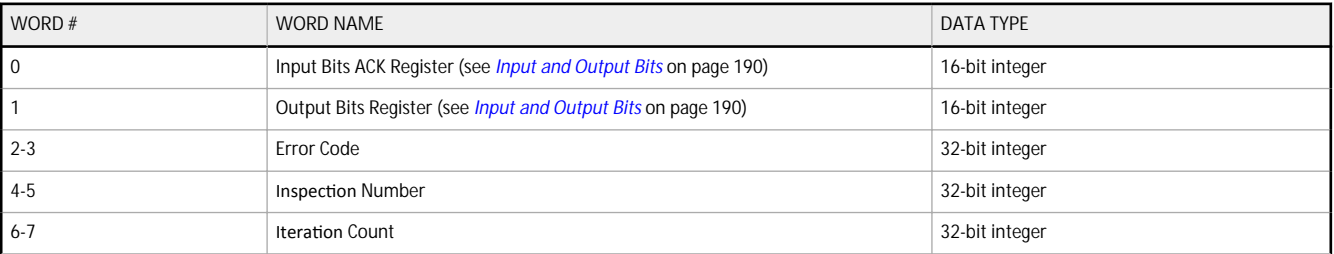

<span id="page-189-0"></span>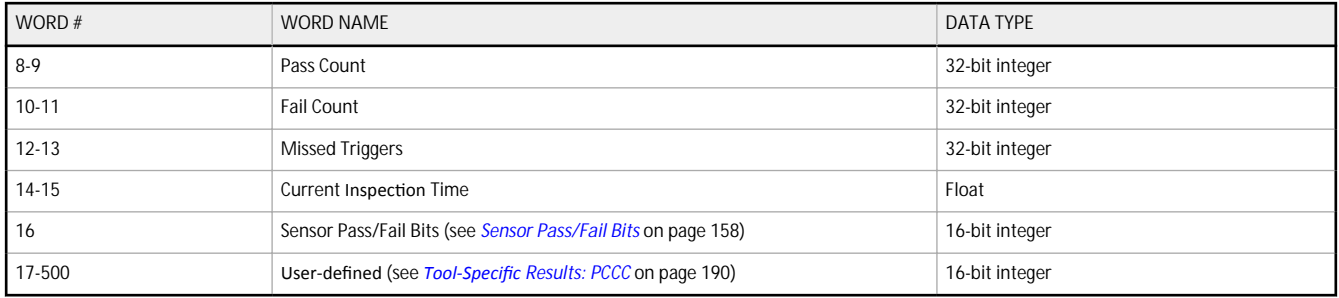

# **13.5.4 Input and Output Bits**

The Input Bits are used to command execution of basic functions. The Output Bits are used to push single bit outputs from the VE Series camera to the PLC. The 32 bits of VE Series camera output can also be accessed using the bits of the first two Output Registers (Input Bits ACK Register(word 0) and Output Bits Register (word1)).

*Table 22: Input Bits Register (Command Bits)*

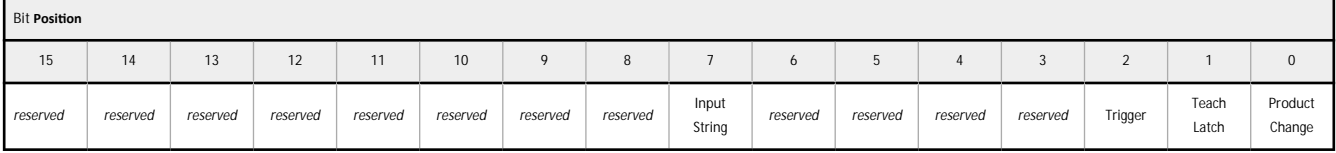

*Table 23: Input Bits ACK Register (ACK Bits)*

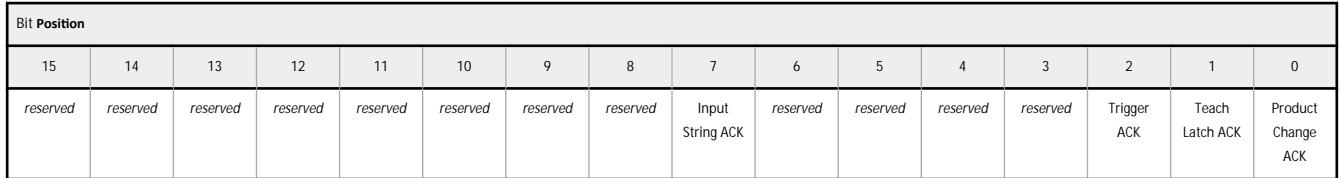

*Table 24: Output Bits Register (Sensor Status Bits)*

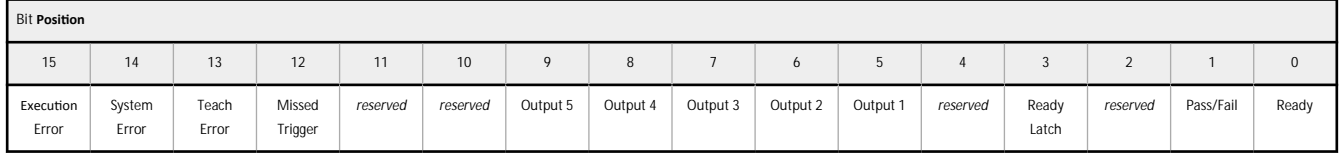

# **13.5.5 Sensor Pass/Fail Bits**

### For the sensor pass/fail bits, pass =  $1$  and fail =  $0$ .

*Table 25: Sensor Pass/Fail Bits*

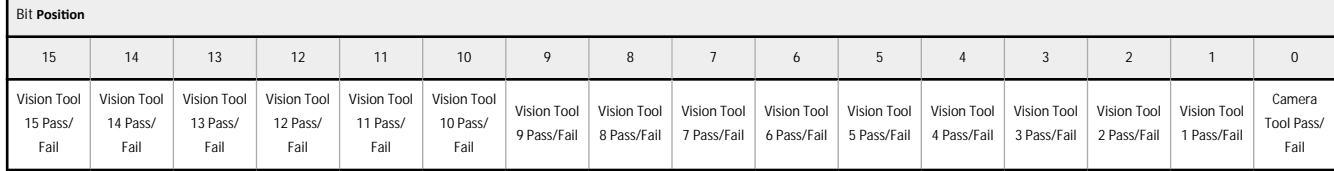

# **13.5.6 Tool-Specific Results: PCCC**

Configure the VE to output user-defined, tool-specific results to the PLC using a custom map.

The output submodule includes both system-defined and user-defined results in the map. To set the user-defined, tool-specific results in the custom map, navigate: System **Settings > Communications >** Industrial Protocols.

#### VE Series Smart Camera

| 各<br>Q Sensor        |                                                                                                    | <b>IN</b> Inspection Logs                   |                             | <b>i</b> Inspection Management<br>⊡ь         | <b>System Settings</b>                |                |                             | ГŌ              | $\ddot{\phantom{0}}$<br>$\blacksquare$<br>002 Inspection 02 |  |
|----------------------|----------------------------------------------------------------------------------------------------|---------------------------------------------|-----------------------------|----------------------------------------------|---------------------------------------|----------------|-----------------------------|-----------------|-------------------------------------------------------------|--|
| Sensor Info          | <b>Ethernet Settings</b>                                                                                                    | Serial                                      | <b>Industrial Protocols</b> | Data Export<br>Image Export                  |                                       |                |                             |                 |                                                             |  |
| Discrete I/O         |                                                                                                    |                                             |                             |                                              |                                       |                |                             |                 |                                                             |  |
| Communications       | Protocol                                                                                                    | <b>PCCC</b>                                 | $\checkmark$                |                                              |                                       |                |                             |                 |                                                             |  |
| Logs                 | 32 Bit Format                                                                                                    | LSW-MSW                                     | $\checkmark$                |                                              |                                       |                |                             |                 |                                                             |  |
| <b>Units</b>         |                                                                                                    |                                             |                             |                                              |                                       |                |                             |                 |                                                             |  |
| <b>User Profiles</b> | Create a custom map by adding tool specific results in the table below.<br>NOTE: Items marked with are fixed and filled with the most current data.<br>М |                                             |                             |                                              |                                       |                |                             |                 |                                                             |  |
| <b>System Reset</b>  | WORD#                                                                                                    | Inspection # Tool Type<br><b>Tool Name</b>  |                             |                                              |                                       | <b>Result</b>  |                             | Actions         |                                                             |  |
|                      | $\mathbf{0}$                                                                                                    | <b>ANY</b>                                  | -                           | <b>Global Values</b>                         | <b>Input Bits ACK Register</b>        |                | Data Type<br>16-bit integer | ≏               |                                                             |  |
|                      | $\mathbf{1}$                                                                                                    | <b>ANY</b>                                  | –                           | <b>Global Values</b><br>Output Bits Register |                                       |                | 16-bit integer              | ₽               |                                                             |  |
|                      | $2 - 3$                                                                                                    | <b>ANY</b>                                  | <b>Global Values</b><br>—   |                                              | <b>Error Code</b>                     | 32-bit integer | ₽                           | PLC Input File: |                                                             |  |
|                      | $4 - 5$                                                                                                    | <b>ANY</b><br><b>Inspection Values</b><br>— |                             |                                              | <b>Slot Number</b>                    | 32-bit integer | ≏                           | N7 - 500 Words  |                                                             |  |
|                      | $6 - 7$                                                                                                    | <b>ANY</b>                                  | -                           | <b>Inspection Values</b>                     | <b>Frame Number</b>                   |                | 32-bit integer              | ₽               |                                                             |  |
|                      | $8 - 9$                                                                                                    | <b>ANY</b>                                  | -                           | <b>Inspection Values</b>                     | Passed                                |                | 32-bit integer              | ₽               |                                                             |  |
|                      | $10 - 11$                                                                                                    | <b>ANY</b>                                  | -                           | <b>Inspection Values</b>                     | Failed                                |                | 32-bit integer              | ₽               |                                                             |  |
|                      | $12 - 13$                                                                                                    | <b>ANY</b>                                  | -                           | <b>Inspection Values</b>                     | <b>Missed Triggers</b>                |                | 32-bit integer              | e               |                                                             |  |
|                      | $14 - 15$                                                                                                    | <b>ANY</b><br>—                             |                             | <b>Inspection Values</b>                     | <b>Execution Time</b>                 |                | 32-bit float                |                 |                                                             |  |
|                      | 16                                                                                                    | <b>ANY</b>                                  | ╾                           | <b>Inspection Values</b>                     | Tool Pass Fail Result Coil            |                | 16-bit integer              | ≏<br>₽          |                                                             |  |
|                      | 17<br>$\checkmark$                                                                                                    | $\mathbf{1}$<br>$\checkmark$                | Ç                           | Camera01                                     | $\checkmark$<br>Pass                  |                | 16-bit boolean              | Ô               |                                                             |  |
|                      | $18 - 19$<br>$\checkmark$                                                                                                    | $\mathbf{1}$<br>$\checkmark$                |                             | AverageGray01                                | $\checkmark$<br>Average Grayscale     |                | 32-bit float                | $\hat{m}$       |                                                             |  |
|                      | $+$                                                                                                    |                                             |                             |                                              |                                       |                |                             |                 |                                                             |  |
|                      | $23 - 24$<br>$\checkmark$                                                                                                    | $\mathbf{1}$<br>$\checkmark$                | Z)                          | Measure01                                    | $\checkmark$<br>Distance X            |                | 32-bit float                | $\hat{m}$       | Press this button for changes to                            |  |
|                      | $25 - 26$<br>$\checkmark$                                                                                                    | <b>ANY</b><br>$\checkmark$                  | 82                          | Match01                                      | $\checkmark$<br>Match[1].Percentage   |                | 32-bit float                | Ô               | take effect on the camera.                                  |  |
|                      | $27 - 28$<br>$\checkmark$                                                                                                    | $\overline{2}$<br>$\checkmark$              | $\bullet$                   | Camera01                                     | <b>Execution Time</b><br>$\checkmark$ | $\checkmark$   | 32-bit float                | 命               | <b>Apply Changes</b>                                        |  |
|                      | $\vert + \vert$                                                                                                    |                                             |                             |                                              |                                       |                |                             |                 |                                                             |  |
|                      |                                                                                                    |                                             |                             |                                              |                                       |                |                             |                 |                                                             |  |
|                      |                                                                                                    |                                             |                             |                                              |                                       |                |                             |                 |                                                             |  |

*Figure 339. Industrial Protocols Tab—PCCC*

The results are configurable only for the current inspection. However, all user-defined results in the custom map are shown on the Industrial Protocols tab whether or not they are included in the current inspection. To make changes to a different inspection, switch to the desired inspection and then make changes to the custom map. Updating the map does not disconnect the sensor from the PLC.

To configure the map:

- 1. Click  $\pm$  to add a new line to the map.
- 2. Set the Word/Register/Byte, Tool Name, and Result. See the following descriptions for more information.
- 3. Click **Apply Changes** to send the current map to the camera.

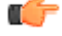

**Important: Click Apply Changes or all user-defined data is lost when you click away from the Industrial Protocols tab.** 

- 4. Click **to** brint and save a PDF of the current map. The PDF includes all data, whether system-defined or user-defined.
- 5. To return the map to the default settings, click  $\overline{\mathbf{m}}$ . All user-defined output data is deleted.

### Column descriptions:

**WORD #**

The data location.

### **Inspection #**

Shows whether this tool result applies to the current inspection only (*inspection number*) or to any inspection (ANY) that includes the selected tool.

An Inspection # of ANY means that if an inspection includes a tool with the exact name (for example, *AverageGray01*), the results are output. If an inspection does not have a tool with the exact name (for example *AverageGrayAssemblyLine01*), no results are output for that tool and that inspection.

### **Tool Type**

Displays a graphic that represents the type of tool selected in the Tool Name column.

### **Tool Name**

Select the desired Tool Name from the list. The list includes the tools available in the current inspection only. Select a different inspection from the inspection list, if necessary.

### **Result**

The information to output.

**Data Type**

The type of information to output.

### **Actions**

Click  $\overline{m}$  to delete a result. You cannot delete system-defined results that contain the  $\blacksquare$  symbol.

# **13.6 PROFINET**

PROFINET®ª is a data communication protocol for industrial automation and processes. PROFINET IO defines how controllers (IO controllers) and peripheral devices (IO devices) exchange data in real time.

The image sensor, VE Series camera, supports PROFINET IO. The data communication protocol is TCP/IP; the data transmission medium is copper wire; the PROFINET conformance class is CC-A.<sup>9</sup>

**Note:** In this document, outputs from the VE device are referred to as "inputs" to the controller (PLC). Outputs from the controller (PLC) are referred to as "inputs" to the VE device.

## **13.6.1 General Station Description (GSD) File**

The General Station Description (GSD) file contains module information, such as:

- Configuration data
- Data information (pass count, inspection status, etc.)
- Diagnostics

# **13.6.2 VE Series camera PROFINET IO Data Model**

The PROFINET IO data model is based on the typical, expandable field device that has a backplane with slots. Modules and submodules have different functionalities.

Modules are plugged into slots; submodules are plugged into subslots. In the PROFINET IO data model, Slot 0 Subslot 1 is reserved for the Device Access Point (DAP) or network interface.

Both modules and submodules are used to control the type and volume of data that is sent to the controller (PLC).

- A submodule is typically designated as input type, output type, or combined input/output type
- An input submodule is used to send data to the controller (PLC)
- An output submodule is used to receive data from the controller (PLC)
- The combined input/output submodule simultaneously receives and sends data in both directions

# **13.6.3 Configure** the VE Series Smart Camera for a PROFINET IO **Connection**

The VE Series camera and the controller (PLC) must be configured for PROFINET®.

- 1. On the **S**ystem **Settings** screen, select **Communications**, then select the Industrial Protocols tab.
- 2. Select **PROFINET** from the **Protocol** list.
	- The sensor configuration is complete. Configure the PLC to complete the PROFINET connection.

The default PROFINET configuration consists of a single module plugged into Slot 1. This module, called the Device Control and Status Module, accepts two submodules: the Inspection Result Submodule, plugged into Subslot 1, and the Device Control Submodule, plugged into Subslot 2.

The Inspection Result Submodule provides the inspection results from the VE Series camera, including Pass Count, Fail Count, and Current Inspection Time. See *Table 30* on page 194.

Note: The Inspection Result Submodule does not provide any sensor-specific output data.

The Device Control Submodule allows the user to issue commands to the VE, such as Trigger, TEACH, and Product Change. This submodule also provides the user with command feedback. See *[Table 31](#page-194-0)* on page 195.

<sup>8</sup> PROFINET® is a registered trademark of PROFIBUS Nutzerorganisation e.V.

<sup>9</sup> CC-A ensures that the device has the minimum properties in regard to functionality and interoperability.

# 13.6.4 **Description** of Modules and Submodules

## *Table 26: Module Slot Assignment*

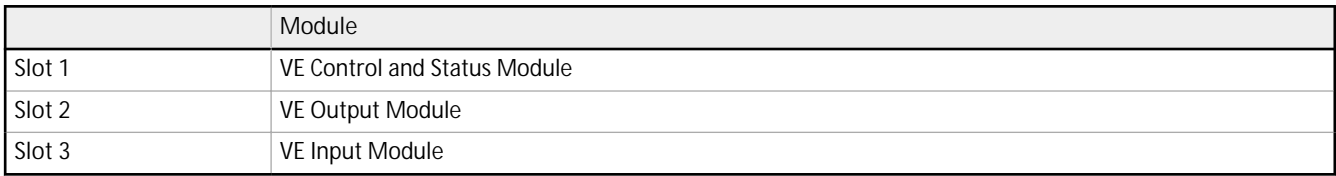

## *Table 27: VE Control and Status Module (Ident 0×000010)*

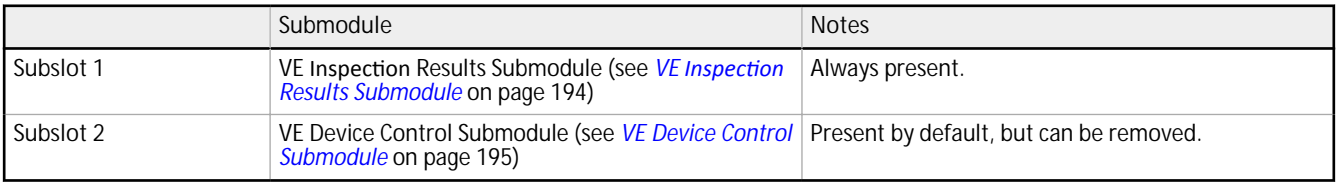

### *Table 28: Sensor Output Module (Ident 0×000040)*

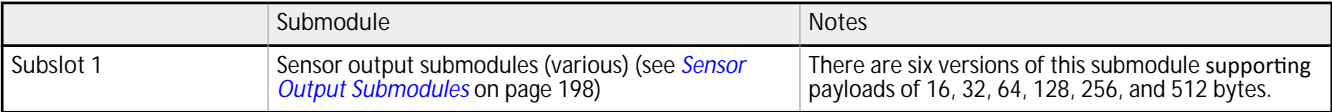

### *Table 29: Sensor Input Module (Ident 0×000041)*

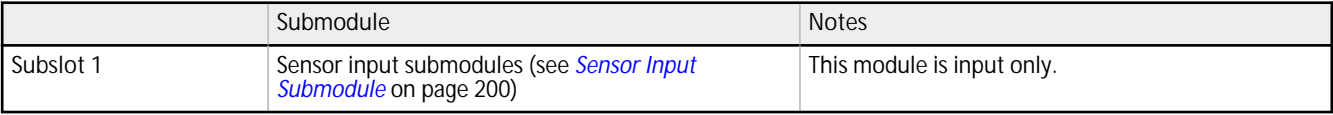

# <span id="page-193-0"></span>13.6.5 **Description** of Submodules

# **VE Inspection Results Submodule**

The VE Inspection Result submodule contains inspection results and sends input data into the controller (PLC). This submodule is plugged into Slot 1 Subslot 1 and cannot be removed.

*Table 30: VE /nƐƉĞĐƟŽn Result Submodule (Ident 0x000101)*

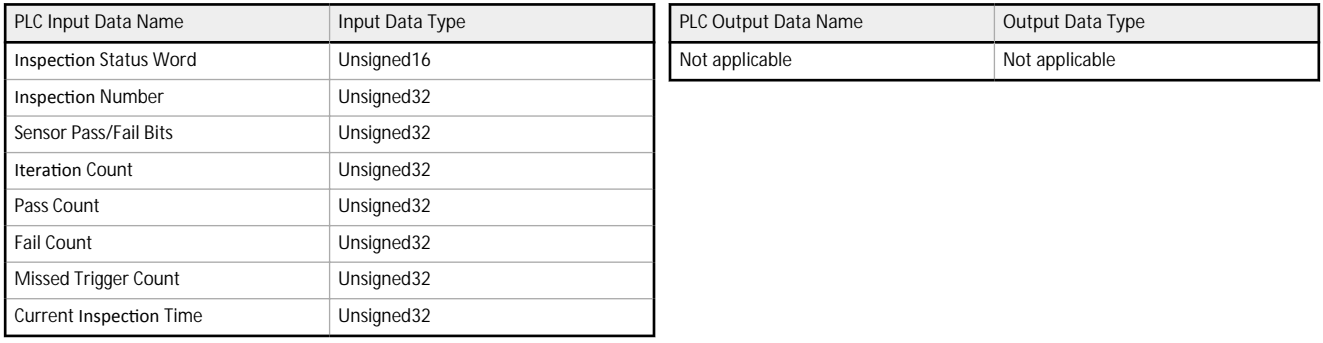

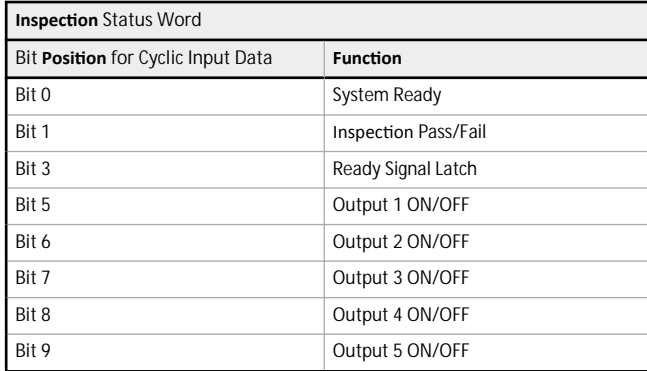

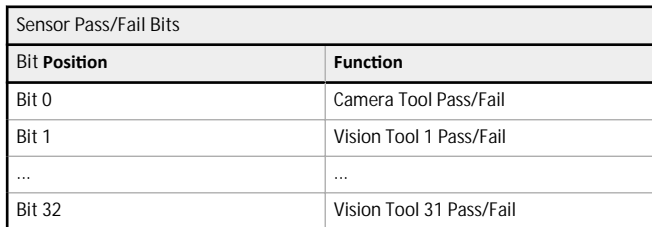

### <span id="page-194-0"></span>**VE Device Control Submodule**

The VE Device Control Submodule contains controller (PLC) input and output data, including device controls for the VE. The Device Control Submodule is plugged into Slot 1, Subslot 2 by default but it can be removed.

*Table 31: VE Device Control Submodule (Ident 0x000001)*

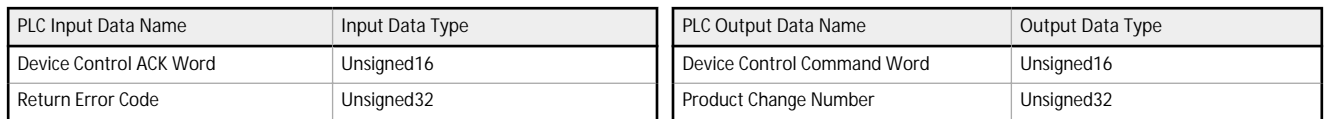

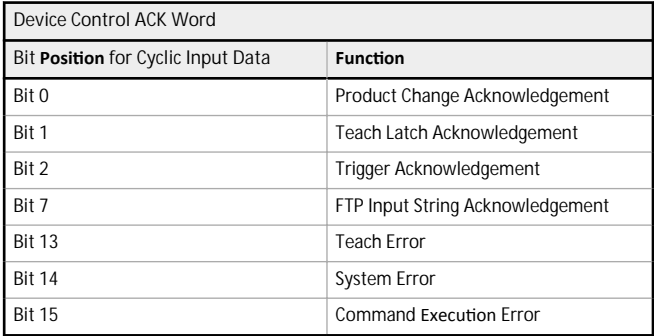

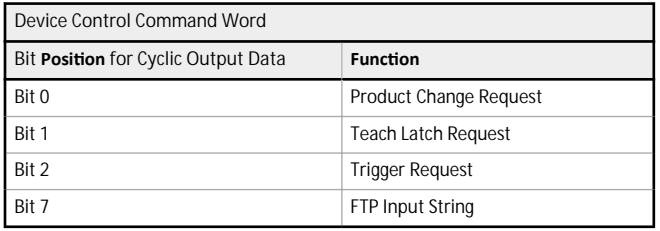

The following rules apply for the use of input bit commands:

- Only one VE Series camera input bit can be set at a time
- Corresponding ACK bits are set high only on completion of the command (if the VE input bit is still high)
- Corresponding ACK bits are cleared when the VE input bit is cleared
- When multiple VE input bits are set simultaneously, the Execution Error input bit is set and an Error Code value is reported in the Error Code register
- The Execution Error VE output bit is cleared when all ACK bits are cleared, or a new valid command is received

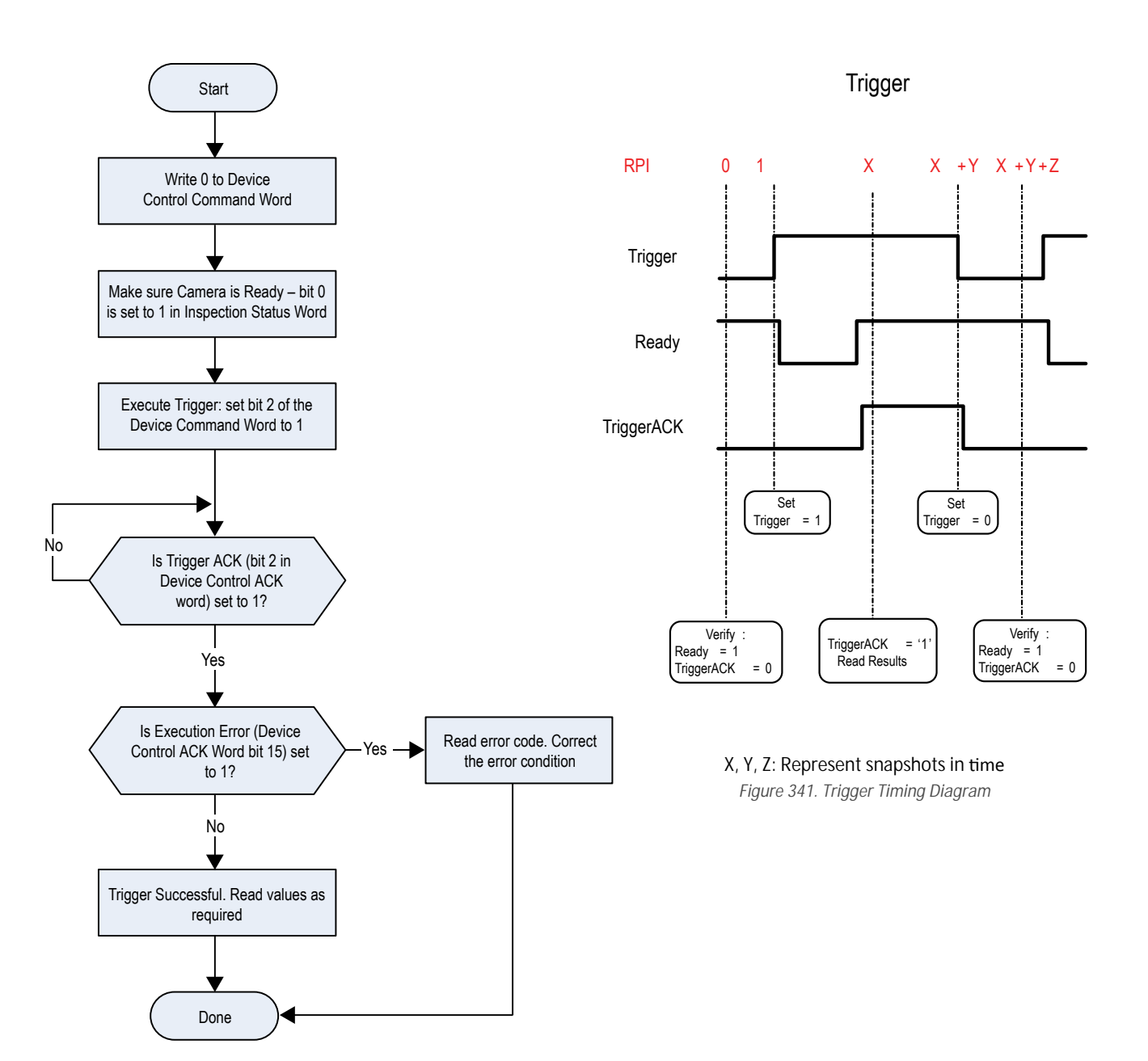

*Figure 340. Trigger—PROFINET*

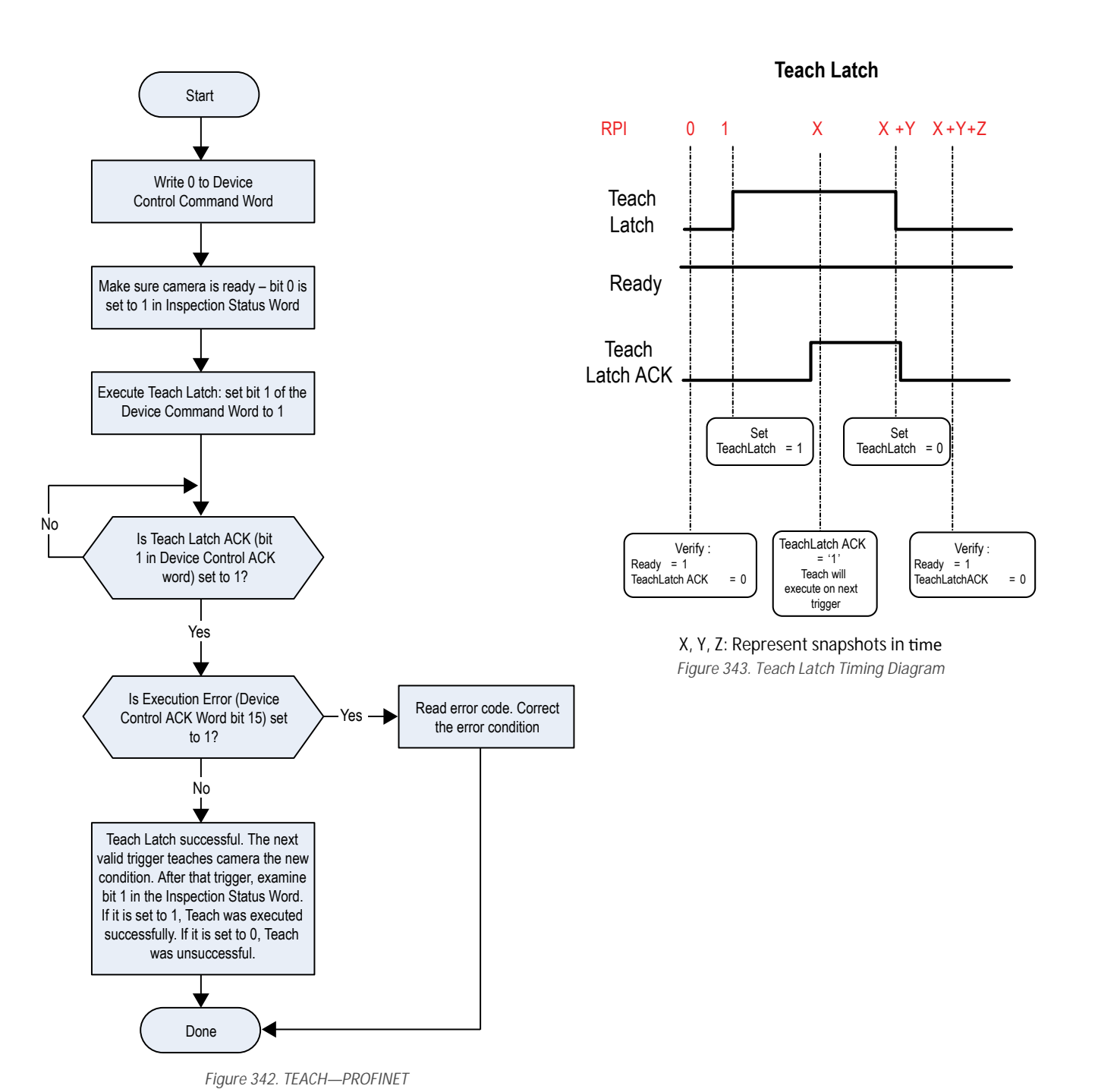

<span id="page-197-0"></span>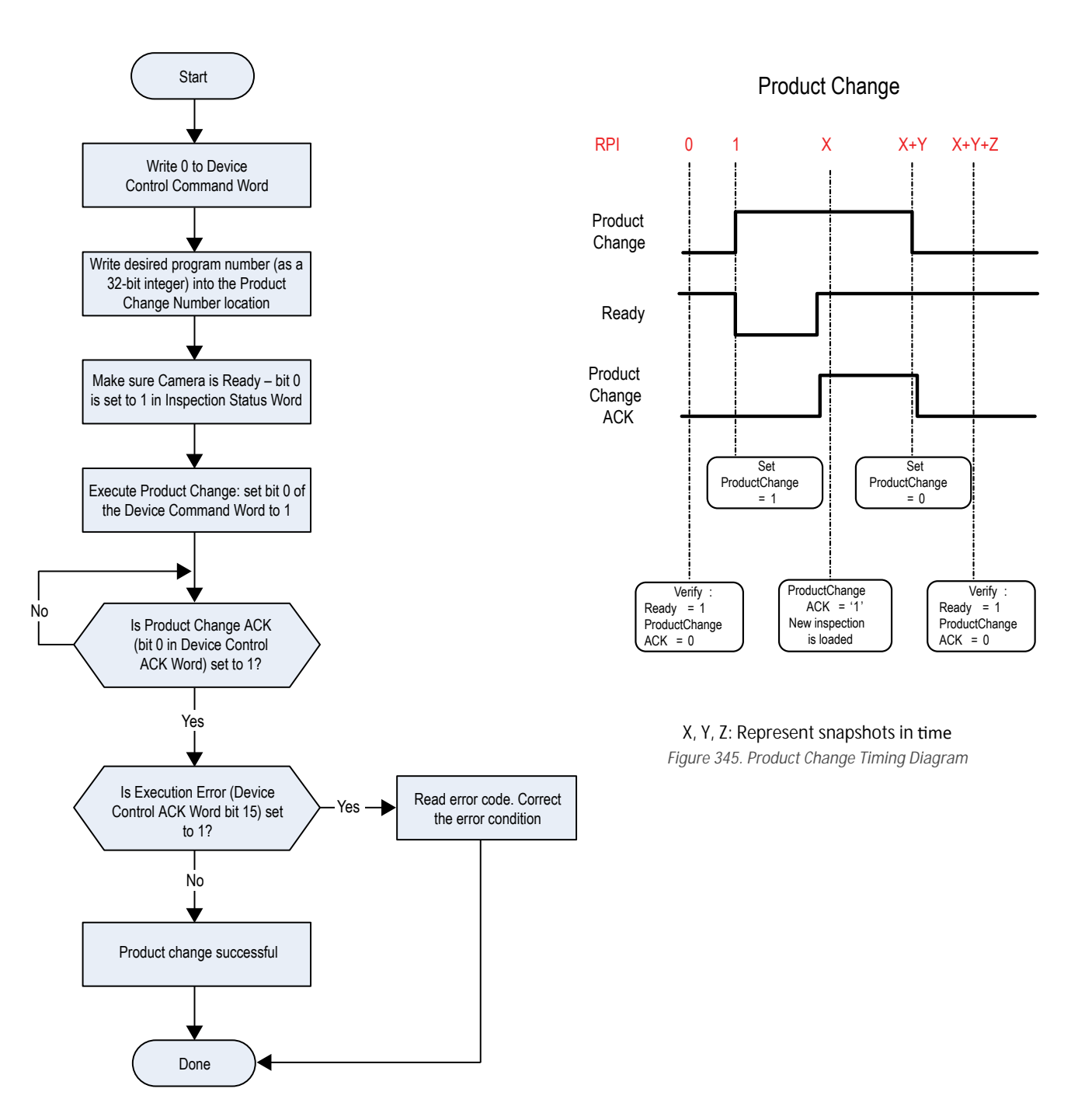

*Figure 344. Product Change—PROFINET*

## **Sensor Output Submodules**

The Sensor Output Submodules contain user-defined maps of sensor output data. There are six versions with 16, 32, 64, 128, 256, and 512 bytes, depending on the size of the output data. A sensor output submodule can be added to slot 2, subslot 1.

*Table 32: Sensor Output Submodule*

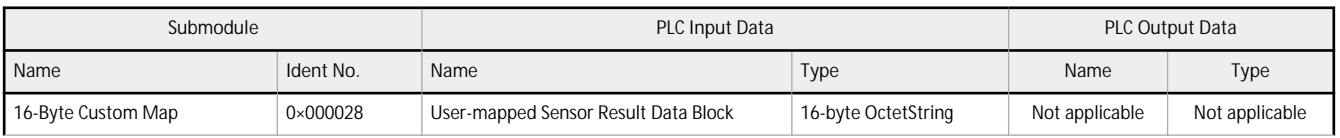

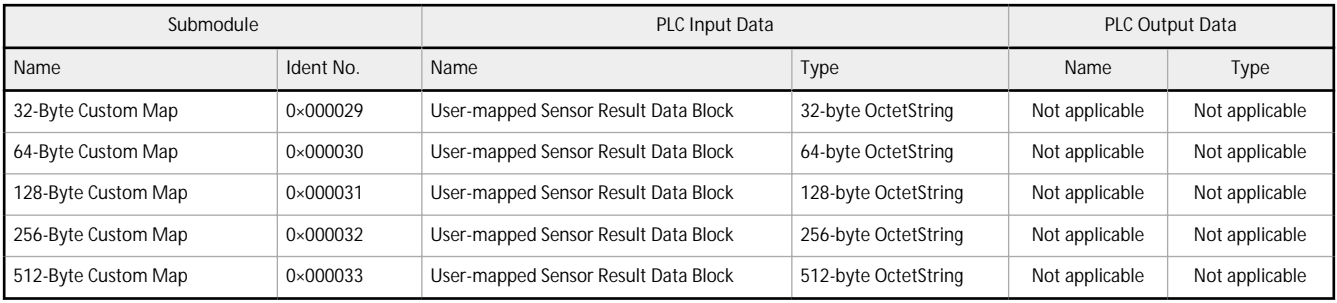

**Tool-Specific Results: PROFINET** 

Configure the VE to output user-defined, tool-specific results to the PLC using a custom map.

The sensor output submodule includes both system-defined and user-defined results in the map. To set the user-defined, tool-specific results, navigate: System **Settings > Communications >** Industrial Protocols.

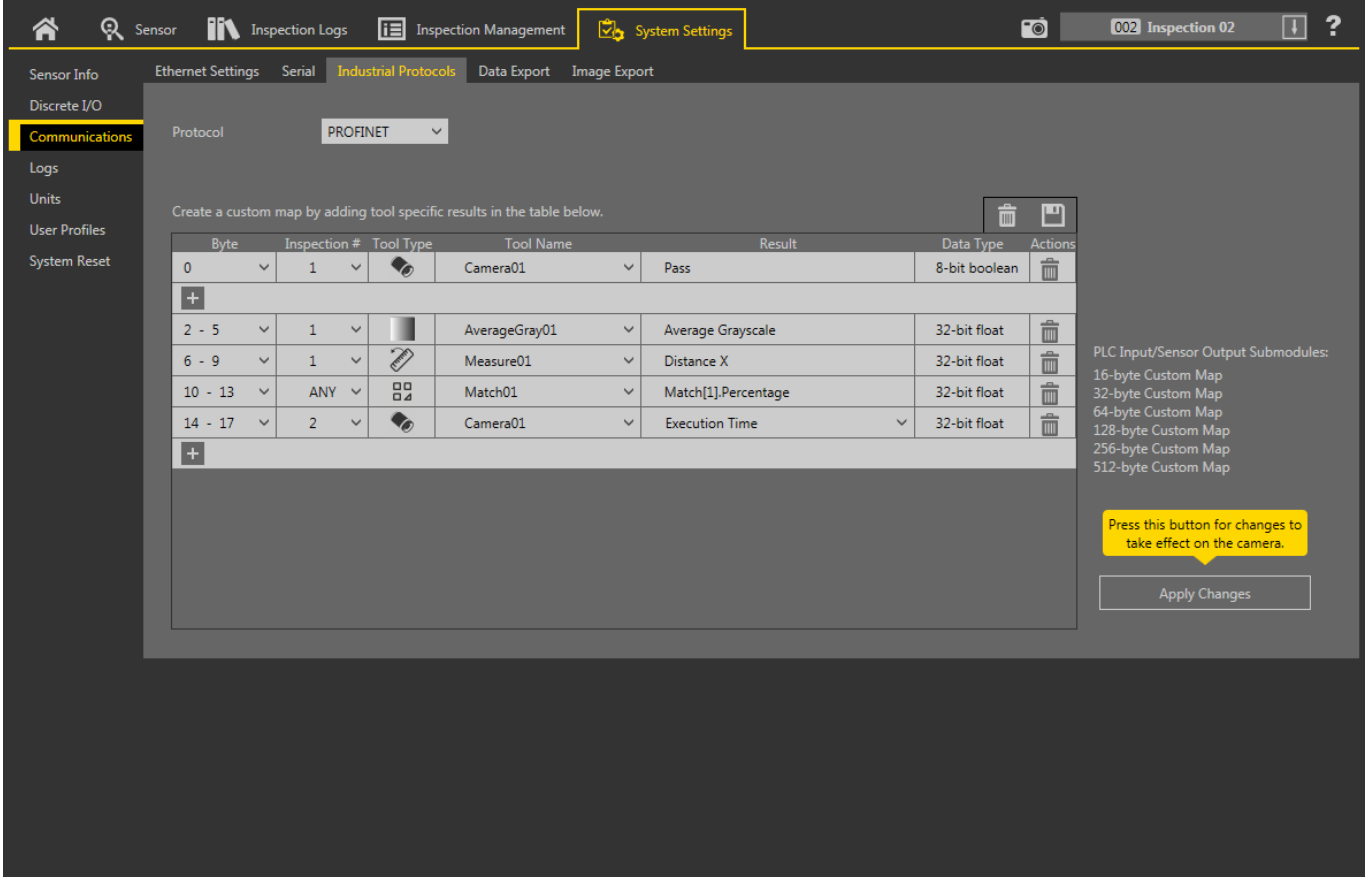

*Figure 346. Industrial Protocols Tab—PROFINET*

The results are configurable only for the current inspection. However, all user-defined results in the custom map are shown on the Industrial Protocols tab whether or not they are included in the current inspection. To make changes to a different inspection, switch to the desired inspection and then make changes to the custom map. Updating the map does not disconnect the sensor from the PLC.

To configure the map:

- 1. Click  $\pm$  to add a new line to the map.
- 2. Set the Word/Register/Byte, Tool Name, and Result. See the following descriptions for more information.
- 3. Click **Apply Changes** to send the current map to the camera.

Œ

**Important: Click Apply Changes or all user-defined data is lost when you click away from the Industrial Protocols tab.** 

- 4. Click **to** print and save a PDF of the current map. The PDF includes all data, whether system-defined or user-defined.
- 5. To return the map to the default settings, click  $\overline{m}$ . All user-defined output data is deleted.

#### <span id="page-199-0"></span>Column descriptions:

**Byte**

The data location.

### **Inspection #**

Shows whether this tool result applies to the current inspection only (*inspection number*) or to any inspection (ANY) that includes the selected tool.

An Inspection # of ANY means that if an inspection includes a tool with the exact name (for example, *AverageGray01*), the results are output. If an inspection does not have a tool with the exact name (for example *AverageGrayAssemblyLine01*), no results are output for that tool and that inspection.

### **Tool Type**

Displays a graphic that represents the type of tool selected in the Tool Name column.

#### **Tool Name**

Select the desired Tool Name from the list. The list includes the tools available in the current inspection only. Select a different inspection from the inspection list, if necessary.

### **Result**

The information to output.

### **Data Type**

The type of information to output.

### **Actions**

Click  $\overline{\mathbf{m}}$  to delete a result.

### **Sensor Input Submodule**

### Ident 0×000130

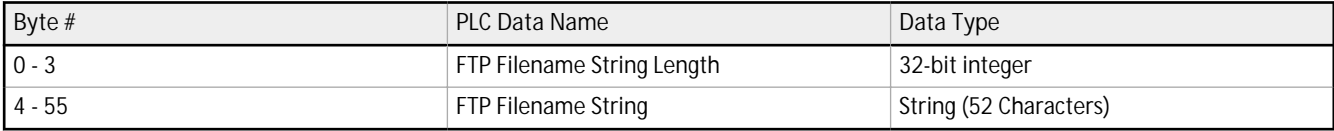

To use this submodule, the **Industrial Protocol String** checkbox must be selected. See *[Image Export: FTP](#page-148-0)* on page 149.

### **13.6.6 Configuration Instructions**

### **Using Siemens TIA Portal (v13) Software**

### **Installing the Banner VE Series camera GSD File**

Use these instructions to install the Banner VE Series camera GSD file in the Siemens TIA Portal (v13) software. Use these instructions as a basis for installing the Banner VE Series camera GSD file in another controller (PLC).

- 1. Start the Siemens TIA Portal ( $v13$ ) software.
- 2. Click Open *existing* project.
- 3. Select a project and open it.

4. Click Devices & networks after the project has been uploaded.

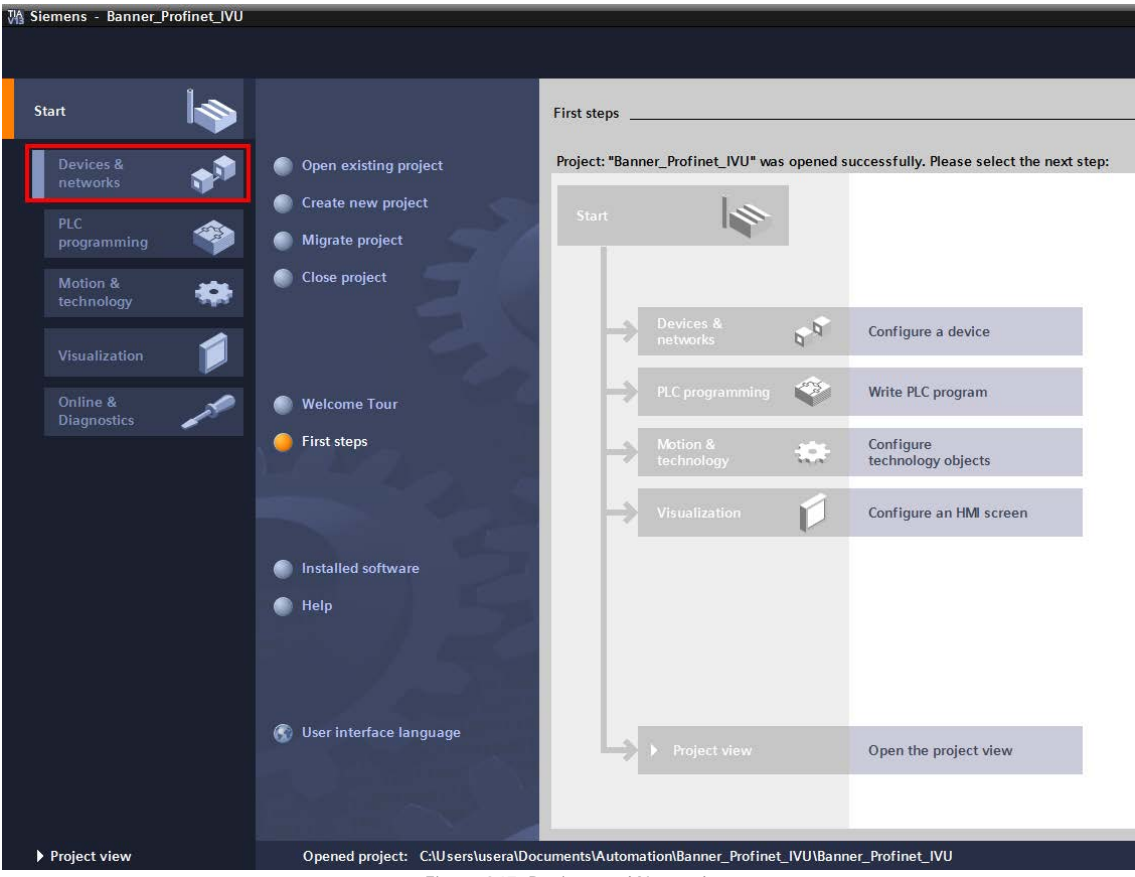

5. Click **Configure** networks.

*Figure 347. Devices and Networks*

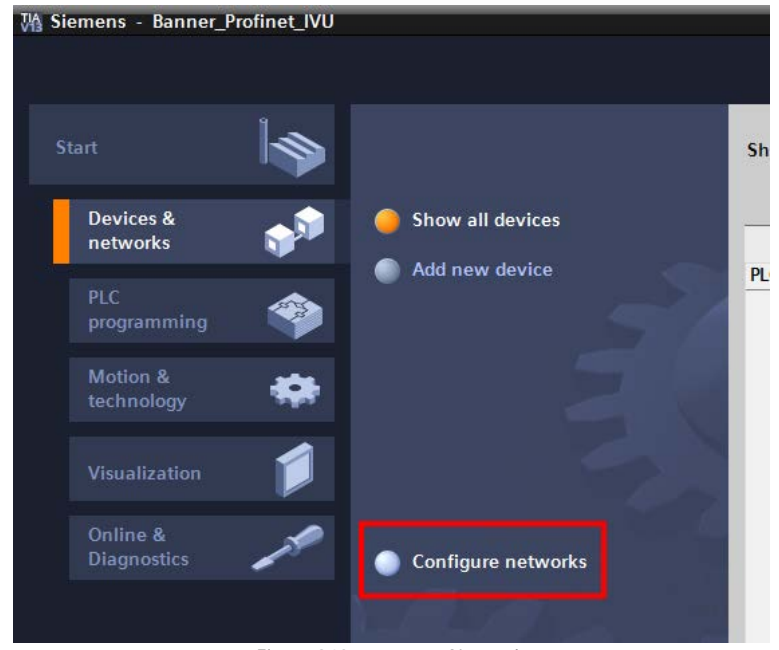

*Figure 348. Configure Networks* 

**Network view** displays.

6. Click Options and select Install general station description file (GSD).

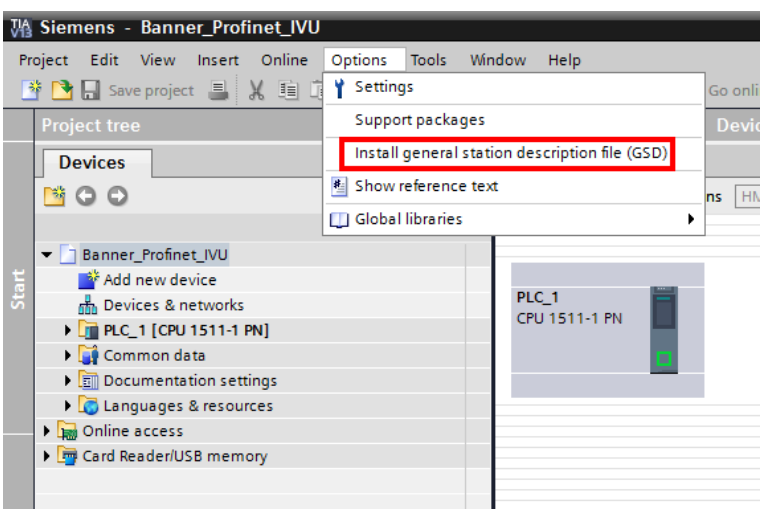

*Figure 349. Options-Install the GSD* 

The Install general **station description file** window opens.

7. Click the browse button (...) to the right of the Source path field.

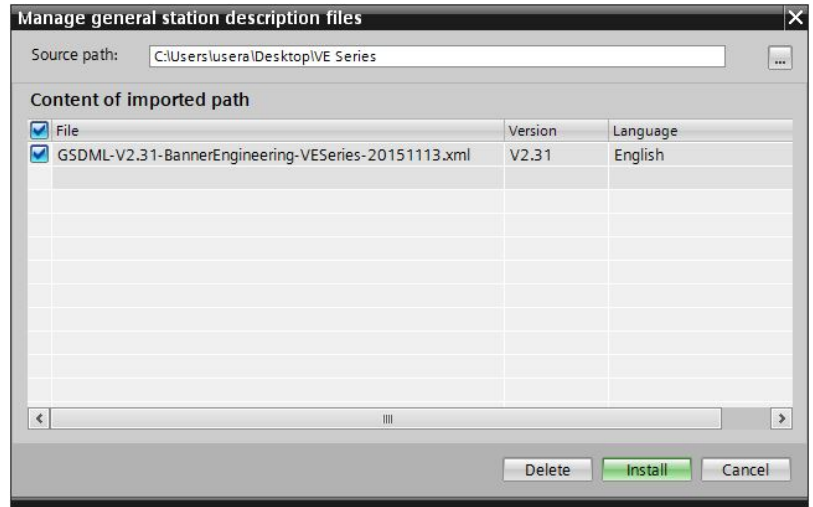

*Figure 350. Manage GSD Files*

- 8. Navigate to C:\Users\Public\Documents\Banner Vision Manager\VE Series\Industrial Protocols\Profinet.
- 9. Select the VE GSD file.

### 10. Click **Install**.

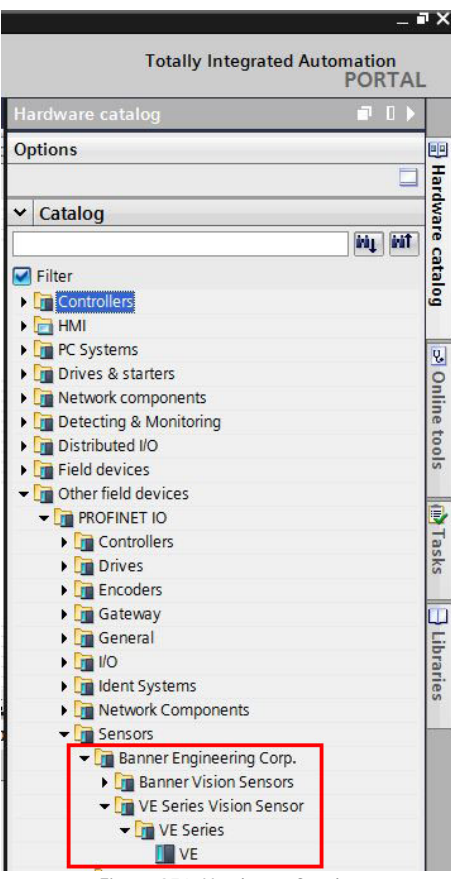

*Figure 351. Hardware Catalog*

The system installs the VE GSD file and places it in the Hardware catalog. In the above example, the VE GSD file is located under **Other ĮĞůĚ devices** > **PROFINET IO** > **Sensors** > **Banner Engineering Corp.** > **Banner Vision Sensors** > **VE Series Vision Sensor** > **VE Series** > **VE**.

Note: If the VE GSD file does not install properly, save the log and contact Banner Engineering Corp.

## **Adding a Device to a Project**

 $\overline{\phantom{a}}$ 

Use these instructions to add a VE Series camera device to a Siemens TIA Portal (v13) project, and to configure the device. Use these instructions as a basis for adding a VE Series camera device to another controller (PLC).

- 1. Start the Siemens TIA Portal ( $v13$ ) software.
- 2. Click Open *existing* project.
- 3. Select a project and open it.

4. Click Devices & networks after the project has been uploaded.

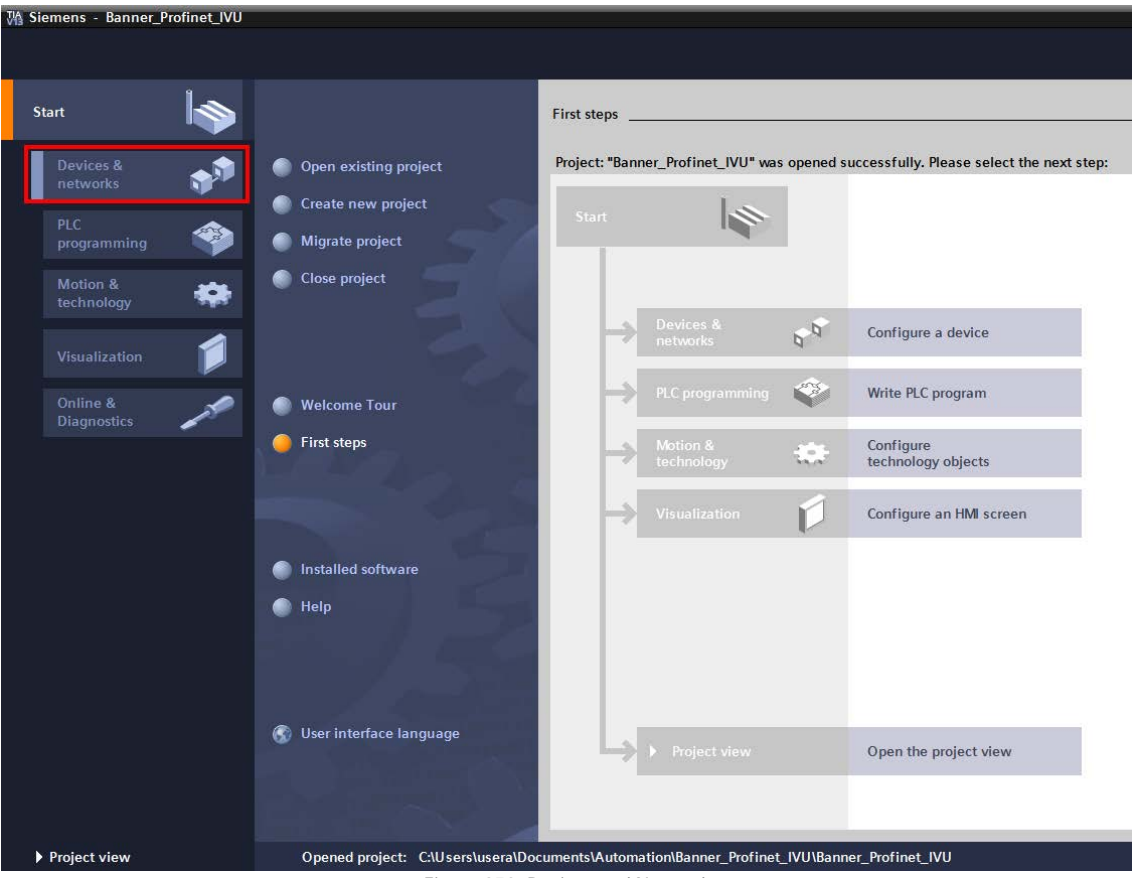

5. Click **Configure** networks.

*Figure 352. Devices and Networks*

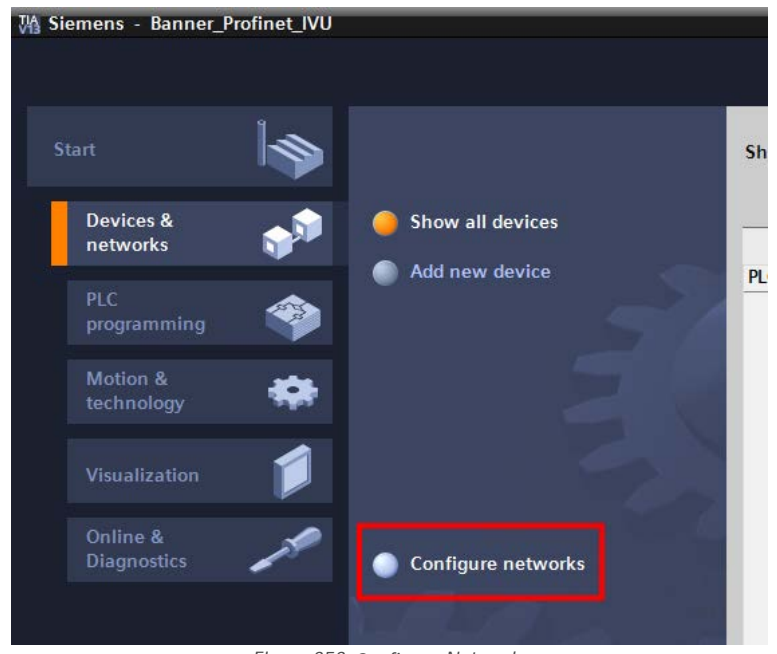

*Figure 353. Configure Networks* 

**Network view** displays.

**Note:** For Step 6 through Step 10, **Network view** must be open.

 $\overline{\phantom{a}}$ 

6. Locate the VE Series camera in the **Hardware catalog**.

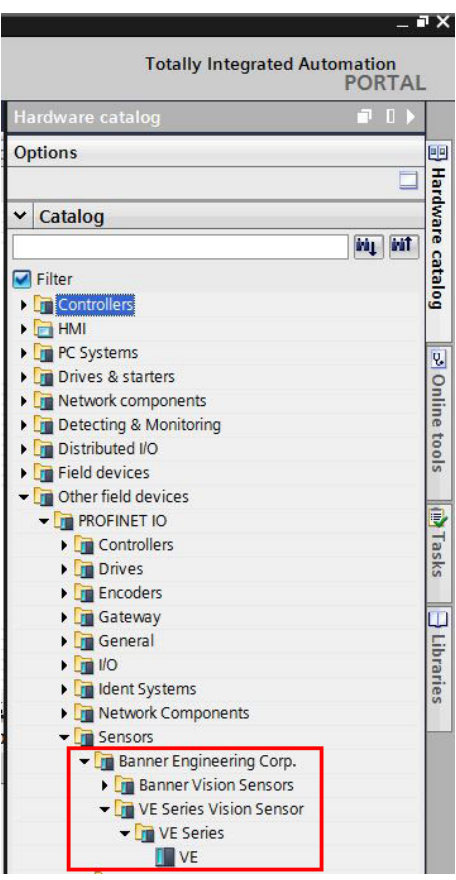

*Figure 354. Hardware Catalog*

In the above example, the VE device is located under Other **field** devices > PROFINET IO > Sensors > Banner Engineering Corp. > **Banner Vision Sensors** > **VE Series Vision Sensor** > **VE Series** > **VE**. 7. Select the device and add it to the configuration.

# **Selection Option**  Description

**Drag** Drag the VE from the Hardware catalog directly into the configuration.

- Double-click Double-click on the VE and add it to the configuration.
- 8. Click the green square on the VE icon. Drag the pointer to the green square on the PLC\_1 icon to connect the device to the controller<sup>(PLC)</sup>.

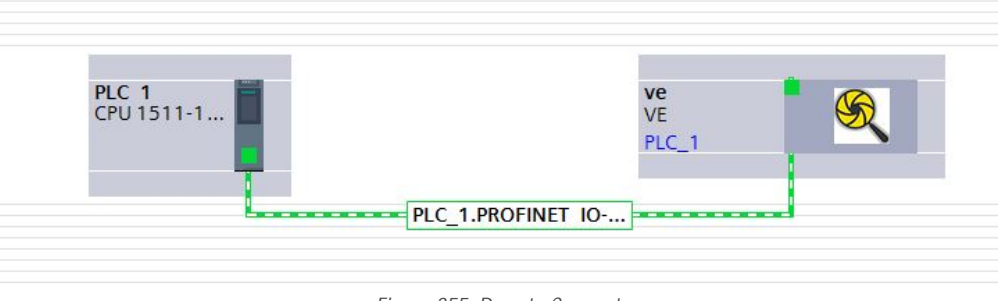

*Figure 355. Drag to Connect*

The connection is made.

- 9. Double-click the VE icon to open the **Device** window.
- 10. Select the desired modules or submodules from the **Hardware catalog** and drag them onto the **Device overview** tab on the **Device view** tab.

The VE device is configured.

### **Changing the Device IP Address**

Use these instructions to change the IP address of the VE device, using the Siemens TIA Portal (v13) software. Use these instructions as a basis if you are using another controller (PLC).

- 1. Start the Siemens TIA Portal (v13) software.
- 2. Click Open *existing* project.
- 3. Select a project an open it.
- 4. Click Devices & networks after the project has been uploaded to go to Network view.

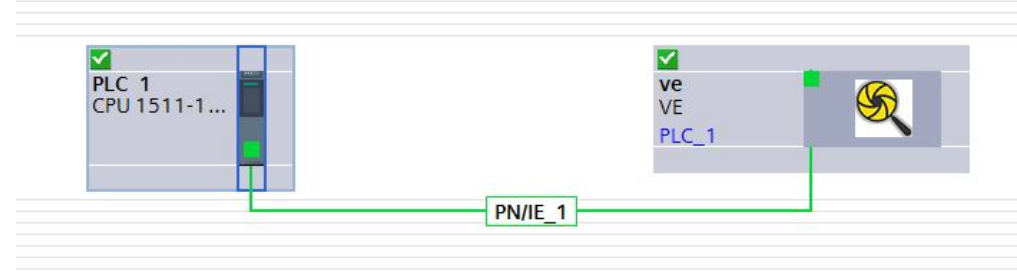

*Figure 356. Network View*

**Network View** displays.

- 5. Double-click on the VE icon to open the **Device view**.
- 6. Click on the VE icon in the graphic area of the Device view to open the Module *properties* window.
- The module can now be configured.
- 7. Click **Properties**.
- 8. Click **General**.
- 9. Select **PROFINET interface** > **Ethernet addresses**.

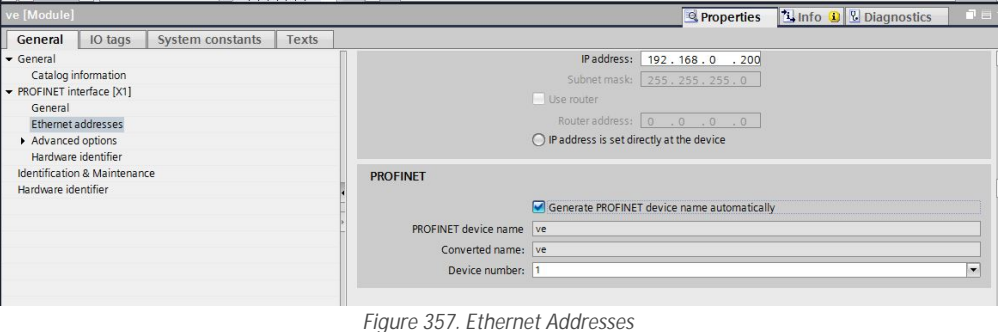

10. Select **Set IP address in the project**.

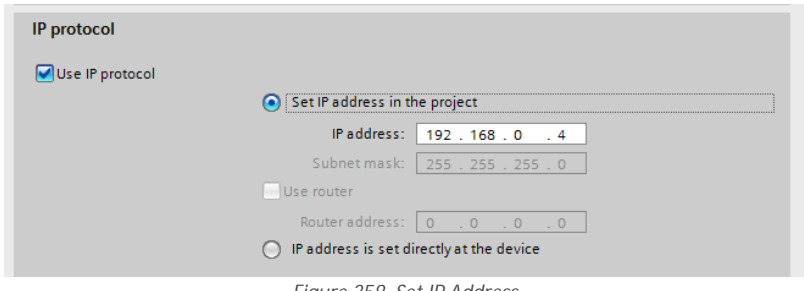

*Figure 358. Set IP Address*

The project sets the IP address of the device.

11. Enter the IP address.

12. Right-click on the device icon and select Online & diagnostics.

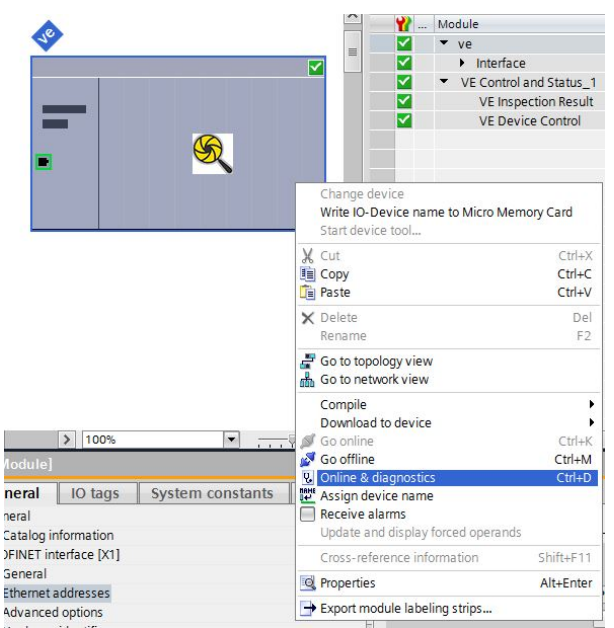

*Figure 359. Select Online & Diagnostics* 

| Diagnostics                     |                           |
|---------------------------------|---------------------------|
|                                 | General                   |
|                                 | Diagnostic status         |
|                                 | PROFINET interface        |
| $\blacktriangleright$ Functions |                           |
|                                 | Assign IP address         |
|                                 | Assign name               |
|                                 | Reset to factory settings |
|                                 |                           |

*Figure 360. Online & Diagnostics* 

The Online & diagnostics window displays.

- 13. Select Assign IP address under Functions.
- 14. Click **Accessible devices**.

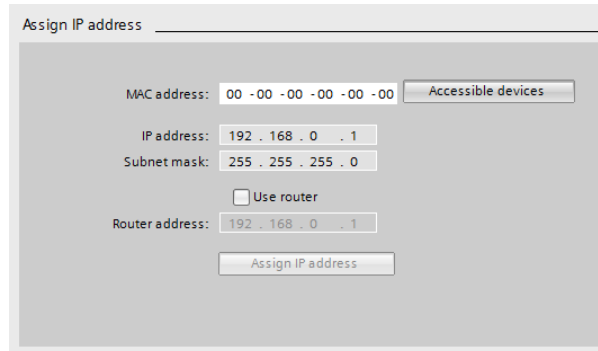

*Figure 361. Assign IP Address—Accessible Devices*

The **Select device** window searches the network for available devices.

15. Determine the device to be adjusted via the MAC address and select it.

**Note: Use the Vision Manager software to find the MAC address: Home > Sensor Neighborhood > Active Sensors.** 

### 16. Click **Apply**.

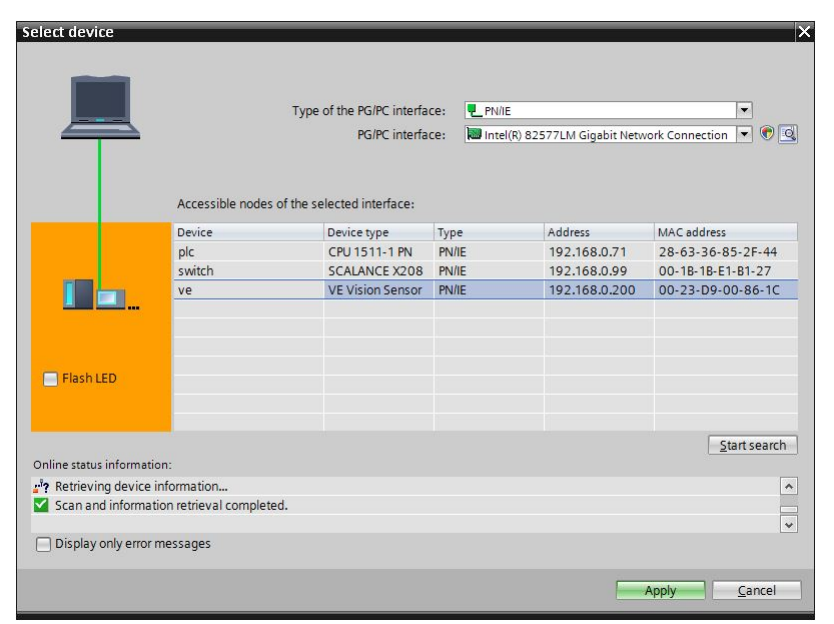

*Figure 362. Select the Device and Apply Changes*

The IP address for the device is updated.

17. Click **Assign IP address** to complete the step. This step is completed for every device.

### **Changing the Device Name**

Use these instructions to change the name of the VE device, using the Siemens TIA Portal (v13) software. Use these instructions as a basis if you are using another controller (PLC).

1. Open a project and click on **Devices & networks** to go to the **Network view**.

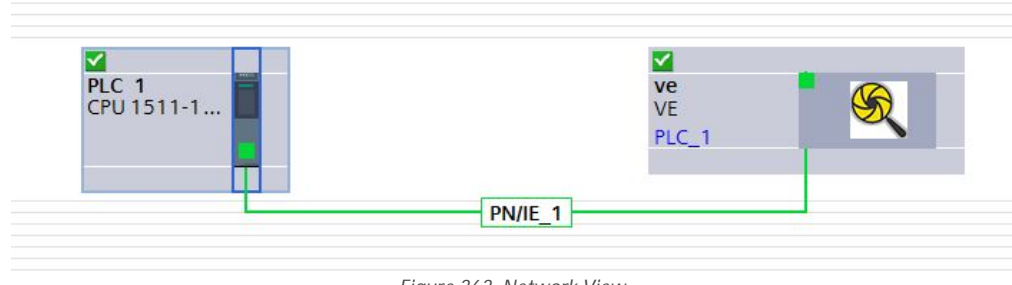

*Figure 363. Network View*

**Network view** displays.

- 2. Double-click on the VE icon to open **Device view**.
- 3. Click on the VE icon in the graphic area of Device view to open the Module **properties** window.
- 4. Click **General**.
- 5. Select **PROFINET interface [X1]** > **Ethernet addresses**.

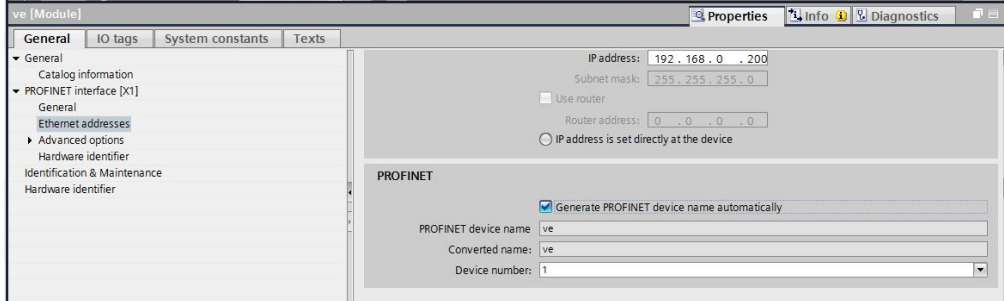

*Figure 364. Ethernet Addresses*

6. Deselect Generate PROFINET device name **automatically**.

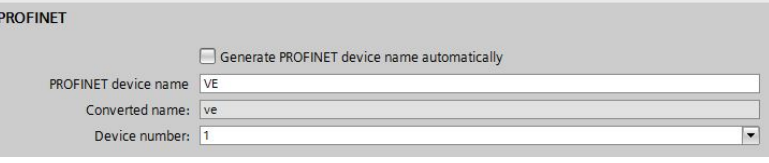

*Figure 365. PROFINET Device Name*

- 7. Enter a unique name in the PROFINET device name field.
- 8. Enter a unique device number in the Device number field.

 $\overline{\phantom{a}}$ 

**Note:** Each device number is used only once.

9. Right-click on the device icon and select Online & diagnostics.

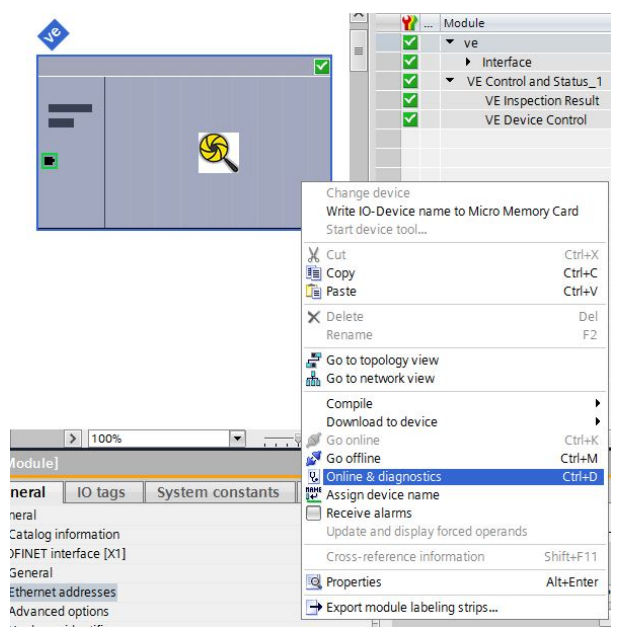

Figure 366. Select Online & Diagnostics

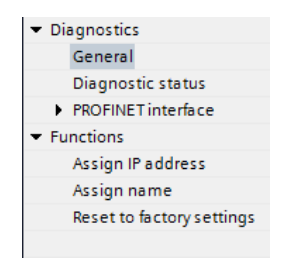

*Figure 367. Online & Diagnostics* 

The Online & **diagnostics** window displays.

- 10. Select Assign name under **Functions**.
- The **Assign name** window displays. The devices in the network are discovered.
- 11. Select the device that will have a name assigned to it.
- 12. Click **Assign name** to start the process.
- The name is assigned.

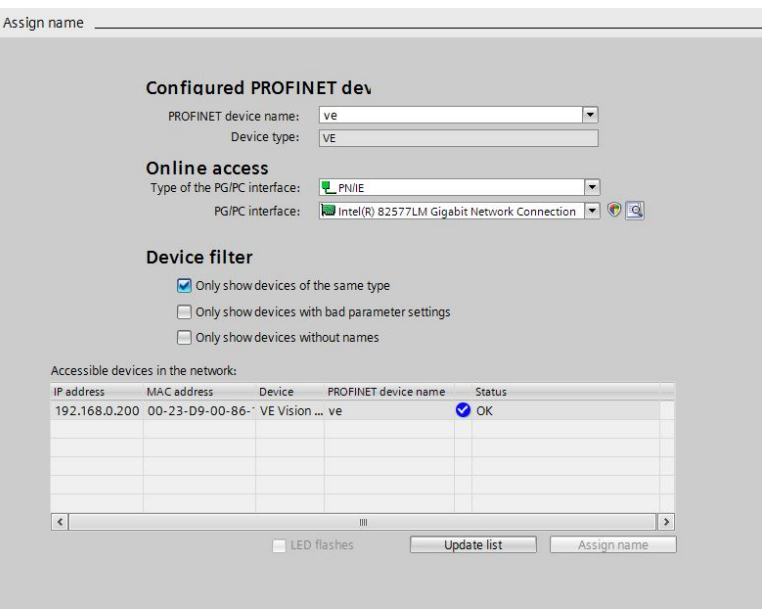

*Figure 368. Assign Name*

# **13.7 Troubleshooting**

# **13.7.1 Industrial Ethernet Error Codes**

The VE Series camera provides error codes when coil bit commands fail to execute successfully.

If such an error occurs, the Execution Error flag is set in the Output Bits/Status Register. When this bit is set, read the Error Code register to know the reason for the failure.

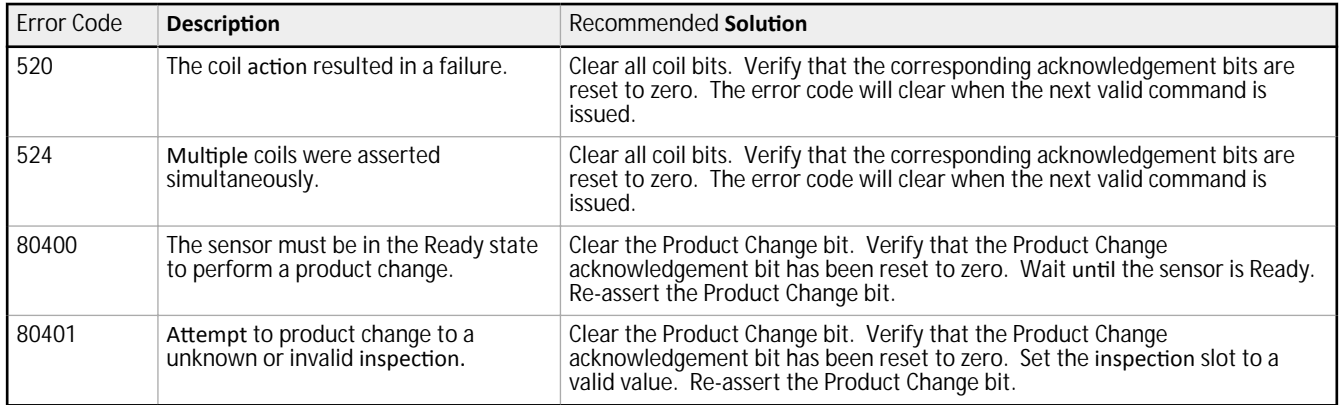

# **13.7.2 PROFINET**

### **Discovering Sensors**

The Siemens TIA Portal (v13) software discovery and configuration protocols are used to discover sensors on a network.

- 1. Start the Siemens TIA Portal ( $v13$ ) software.
- 2. Click Open an *existing* project.
- 3. Select a project and open it.
- 4. Click Devices & networks after the project has been uploaded.
- 5. Click **Configure** networks.

6. Click the **Accessible devices** icon.

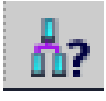

The **Accessible devices** window opens.

- 7. Select an interface connection in the Type of the PG/PC interface list.
- 8. Select an interface connection in the PG/PC interface list.

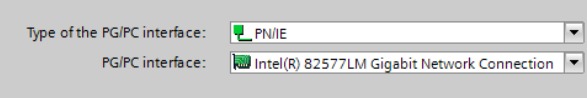

*Figure 369. PG/PC Interface*

The PC scans the network for PROFINET® devices. If the device you are looking for is not present, check the cabling.

#### **Example of Scanning Results**

Enampre of estiming *heseng* and the scan shows that three devices were found.

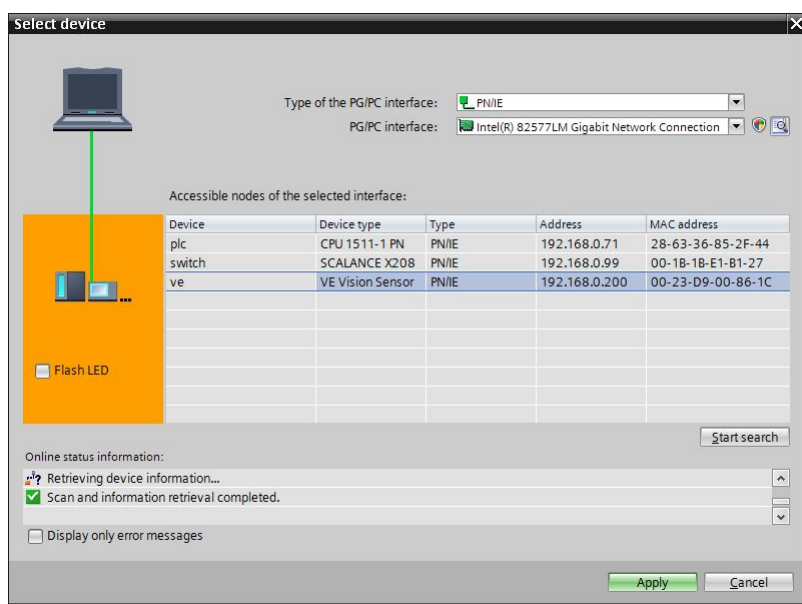

*Figure 370. Select Device—Online Status Information* 

### **Diagnosing Errors**

The Siemens TIA Portal (v13) software includes numerous diagnostic tools. When a computer is connected to the controller (PLC), diagnostic information is available. The controller (PLC) generates a message that displays in the Diagnostics window. A flashing red light on the CPU module of the controller (PLC) indicates an error.

1. Click on the text in the Details column to request detailed information about the device that caused the error.

|                              |              |                               |                                                |  |                                               | <b>Q</b> Properties |  |      | <b>The O Diagnostics</b> | $\blacksquare$ $\blacksquare$ $\blacktriangleright$ $\blacksquare$ |  |
|------------------------------|--------------|-------------------------------|------------------------------------------------|--|-----------------------------------------------|---------------------|--|------|--------------------------|--------------------------------------------------------------------|--|
| <b>Device information</b>    |              |                               | <b>Connection information</b><br>Alarm display |  |                                               |                     |  |      |                          |                                                                    |  |
| 1 devices with problems      |              |                               |                                                |  |                                               |                     |  |      |                          |                                                                    |  |
|                              |              | Onlin The Opera Device/module | Message                                        |  | <b>Details</b>                                |                     |  | Help |                          |                                                                    |  |
| $\left  \cdot \right $ Error | <b>E</b> RUN | <b>PLC</b>                    | Error                                          |  | For more detailed information, refer to devi? |                     |  |      |                          |                                                                    |  |
|                              |              |                               |                                                |  |                                               |                     |  |      |                          |                                                                    |  |
|                              |              |                               |                                                |  |                                               |                     |  |      |                          |                                                                    |  |

*Figure 371. Diagnostics* 

All system and device messages are displayed in the Diagnostics buffer window under Events and Details on event.

2. Select a message in the table, Display CPU Time Stamps in PG/PC local *time*.

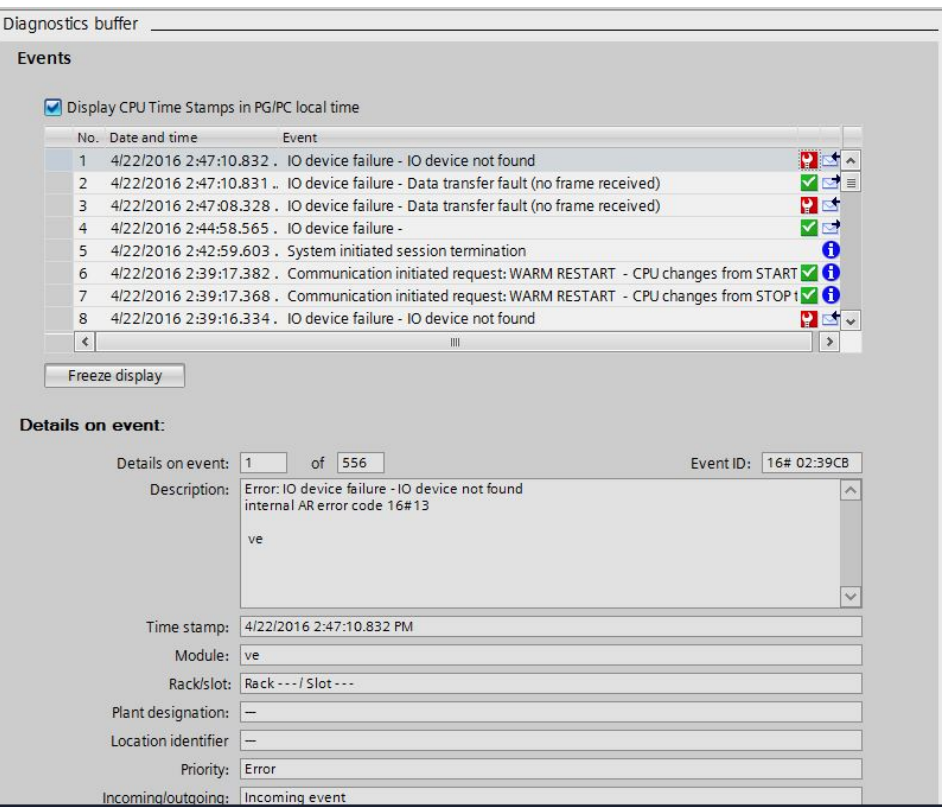

*Figure 372. Diagnostics Buffer* 

- The respective information displays in the **Description** field under Details on event.
- 3. Read the message to learn about the error and resolve it. When the error is resolved, the icon that corresponds to the displayed message is green.

# 14 Troubleshooting

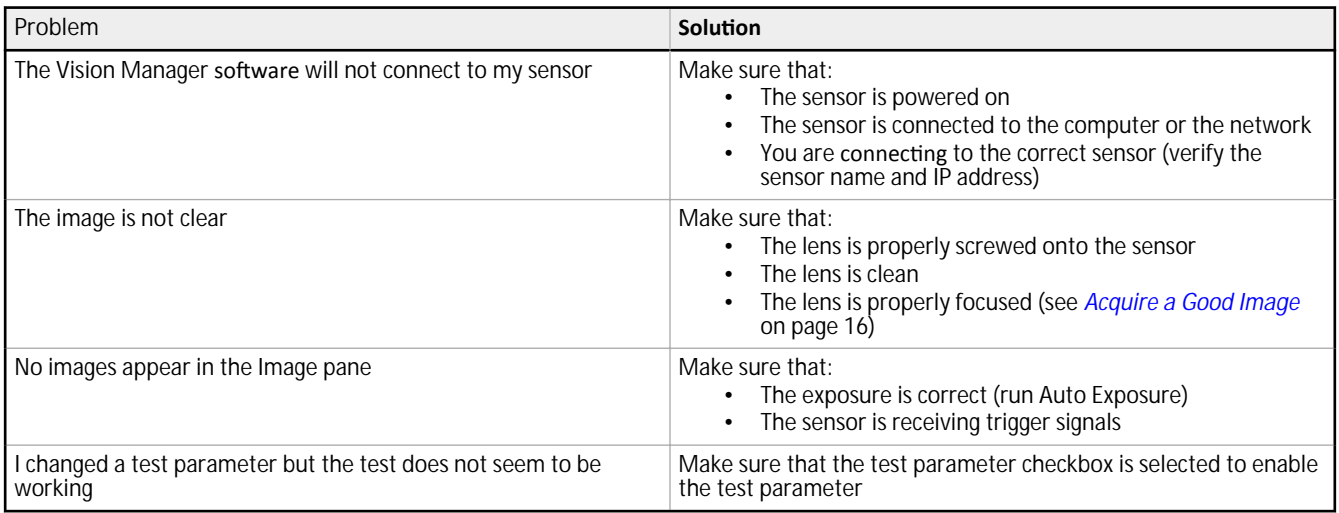

Depending on the situation, a message may appear on the computer screen. These messages include an identification number, a message description, and a list of recommended solutions. There is also an option to send a report to Banner Engineering.

# **14.1 Vision Manager Error Codes**

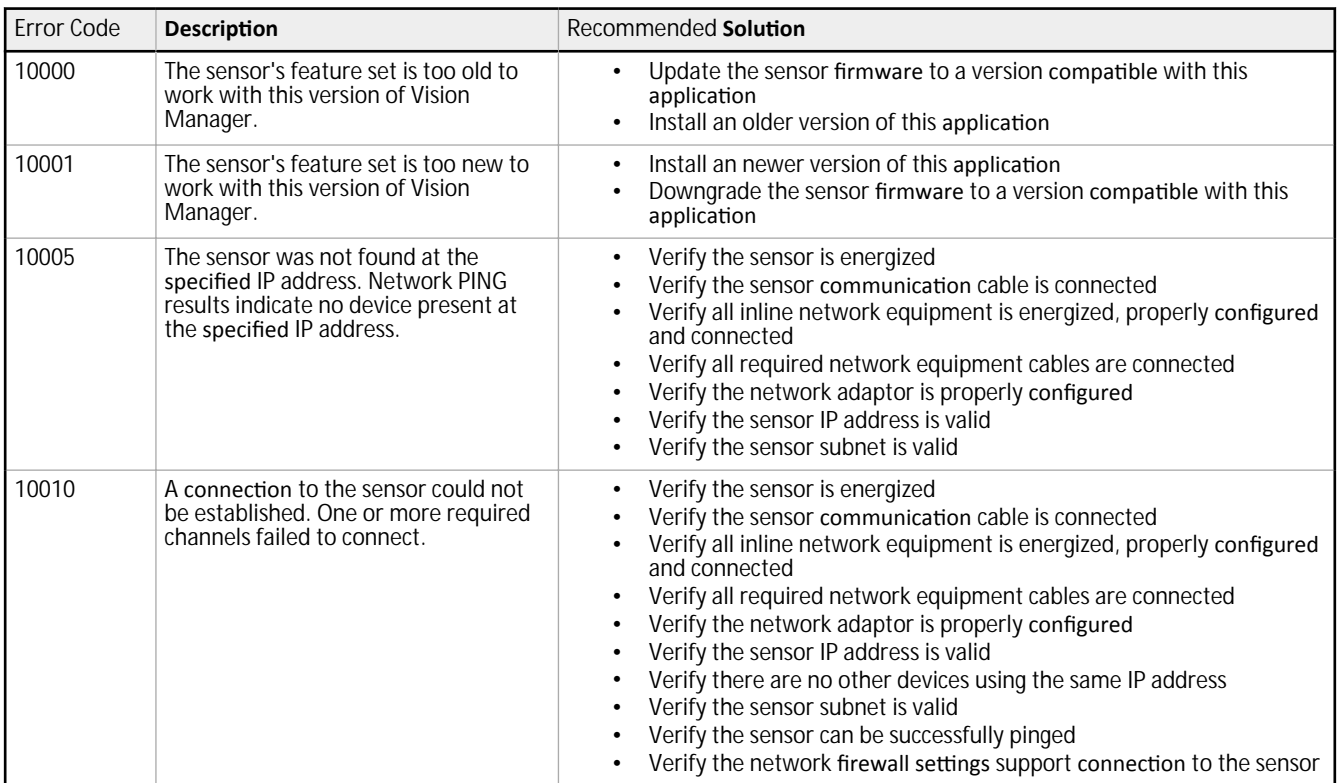

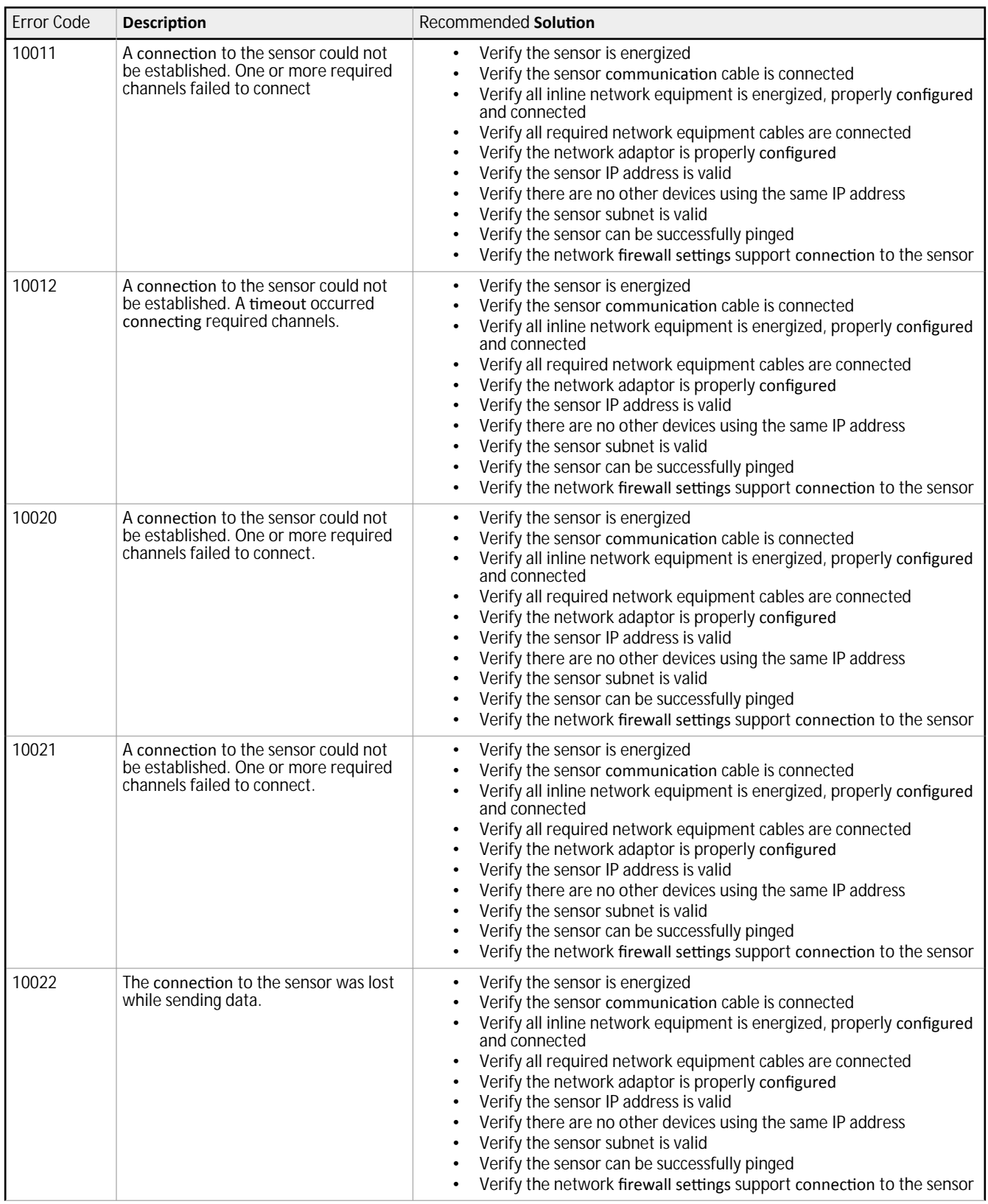

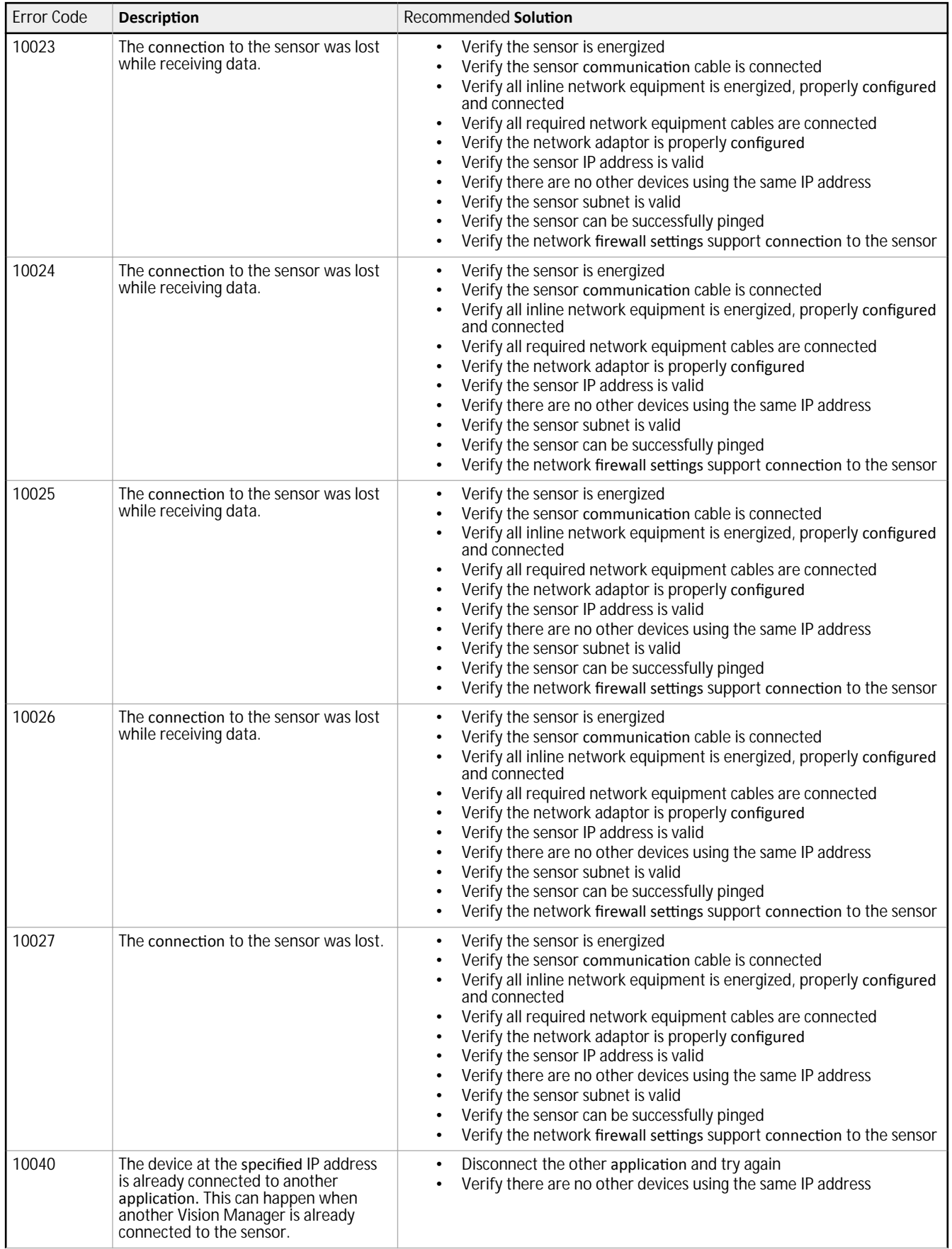

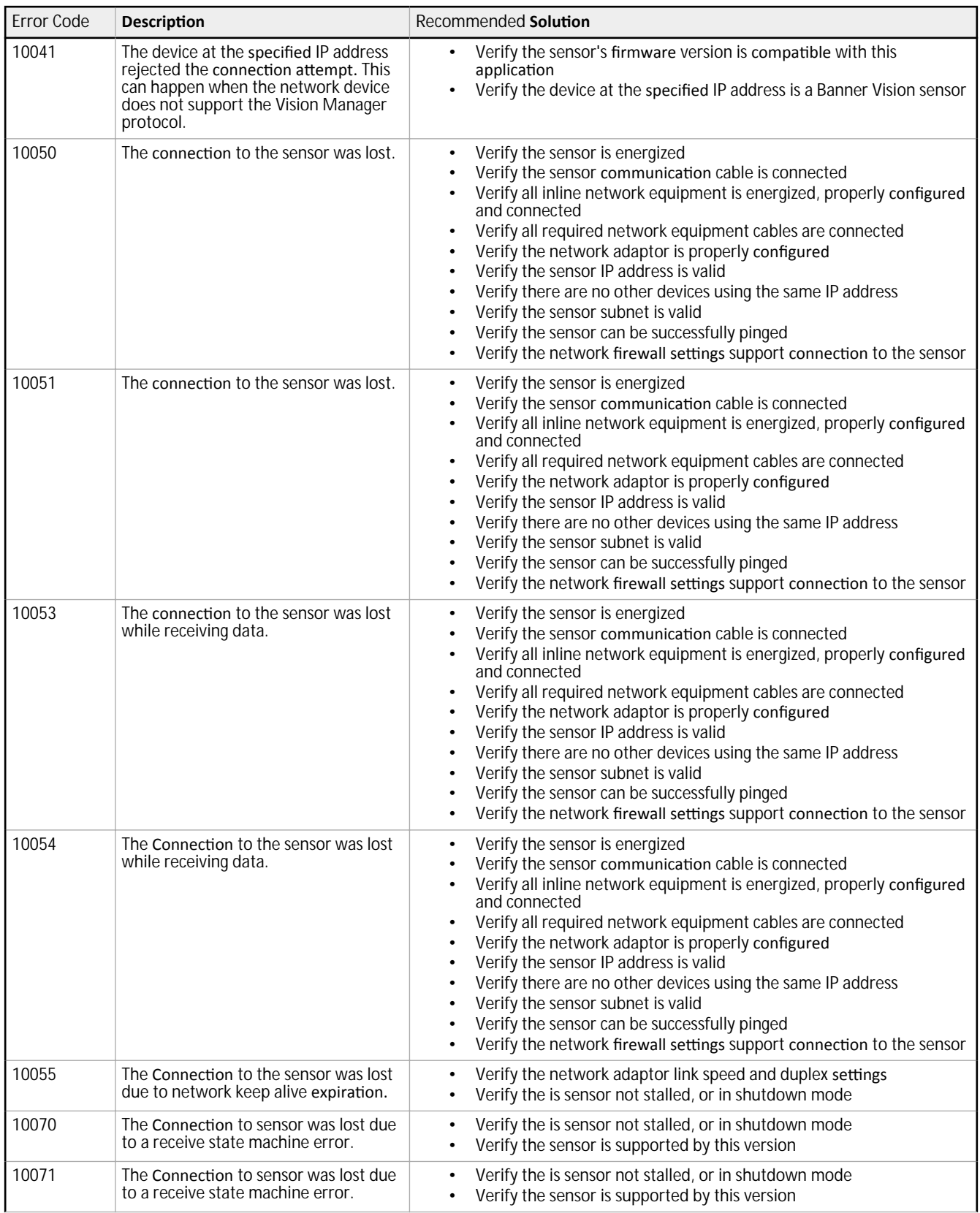
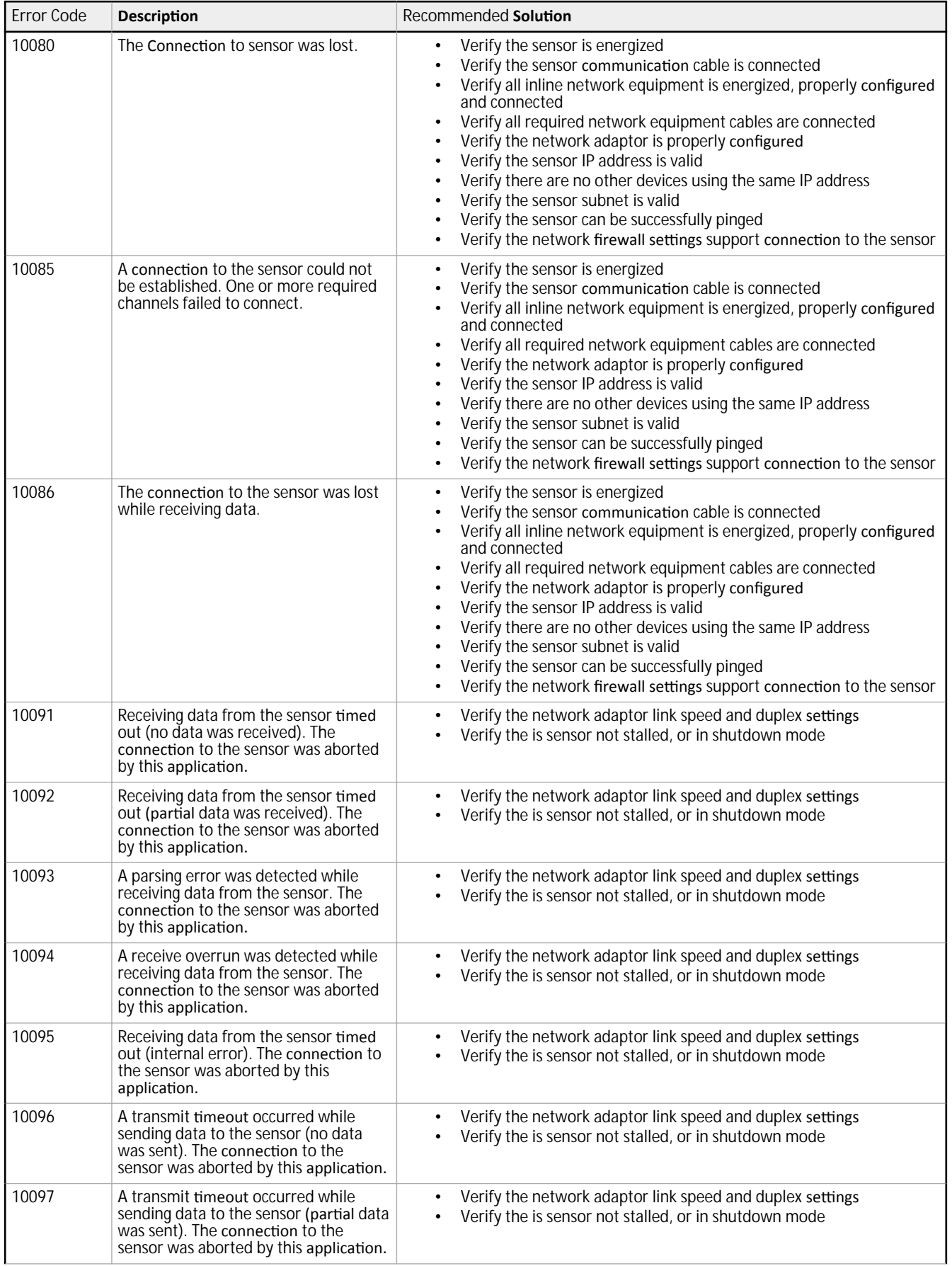

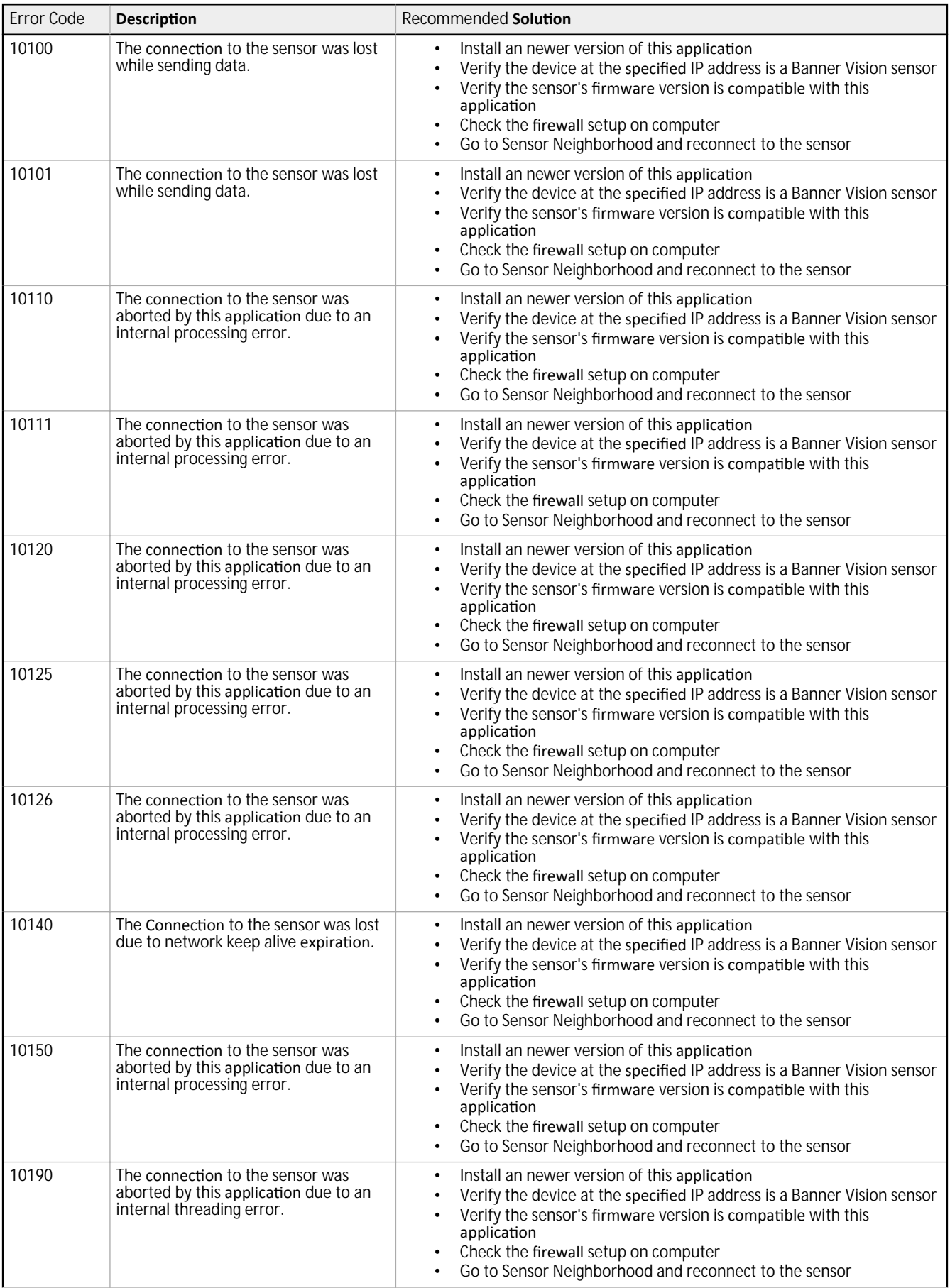

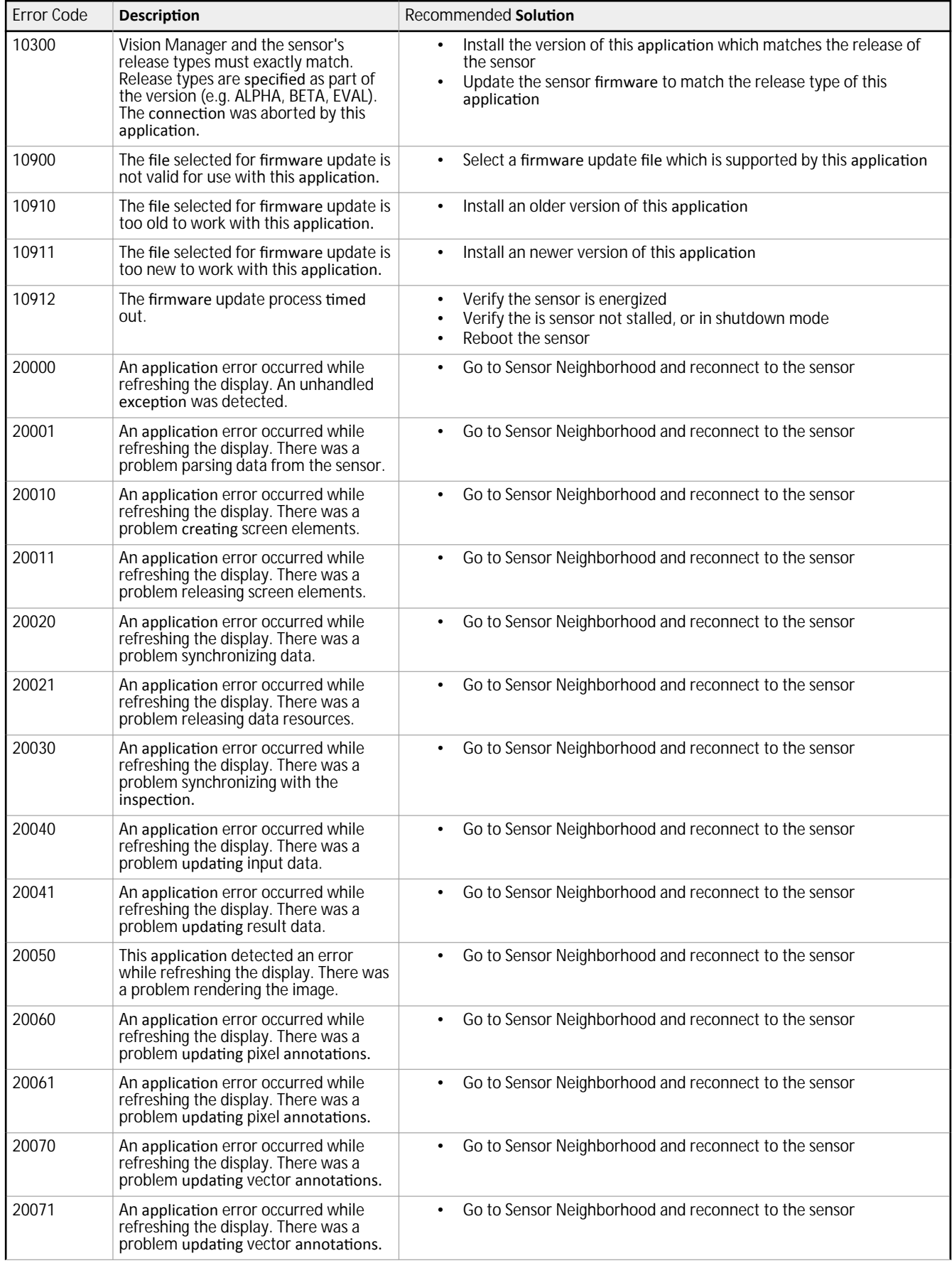

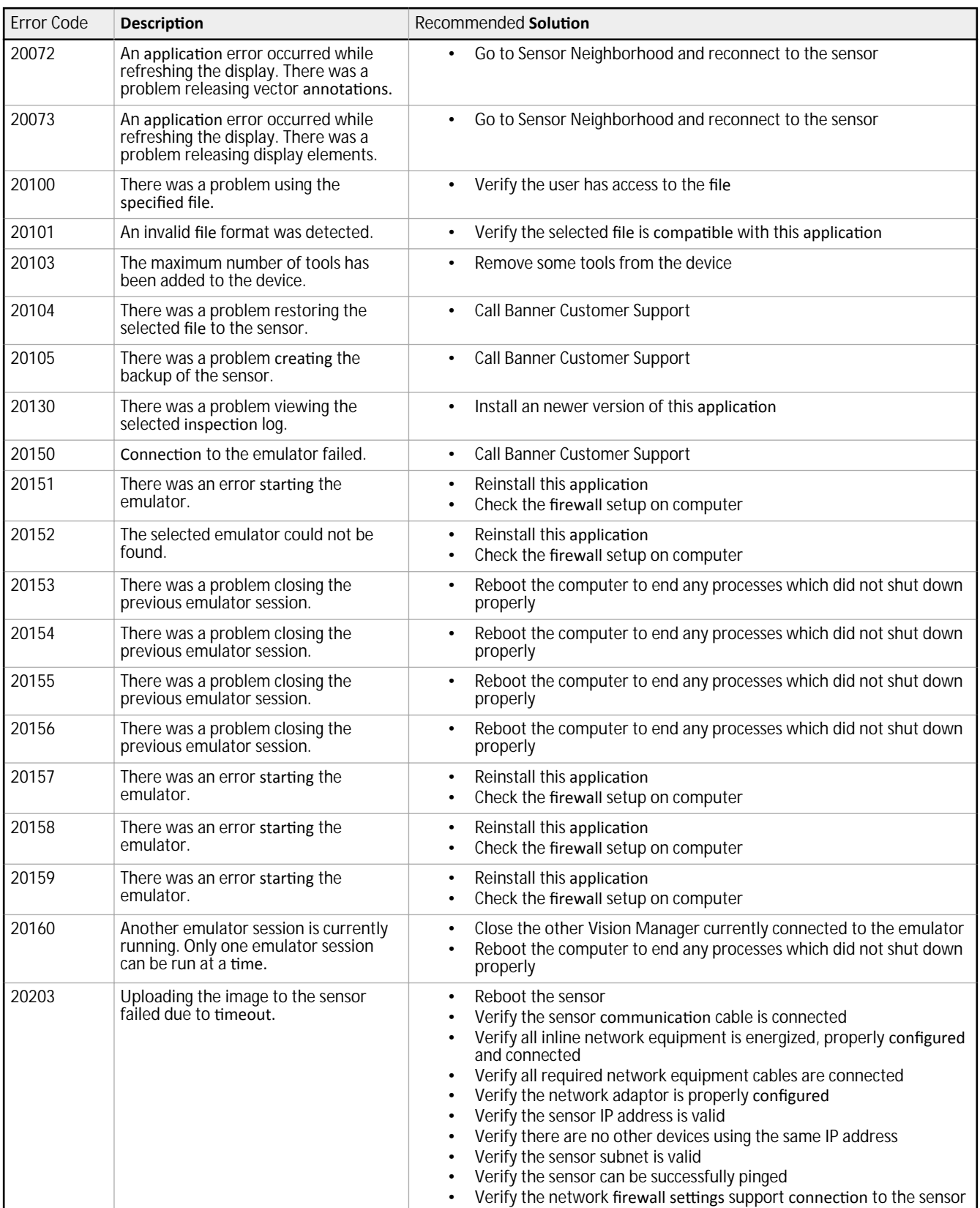

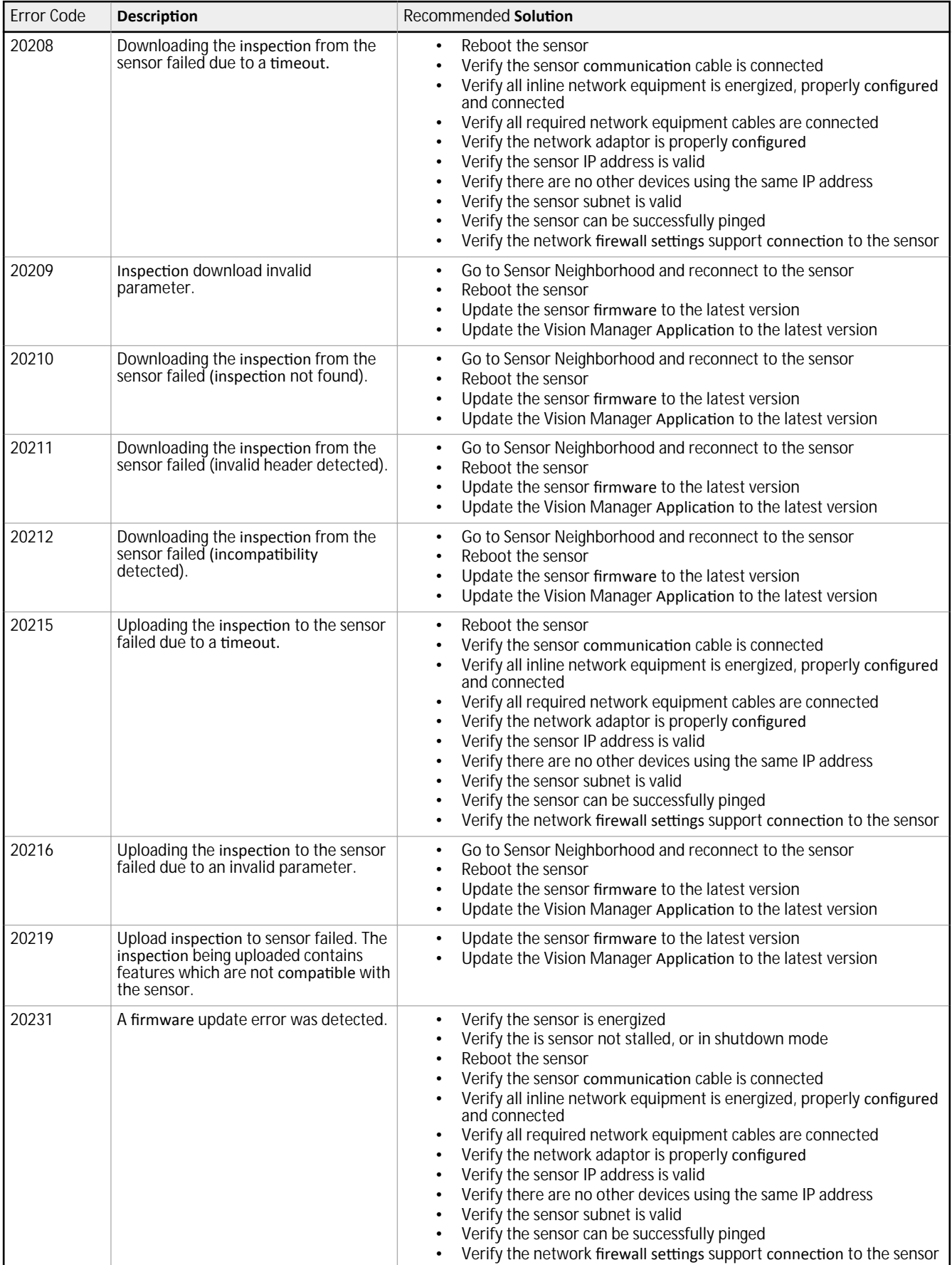

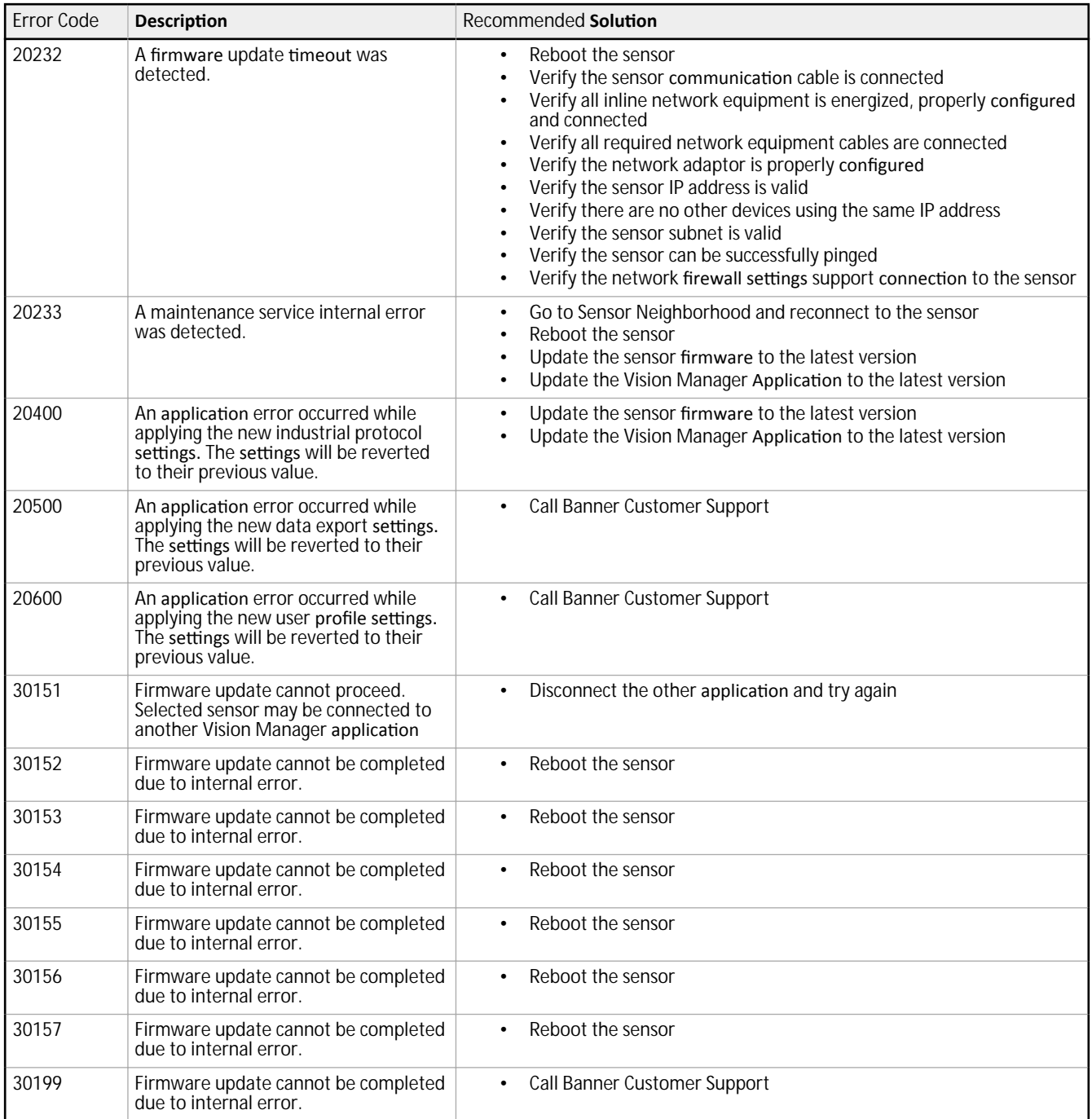

# **14.2 TCP and UDP Port Numbers**

The following TCP and UDP ports are used for full communication between the VE sensor and the control system (PC, PLC, HMI, etc.). If firewall or antivirus software is interfering with the use of the VE sensor, use this information to modify the firewall or antivirus settings.

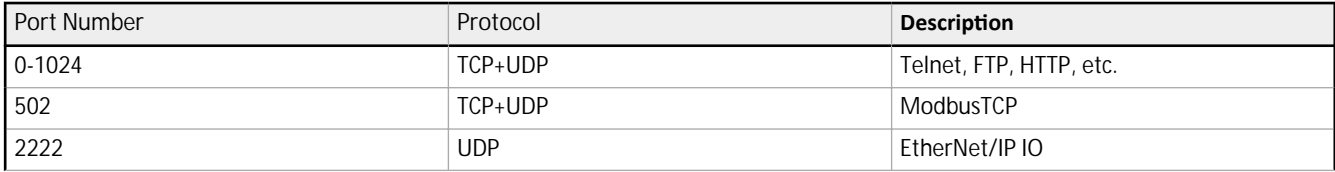

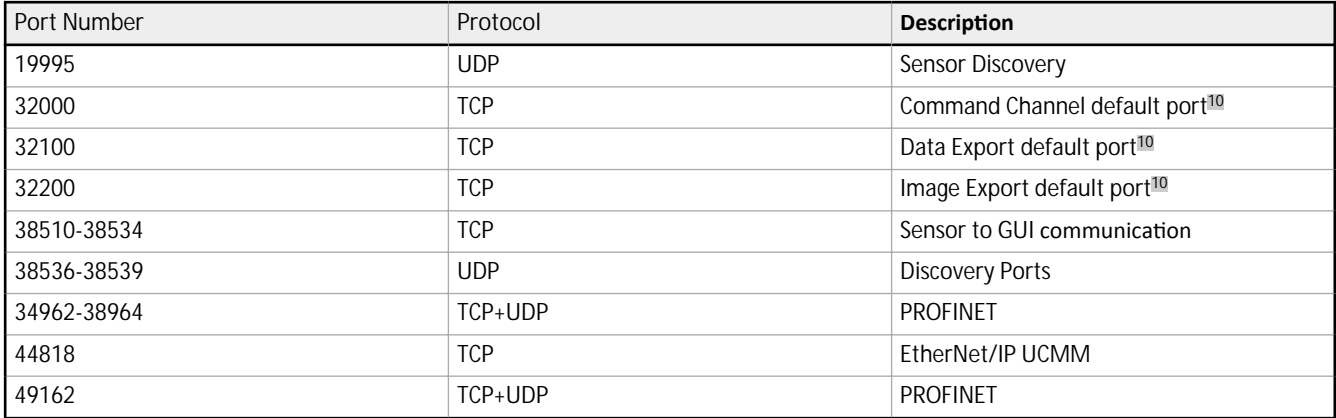

<sup>10</sup> These are the default port numbers, however they can be changed in the Vision Manager software. They cannot be changed to any port number that is already in use.

# <span id="page-223-0"></span>**15 Accessories**

# **15.1 Cordsets**

All measurements are listed in millimeters [inches], unless noted otherwise.

#### **Power, Discrete I/O Cordsets** I/O sealed high-flex cordsets, 12 flying leads

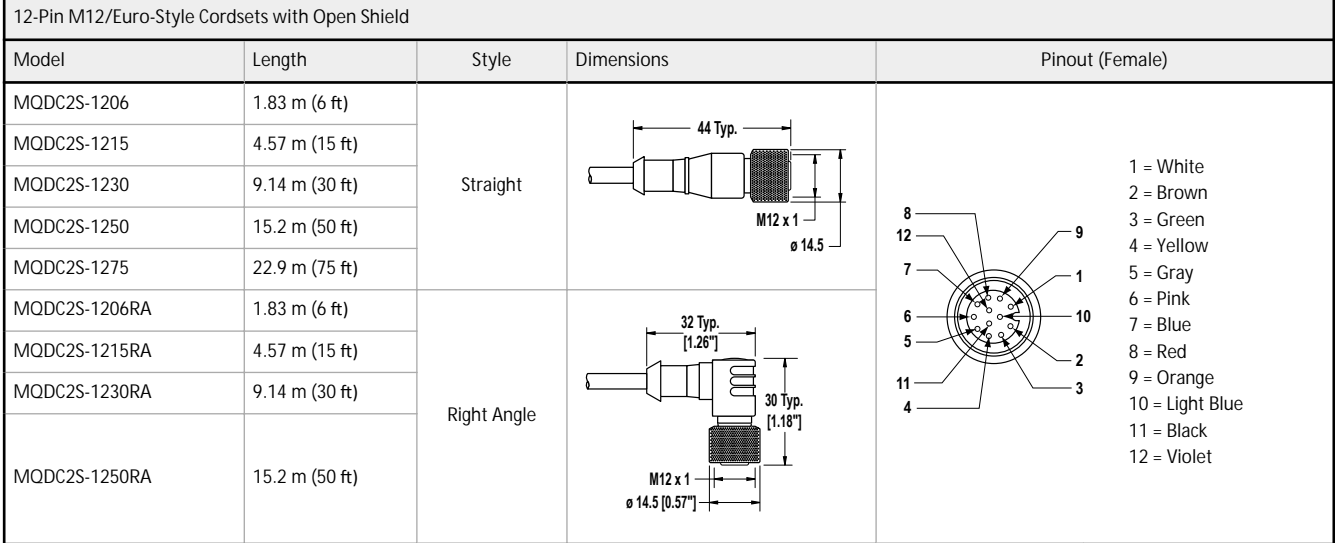

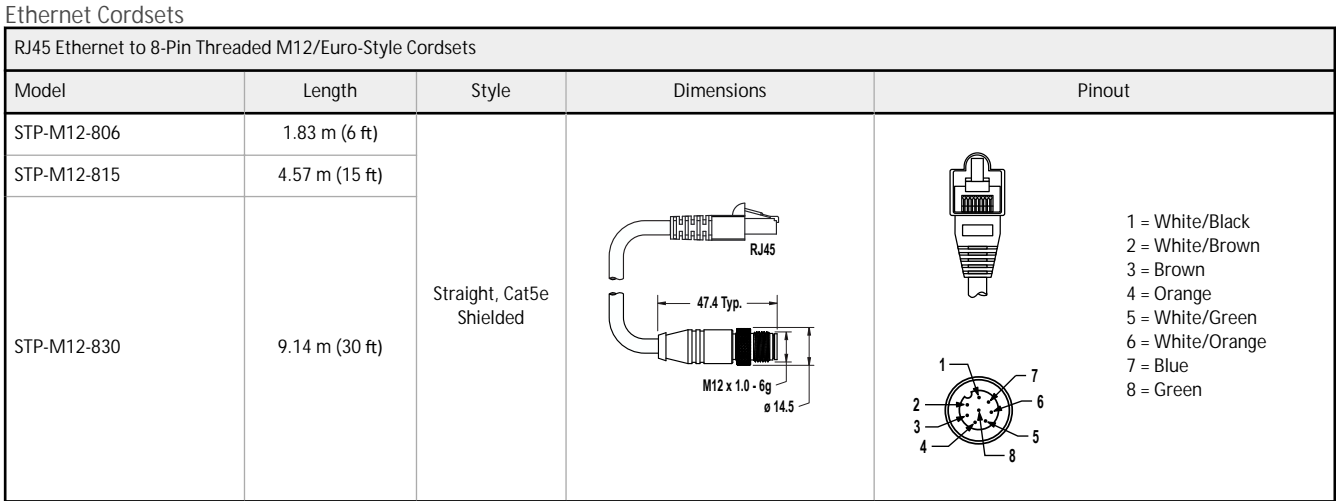

The following Ethernet cables are used with 4-pin D-code Ethernet models only.

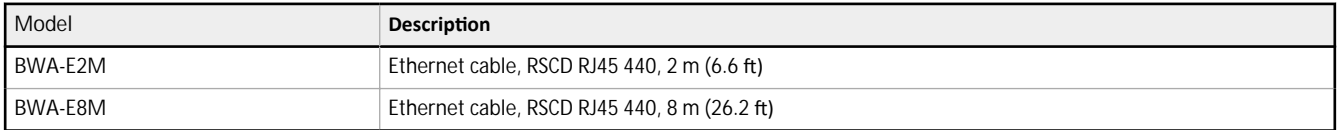

# **15.2 Brackets**

All measurements are listed in millimeters [inches], unless noted otherwise.

#### <span id="page-224-0"></span>**SMBVERA**

- Right-angle mounting<br>bracket with curved slots
- 12-gauge stainless steel
- M3 × 0.5 mounting<br>hardware included

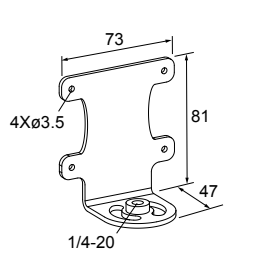

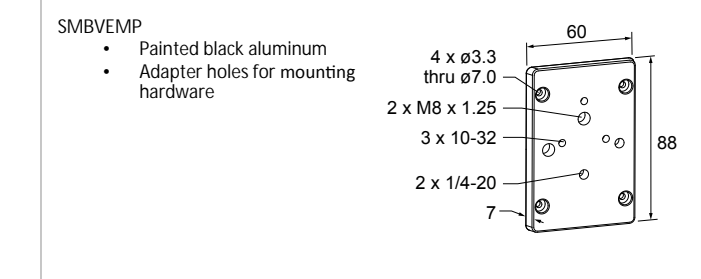

# **15.3 Lenses**

## Additional models are available. See [www.bannerengineering.com](http://www.bannerengineering.com).

*Table 33: C-Mount Standard Lens Focal Length—For use with WVGA models only*

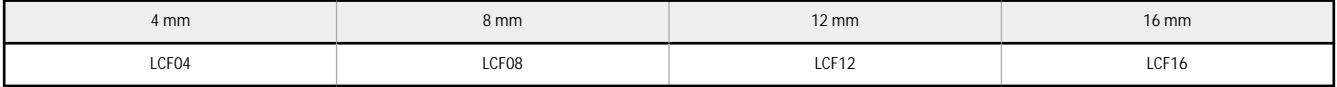

#### *Table 34: C-Mount Megapixel Lens Focal Length—For use with WVGA, 1.3MP, or 2MP models*

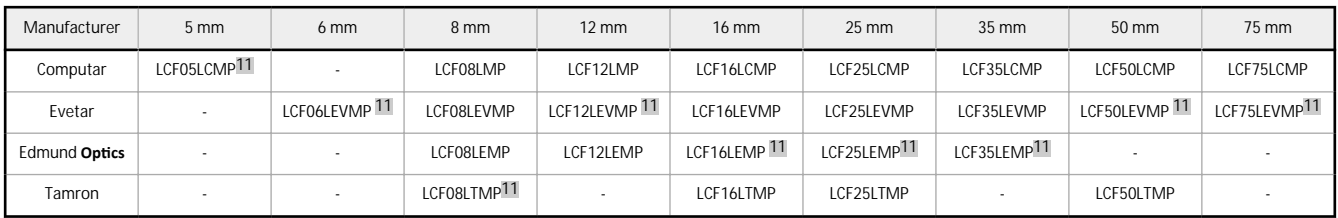

#### *Table 35: C-Mount 1-Inch Format Lens—For use with 5MP models only*

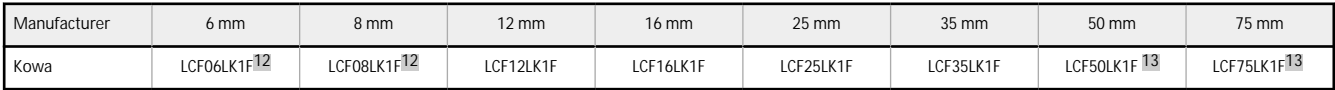

# **15.3.1 WVGA Lens Working Distance and Field of View**

## For use with VE200G1A models.

*Table 36: C-Mount Standard Lens Focal Length—Working Distance and Field of View*

|                  | $4 \text{ mm}$ <sup>14</sup>                                | $8 \text{ mm}$   | $12 \text{ mm}$  | 16 mm            |
|------------------|-------------------------------------------------------------|------------------|------------------|------------------|
| WD (mm)          | Approximate Horizontal x Vertical Field of View (FOV) in mm |                  |                  |                  |
| 150              | $162 \times 103$                                            | $71 \times 45$   | $46 \times 29$   | $32 \times 20$   |
| 600              | $656 \times 419$                                            | $303 \times 193$ | $198 \times 126$ | $141 \times 90$  |
| 1500             | $1646 \times 1050$                                          | $767 \times 489$ | $500 \times 319$ | $360 \times 230$ |
| FOV (mm)         | Approximate Working Distance (WD) in mm                     |                  |                  |                  |
| $100 \times 64$  | 94                                                          | 206              | 310              | 430              |
| $300 \times 192$ | 276                                                         | 594              | 905              | 1253             |
| $600 \times 384$ | 549                                                         | 1177             | 1798             | 2488             |

<sup>11</sup> For 2 MP lenses only: Denotes specific lens used for WD and FOV example.

<sup>12</sup> Not compatible with the sealed lens cover.

<sup>13</sup> Not compatible with 60 mm sealed lens cover. Use with 85 mm sealed lens cover. Requires LHWK-1 setscrew accessory packet.<br>14 Using a 0.25 mm spacer (LEKS).

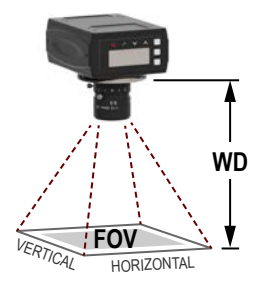

*Figure 373. Working Distance and Field of View*

# <span id="page-225-0"></span>**15.3.2 1.3 MP Lens Working Distance and Field of View**

# For use with VE201G1A models.

*Table 37: C-Mount Megapixel Lens Focal Length—Working Distance and Field of View*

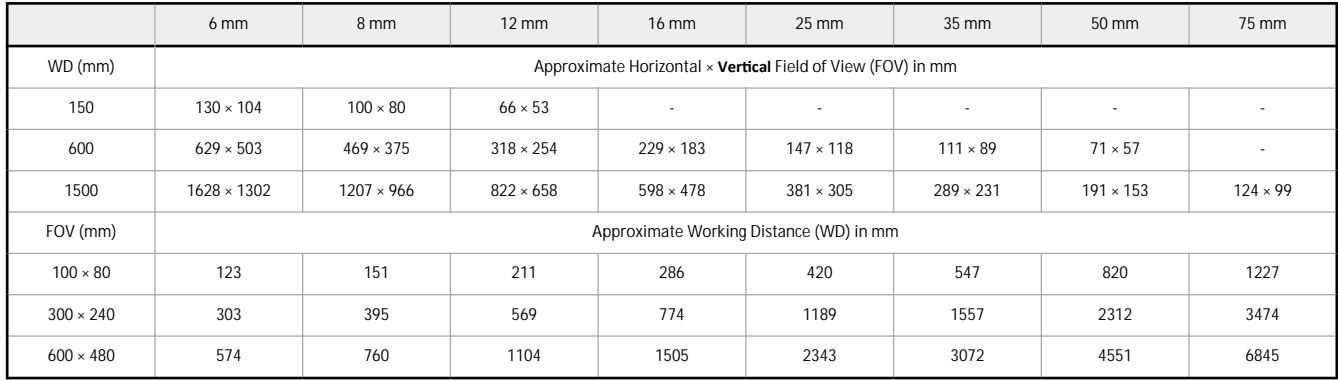

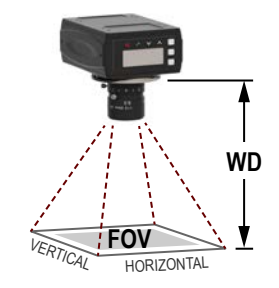

*Figure 374. Working Distance and Field of View*

# **15.3.3 2 MP Lens Working Distance and Field of View**

## For use with VE202G1A and VE202G2A models.

*Table 38: C-Mount Megapixel Lens Focal Length—Working Distance and Field of View*

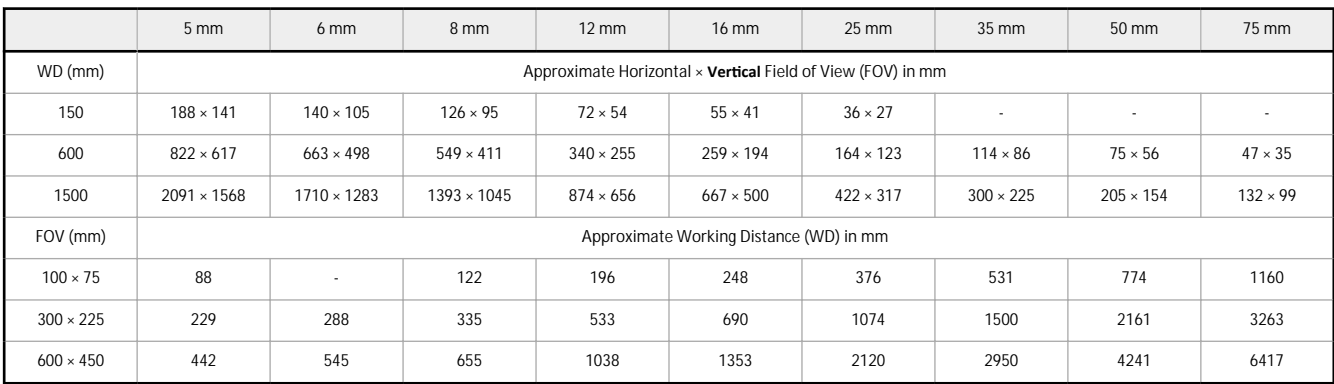

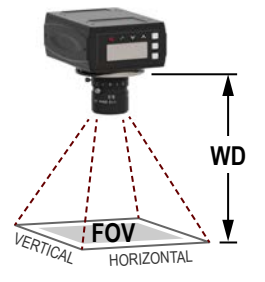

*Figure 375. Working Distance and Field of View*

# <span id="page-226-0"></span>**15.3.4 5 MP Lens Working Distance and Field of View**

## For use with VE205G1A models.

*Table 39: C-Mount Megapixel Lens Focal Length—Working Distance and Field of View*

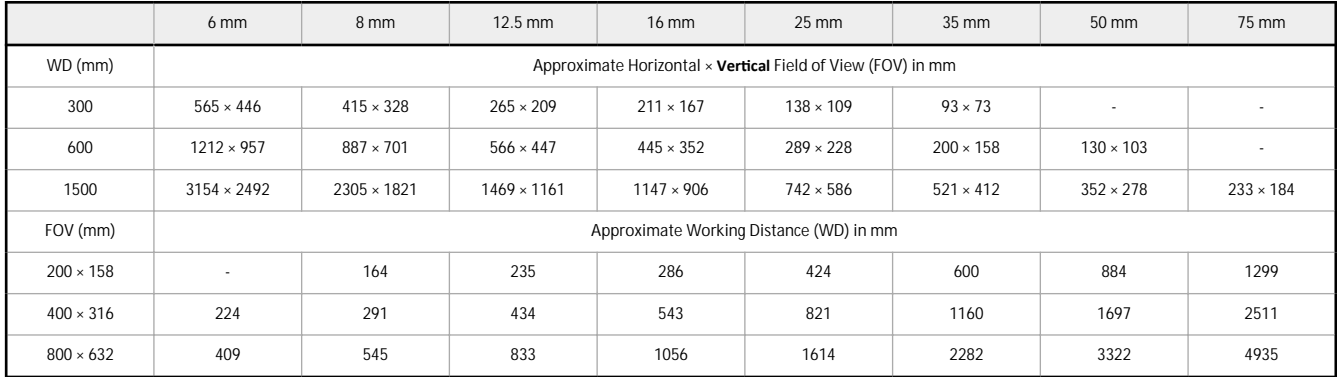

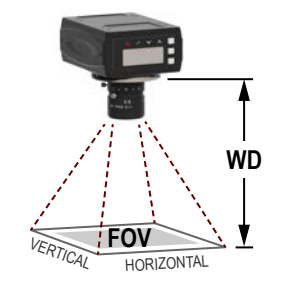

*Figure 376. Working Distance and Field of View*

# **15.4 C-Mount Lens Filter Models**

Use filters to improve the image contrast and system reliability in vision applications.

For additional filter information, see p/n 173239.

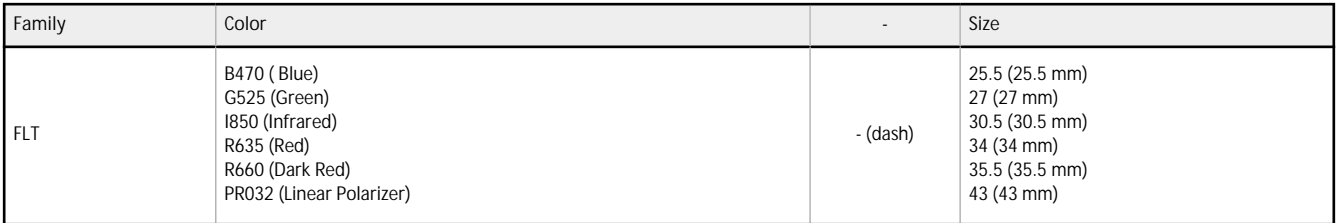

Filters are available in six sizes, specific to the inside thread diameter of the lens. Use the table below to select the corresponding filter for each C-mount lens available through Banner Engineering.

<span id="page-227-0"></span>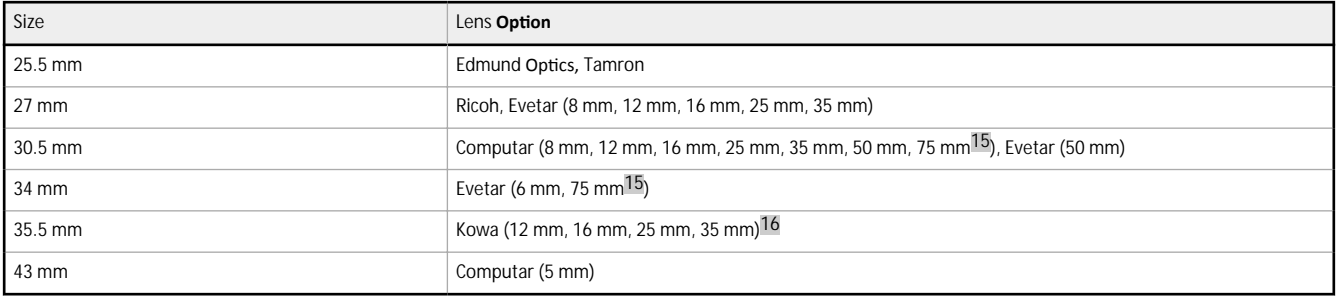

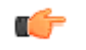

Important: These filters are for the C-mount lens only. Depending on the lighting technique used, a polarizing filter may be needed for both the lens and the light source. See *[www.bannerengineering.com](http://www.bannerengineering.com)* for Banner's selection of light filters.

# **15.5 Sealed Lens Cover**

When used, the optional sealed lens covers offer an IP67 rating for the sensor for wet or dirty environments. The cover is painted black aluminum.

The following sealed lens covers are compatible with all WVGA, 1.3 MP, and 2 MP models with lenses installed. The sealed lens covers are compatible with some 5 MP models with lenses installed.

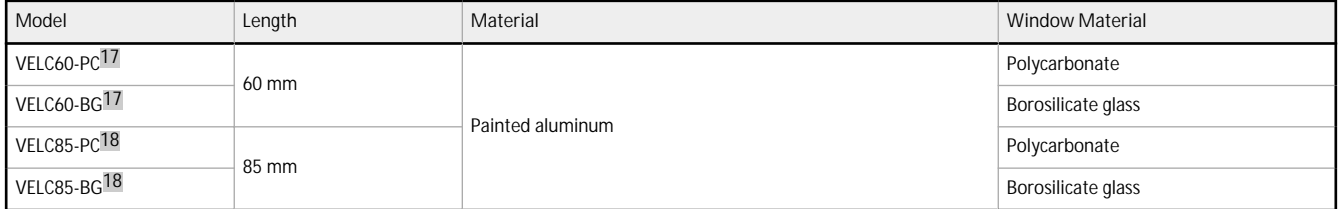

# **15.6 Display Cover**

Use the Display Cover to protect the display and buttons from the elements.

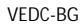

- Painted anodized aluminum with borosilicate glass window
- Mounting hardware included

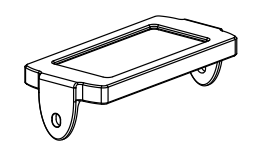

# **15.7 Ring Lights**

For additional ring light information, see p/n 192656 for standard lights and p/n 192657 for high intensity lights. Additional (standalone) lights are available. See *[www.bannerengineering.com](http://www.bannerengineering.com)*.

Due to the size of the 5 MP lenses, a ring light cannot be mounted to the 5 MP camera and lens. However, they can be mounted nearby, connected to and controlled by the camera.

 $15$  The filter is not compatible with the sealed lens cover when installed on this lens.

<sup>16</sup> The filter is not compatible with the lens and 60 mm sealed lens cover installed.<br>17 Eer 5 MB camera and lons, only compatible with 25 mm and 35 mm focal longitude.

For 5 MP camera and lens, only compatible with 25 mm and 35 mm focal lengths without a filter installed.

<sup>18</sup> For 5 MP camera and lens, compatible with 12 mm to 75 mm focal lengths without filter installed. With filter installed the sealed lens cover is only compatible with 25 mm to 35 mm focal lengths.

## <span id="page-228-0"></span>**Standard Ring Lights**

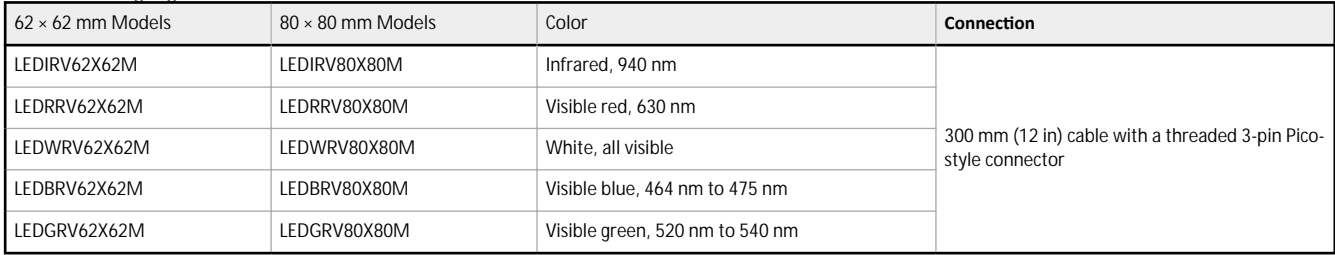

## **High Intensity Ring Lights**

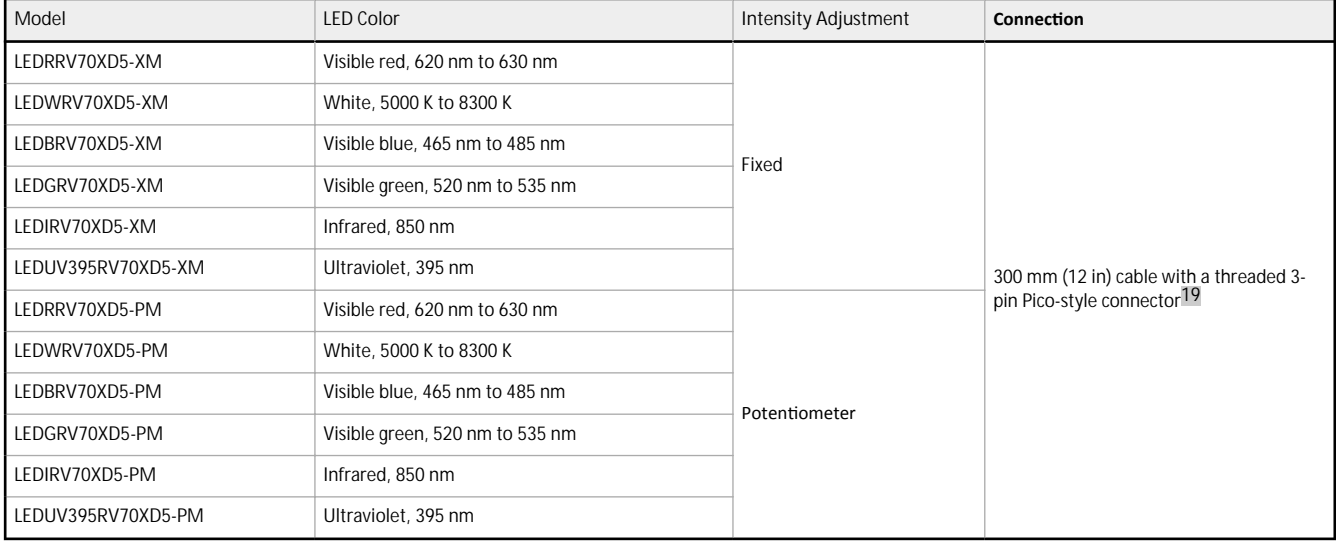

# **15.8 Interface Module**

For additional interface module information, see p/n 193821.

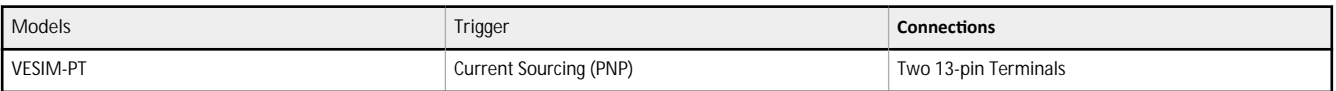

<sup>19</sup> Connects directly to the VE Series smart cameras

# **16 Product Support and Maintenance**

# **16.1 Repairs**

Œ

Contact Banner Engineering for troubleshooting of this device. Do not attempt any repairs to this Banner device; it contains no fieldreplaceable parts or components. If the device, device part, or device component is determined to be defective by a Banner Applications Engineer, they will advise you of Banner's RMA (Return Merchandise Authorization) procedure.

**Important:** If instructed to return the device, pack it with care. Damage that occurs in return shipping is not covered by warranty.

## **16.2 Maintenance**

Maintenance tasks include keeping the hardware free of dust and dirt and updating the Vision Manager software and sensor firmware as new versions become available.

## **16.2.1 Clean the Sensor**

Regularly remove any dust or dirt from the sensor using a soft cloth.

If needed, slightly dampen the cloth with a weak solution of neutral detergent. Avoid getting dirt on the imager (the area behind the lens). If the imager is dirty, use anti-static compressed air to blow off the dust.

## **16.2.2 Clean the Lens**

Regularly remove dust, dirt, or fingerprints from the lens.

Use anti-static compressed air to blow off dust. If necessary, use a lens cloth and lens cleaner or window cleaner to wipe off remaining debris.

## **16.2.3 Update the <b>Software** and Firmware

The current version of Vision Manager software and the sensor firmware is available for download from *[www.bannerengineering.com](http://www.bannerengineering.com)*.

# **16.3 Contact Us**

#### **Corporate Headquarters**

**Address:** Banner Engineering Corporate 9714 Tenth Avenue North Minneapolis, Minnesota 55441, USA

**Europe**

**Address:** Banner Engineering EMEA Park Lane Culliganlaan 2F Diegem B-1831, Belgium

#### **Turkey**

**Address:** Banner Engineering Turkey Barbaros Mah. Uphill Court Towers A Blok D:49 34746 Batı Ataşehir Istanbul Türkiye

**India**

**Address:** Banner Engineering India Pune Head Quarters Office No. 1001, 10th Floor Sai Capital, Opp. ICC Senapati Bapat Road Pune 411016, India

**Phone:** +1 763 544 3164 **Website:** *[www.bannerengineering.com](http://www.bannerengineering.com)*

**Phone:** +32 (0)2 456 0780 **Website:** *[www.bannerengineering.com](https://www.bannerengineering.com)* (> Global) **Email:** mail@bannerengineering.com

**Phone:** +90 216 688 8282 **Website:** *[www.bannerengineering.com.tr](http://www.bannerengineering.com.tr)* **Email:** turkey@bannerengineering.com.tr

**Phone:** +91 (0) 206 640 5624 **Website:** *[www.bannerengineering.com/in/en.html](https://www.bannerengineering.com/in/en.html)* **Email:** salesindia@bannerengineering.com

#### **Mexico**

**Address:** Banner Engineering de Mexico Monterrey Head Office Edificio VAO Av. David Alfaro Siqueiros No.103 Col. Valle Oriente C.P.66269 San Pedro Garza Garcia, Nuevo Leon, Mexico

#### **Brazil**

**Address:** Banner do Brasil Rua Barão de Teffé nº 1000, sala 54 Campos Elíseos, Jundiaí - SP, CEP.: 13208-761, Brasil

## **China**

**Address:** Banner Engineering Shanghai Rep Office Xinlian Scientific Research Building Level 12, Building 2 1535 Hongmei Road, Shanghai 200233, China

#### **Japan**

**Address:** Banner Engineering Japan Cent-Urban Building 305 3-23-15 Nishi-Nakajima Yodogawa-Ku Osaka 532-0011, Japan

**Taiwan**

**Address:** Banner Engineering Taiwan 8F-2, No. 308 Section 1, Neihu Road Taipei 114, Taiwan

**Phone:** +52 81 8363 2714 or 01 800 BANNERE (toll free) **Website:** *[www.bannerengineering.com/mx/es.html](https://www.bannerengineering.com/mx/es.html)* **Email:** mexico@bannerengineering.com

**Phone:** +55 11 2709 9880 **Website:** *[www.bannerengineering.com.br](http://www.bannerengineering.com.br)* **Email:** brasil@bannerengineering.com

**Phone:** +86 212 422 6888 **Website:** *[www.bannerengineering.com.cn](http://www.bannerengineering.com.cn)* **Email:** sensors@bannerengineering.com.cn

**Phone:** +81 (0)6 6309 0411 **Website:** *[www.bannerengineering.co.jp](http://www.bannerengineering.co.jp)* **Email:** mail@bannerengineering.co.jp

**Phone:** +886 (0)2 8751 9966 **Website:** *[www.bannerengineering.com.tw](http://www.bannerengineering.com.tw)* **Email:** info@bannerengineering.com.tw

# **16.4 Banner Engineering Corp Limited Warranty**

Banner Engineering Corp. warrants its products to be free from defects in material and workmanship for one year following the date of shipment. Banner Engineering Corp. will repair or replace, free of charge, any product of its manufacture which, at the time it is returned to the factory, is found to have been defective during the warranty period. This warranty does not cover damage or liability for misuse, abuse, or the improper application or installation of the Banner product.

**THIS LIMITED WARRANTY IS EXCLUSIVE AND IN LIEU OF ALL OTHER WARRANTIES WHETHER EXPRESS OR IMPLIED (INCLUDING, WITHOUT LIMITATION, ANY WARRANTY OF MERCHANTABILITY OR FITNESS FOR A PARTICULAR PURPOSE), AND WHETHER ARISING UNDER COURSE OF PERFORMANCE, COURSE OF DEALING OR TRADE USAGE.**

This Warranty is exclusive and limited to repair or, at the discretion of Banner Engineering Corp., replacement. IN NO EVENT SHALL **BANNER ENGINEERING CORP. BE LIABLE TO BUYER OR ANY OTHER PERSON OR ENTITY FOR ANY EXTRA COSTS, EXPENSES, LOSSES, LOSS OF PROFITS, OR ANY INCIDENTAL, CONSEQUENTIAL OR SPECIAL DAMAGES RESULTING FROM ANY PRODUCT DEFECT OR FROM THE USE OR INABILITY TO USE THE PRODUCT, WHETHER ARISING IN CONTRACT OR WARRANTY, STATUTE, TORT, STRICT LIABILITY, NEGLIGENCE, OR OTHERWISE.**

Banner Engineering Corp. reserves the right to change, modify or improve the design of the product without assuming any obligations or liabilities relating to any product previously manufactured by Banner Engineering Corp. Any misuse, abuse, or improper application or installation of this product or use of the product for personal protection applications when the product is identified as not intended for such purposes will void the product warranty. Any modifications to this product without prior express approval by Banner Engineering Corp will void the product warranties. All specifications published in this document are subject to change; Banner reserves the right to modify product specifications or update documentation at any time. Specifications and product information in English supersede that which is provided in any other language. For the most recent version of any documentation, refer to: *[www.bannerengineering.com](http://www.bannerengineering.com).* 

# **Index**

## **A**

absolute threshold edge profile [89,](#page-88-0) [103,](#page-102-0) [120](#page-119-0) value [89](#page-88-0), [103](#page-102-0), [120](#page-119-0) Active Sensors tab [22](#page-21-0) adaptive threshold bead type [58](#page-57-0), [72](#page-71-0) blob type [58](#page-57-0), [72](#page-71-0) administrator [46](#page-45-0) All Results [29](#page-28-0) area [76](#page-75-0) area range [73](#page-72-0) auto exposure [48](#page-47-0) Average Gray tool test parameters [54](#page-53-0) input parameters [52](#page-51-0)–[54](#page-53-0) results [55](#page-54-0) using [55](#page-54-0)

## **B**

backup [24](#page-23-0), [25,](#page-24-0) [141](#page-140-0) Bead tool bead width [59](#page-58-0) filters [59](#page-58-0) input parameters [56](#page-55-0)–[60](#page-59-0) results [61](#page-60-0) ROI [57,](#page-56-0) [62](#page-61-0) test parameters [60](#page-59-0) using [64](#page-63-0) bead type adaptive threshold [58,](#page-57-0) [72](#page-71-0) fixed threshold [58](#page-57-0) Blemish tool input parameters [67](#page-66-0)–[69](#page-68-0) results [69](#page-68-0) test parameters [69](#page-68-0) using [70](#page-69-0) blob statistics [73](#page-72-0) Blob tool input parameters [71](#page-70-0)–[75](#page-74-0) results [76](#page-75-0), [77,](#page-76-0) [79](#page-78-0) statistics [73](#page-72-0) test parameters [75](#page-74-0) using [79](#page-78-0) blob type adaptive threshold [58,](#page-57-0) [72](#page-71-0) fixed threshold [58](#page-57-0) bracket [224](#page-223-0) buttons lock [142](#page-141-0)

## **C**

Camera tool results [51](#page-50-0) using [48](#page-47-0)–[51](#page-50-0) centroid [76](#page-75-0)

characteristics Measure tool [132](#page-131-0) Circle Detect tool input parameters [81–](#page-80-0)[84](#page-83-0) results [84](#page-83-0) test parameters [84](#page-83-0) using [85](#page-84-0) communications [36–](#page-35-0)[39](#page-38-0) compactness [77](#page-76-0) copy [20](#page-19-0), [32](#page-31-0) cordset [224](#page-223-0) cover lens [228](#page-227-0)

# **D**

DAP [192](#page-191-0) data export settings [38](#page-37-0) data model [192](#page-191-0) delete inspection [20,](#page-19-0) [32](#page-31-0) tool [20](#page-19-0) tool and tools after [20](#page-19-0) Device Access Point , See DAP device control [195](#page-194-0) discrete I/O configure [20](#page-19-0) display [142](#page-141-0)–[145](#page-144-0) DISPLAY [145](#page-144-0) display menu [145](#page-144-0) duplicate [20](#page-19-0)

# **E**

eccentricity [79](#page-78-0) edge length range Blemish tool [68](#page-67-0) edge polarity [82](#page-81-0), [89,](#page-88-0) [90,](#page-89-0) [97](#page-96-0), [102](#page-101-0)–[104](#page-103-0) edge profile absolute threshold [89,](#page-88-0) [103,](#page-102-0) [120](#page-119-0) edge strength threshold [91](#page-90-0), [104](#page-103-0), [121](#page-120-0) relative threshold [90,](#page-89-0) [102,](#page-101-0) [119](#page-118-0) edge strength threshold edge strength [90,](#page-89-0) [104,](#page-103-0) [121](#page-120-0) Edge tool input parameters [87–](#page-86-0)[92](#page-91-0) results [93](#page-92-0) test parameters [93](#page-92-0) using [94](#page-93-0), [134](#page-133-0) emulator backup [25](#page-24-0), [141](#page-140-0) restore [25,](#page-24-0) [141](#page-140-0) ETHER [144](#page-143-0) Ethernet communications [150](#page-149-0)

settings [36](#page-35-0) EtherNet/IP [37](#page-36-0) export system logs [40](#page-39-0) exposure auto [48](#page-47-0) external strobe [50](#page-49-0)

### **F**

factory default [47](#page-46-0) Favorites tab add [23](#page-22-0) remove [23](#page-22-0) filters Bead tool [59](#page-58-0) blob tool [74](#page-73-0) Edge tool [91](#page-90-0) lens [12](#page-11-0), [227](#page-226-0) Locate tool [105](#page-104-0) Object tool [122](#page-121-0) firmware update [24](#page-23-0) version [24](#page-23-0) fixed threshold bead type [58](#page-57-0) blob type [58](#page-57-0) focus information [50](#page-49-0)

## **G**

gain [48](#page-47-0) Generic Station Description , See GSD GSD Install [200](#page-199-0)

## **H**

histogram , See tool histogram Home screen [22](#page-21-0)–[25](#page-24-0)

## **I**

I/O discrete [34](#page-33-0), [35](#page-34-0) summary [28](#page-27-0) IMAGE [144](#page-143-0) image export ftp [149](#page-148-0) settings [39](#page-38-0) TCP/IP [148](#page-147-0) image menu [144](#page-143-0) image overlays [53,](#page-52-0) [59](#page-58-0), [68,](#page-67-0) [74](#page-73-0), [83,](#page-82-0) [92,](#page-91-0) [97](#page-96-0), [106](#page-105-0), [113](#page-112-0), [122](#page-121-0), [132](#page-131-0) imager [48](#page-47-0) indicators, LED [7](#page-6-0) Industrial Protocols [37](#page-36-0)

INFO [144](#page-143-0) information menu [144](#page-143-0) Input/Output [144](#page-143-0) inspection begin at startup [32](#page-31-0) copy [32](#page-31-0) delete [20](#page-19-0), [32](#page-31-0) manage [31](#page-30-0), [32](#page-31-0) modify [19](#page-18-0) name [19](#page-18-0) save [19](#page-18-0), [33](#page-32-0) set up [17](#page-16-0)–[20](#page-19-0) summary [27](#page-26-0) transfer [32,](#page-31-0) [33](#page-32-0) Inspection Logs sources [30](#page-29-0) Inspection Logs screen [30](#page-29-0), [31](#page-30-0) Inspection Management screen [31](#page-30-0)-[33](#page-32-0) inspection results [194](#page-193-0) interface [142](#page-141-0) interface module [229](#page-228-0) IO [144](#page-143-0)

# **L**

lens 1.3 MP [226](#page-225-0) 2 MP [226](#page-225-0) cover [12](#page-11-0), [228](#page-227-0) filter [12](#page-11-0), [227](#page-226-0) WVGA [225](#page-224-0) light ring [12](#page-11-0), [228](#page-227-0) Line Detect tool input parameters [96](#page-95-0)–[98](#page-97-0) results [98](#page-97-0) ROI [96](#page-95-0) Search For [97](#page-96-0) test parameters [98](#page-97-0) using [99](#page-98-0) Locate tool input parameters [101](#page-100-0)–[106](#page-105-0) results [107](#page-106-0) test parameters [107](#page-106-0) using [108](#page-107-0) Logic tool input parameters [136](#page-135-0)–[138](#page-137-0) results [138](#page-137-0) test parameters [138](#page-137-0) using [138](#page-137-0) logs inspection [30,](#page-29-0) [31](#page-30-0) system logs [40](#page-39-0)

## **M**

major axis angle [77](#page-76-0) major axis length [77](#page-76-0) Manage [31,](#page-30-0) [32](#page-31-0) mask add [53,](#page-52-0) [57](#page-56-0), [67](#page-66-0), [72](#page-71-0) delete [53](#page-52-0), [57](#page-56-0), [67,](#page-66-0) [72](#page-71-0) Match tool input parameters [111](#page-110-0)–[114](#page-113-0) remote TEACH [117](#page-116-0) results [115](#page-114-0) test parameters [114](#page-113-0) using [115](#page-114-0) Math tool input parameters [126](#page-125-0)–[128](#page-127-0) operand A [127](#page-126-0) operand B [128](#page-127-0) operator [126](#page-125-0) results [128](#page-127-0) test parameters [128](#page-127-0) using [129](#page-128-0) max radius [79](#page-78-0) max radius position [79](#page-78-0) measure from [131](#page-130-0) measure to [132](#page-131-0) Measure tool characteristics [132](#page-131-0) input parameters [131](#page-130-0)–[133](#page-132-0) measure from [131](#page-130-0) measure to [132](#page-131-0) results [133](#page-132-0) test parameters [133](#page-132-0) min radius [79](#page-78-0) min radius position [79](#page-78-0) minor axis length [77](#page-76-0) Modbus/TCP [37](#page-36-0) models [6](#page-5-0)

## **N**

Network Adapters tab [23](#page-22-0)

# **O**

Object tool input parameters [118](#page-117-0)–[123](#page-122-0) results [124](#page-123-0) test parameters [123](#page-122-0) using [125](#page-124-0) object type [119](#page-118-0)[–121](#page-120-0) operand [126](#page-125-0), [136](#page-135-0) operand A [127](#page-126-0) operand B [128](#page-127-0) operation [126](#page-125-0) operator [126](#page-125-0) operator1 [46](#page-45-0) operator2 [46](#page-45-0)

# **P**

password [45](#page-44-0), [46](#page-45-0) Password change [46](#page-45-0) pattern Match tool [112](#page-111-0) PC Requirements [9](#page-8-0) PCCC [37](#page-36-0) PCHANGE [144](#page-143-0) percent

relative threshold [89,](#page-88-0) [102,](#page-101-0) [119](#page-118-0) percent match [112](#page-111-0) perimeter [76](#page-75-0) pixel intensity range [53](#page-52-0) precision [112](#page-111-0) product change [144](#page-143-0) PROFINET [37](#page-36-0)

## **R**

reboot [47](#page-46-0) REBOOT [145](#page-144-0) reboot menu [145](#page-144-0) reject level [58,](#page-57-0) [73](#page-72-0) relative threshold edge profile [90](#page-89-0), [102](#page-101-0), [119](#page-118-0) percent [89,](#page-88-0) [102,](#page-101-0) [119](#page-118-0) remote TEACH Match tool [117](#page-116-0) reset [47](#page-46-0) restore [24,](#page-23-0) [25](#page-24-0), [141](#page-140-0) results Average Gray tool [55](#page-54-0) Bead tool [61](#page-60-0) Blemish tool [69](#page-68-0) Blob tool [76](#page-75-0), [77,](#page-76-0) [79](#page-78-0) Camera tool [51](#page-50-0) Circle Detect tool [84](#page-83-0) Edge tool [93](#page-92-0) Line Detect tool [98](#page-97-0) Locate tool [107](#page-106-0) Logic tool [138](#page-137-0) Match tool [115](#page-114-0) Math tool [128](#page-127-0) Measure tool [133](#page-132-0) Object tool [124](#page-123-0) ring light [12,](#page-11-0) [228](#page-227-0) ROI (Region of Interest) Bead tool [57](#page-56-0), [62](#page-61-0) Line Detect tool [96](#page-95-0) search [111](#page-110-0) teach [111](#page-110-0) rotation range [112](#page-111-0)

## **S**

save [19,](#page-18-0) [33](#page-32-0) scale units [43](#page-42-0) screen Home [22](#page-21-0)–[25](#page-24-0) Inspection Logs [30,](#page-29-0) [31](#page-30-0) Inspection Management [31](#page-30-0)-[33](#page-32-0) Sensor [26](#page-25-0)[–29](#page-28-0) System Settings [33–](#page-32-0)[40](#page-39-0), [42,](#page-41-0) [43,](#page-42-0) [45](#page-44-0)–[47](#page-46-0) Search For [97](#page-96-0) search ROI [111](#page-110-0) sensitivity [68](#page-67-0) sensor backup [24](#page-23-0) boot count [34](#page-33-0) firmware version [34](#page-33-0)

gateway [34](#page-33-0) hour count [34](#page-33-0) IP address [34](#page-33-0) MAC address [34](#page-33-0) menu [143](#page-142-0) model number [34](#page-33-0) name [34](#page-33-0) reset [47](#page-46-0) restore [24](#page-23-0) serial number [34](#page-33-0) subnet mask [34](#page-33-0) Sensor Maintenance [24](#page-23-0) Sensor Neighborhood [22,](#page-21-0) [23](#page-22-0) Sensor screen [26](#page-25-0)[–29](#page-28-0) serial [36](#page-35-0) software information [25](#page-24-0) version number [25](#page-24-0) Vision Manager [7](#page-6-0) strobe external [50](#page-49-0) submodule description [194](#page-193-0), [195](#page-194-0), [198](#page-197-0)–[200](#page-199-0) supported submodules [194,](#page-193-0) [195,](#page-194-0) [198](#page-197-0)–[200](#page-199-0) SYSERR [145](#page-144-0) system error menu [145](#page-144-0) System Settings screen [33](#page-32-0)–[40,](#page-39-0) [42](#page-41-0), [43,](#page-42-0) [45](#page-44-0)[–47](#page-46-0)

# **T**

tab

About [25](#page-24-0) Active Sensors [22](#page-21-0) All Results [29](#page-28-0) Favorites [23](#page-22-0) Network Adapters [23](#page-22-0) Tools & Results [29](#page-28-0)

Tools Only [29](#page-28-0) TEACH , See remote TEACH teach ROI [111](#page-110-0) test Average Gray tool [54](#page-53-0) Bead tool [60](#page-59-0) Blemish tool [69](#page-68-0) Blob tool [75](#page-74-0) Circle Detect tool [84](#page-83-0) Edge tool [93](#page-92-0) Line Detect tool [98](#page-97-0) Locate tool [107](#page-106-0) Logic tool [138](#page-137-0) Match tool [114](#page-113-0) Math tool [128](#page-127-0) Measure tool [133](#page-132-0) Object tool [123](#page-122-0) summary [28](#page-27-0) threshold absolute [88,](#page-87-0) [89](#page-88-0), [103](#page-102-0), [120](#page-119-0) adaptive [57,](#page-56-0) [58](#page-57-0), [72](#page-71-0), [73](#page-72-0) edge polarity [82](#page-81-0), [89,](#page-88-0) [90,](#page-89-0) [97](#page-96-0), [102–](#page-101-0)[104](#page-103-0) edge strength [90,](#page-89-0) [91](#page-90-0), [104](#page-103-0), [121](#page-120-0) fixed [58,](#page-57-0) [73](#page-72-0) object type [119](#page-118-0)[–121](#page-120-0) reject level [58](#page-57-0), [73](#page-72-0) relative [89,](#page-88-0) [90](#page-89-0), [102,](#page-101-0) [119](#page-118-0) timeout [113](#page-112-0) tool add [17](#page-16-0) Average Gray [52](#page-51-0)–[55](#page-54-0) Bead [56](#page-55-0)–[62](#page-61-0), [64](#page-63-0) Blemish [66](#page-65-0)[–70](#page-69-0) Blob [71](#page-70-0)–[77](#page-76-0), [79](#page-78-0) Circle Detect [81](#page-80-0)[–85](#page-84-0) copy [20](#page-19-0) delete [20](#page-19-0) delete tool and after [20](#page-19-0)

Edge [87](#page-86-0)–[94](#page-93-0) Line Detect [95–](#page-94-0)[99](#page-98-0) Locate [100](#page-99-0)[–108](#page-107-0) Logic [136](#page-135-0)–[138](#page-137-0) Match [110](#page-109-0)–[115,](#page-114-0) [117](#page-116-0) Math [126–](#page-125-0)[129](#page-128-0) Measure [130](#page-129-0)–[134](#page-133-0) Object [117](#page-116-0)[–125](#page-124-0) rename [18](#page-17-0) tool histogram [54,](#page-53-0) [60](#page-59-0), [69,](#page-68-0) [75](#page-74-0), [83](#page-82-0), [92,](#page-91-0) [98](#page-97-0), [106](#page-105-0), [114](#page-113-0), [123](#page-122-0) Tools & Results [29](#page-28-0) Tools Only [29](#page-28-0) Transfer [32,](#page-31-0) [33](#page-32-0) trigger [49](#page-48-0) trigger mode [152](#page-151-0)

# **U**

Units [42](#page-41-0), [43](#page-42-0) use as reference [105,](#page-104-0) [113](#page-112-0) user [45](#page-44-0), [46](#page-45-0) User add [45](#page-44-0) user name [46](#page-45-0) user name [46](#page-45-0) user profile [45](#page-44-0), [46](#page-45-0) user profiles profiles [46](#page-45-0) users [45,](#page-44-0) [46](#page-45-0) username [45,](#page-44-0) [46](#page-45-0)

# **V**

Vision Manager about [25](#page-24-0) version number [25](#page-24-0)